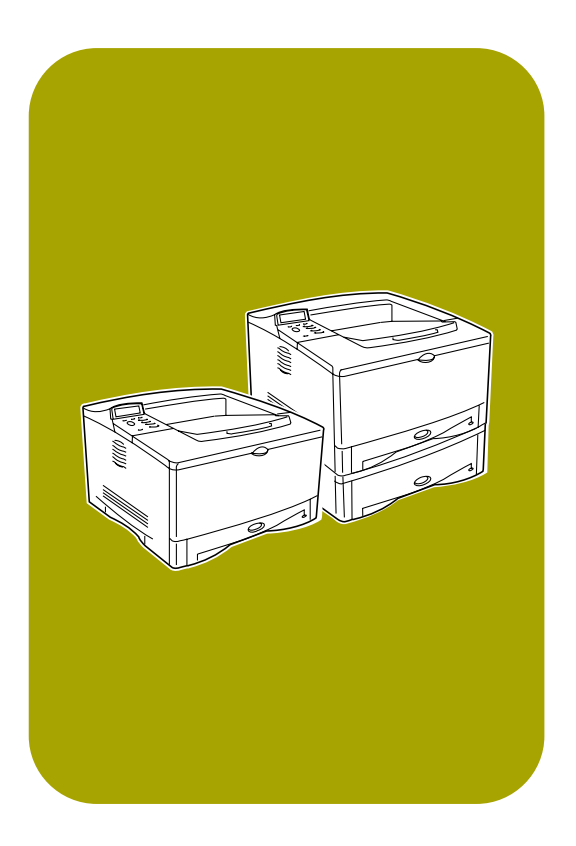

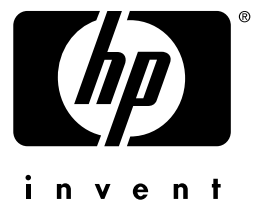

# utilisation **hp** LaserJet 5100

# Imprimantes **hp** LaserJet séries 5100, 5100tn et 5100dtn

# guide d'utilisation

#### **Copyright et licence**

© Hewlett-Packard Company 2002

Tous droits réservés. La reproduction, l'adaptation ou la traduction de ce guide sans autorisation écrite préalable est interdite, sauf dans les cas autorisés par les lois sur le copyright ou dans la présente documentation.

L'utilisateur de l'imprimante Hewlett-Packard associée à ce guide d'utilisation dispose d'une licence pour : a) imprimer des copies papier de ce quide d'utilisation à des fins PERSONNELLES, INTERNES ou PROFESSIONNELLES à

condition de ne pas vendre, ni de revendre ou de distribuer la version imprimée et pour b) stocker une version électronique de ce guide d'utilisation sur un serveur réseau, à condition que l'accès à cette version soit limité ; seuls les utilisateurs de l'imprimante Hewlett-Packard associée à ce guide d'utilisation sont autorisés à la consulter.

Numéro de référence Q1860-en ligne

Edition 2, 6/2002

#### **Garantie**

Les informations fournies dans cette documentation sont susceptibles d'être modifiées sans préavis.

Hewlett-Packard n'offre de garantie d'aucune sorte au sujet de ces informations. HEWLETT-PACKARD EXCLUT SPECIFIQUEMENT TOUTE GARANTIE IMPLI-CITE DE COMMERCIABILITE ET D'ADAPTATION A UN USAGE PARTICULIER.

Hewlett-Packard ne peut être tenu responsable des dommages directs, indirects, accessoires, consécutifs ou autres, présumés être liés à la livraison ou à l'utilisation de ces informations.

#### **Marques**

PostScript est une marque commerciale d'Adobe Systems, Incorporated.

Arial est une marque déposée aux Etats-Unis de Monotype Corporation.

Microsoft, Windows et Windows NT sont des marques déposées aux Etats-Unis de Microsoft Corporation.

HP-UX version 10.20 et ultérieure, et HP-UX version 11.00 et ultérieure (dans les configurations 32 et 64 bits) sur tous les ordinateurs HP 9000 sont des produits de marque Open Group UNIX 95.

ENERGY STAR est une marque de service déposée aux Etats-Unis des organismes de protection de l'environnement américains (EPA).

# **Table des matières**

## **[1 Notions élémentaires concernant l'imprimante](#page-8-0)**

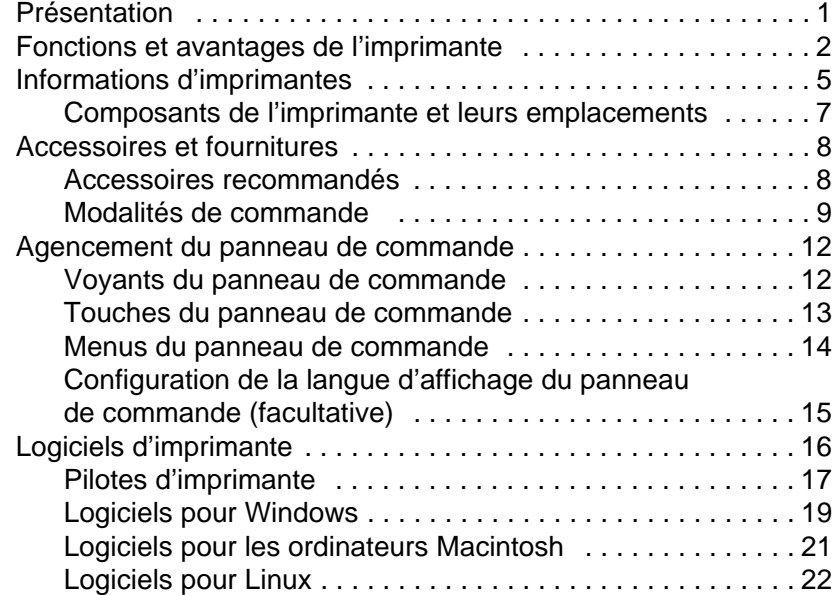

# **[2 Tâches d'impression](#page-30-0)**

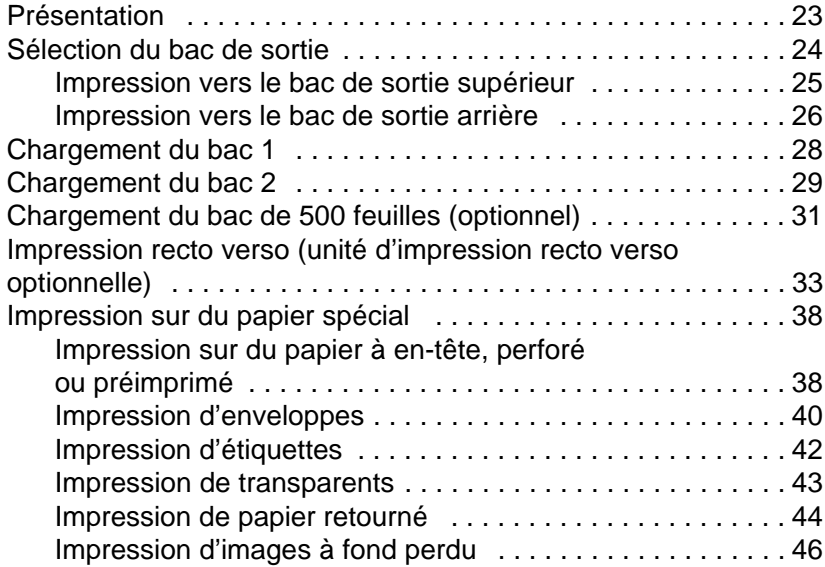

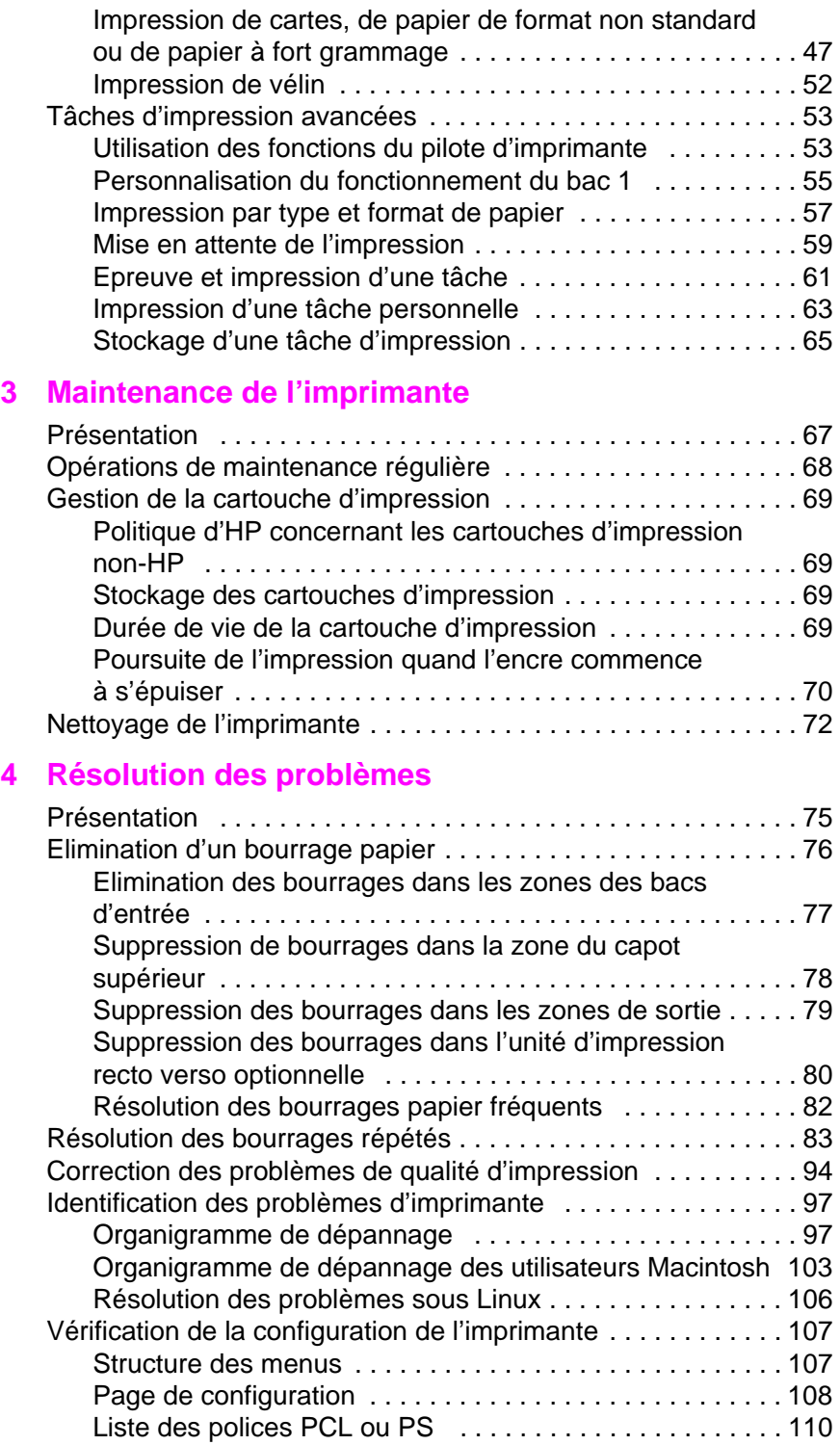

# **[A Spécifications](#page-118-0)**

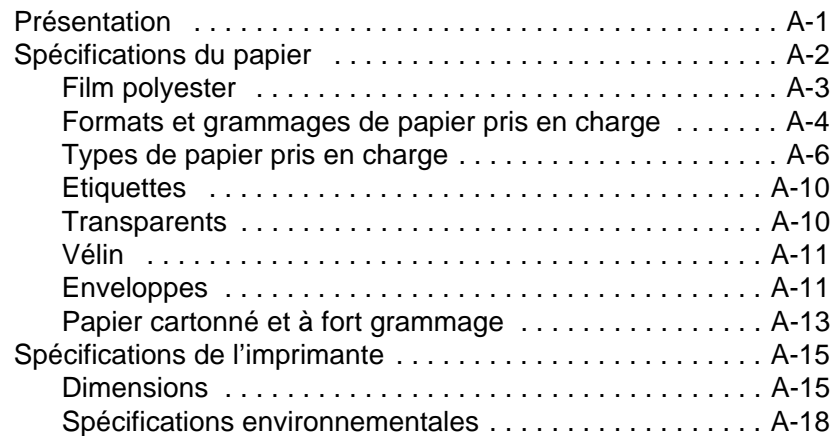

# **[B Menus du panneau de commande](#page-138-0)**

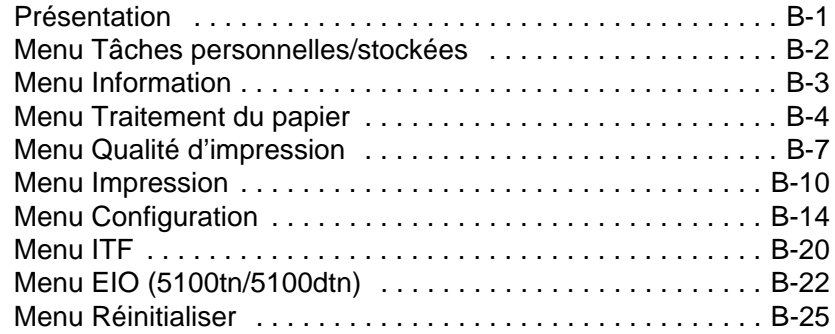

# **[C Mémoire de l'imprimante et extension](#page-164-0)**

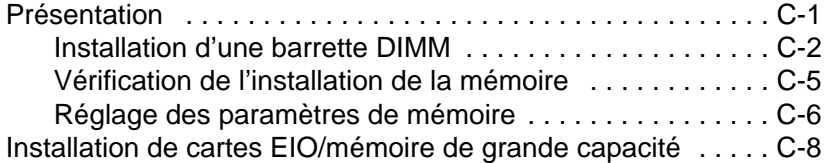

# **[D Commandes d'imprimante](#page-172-0)**

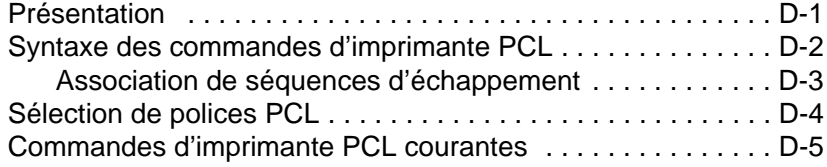

# **[E Serveur Web intégré](#page-180-0)**

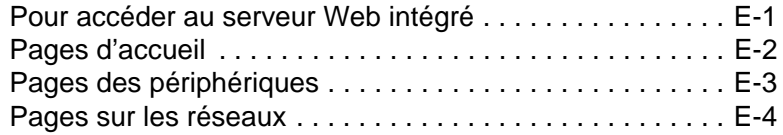

### **[Glossaire](#page-184-0)**

**[Index](#page-186-0)**

# <span id="page-8-1"></span><span id="page-8-0"></span>**Notions élémentaires concernant l'imprimante**

# **Présentation**

Félicitations pour l'achat de votre nouvelle imprimante HP LaserJet série 5100 ! Si vous ne l'avez pas encore fait, consultez le guide de démarrage fourni avec l'imprimante pour suivre les instructions d'installation.

Maintenant que l'imprimante est installée et prête à l'emploi, passez quelques minutes à vous familiariser avec elle. Ce chapitre aborde les sujets suivants :

- Caractéristiques et avantages de l'imprimante.
- Composants importants de l'imprimante et leurs emplacements.
- Accessoires et fournitures disponibles pour l'imprimante.
- Agencement et utilisation de base du panneau de commande de l'imprimante.
- Logiciels d'imprimante permettant d'accroître la polyvalence de l'impression.

# <span id="page-9-0"></span>**Fonctions et avantages de l'imprimante**

La plupart des fonctionnalités et avantages de l'imprimante sont décrits ci-après. Des chapitres particuliers sont consacrés à chacune de ces fonctionnalités. Pour accéder à ces informations, reportez-vous à l'index ou à la table des matières de ce guide.

### **Impression grand format**

Plus grande capacité à partir de votre imprimante laser :

- Impression sur du papier de format inférieur ou égal à 312 x 470 mm.
- Impression d'images à fond perdu (jusqu'au format A3 et 279 x 432 mm) par l'impression d'images sur un papier plus grand qui peut être coupé sur les bords.

## **Impression de haute qualité**

Des résultats professionnels qui répondent aux exigences de documents complexes :

- ProRes 1200 (1 200 ppp effectifs) pour une impression de graphiques de qualité optimale.
- FastRes 1200 pour une impression d'images rapide et de haute qualité.
- Encre HP UltraPrecise pour une impression de haute qualité.

### **Hautes performances**

Impression plus rapide pour une meilleure productivité :

- Impression de 22 pages par minute (A4) ou de 21 pages par minute (Lettre).
- Microprocesseur RISC à 300 MHz.
- Impression de la première page en moins de 13 secondes.

### **Connectivité/Facilité d'usage**

Usage et gestion faciles dans un environnement partagé :

- Cartes EIO pour serveur d'impression HP Jetdirect, avec prise en charge des principaux systèmes d'exploitation de réseau.
- Logiciel d'imprimante utile, fourni sur CD-ROM.

# **Capacité d'extension**

Possibilité d'évoluer avec les besoins d'impression des groupes de travail :

- Trois logements DIMM intégrés pour une extension de mémoire.
- Cartes DIMM Flash et mémoire disponibles.
- Capacité de mémoire maximale de 192 Mo pour le produit HP LaserJet 5100, et de 192 Mo pour les produits HP LaserJet 5100tn et HP LaserJet 5100dtn.
- Deux logements d'interface EIO.
- Carte disque dur EIO disponible pour le stockage de polices et de formulaires supplémentaires.

# **Manipulation du papier**

Polyvalente pour répondre à divers besoins de l'utilisateur :

- Bac multifonction de 100 feuilles.
- Bac à papier de 250 feuilles.
- Dispositif d'alimentation en papier universel à 500 feuilles (standard sur les modèles HP LaserJet 5100tn et 5100dtn).
- Possibilité d'installer jusqu'à 4 bacs à papier.
- Accessoire d'impression recto verso optionnel pour impression sur les deux côtés (standard sur le modèle HP LaserJet 5100dtn).

### **Plus-value**

Les clients profitent d'une valeur à l'avant-garde du marché :

- Emulation PostScript<sup>™</sup> 3 standard.
- Cartouche d'impression de 10 000 pages.

# **Caractère Euro (€)**

Les clients sont parés pour faire face à un marché international en pleine évolution :

- Cette imprimante prend en charge l'impression du nouveau caractère Euro. HP s'engage à optimiser la portabilité des documents en prenant en charge le symbole de l'euro et en encourageant son utilisation.
- Pour en savoir plus sur l'impression du caractère Euro, visitez le site Web HP LaserJet consacré à l'euro à l'adresse <http://www.hp.com/go/laserjeteuro>.

## **Protection de l'environnement**

- Le mode EconoMode réduit d'environ 50 % la consommation d'encre, ce qui prolonge la durée de vie de la cartouche d'impression. HP déconseille toutefois l'utilisation permanente d'EconoMode.
- Le mode d'économie d'énergie (PowerSave) permet d'économiser l'énergie. Cette fonction satisfait aux exigences du programme ENERGY STAR.

# <span id="page-12-0"></span>**Informations d'imprimantes**

Félicitations pour l'achat de votre imprimante HP LaserJet série 5100! Cette imprimante est disponible en trois configurations, décrites ci-dessous.

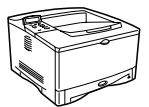

# **Imprimante HP LaserJet 5100**

L'imprimante HP LaserJet 5100 (numéro de référence : Q1860A) est une imprimante laser imprimant 22 pages par minute (ppm); elle est fournie en standard avec un bac 1 multifonction de 100 feuilles, un bac 2 de 250 feuilles et 16 Mo de mémoire. Elle est destinée aux groupes de travail, et peut imprimer sur des formats de papier allant jusqu'à A3 et 279 x 432 mm.

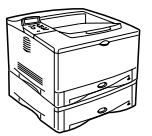

# **Imprimante HP LaserJet 5100tn**

L'imprimante HP LaserJet 5100tn (numéro de référence : Q1861A) est une imprimante laser imprimant 22 ppm, fournie en standard avec un bac 1 multifonction de 100 feuilles, un bac 2 de 250 feuilles, un bac 3 de 500 feuilles, 32 Mo de mémoire et un serveur d'impression HP Jetdirect pour la connexion à un réseau Fast Ethernet (10/100Base-TX). Elle est destinée aux utilisateurs réseau, et peut imprimer sur des formats de papier allant jusqu'à A3 et 279 x 432 mm.

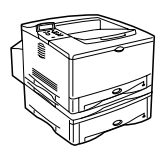

# **Imprimante HP LaserJet 5100dtn**

L'imprimante HP LaserJet 5100dtn (numéro de référence : Q1862A) est une imprimante laser imprimant 22 ppm, fournie en standard avec un bac 1 multifonction de 100 feuilles, un bac 2 de 250 feuilles, un bac 3 de 500 feuilles, 32 Mo de mémoire, un serveur d'impression HP Jetdirect pour la connexion à un réseau Fast Ethernet (10/100Base-TX), une barrette DIMM de serveur Web intégré pour la gestion à distance de l'imprimante et un accessoire d'impression recto verso. L'imprimante est destinée aux utilisateurs réseau, et peut imprimer sur des formats de papier allant jusqu'à A3 et 279 x 432 mm.

Sauf indication contraire, les illustrations de ce guide se basent sur le modèle HP LaserJet 5100.

Vous pouvez disposer les bacs optionnels de multiples façons :

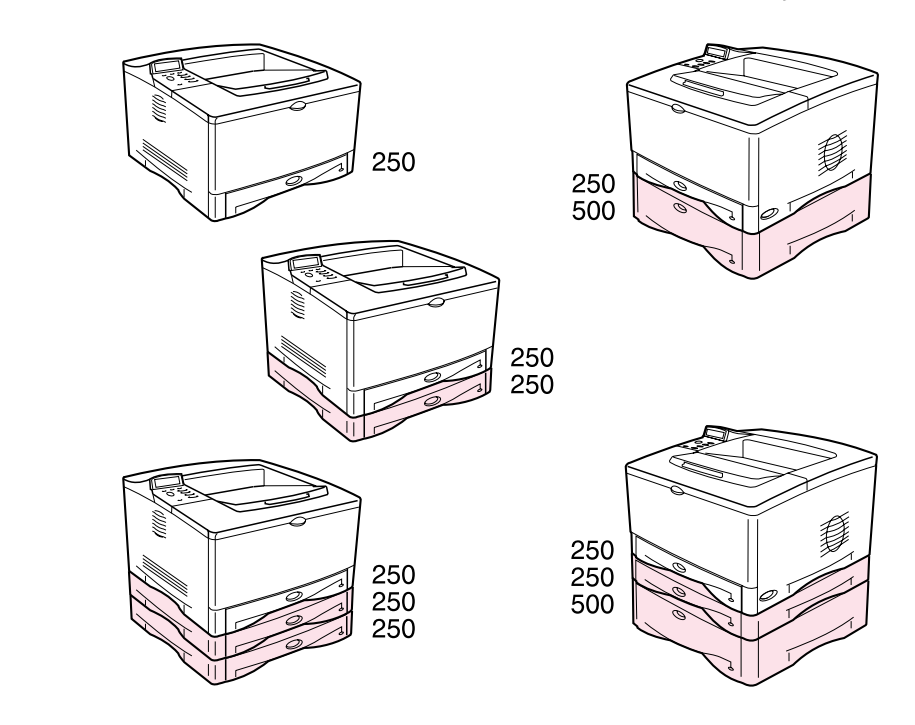

**Figure 1 Configurations des bacs optionnels**

**Remarque** Vous pouvez ajouter une unité d'impression recto verso à toutes ces configurations. Elle se place sous le bac 2.

# **Composants de l'imprimante et leurs emplacements**

<span id="page-14-0"></span>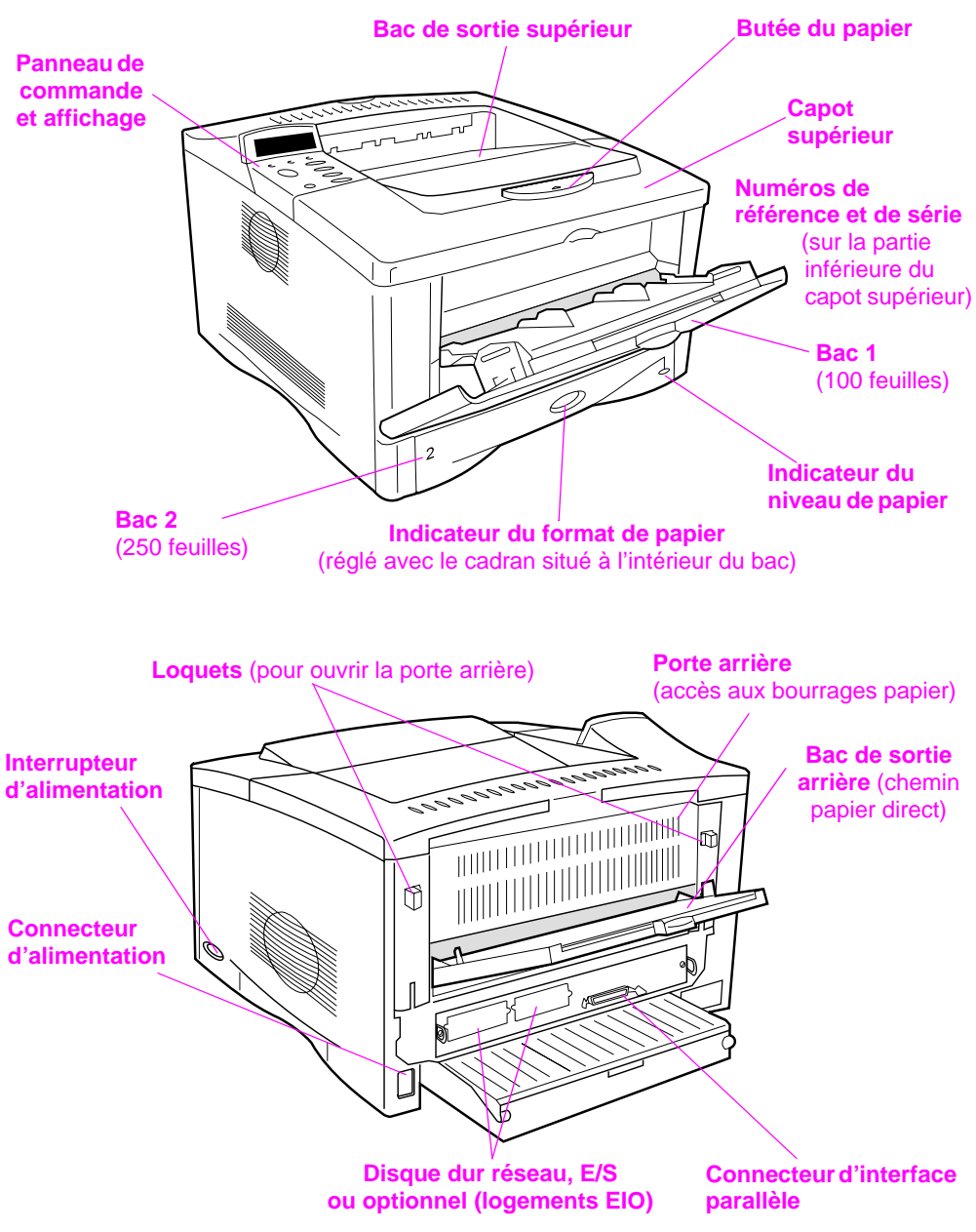

**Figure 2 Composants de l'imprimante** (vues de face et de dos)

# <span id="page-15-0"></span>**Accessoires et fournitures**

Des accessoires et fournitures optionnels permettent d'augmenter les possibilités de l'imprimante.

**Remarque** Utilisez des accessoires et des fournitures conçus spécifiquement pour l'imprimante afin d'en optimiser les performances.

> Deux cartes d'interface étendue (EIO) peuvent être installées sur l'imprimante. D'autres accessoires et options sont disponibles. Pour connaître les modalités de commande, reportez-vous à la page suivante.

# **Accessoires recommandés**

<span id="page-15-1"></span>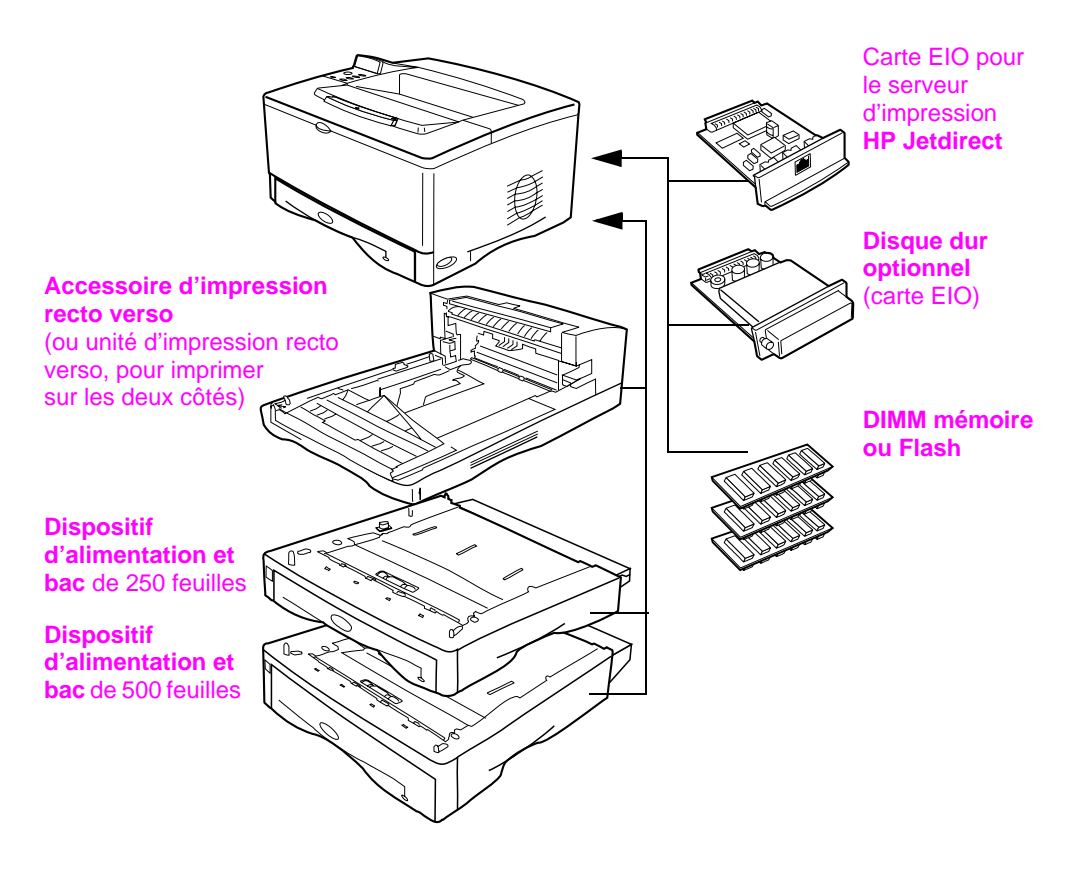

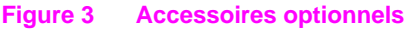

# <span id="page-16-0"></span>**Modalités de commande**

N'utilisez que des accessoires conçus spécifiquement pour cette imprimante. Pour commander un accessoire, contactez un bureau de service ou d'assistance agréé HP. (Reportez-vous à la brochure d'assistance téléphonique fournie avec l'imprimante.)

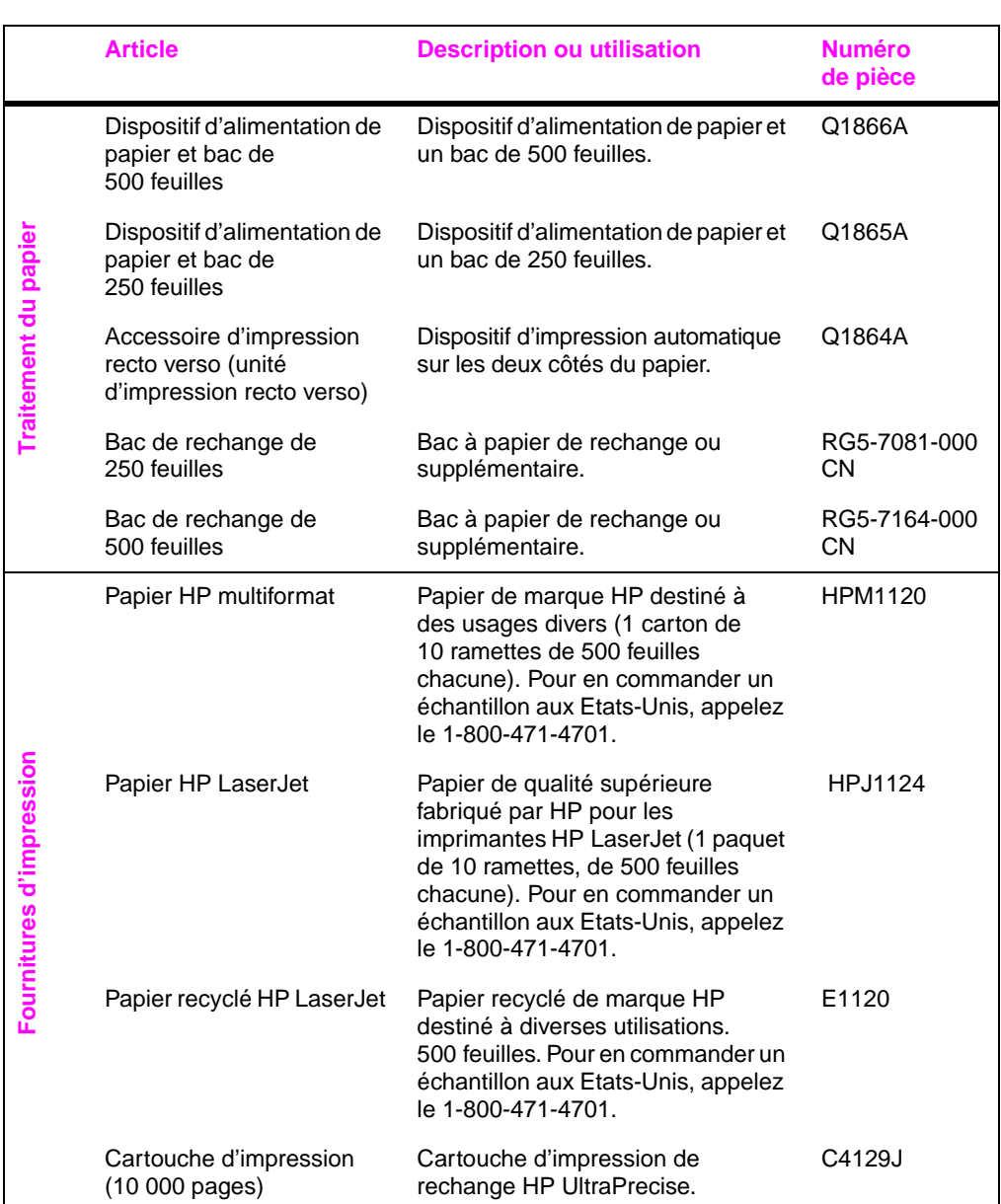

#### Modalités de commande

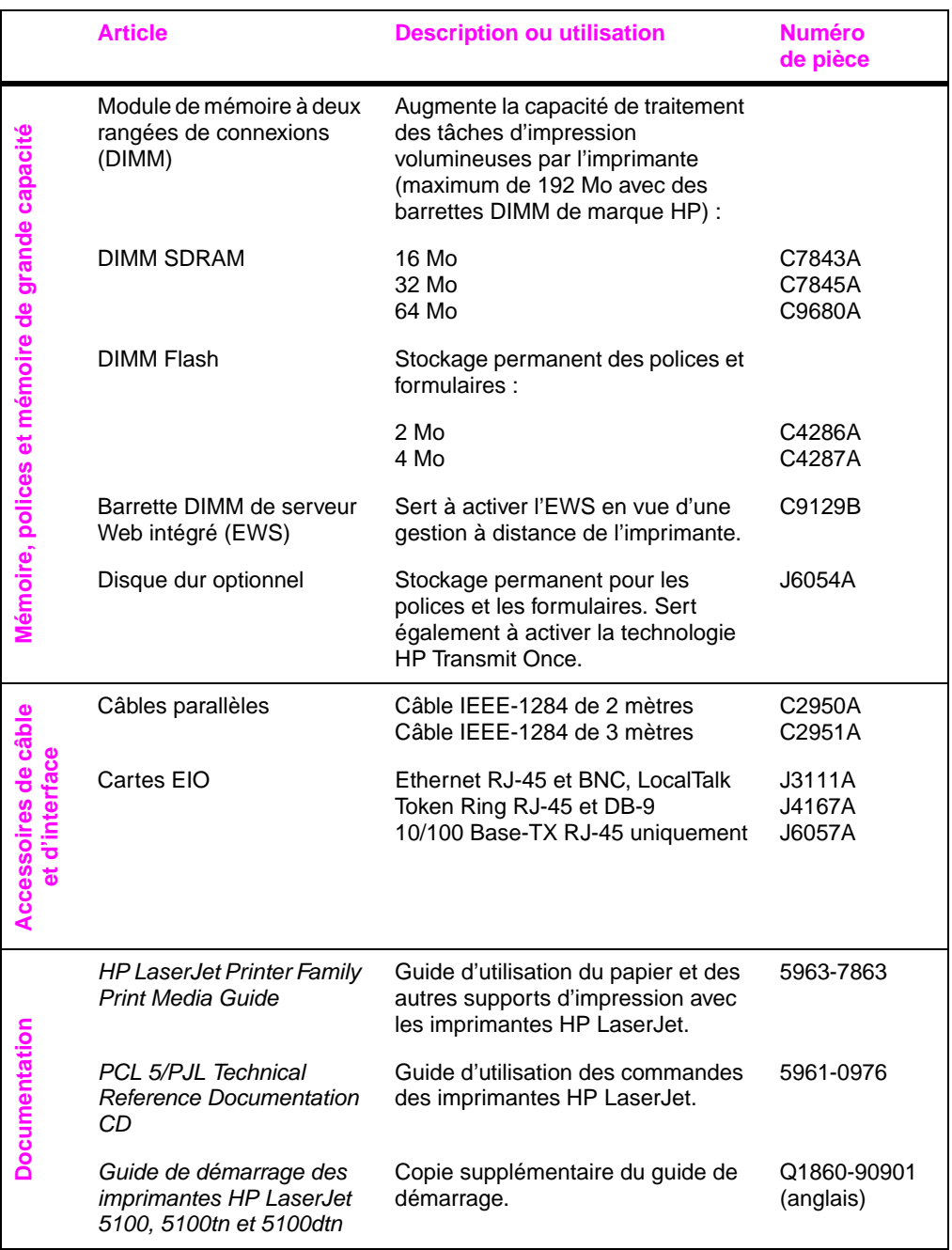

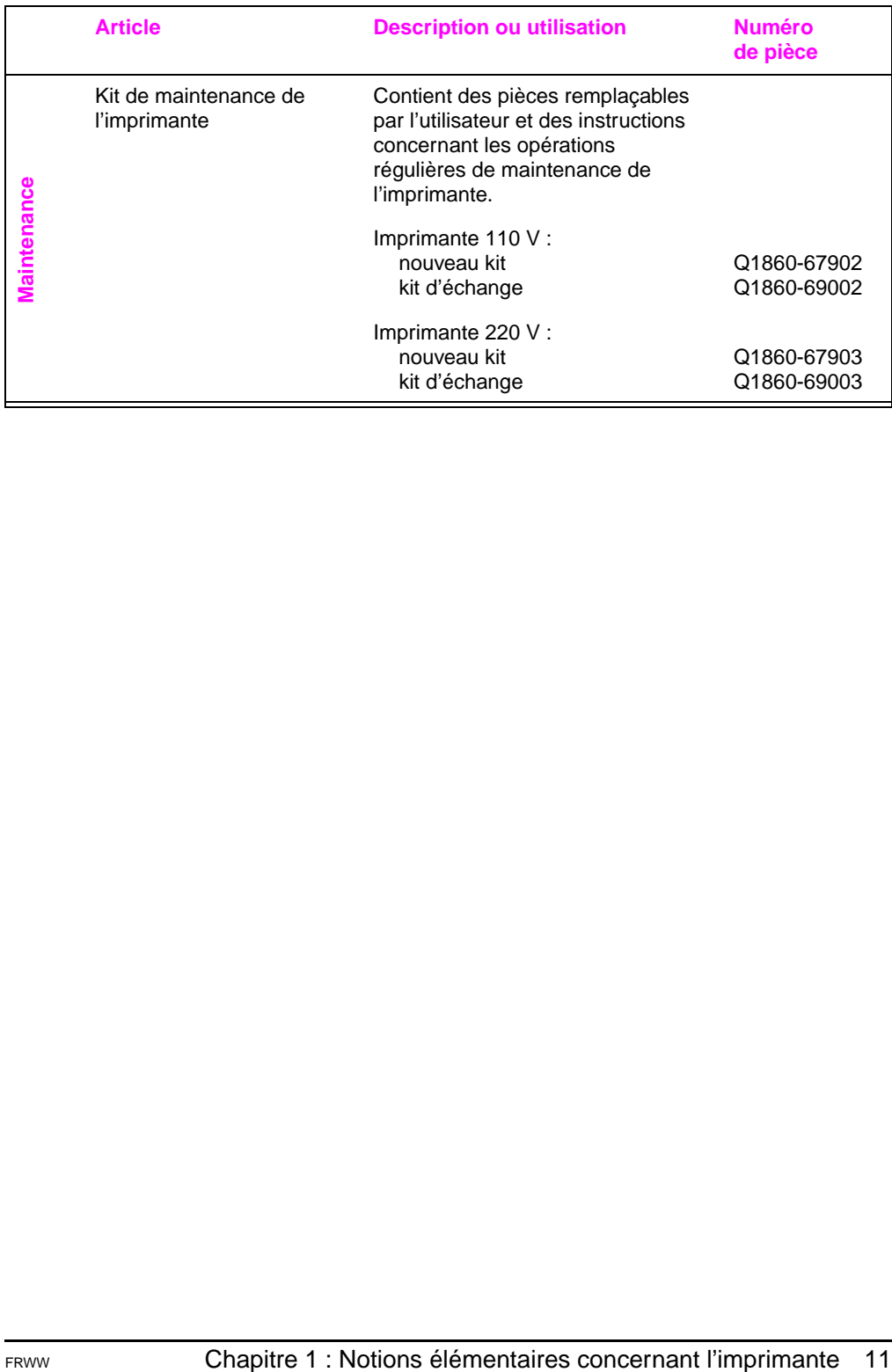

# <span id="page-19-0"></span>**Agencement du panneau de commande**

Le panneau de commande de l'imprimante se compose des éléments suivants :

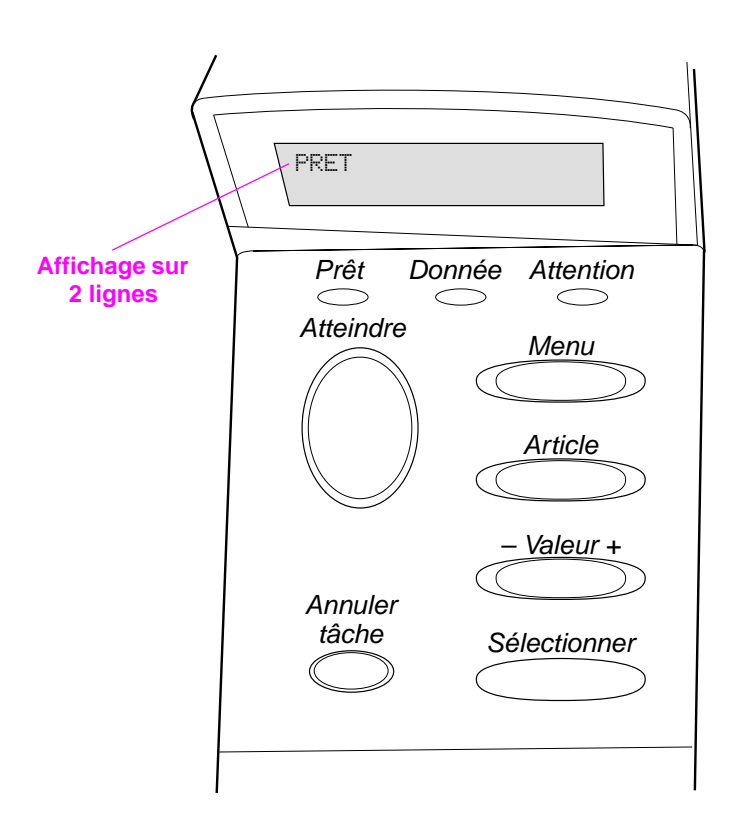

#### **Figure 4 Agencement du panneau de commande**

# <span id="page-19-1"></span>**Voyants du panneau de commande**

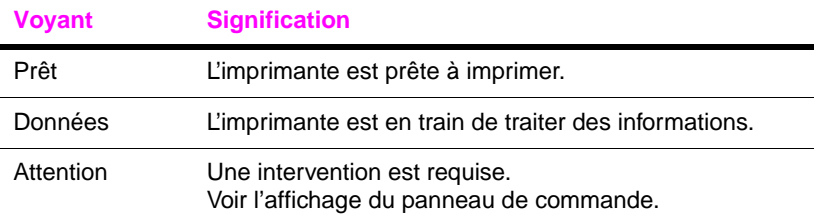

# **Touches du panneau de commande**

<span id="page-20-0"></span>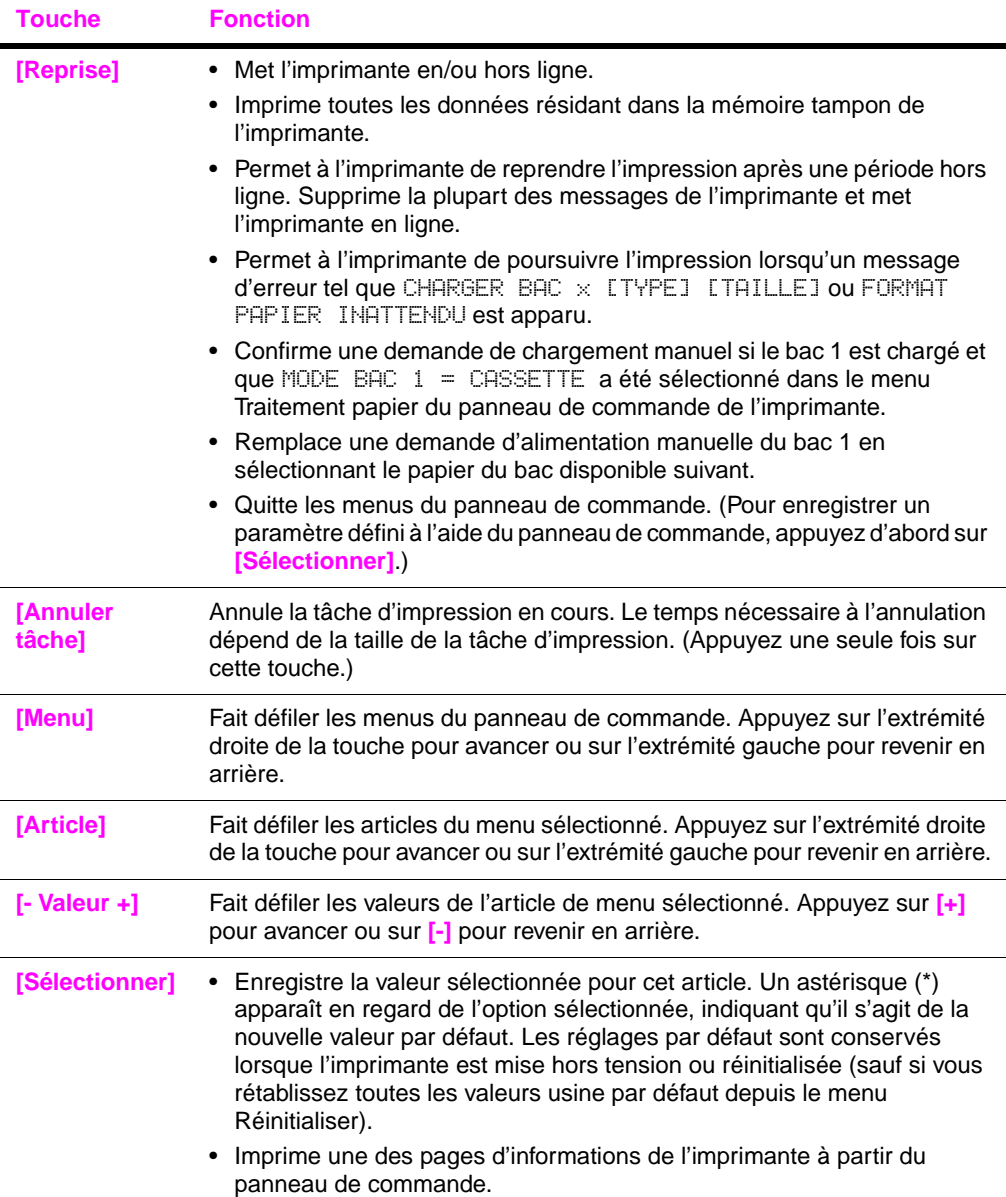

# <span id="page-21-0"></span>**Menus du panneau de commande**

Pour obtenir la liste complète des articles du panneau de commande et de leurs valeurs possible[s, reportez-vous à la page B-1.](#page-138-2)

Appuyez sur **[Menu]** pour accéder à tous les menus du panneau de commande. Si des bacs ou autres accessoires additionnels sont installés dans l'imprimante, de nouveaux articles de menu apparaissent automatiquement.

### **Pour modifier un paramètre du panneau de commande :**

- **1** Appuyez sur **[Menu]** jusqu'à ce que le menu souhaité apparaisse.
- **2** Appuyez sur **[Article]** jusqu'à ce que l'article souhaité apparaisse.
- **3** Appuyez sur **[- Valeur +]** jusqu'à ce que le paramètre souhaité apparaisse.
- **4** Appuyez sur **[Sélectionner]** pour enregistrer la sélection. Un astérisque (\*) apparaît dans l'affichage près de la sélection, indiquant que c'est la nouvelle valeur par défaut.
- **5** Appuyez sur **[Reprise]** pour quitter le menu.

**Remarque** Les réglages sélectionnés par le pilote d'imprimante ou l'application ont la priorité sur ceux du panneau de commande. (Les paramètres de l'application logicielle annulent ceux du pilote d'imprimante.)

> Si vous ne pouvez pas accéder à un article ou à un menu, il ne s'agit pas d'une option propre à l'imprimante ou votre administrateur réseau a verrouillé la fonction. (Le panneau de commande affiche ACCES REFUSE MENUS VERR.) Contactez votre administrateur réseau.

### **Pour imprimer la structure des menus du panneau de commande :**

Pour afficher les paramètres actuels des menus et articles disponibles sur le panneau de commande, imprimez la structure des menus correspondante.

- **1** Appuyez sur **[Menu]** jusqu'à ce que le message MENU INFORMATION apparaisse.
- **2** Appuyez sur **[Article]** jusqu'à ce que le message IMPRIMER STRUCTURE MENUS apparaisse.
- **3** Appuyez sur **[Selectionner]** pour imprimer la structure des menus.

Vous pouvez conserver la structure des menus à proximité de l'imprimante, pour référence. Le contenu de la structure des menus varie en fonction des options installées dans l'imprimante.

# <span id="page-22-0"></span>**Configuration de la langue d'affichage du panneau de commande (facultative)**

Par défaut, le panneau de commande affiche les messages en anglais. Si nécessaire, configurez l'imprimante pour qu'elle affiche des messages et imprime des pages de configuration dans une des langues prises en charge.

- **1** Mettez l'imprimante hors tension.
- **2** Maintenez la touche **[Sélectionner]** enfoncée tandis que vous mettez l'imprimante sous tension.
- **3** Lorsque SELECTIONNER LANGUE apparaît sur l'affichage à diode, relâchez la touche **[Sélectionner]**.
- **4** Lorsque l'initialisation de l'imprimante est terminée, LANGUE = ANGLAIS apparaît sur l'affichage à diode.
- **5** Lorsque LANGUE = ANGLAIS apparaît sur l'affichage, appuyez sur **[- Valeur +]** pour faire défiler les langues disponibles.
- **6** Appuyez sur **[Sélectionner]** afin d'enregistrer la langue souhaitée en tant que nouvelle valeur par défaut.
- **7** Appuyez sur **[Reprise]** pour revenir au message PRET.
- **8** Pour activer la langue choisie, mettez l'imprimante hors tension, puis sous tension.
- **9** Le texte de l'affichage à diode apparaît maintenant dans la langue sélectionnée.
- **Remarque** Pour le japonais, le turc, le tchèque, le russe, le hongrois et le polonais, la sélection de la langue modifie le jeu de symboles par défaut de la langue choisie. Pour toutes les autres langues, le jeu de symboles par défaut est PC-8.

# <span id="page-23-0"></span>**Logiciels d'imprimante**

L'imprimante est accompagnée de logiciels utiles sur CD-ROM. Reportez-vous au guide de démarrage pour obtenir des instructions d'installation.

**Remarque** Pour connaître les logiciels supplémentaires inclus et les langues prises en charge, consultez le fichier Lisezmoi.wri figurant sur le CD.

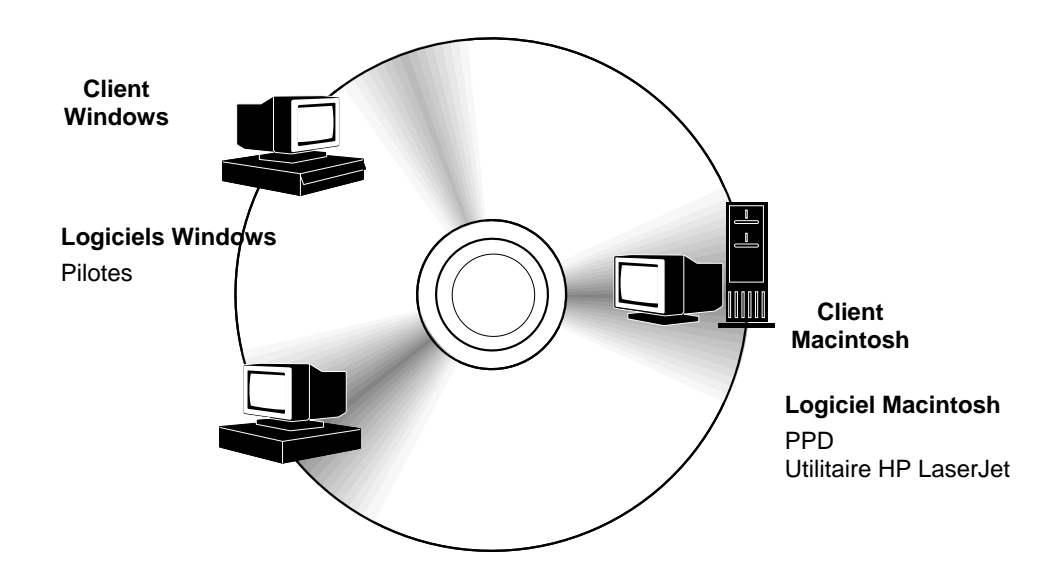

#### **Figure 5 Logiciels d'imprimante**

Pour bénéficier pleinement des fonctionnalités de l'imprimante, vous devez installer les pilotes d'imprimante fournis sur le CD-ROM. Les autres programmes logiciels sont recommandés mais ne sont pas nécessaires au fonctionnement. Pour plus d'informations, reportez-vous au fichier Lisezmoi.

Les pilotes les plus récents, les pilotes supplémentaires, ainsi que d'autres logiciels sont disponibles sur Internet. En fonction de la configuration des ordinateurs tournant sous Windows, le programme d'installation du logiciel d'impression vérifie automatiquement si l'ordinateur a accès à Internet pour obtenir le logiciel le plus récent. Si vous n'avez pas accès à Internet, reportez-vous à la brochure d'assistance téléphonique fournie avec l'imprimante pour savoir comment vous procurer les logiciels les plus récents.

# <span id="page-24-0"></span>**Pilotes d'imprimante**

Les pilotes d'imprimante accèdent aux fonctions de l'imprimante et permettent à l'ordinateur de communiquer avec cette dernière (via un langage d'imprimante).

**Remarque** Pour connaître les logiciels supplémentaires inclus et les langues prises en charge, consultez le fichier Lisezmoi.wri figurant sur le CD.

> Certaines fonctions d'impression ne sont disponibles qu'avec les pilotes PCL 6. Consultez l'aide du logiciel d'imprimante pour la disponibilité des fonctions.

### **Pilotes inclus avec l'imprimante**

Les pilotes d'imprimante suivants sont inclus avec l'imprimante. Les tout derniers pilotes sont disponibles sur Internet. En fonction de la configuration des ordinateurs Windows, le programme d'installation du logiciel d'imprimante vérifie automatiquement si l'ordinateur a accès à Internet pour obtenir les pilotes les plus récents.

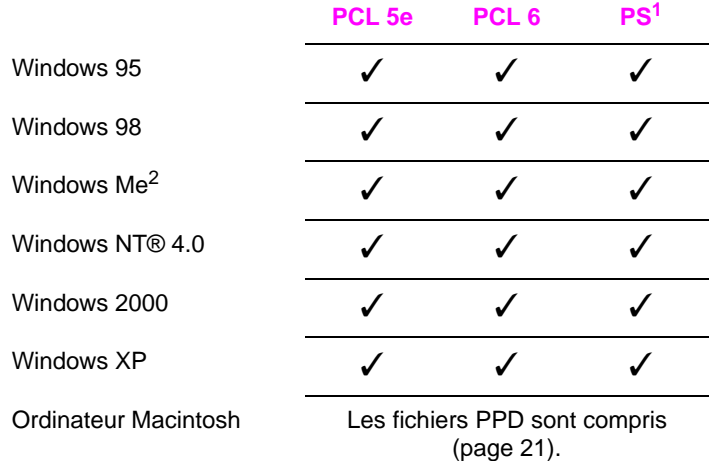

1.Pilote d'imprimante PostScript (PS)

2.Microsoft® Windows® Millennium Edition

Dans le programme d'installation de l'ordinateur, sélectionnez **Installation complète** pour installer les pilotes PCL 5e, PCL 6 et PS. Sélectionnez **Installation personnalisée** pour n'installer que le logiciel souhaité ou si vous êtes administrateur réseau. Sélectionnez **Installation minimale** pour n'installer que le pilote PCL 6 d'impression de base.

# **Pilotes supplémentaires**

Vous pouvez obtenir les pilotes d'imprimante suivants en les téléchargeant depuis Internet ou en les demandant à un bureau de service ou d'assistance agréé HP. (Reportez-vous à la brochure d'assistance téléphonique fournie avec l'imprimante.)

- Pilote d'imprimante OS/2 PCL/PCL 6\*
- Pilote d'imprimante OS/2 PS\*
- AutoCAD™ pilote d'imprimante compatible Windows rév. 15 disponible sur le CD, pilote d'imprimante rév. 14 disponible avec les pilotes d'imprimante HP LaserJet 5100 [\(http://www.hp.com/lj5100\)](http://www.hp.com/lj5100)

\*Les pilotes OS/2 sont également disponibles auprès d'IBM. Ils sont fournis avec OS/2.

**Remarque** Si le pilote d'imprimante voulu ne figure pas sur le CD ou n'est pas mentionné ici, voyez si les disquettes d'installation de l'application ou les fichiers Lisezmoi comprennent la prise en charge de l'imprimante. Si tel n'est pas le cas, demandez un pilote d'imprimante au fabricant ou au distributeur du logiciel.

# <span id="page-26-0"></span>**Logiciels pour Windows**

Utilisez l'option **Installation complète** ou **Installation personnalisée** pour installer le logiciel HP. (Il comprend plusieurs pilotes d'imprimante. Pour plus d'informations[, reportez-vous à la page 17.](#page-24-0))

### **Accès au pilote d'imprimante Windows**

Accédez au pilote de l'une des manières suivantes pour le configurer :

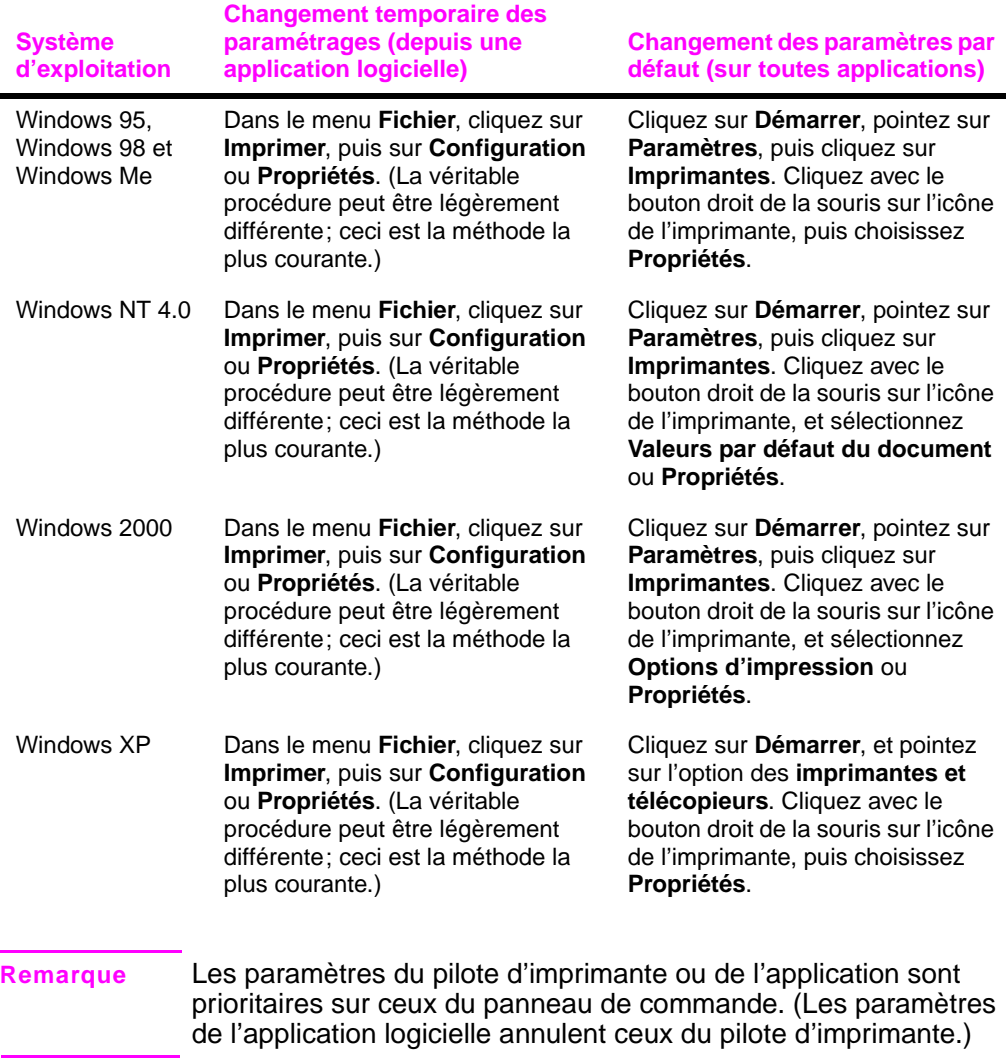

**Remarque** Administrateurs réseau : Si l'imprimante est reliée à un réseau, elle doit être configurée pour ce réseau au moyen de HP Web Jetadmin ou d'un logiciel réseau similaire pour pouvoir imprimer. (Reportez-vous au guide de démarrage.)

# **Choix du pilote d'imprimante adapté à vos besoins**

Choisissez un pilote en fonction de l'utilisation prévue de l'imprimante.

- Utilisez le pilote PCL 6 pour tirer pleinement parti des fonctions de l'imprimante. Si la compatibilité en amont avec des pilotes PCL précédents ou des imprimantes plus anciennes est nécessaire, le pilote PCL 6 est recommandé.
- Utilisez le pilote PCL 5e pour obtenir des résultats d'impression comparables à ceux obtenus avec des imprimantes plus anciennes. Certaines fonctions ne sont pas disponibles sur ce pilote (n'utilisez pas le pilote PCL 5e fourni avec cette imprimante avec d'anciennes imprimantes).
- Utilisez le pilote PS pour assurer la compatibilité avec les besoins de PostScript 3. Certaines fonctions ne sont pas disponibles sur ce pilote.

L'imprimante bascule automatiquement entre les langages des pilotes PS et PCL.

## **Aide sur le pilote d'imprimante**

Chaque pilote d'imprimante possède des écrans d'aide qui peuvent être activés via le bouton Aide, la touche F1 ou un point d'interrogation situé dans l'angle supérieur droit du pilote (selon le système d'exploitation Windows utilisé). Ces écrans d'aide fournissent des informations détaillées sur le pilote correspondant. L'aide du pilote d'imprimante est indépendante de l'aide de l'application.

# <span id="page-28-0"></span>**Logiciels pour les ordinateurs Macintosh**

### **Fichiers de description d'imprimantes PS (PPD)**

Les systèmes Mac OS 8.6 à 9.x, Mac OS X classic et Mac OS X utilisent des fichiers PPD. Les fichiers PPD, associés au pilote LaserWriter, permettent d'accéder aux fonctions de l'imprimante et de faire communiquer l'ordinateur et l'imprimante. Un programme d'installation pour les fichiers PPD et d'autres logiciels sont fournis sur le CD. Utilisez le pilote d'imprimante LaserWriter fourni avec l'ordinateur. (Le pilote LaserWriter est également disponible auprès d'Apple.)

### **PDE (Print Dialog Extensions), sous Mac OS X uniquement**

Les PDE sont des modules d'extension qui permettent d'accéder aux fonctions d'impression, telles que le nombre de copies, l'impression recto verso et les paramètres de qualité. Un programme d'installation pour les PDE est fourni sur le CD.

## **Utilitaire HP LaserJet**

L'utilitaire HP LaserJet permet de contrôler les fonctions non disponibles dans le pilote. Les écrans illustrés facilitent considérablement l'utilisation des fonctionnalités sélectionnées de l'imprimante. Servez-vous de l'utilitaire HP LaserJet pour effectuer les opérations suivantes :

- Personnaliser les messages du panneau de commande de l'imprimante.
- Donner un nom à l'imprimante, l'attribuer à une zone du réseau, télécharger des fichiers et des polices et modifier la majorité des paramètres de l'imprimante.
- Définir un mot de passe pour l'imprimante.
- Verrouiller les fonctions du panneau de commande de l'imprimante à partir de l'ordinateur afin d'éviter tout accès non autorisé. (Voir l'aide du logiciel de l'imprimante.)

# **HP Web Jetadmin**

Téléchargez HP Web Jetadmin à partir du site Web HP [\(http://www.hp.com/cposupport/software.html\)](http://www.hp.com/cposupport/software.html). Ce logiciel d'administration de pilote basé sur le Web doit être installé sur un serveur. Les systèmes pris en charge sont les suivants :

- Windows 95
- Windows 98
- Windows Me
- Windows NT
- Windows 2000
- Windows XP
- HP-UX\*
- $\bullet$  OS/2<sup>\*</sup>

\*Le logiciel pour ces systèmes n'est pas inclus sur le disque compact accompagnant l'imprimante, mais il est disponible sur Internet. Si vous n'avez pas accès à Internet, reportez-vous à la brochure d'assistance téléphonique fournie avec l'imprimante pour savoir comment vous procurer ce logiciel.

# <span id="page-29-0"></span>**Logiciels pour Linux**

Pour obtenir des informations sur la prise en charge de l'imprimante par Linux, reportez-vous à la page d'accueil concernant la prise en charge des produits HP par Linux : [http://hp.sourceforge.net/.](http://hp.sourceforge.net/)

# <span id="page-30-1"></span><span id="page-30-0"></span>**Tâches d'impression**

# **Présentation**

Ce chapitre décrit les **tâches d'impression de base**, telles que :

- la sélection du bac de sortie.
- le chargement des bacs,
- l'impression recto verso avec l'unité d'impression recto verso optionnelle,
- l'impression sur un support spécial, tel que du papier à en-tête ou des enveloppes.

Ce chapitre présente aussi quelques **tâches d'impression avancées** pour vous aider à tirer pleinement parti des fonctions de l'imprimante. Ces tâches sont «avancées» car elles vous obligent à changer des réglages depuis une application, le pilote d'imprimante ou le panneau de commande de celle-ci.

- Le pilote d'imprimante permet :
	- **•** la création de réglages rapides pour enregistrer les informations de configuration de l'imprimante pour différents types de tâches d'impression,
	- **•** l'impression de pages avec un filigrane en arrière-plan,
	- **•** l'impression de la première page d'un document sur un type de papier différent du reste des pages,
	- **•** l'impression de plusieurs pages sur une feuille de papier,
	- **•** le stockage, la copie rapide, et l'épreuve et impression de tâche d'impression.

[\(Reportez-vous à la section «Utilisation des fonctions du pilote](#page-60-1)  [d'imprimante», page 53.](#page-60-1))

- Le bac 1 peut s'utiliser de plusieurs manières. [Reportez-vous à la](#page-62-0)  [section «Personnalisation du fonctionnement du bac 1», page 55.](#page-62-0)
- Si vous utilisez régulièrement plusieurs types de papier ou si vous partagez l'imprimante avec d'autres utilisateurs, imprimez par type et par format pour vous assurer que vos tâches s'impriment toujours sur le papier voulu. [Reportez-vous à la section](#page-64-0)  [«Impression par type et format de papier», page 57.](#page-64-0)

# <span id="page-31-0"></span>**Sélection du bac de sortie**

L'imprimante possède deux emplacements de sortie : le bac de sortie arrière et le bac de sortie supérieur. Pour utiliser le bac de sortie supérieur, vérifiez que le bac de sortie arrière est fermé. Pour utiliser le bac de sortie arrière, ouvrez celui-ci.

Le tableau suivant indique les formats de papier minimaux et maximaux pris en charge par les bacs de sortie.

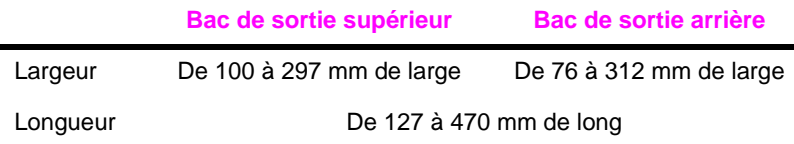

### **Instructions**

- Si des problèmes se produisent lors de la sortie du papier dans le bac supérieur, par exemple un gondolage excessif, utilisez le bac de sortie arrière.
- Pour éviter les bourrages, n'ouvrez ni ne fermez le bac de sortie arrière pendant l'impression.
- N'utilisez pas le bac de sortie supérieur pour imprimer des enveloppes, des étiquettes, du papier d'une largeur supérieure à 297 mm, du papier non standard de petit format, des cartes postales, ou du papier à grammage faible ou fort.
- Lorsque vous imprimez des piles de papier grand format, la butée du papier du bac de sortie supérieur évite que le papier long ne soit poussé au-delà du bord de l'imprimante.

# <span id="page-32-0"></span>**Impression vers le bac de sortie supérieur**

Le bac de sortie supérieur reçoit le papier côté à imprimer tourné vers le bas, dans l'ordre correct. Il est utilisé pour la plupart des tâches d'impression; il est recommandé pour imprimer :

- plus de 50 feuilles de papier en une seule fois
- des transparents

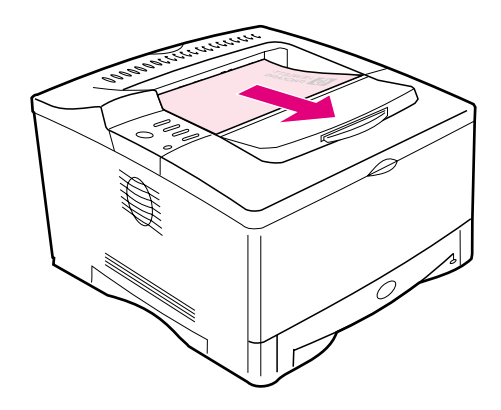

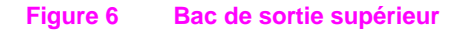

# <span id="page-33-0"></span>**Impression vers le bac de sortie arrière**

La sortie de l'imprimante se fait toujours vers le bac arrière si celui-ci est ouvert. Le papier sort de l'imprimante côté à imprimer tourné vers le haut, la dernière page étant au-dessus.

Pour ouvrir le bac de sortie arrière, saisissez la poignée située en haut du bac et tirez le bac vers le bas. Pour ouvrir le bac de sortie arrière, saisissez la poignée du dessus du bac, abaissez le bac et sortez la première extension, puis dépliez la deuxième extension. L'impression du bac 1 vers le bac de sortie arrière offre le chemin papier le plus direct.

L'impression du bac 1 vers le bac de sortie arrière offre le chemin papier le plus direct. L'ouverture du bac de sortie arrière peut améliorer la qualité de la sortie pour les supports suivants :

- enveloppes
- étiquettes
- papier de largeur supérieure à 297 mm ou inférieure à 100 mm
- papier de petit format non standard
- cartes postales
- papier d'un grammage inférieur à 60 g/m2 ou supérieur  $a$  105 g/m<sup>2</sup>

#### **Remarque** L'ouverture du bac de sortie arrière désactive l'unité d'impression recto verso optionnelle (si elle est installée) et le bac de sortie supérieur.

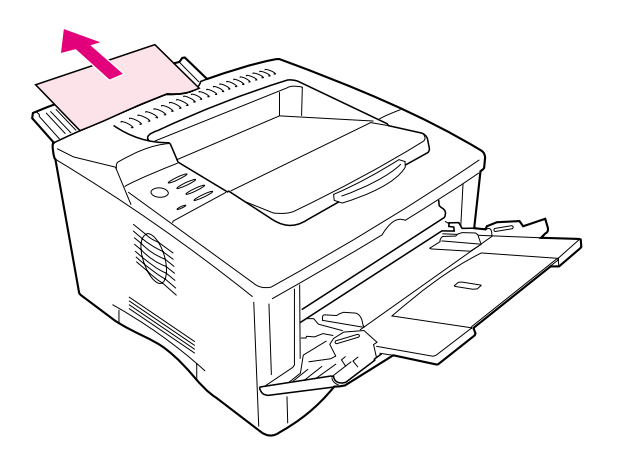

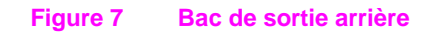

# **Réglage de la butée du papier**

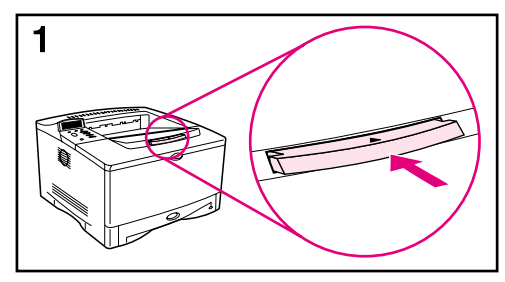

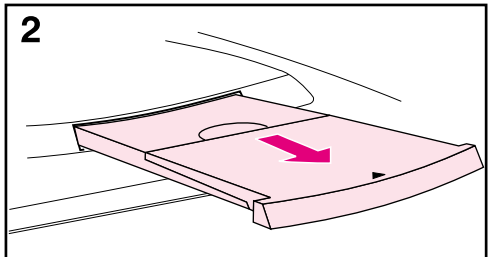

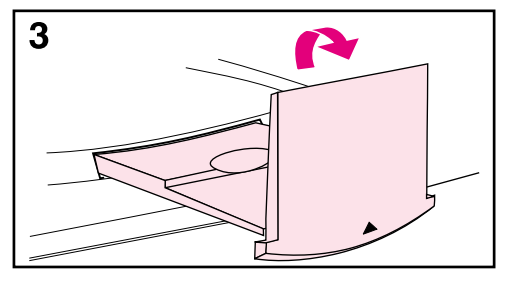

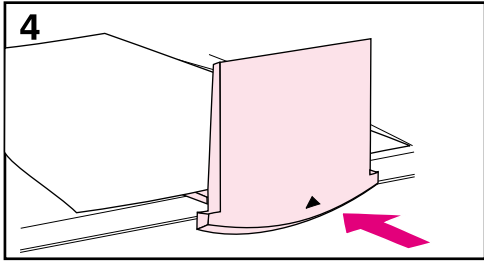

Lorsque vous imprimez des piles de papier grand format, la butée de papier du bac de sortie supérieur évite que le papier long ne soit poussé au-delà du bord de l'imprimante.

- **1** Enfoncez le centre de la butée du papier pour la libérer.
- **2** Tirez sur la butée jusqu'au point de blocage.
- **3** Repliez le bout vers le haut.
- **4** Réglez la butée du papier pour le format voulu.

# **Chargement du bac 1**

<span id="page-35-0"></span>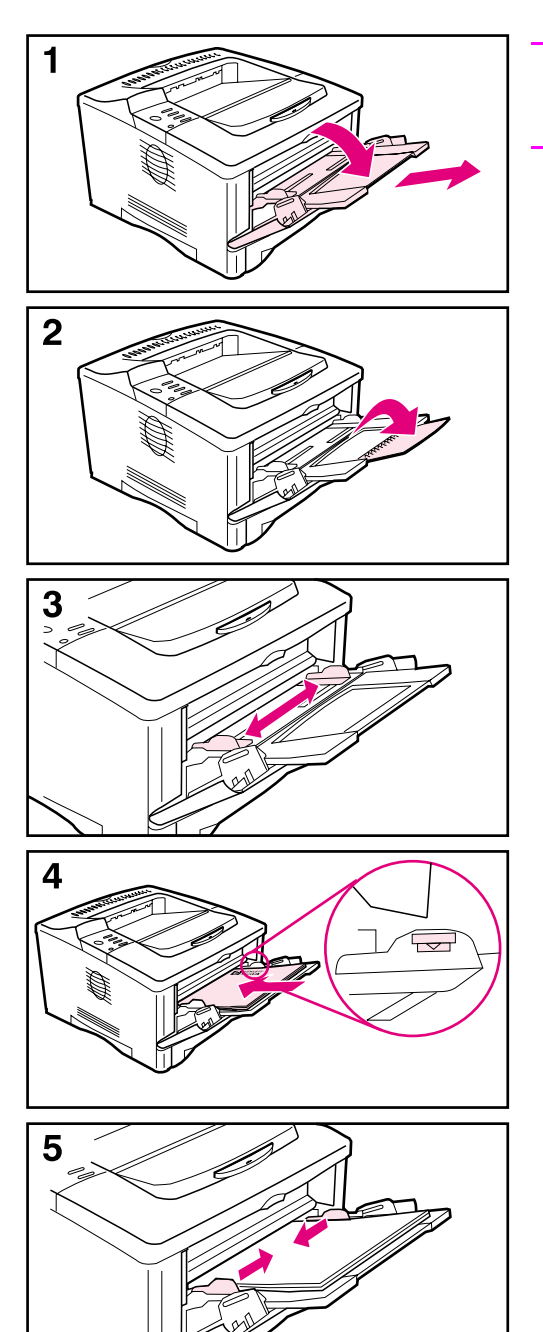

#### **Remarque**

Pour éviter les bourrages, ne chargez pas les bacs pendant l'impression.

Le bac 1 est un bac multifonction qui accepte divers types de papiers, et peut accueillir jusqu'à 100 feuilles de papier, 10 enveloppes ou 20 fiches Bristol. L'imprimante peut entraîner le papier du bac 1 en premier. Pour modifier ce paramétrag[e, reportez-vous à la](#page-62-0)  [page 55.](#page-62-0) Pour connaître les formats de papier pris en charge[, reportez-vous à](#page-121-1) [la page A-4.](#page-121-1)

- **1** Ouvrez le bac 1 et dépliez l'extension.
- **2** Si la longueur du papier chargé est supérieure à 229 mm, dépliez la deuxième extension du bac.
- **3** Réglez les guides latéraux pour le format voulu.
- **4** Chargez le bac 1. La papier doit tenir sous les languettes des guides. Pour une orientation correcte[,](#page-46-0)  [reportez-vous à la page 39.](#page-46-0)
	- **•** Par exemple, chargez le papier de format Lettre, A4, A5, Exécutif et B5 le bord long vers l'imprimante.
	- **•** Chargez les autres formats de papier le bord court vers l'imprimante.
- **5** Vérifiez que les guides touchent le papier sans le plier.
# **Chargement du bac 2**

<span id="page-36-0"></span>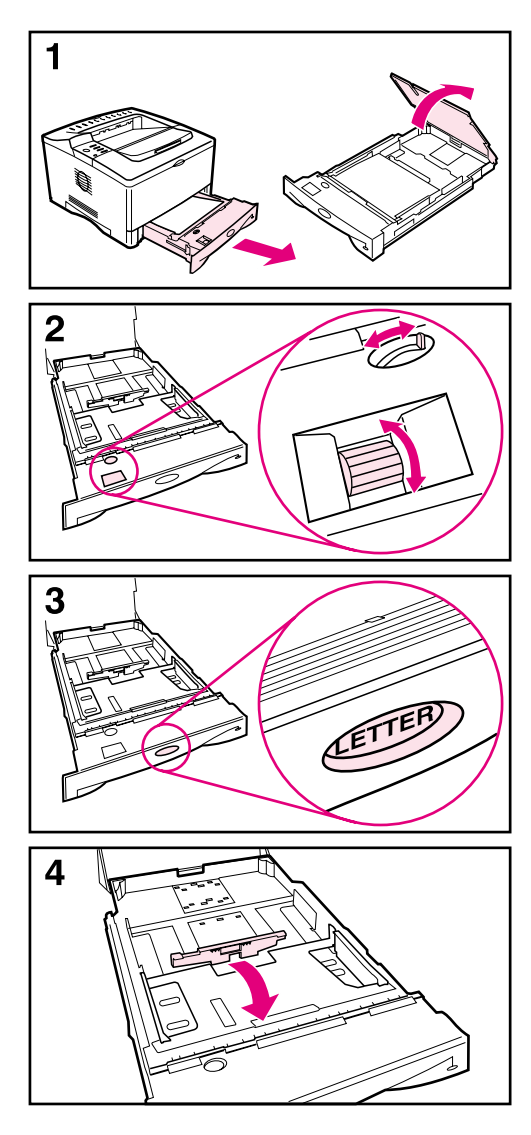

Les instructions suivantes s'appliquent au chargement du bac 2 ou d'un bac à papier optionnel de 250 feuilles. Pour obtenir la liste des formats de papier pris en charg[e, reportez-vous à la](#page-121-0)  [page A-4.](#page-121-0)

#### **Remarque**

Pour éviter les bourrages, ne chargez pas les bacs pendant l'impression.

- **1** Sortez complètement le bac de l'imprimante. Soulevez son capot.
- **2** Réglez le cadran du bac de sorte que l'imprimante lise le format de papier correct. L'interrupteur à bascule donne accès à d'autres formats. Une erreur peut se produire si le cadran n'est pas correctement réglé.

#### **Remarque**

Le réglage du cadran règle les détecteurs de l'imprimante. Il ne règle pas les guides internes du bac.

- **3** Pour éviter les bourrages, vérifiez que le réglage de format de papier correspond au papier chargé.
- **4** Inclinez le guide arrière bleu vers l'avant du bac pour le détacher.

**Suite à la page suivante.**

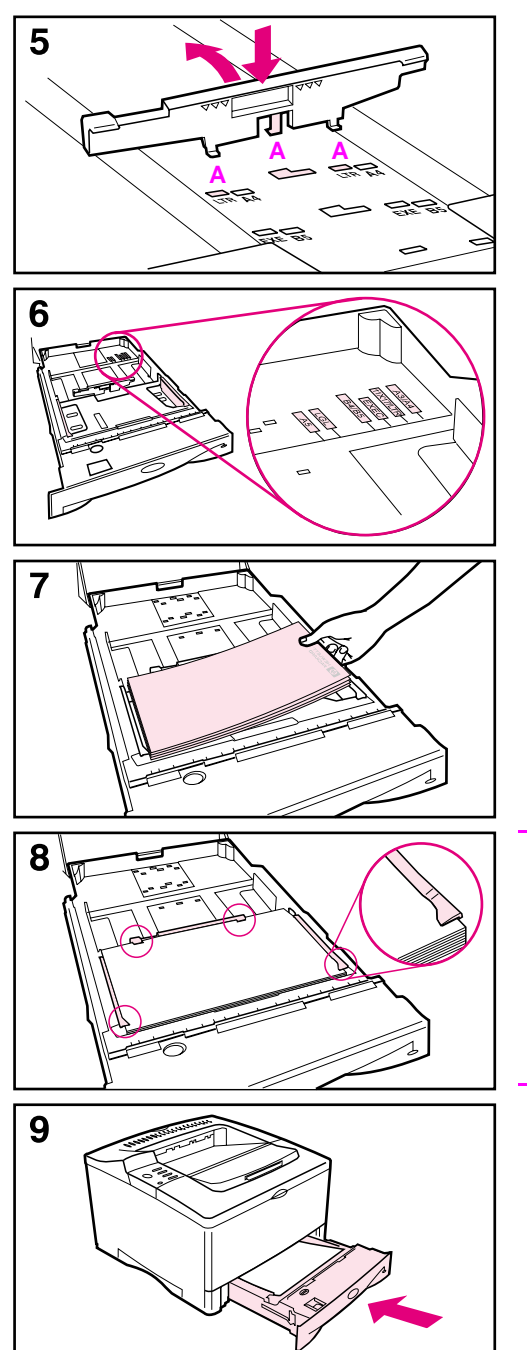

**5** Alignez le guide arrière avec le format de papier voulu. Le guide étant légèrement incliné vers l'avant du bac, introduisez les deux languettes avant (A) dans les trous appropriés. Appuyez droit sur le guide en faisant s'enclencher la languette centrale (B) en place.

Le guide doit toujours être placé dans le bac (même pour le papier A3 ou Tabloïd 11 x 17 pouces).

- **6** Ajustez les guides latéraux pour le bon format.
- **7** Chargez le bac. Pour une orientation correcte[, reportez-vous](#page-46-0)  [à la page 39.](#page-46-0)
- **8** Vérifiez que le papier est bien à plat dans le bac aux quatre coins et sous les languettes des guides.
- **9** Fermez le capot du bac. Renfoncez le bac dans l'imprimante.

### **Remarque**

Pour imprimer par type et par format de papier depuis le pilote d'imprimante, configurez les paramètres du bac à l'aide du panneau de commande de l'imprimante pour qu'ils correspondent au type de papier chargé dans les différents bacs [\(page 57\).](#page-64-0)

# **Chargement du bac de 500 feuilles (optionnel)**

<span id="page-38-0"></span>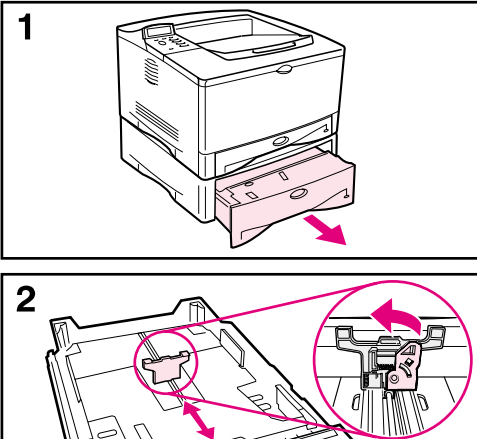

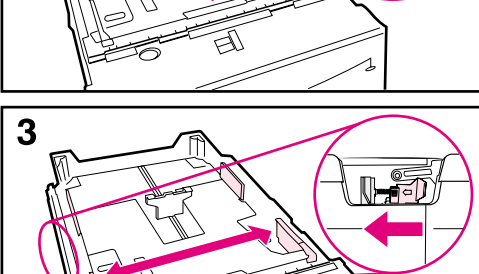

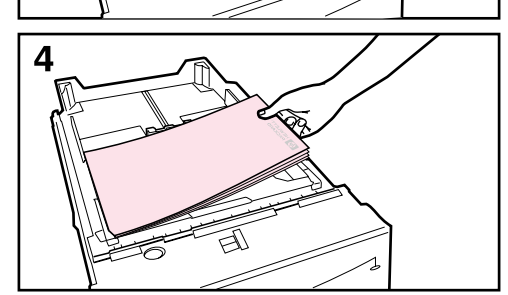

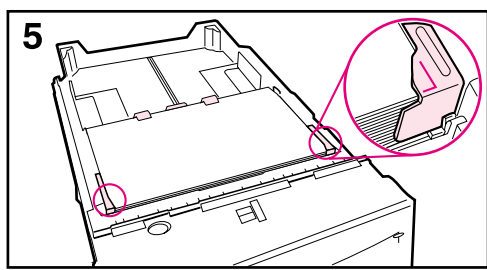

Les instructions suivantes s'appliquent au chargement de papier de format standard dans le bac optionnel de 500 feuilles. Pour obtenir la liste des formats de papier pris en charge[,](#page-122-0)  [reportez-vous à la page A-5.](#page-122-0) Pour charger des formats de papier non standar[d, reportez-vous à la page 47.](#page-54-0)

### **Remarque**

Pour éviter les bourrages, ne chargez pas les bacs pendant l'impression.

- **1** Sortez complètement le bac de l'imprimante et placez-le sur une surface plane.
- **2** Pincez le levier de déverrouillage au dos du guide de papier arrière. Faites coulisser le guide jusqu'au format de papier voulu.
- **3** Pincez le levier de déverrouillage à l'extérieur du guide gauche et réglez les guides droit et gauche à la largeur du papier. Les guides doivent toucher le papier sans le plier.
- **4** Chargez le bac. Pour une orientation correcte[, reportez-vous](#page-46-1)  [à la page 39.](#page-46-1)
- **5** Vérifiez que le papier est bien à plat dans le bac aux quatre coins et sous les languettes des guides.

### **Suite à la page suivante.**

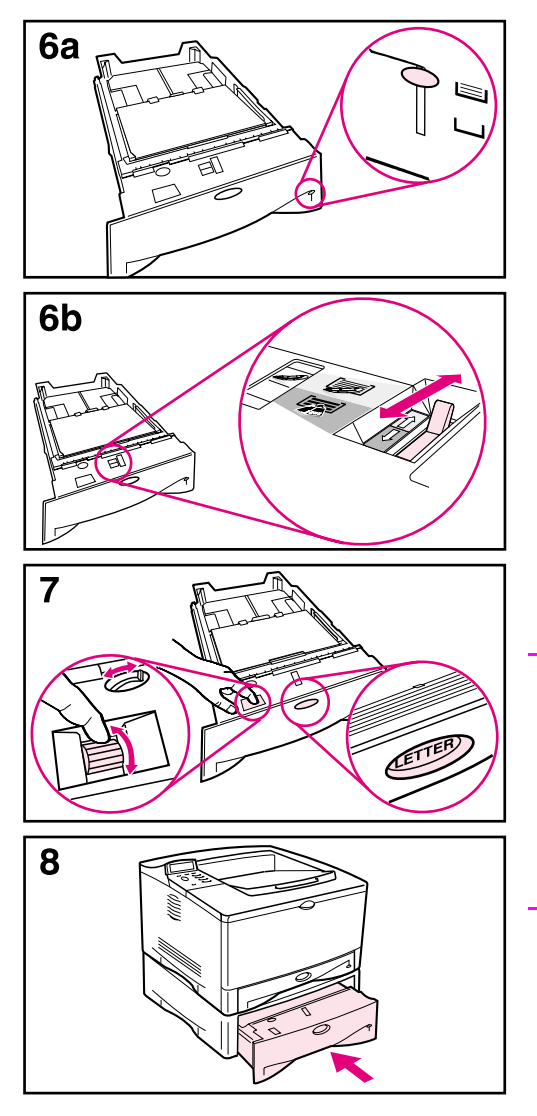

- **6a** Pour insérer une pile entière de supports, passez à l'étape 6b. Sinon, passez à l'étape 7.
- **6b** Montez ou baissez le levier de tension pour l'aligner sur le symbole affiché dans la fenêtre d'indication de tension.
- **7** Pour empêcher les bourrages, réglez le cadran du bac de sorte que l'imprimante lise le format de papier correct. L'interrupteur à bascule donne accès à d'autres formats. Une erreur peut se produire si le cadran n'est pas correctement réglé.
- **8** Faites coulisser le bac dans l'imprimante.

#### **Remarque**

Pour imprimer par type et par format de papier depuis le pilote d'imprimante, configurez les paramètres du bac à l'aide du panneau de commande de l'imprimante pour qu'ils correspondent au type de papier chargé dans les différents bacs [\(page 57\).](#page-64-0)

# **Impression recto verso (unité d'impression recto verso optionnelle)**

L'imprimante peut imprimer automatiquement sur les deux côtés du papier grâce à un accessoire d'impression en recto verso (ou unité d'impression recto verso). Cette opération est appelée impression recto verso. Pour la commande d'accessoires optionnel[s,](#page-16-0)  [reportez-vous à la page 9.](#page-16-0)

**Remarque** Reportez-vous aux instructions complètes d'installation et de configuration dans la documentation qui accompagne l'unité d'impression recto verso. L'impression recto verso peut nécessiter de la mémoire supplémentaire [\(page C-1\).](#page-164-0)

> L'unité d'impression recto verso prend en charge les formats compris entre 148 x 210 mm et 297 x 432 mm.

Pour une impression recto verso, le papier perforé doit être imprimé bord court en premier [\(page 44\)](#page-51-0).

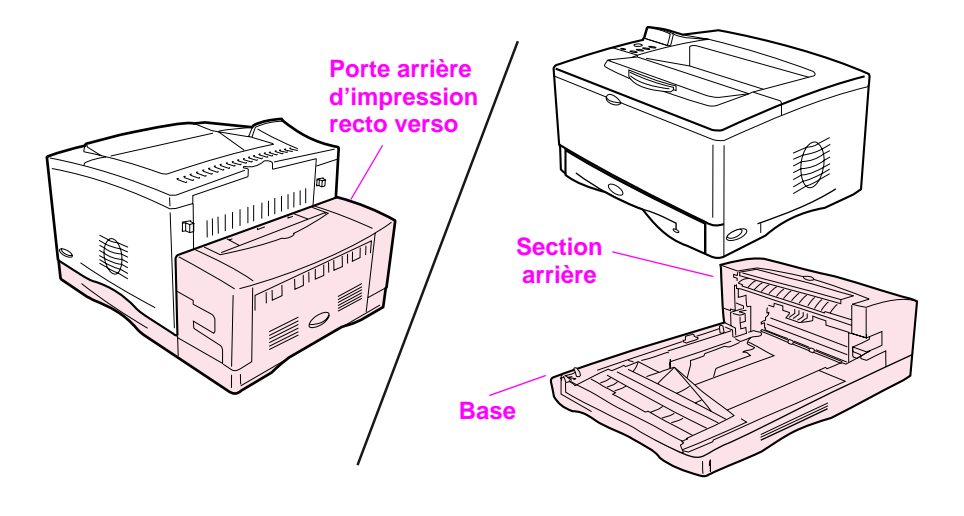

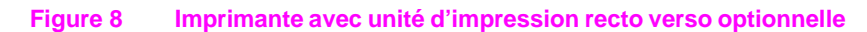

## **Instructions relatives à l'impression recto verso**

**Attention** N'imprimez pas des deux côtés des étiquettes, des transparents, des enveloppes, du vélin ou du papier de grammage supérieur à 105  $\frac{q}{m^2}$ . L'impression sur ce type de support peut endommager l'imprimante ou entraîner un bourrage.

**AVERTISSEMENT!** Pour éviter de vous blesser et d'endommager l'imprimante, ne soulevez pas cette dernière lorsque l'unité d'impression recto verso est installée. Enlevez l'unité d'impression recto verso et les bacs optionnels de l'imprimante avant de la déplacer.

- Il se peut que vous deviez configurer le pilote d'imprimante pour qu'il reconnaisse l'unité d'impression recto verso. (Voir l'aide du logiciel de l'imprimante pour tous détails.)
- Pour imprimer des deux côtés du papier, sélectionnez cette option dans le logiciel ou dans le pilote d'imprimante. (Voir l'aide du logiciel de l'imprimante.)
- Si le pilote d'imprimante n'offre pas cette option, changez le réglage recto verso du menu Traitement papier du panneau de commande en RECTO VERSO = OUI. Dans ce même menu, réglez Reliure sur Longue ou sur Courte. (Pour plus d'informations[,](#page-44-0)  [reportez-vous à la page 37.\)](#page-44-0)
- Vérifiez que le bac 2 est en place et que son capot est abaissé. (Le papier passe au-dessus de ce capot lors de l'impression recto verso.)
- Fermez le bac de sortie arrière pour utiliser l'unité d'impression recto verso [\(page 24\).](#page-31-0) L'ouverture du bac de sortie arrière désactive l'unité d'impression recto verso.

## **Séparation de l'imprimante et de l'unité d'impression recto verso**

Avant de soulever l'imprimante, vous devez systématiquement la désolidariser de l'unité d'impression recto verso.

- **1** Faites glisser la partie arrière de l'unité d'impression recto verso pour la séparer de l'imprimante.
- **2** Soulevez l'imprimante sans l'unité d'impression recto verso.

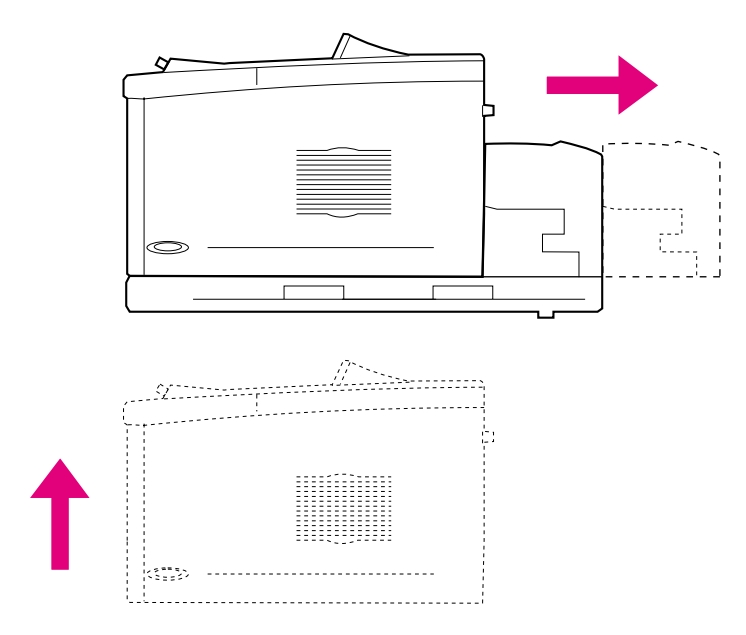

## <span id="page-43-1"></span>**Orientation du papier pour l'impression recto verso**

L'unité d'impression recto verso imprime d'abord le verso du papier; ainsi, les supports tels que le papier à en-tête, perforé ou préimprimé doivent être orientés comme illustré dans la [Figure 9](#page-43-0).

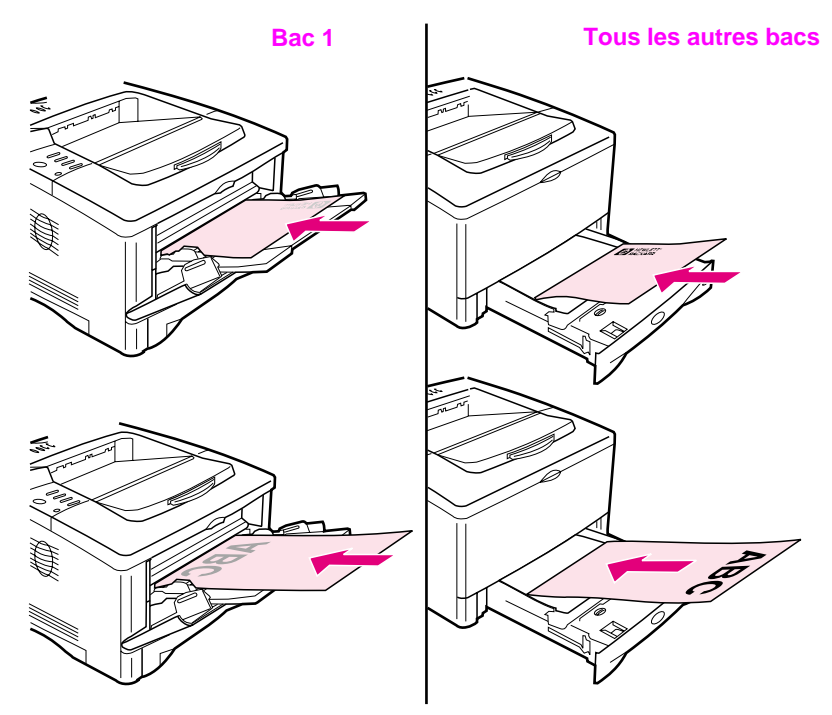

#### <span id="page-43-0"></span>**Figure 9 Orientation du papier pour impression recto verso**

Dans le bac 1, chargez le papier avec le recto tourné vers le bas.

- Chargez le papier de format Lettre, A4, A5, Exécutif et B5 le bord supérieur court vers la droite.
- Chargez tous les autres formats le bord supérieur court vers l'imprimante.

Pour tous les autres bacs, chargez le papier avec le recto tourné vers le haut.

- Chargez le papier de format Lettre, A4, A5, Exécutif et B5 le bord supérieur court vers la droite.
- Chargez les autres formats le bord supérieur court vers l'avant du bac.

### <span id="page-44-0"></span>**Options de disposition du papier pour l'impression recto verso**

Le schéma ci-dessous indique les quatre options d'orientation du papier pour l'impression. Vous pouvez les sélectionner depuis le pilote d'imprimante ou depuis le panneau de commande de l'imprimante. (Sélectionnez RELIURE dans le menu Traitement papier et ORIENTATION dans le menu Impression.)

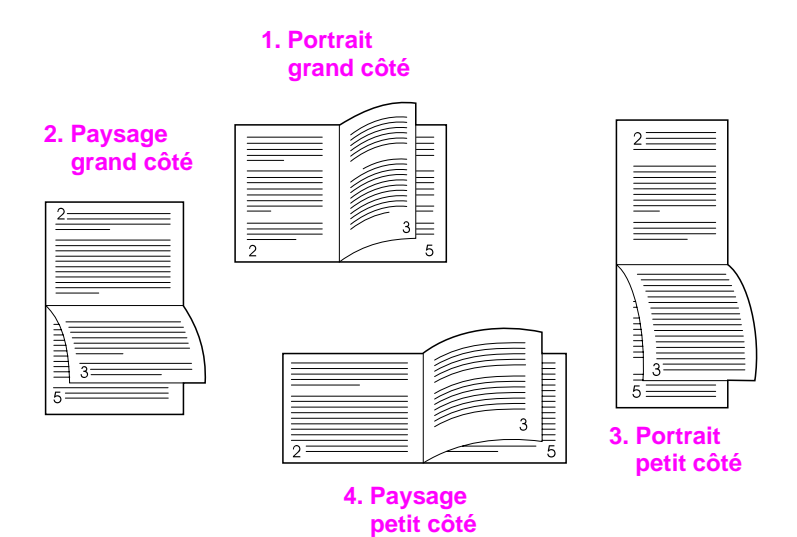

#### **Figure 10 Options de mise en page pour l'impression recto verso**

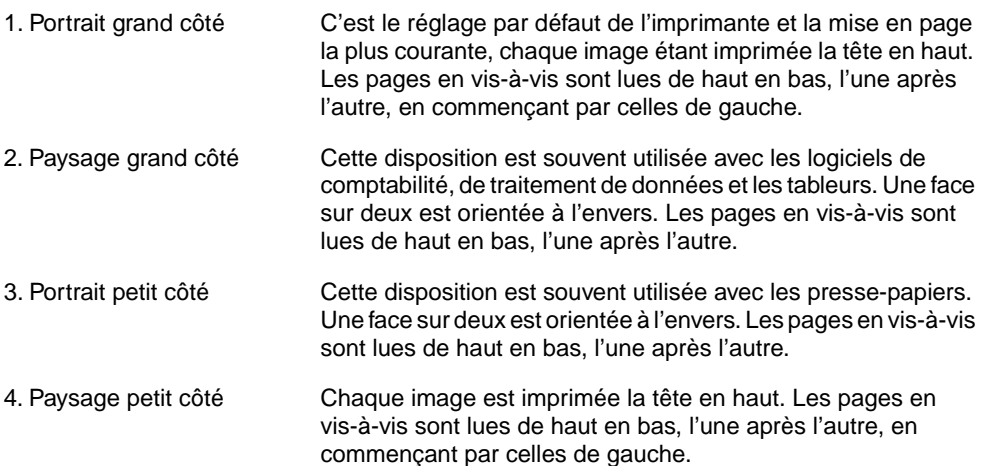

# **Impression sur du papier spécial**

Les supports spéciaux comprennent les papiers à en-tête et perforés (y compris ceux à triple perforation), les enveloppes, les étiquettes, les transparents, les images à fond perdu, le papier retourné, les fiches Bristol, les cartes postales et les papiers de format non standard ou de fort grammage.

## **Impression sur du papier à en-tête, perforé ou préimprimé**

Lorsque vous imprimez sur du papier à en-tête, perforé ou préimprimé, il est important de charger les bacs selon l'orientation correcte.

**Remarque** L'orientation du papier est différente si vous imprimez avec une unité d'impression recto verso optionnelle [\(page 36\).](#page-43-1)

> Il peut être nécessaire d'imprimer le papier perforé bord court en premier [\(page 44\)](#page-51-0).

L'impression en mode portrait ou paysage est généralement sélectionnée depuis l'application ou le pilote d'imprimante. Si cette option n'est pas disponible, changez le réglage de l'orientation dans le menu Impression du panneau de commande de l'imprimante [\(page B-11\)](#page-148-0).

## **Orientation du papier**

<span id="page-46-0"></span>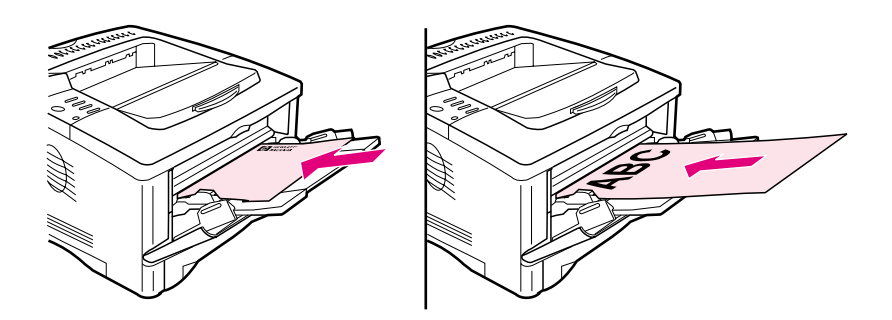

<span id="page-46-2"></span>**Figure 11 Orientation du papier dans le bac 1**

- Chargez le papier de format Lettre, A4, A5, Exécutif et B5 côté <sup>à</sup> imprimer vers le haut et bord supérieur court vers la droite.
- Chargez tous les autres formats de papier côté à imprimer vers le haut et le bord supérieur court vers l'imprimante.

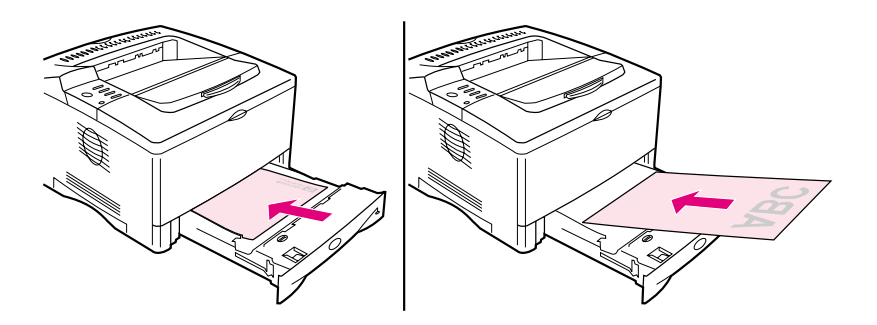

<span id="page-46-1"></span>**Figure 12 Orientation du papier pour tous les autres bacs**

- Chargez le papier de format Lettre, A4, A5, Exécutif et B5 le côté à imprimer vers le bas et le bord supérieur vers la droite.
- Chargez tous les autres formats recto tourné vers le bas et bord supérieur court vers l'avant du bac.

## **Impression d'enveloppes**

De nombreux types d'enveloppes peuvent s'imprimer depuis le bac 1. (Le bac peut recevoir jusqu'à 10 enveloppes.) Les performances d'impression dépendent de la construction de l'enveloppe. Faites toujours un test sur quelques enveloppes avant d'en acheter une grande quantité.

- Laissez des marges d'au moins 15 mm par rapport au bord de l'enveloppe.
- Imprimez toujours les enveloppes vers le bac de sortie arrière pour en minimiser le tuilage et le froissement.

Lorsque vous imprimez un grand nombre d'enveloppes et de feuilles de papier standard, imprimez d'abord le papier. Pour alterner entre papier et enveloppes, dans le menu Configuration du panneau de commande de l'imprimante, sélectionnez VITESSE PETIT PAPIER = LENTE.

**AVERTISSEMENT!** N'utilisez jamais d'enveloppes à bords enduits, à bande autocollante non recouverte ou contenant d'autres matières synthétiques. Ces types d'enveloppe peuvent émettre des vapeurs toxiques.

**Attention** Les enveloppes à fermoir, à pression, à fenêtre, à doublure enduite, à bande autocollante exposée ou contenant d'autres matières synthétiques peuvent sérieusement endommager l'imprimante.

> Pour éviter les bourrages et des dégâts éventuels dans l'imprimante, n'essayez jamais d'imprimer des deux côtés d'une enveloppe.

> Avant de charger les enveloppes, vérifiez qu'elles ne sont pas plissées, endommagées ou collées les unes aux autres. N'utilisez pas d'enveloppes à bande autocollante. (Pour les spécifications des enveloppes[, reportez-vous à la page A-11.](#page-128-0))

## **Chargement d'enveloppes dans le bac 1**

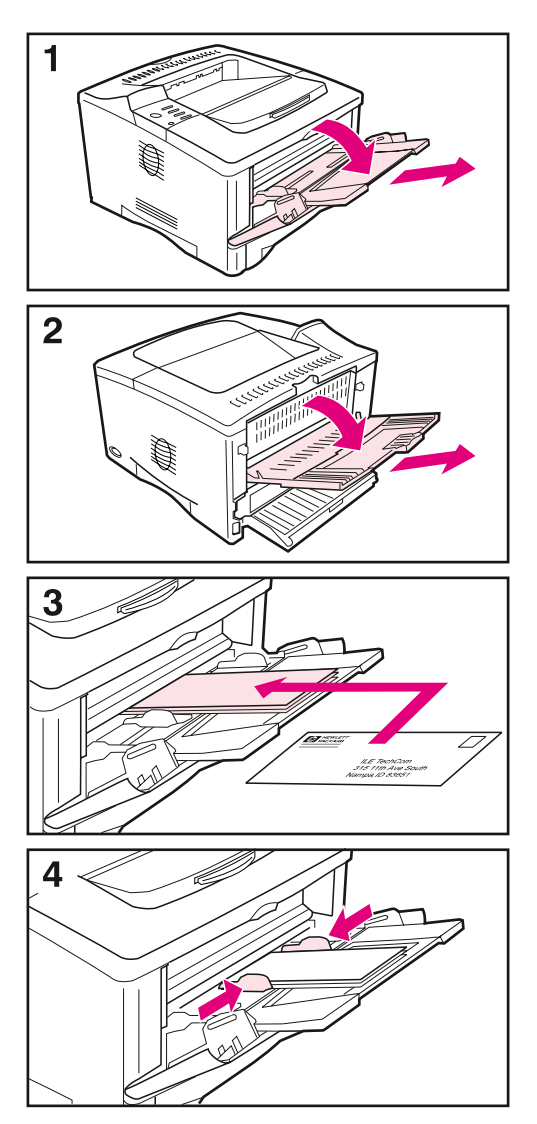

- **1** Ouvrez le bac 1 et dépliez l'extension. Si la longueur des enveloppes dépasse 229 mm, dépliez la deuxième extension du bac.
- **2** Ouvrez le bac de sortie arrière et tirez son extension vers l'extérieur. (Ceci réduit le risque de gondolage et de plissement des enveloppes.)
- **3** Chargez un maximum de 10 enveloppes au centre du bac 1, côté à imprimer vers le haut et extrémité à affranchir vers l'avant du bac. Faites glisser les enveloppes aussi loin que possible dans l'imprimante, sans forcer.
- **4** Réglez les guides pour qu'ils touchent la pile d'enveloppes sans les plier. Vérifiez que les enveloppes tiennent bien sous les languettes des guides.

# **Impression d'étiquettes**

N'utilisez que des étiquettes recommandées pour les imprimantes laser. Les étiquettes à épaisseurs multiples ou qui ne s'empilent pas à plat s'impriment parfois mieux si elles sont retournées. Pour imprimer sur du papier retourn[é, reportez-vous à la page 44.](#page-51-0) Vérifiez que les étiquettes satisfont aux spécifications du bac d'entrée utilisé [\(page A-10\).](#page-127-0)

### **Utilisation normale :**

- Vous pouvez imprimer une pile de 50 étiquettes depuis le bac 1 ou une pile de 50 à 100 étiquettes depuis les autres bacs.
- Pour une orientation de page correcte lors de l'impression d'étiquette[s, reportez-vous à la page 39.](#page-46-2)
- Essayez d'ouvrir le bac de sortie arrière [\(page 26\)](#page-33-0) pour éviter le tuilage et autres problèmes.

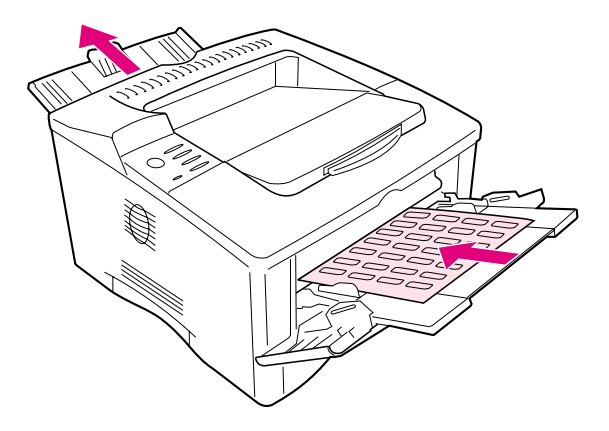

**Figure 13 Impression d'étiquettes**

### **A éviter :**

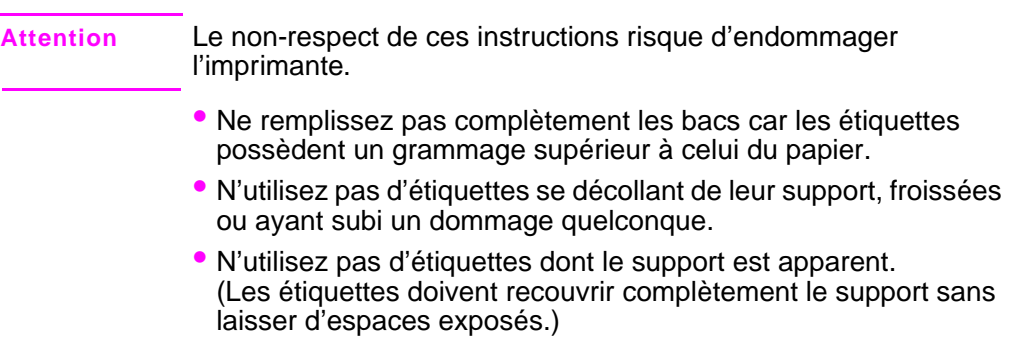

- Ne réinsérez pas la planche d'étiquettes dans l'imprimante plus d'une fois. Le support adhésif n'est conçu que pour une seule passe.
- N'imprimez pas des deux côtés des étiquettes.

# **Impression de transparents**

N'utilisez que des transparents recommandés pour les imprimantes laser. Pour les spécifications des transparent[s, reportez-vous à la](#page-127-1)  [page A-10.](#page-127-1)

- Chargez les transparents dans le bac 1 avec le côté à imprimer tourné vers le haut et le bord supérieur vers la droite.
- Pour que les transparents ne chauffent pas trop ou qu'ils ne se collent pas les uns aux autres, utilisez le bac de sortie supérieur et fermez le bac de sortie arrière [\(page 25\)](#page-32-0). Retirez chaque transparent du bac de sortie avant d'imprimer le suivant.
- Après leur sortie de l'imprimante, laissez les transparents refroidir sur une surface plane.

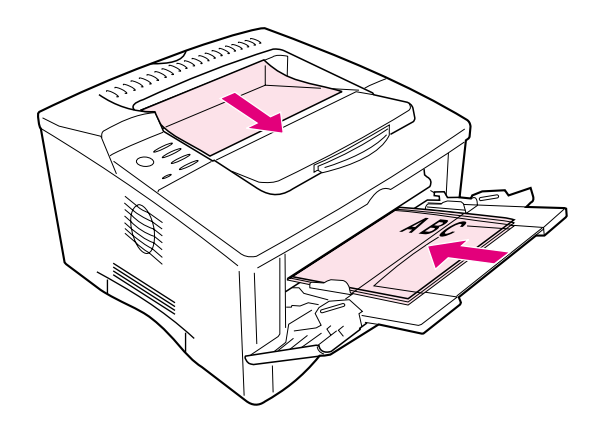

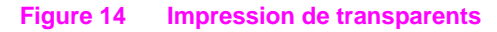

# <span id="page-51-0"></span>**Impression de papier retourné**

L'imprimante peut imprimer sur du papier Lettre, A4, A5, Exécutif et B5 (JIS) dans une orientation retournée (bord court en premier) depuis le bac 1. Depuis le bac de 500 feuilles, elle peut imprimer en orientation retournée sur du papier Lettre et A4. L'impression s'effectue alors plus lentement. Certains types de papier, tels que le papier perforé (surtout s'il est imprimé des deux côtés avec l'unité d'impression recto verso optionnelle) ou les étiquettes qui ne s'empilent pas à plat, s'alimentent mieux s'ils sont retournés.

### **Bac 1 :**

- **1** Sélectionnez MODE BAC 1 = CASSETTE dans le menu Traitement papier du panneau de commande de l'imprimante.
- **2** Dans le menu Traitement papier, vous pouvez également sélectionner LTR-R, A4-R, A5-R, EXEC-R ou JB5-R comme format de papier pour le bac 1.
- **3** Chargez le papier le côté à imprimer tourné vers le haut et le bord supérieur court de la feuille dirigé vers l'imprimante.
- **4** Dans le pilote d'imprimante ou dans l'application, sélectionnez le format de papier de la manière habituelle et sélectionnez le bac 1.

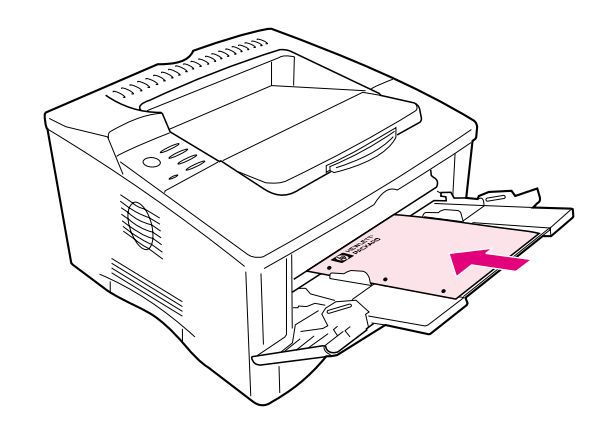

**Figure 15 Impression sur du papier retourné depuis le bac 1**

### **Bac de 500 feuilles**

- **1** Réglez le cadran situé à l'intérieur du bac sur le format de papier correct.
- **2** Chargez le papier avec le côté à imprimer tourné vers le bas et le bord supérieur court dirigé vers l'avant du bac.
- **3** Dans le pilote d'imprimante ou l'application, sélectionnez le format et l'emplacement du papier retourné.

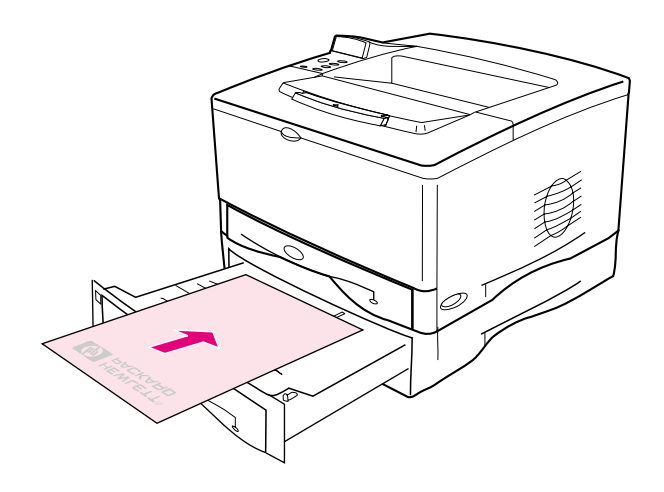

**Figure 16 Impression sur du papier retourné depuis le bac de 500 feuilles**

# **Impression d'images à fond perdu**

Les images à fond perdu vont d'un bord de la page à l'autre. Cet effet s'obtient en utilisant du papier surdimensionné, puis en le massicotant au format voulu.

- **Attention** N'imprimez jamais directement jusqu'au bord du papier. Il en résulte une accumulation d'encre à l'intérieur de l'imprimante qui peut nuire à la qualité d'impression et endommager l'imprimante. Imprimez sur du papier d'un maximum de 312 x 470 mm, en laissant des marges de 2 mm sur les quatre côtés.
- **Remarque** Lorsque vous imprimez sur du papier de largeur supérieure à 297 mm, utilisez toujours le bac de sortie arrière. N'utilisez pas l'unité d'impression recto verso optionnelle pour imprimer sur ce format de papier.

# <span id="page-54-0"></span>**Impression de cartes, de papier de format non standard ou de papier à fort grammage**

Il est possible d'imprimer sur du papier de format non standard depuis le bac 1 ou le bac optionnel de 500 feuilles. Pour les spécifications relatives au papier[, reportez-vous à la page A-2.](#page-119-0)

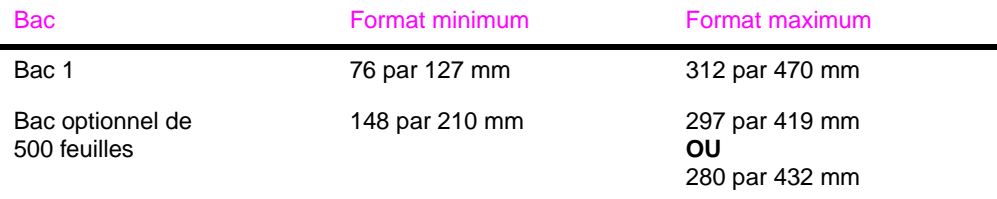

Le grammage maximal du papier est de 199 g/m<sup>2</sup> pour le bac 1 et de 105 g/m2 pour le bac de 500 feuilles.

### **Remarque** Le papier à fort grammage et le papier non standard très petit ou très grand doivent être imprimés du bac 1 vers le bac de sortie arrière. Ouvrez le bac de sortie arrière pour l'utiliser [\(page 26\)](#page-33-0).

Le panneau de commande de l'imprimante ne peut être paramétré que pour un seul format non standard à la fois. Ne chargez pas plus d'un papier de format non standard dans l'imprimante.

Si vous devez imprimer un grand nombre de supports petits ou étroits, et de feuilles de papier standard, imprimez d'abord le papier. Pour alterner entre papier et support petit ou étroit, sélectionnez VITESSE PETIT PAPIER = LENTE dans le menu Configuration du panneau de commande de l'imprimante.

Pour plus d'informations sur le paramétrage des formats de papier non standard[, reportez-vous à la page 50.](#page-57-0)

## **Chargement de papier de format non standard dans le bac de 500 feuilles**

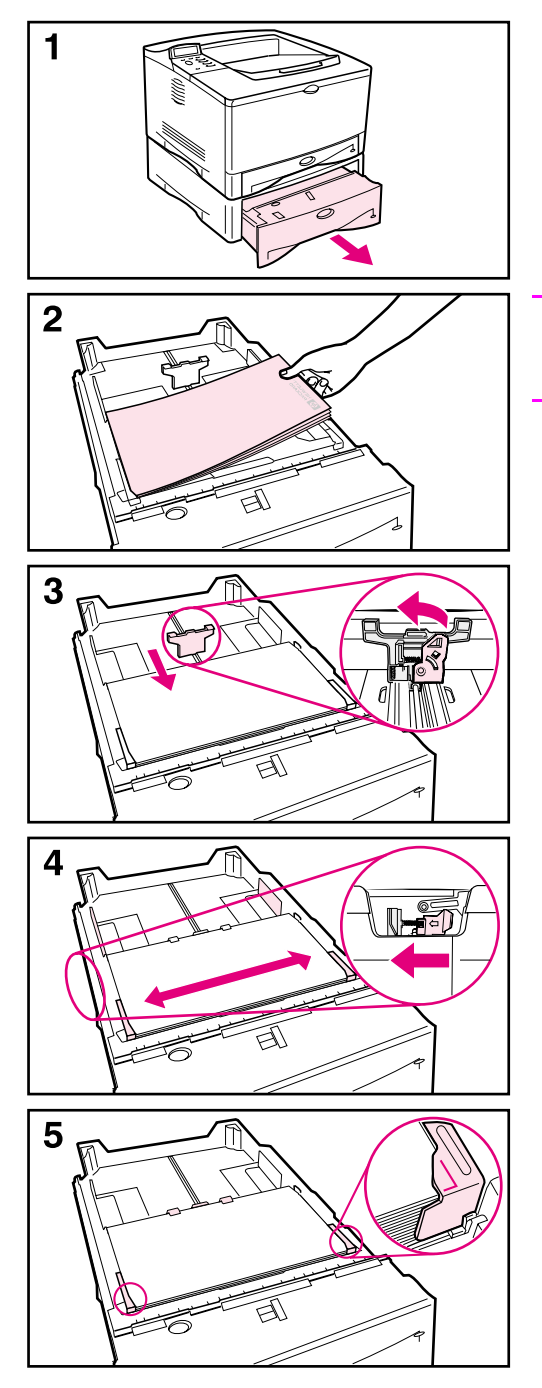

Les instructions suivantes s'appliquent au chargement de papier de format non standard dans le bac optionnel de 500 feuilles. Pour obtenir la liste des formats de papier pris en charge[,](#page-122-0)  [reportez-vous à la page A-5.](#page-122-0) Pour obtenir la liste des formats de papier standard[, reportez-vous à la page 31.](#page-38-0)

#### **Remarque**

Pour éviter les bourrages, ne chargez pas les bacs pendant l'impression.

- **1** Sortez complètement le bac de l'imprimante et placez-le sur une surface plane.
- **2** Chargez le bac.
- **3** Pincez le levier de déverrouillage au dos du guide de papier arrière. Faites glisser le guide arrière jusqu'à ce qu'il effleure le papier. Les coins avant du papier doivent être alignés sur les marques des languettes du guide latéral.
- **4** Pincez le levier de déverrouillage à l'extérieur du guide gauche et réglez les guides droit et gauche à la largeur du papier. Les coins avant du papier doivent être en dessous des languettes des guides et les bords doivent être alignés sur les marques des languettes. Les guides doivent toucher le papier sans le plier.
- **5** Vérifiez que le papier est bien à plat dans le bac aux quatre coins et sous les languettes des guides.

### **Suite à la page suivante.**

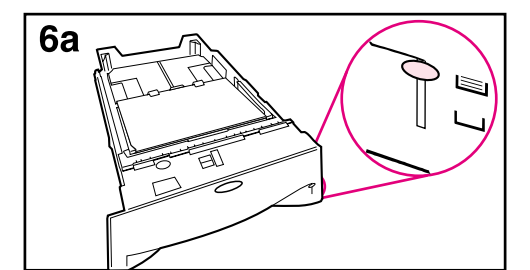

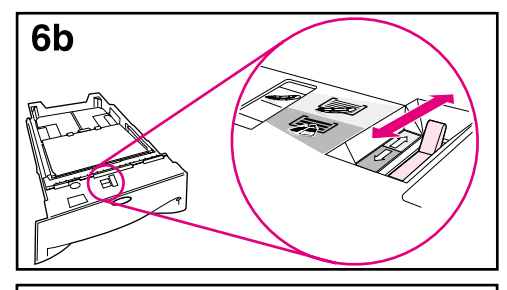

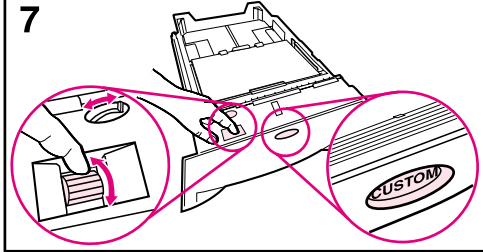

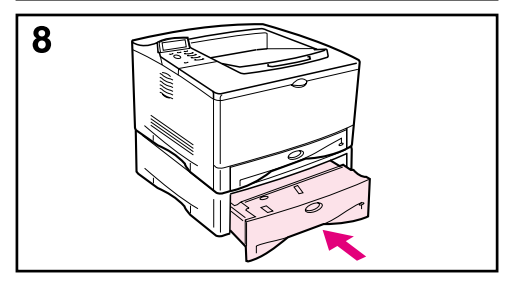

- **6a** Pour insérer une pile entière de supports, passez à l'étape 6b. Sinon, passez à l'étape 7.
- **6b** Montez ou baissez le levier de tension pour l'aligner sur le symbole affiché dans la fenêtre d'indication de tension.
- **7** Pour empêcher les bourrages, positionnez le cadran sur **Personnalisé**. L'interrupteur à bascule donne accès à d'autres formats. Une erreur peut se produire si le cadran n'est pas correctement réglé.
- **8** Faites coulisser le bac dans l'imprimante.

#### **Remarque**

Pour imprimer par type et par format de papier depuis le pilote d'imprimante, configurez les paramètres du bac à l'aide du panneau de commande de l'imprimante pour qu'ils correspondent au type de papier chargé dans les différents bacs [\(page 57\).](#page-64-0)

## **Recommandations pour l'impression sur du papier de format non standard**

- N'essayez pas d'imprimer sur du papier de largeur inférieure à 76 mm ou de longueur inférieure à 127 mm.
- Laissez des marges d'au moins 4,23 mm par rapport aux bords de la page.

## **Configuration des formats de papier non standard**

Lorsque du papier non standard est chargé, les réglages du format doivent être sélectionnés depuis l'application (méthode préférable), le pilote d'imprimante ou le panneau de commande de l'imprimante.

<span id="page-57-0"></span>**Remarque** Les réglages sélectionnés par le pilote d'imprimante ou l'application ont priorité sur ceux du panneau de commande. (Les paramètres de l'application logicielle annulent ceux du pilote d'imprimante.) Le paramétrage doit être fait depuis le panneau de commande si vous utilisez le pilote PCL 5e ou si le papier de format non standard est chargé bord long en premier (X plus long que Y).

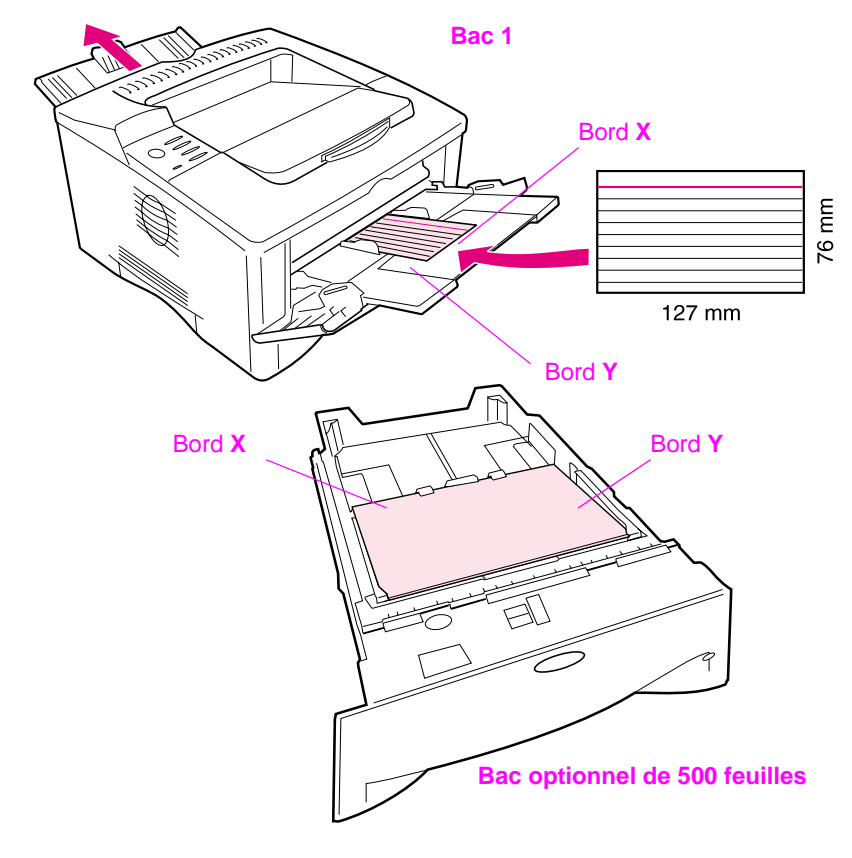

<span id="page-57-1"></span>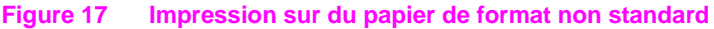

Si ces paramètres ne sont pas disponibles dans le logiciel, sélectionnez le format de papier non standard à partir du panneau de commande :

- **1** Dans le menu Impression, choisissez CONFIGUR PAPIER PERSONNAL = OUI.
- **2** Dans le menu Impression, sélectionnez pouces ou millimètres comme unité de mesure.
- **3** Dans le menu Impression, réglez la dimension X (bord avant du papier) comme illustré à la [Figure 17.](#page-57-1) X doit être comprise entre 76 et 312 mm pour le bac 1, et entre 148 et 297 mm pour le bac optionnel de 500 feuilles. Paramétrez la dimension Y (bord latéral du papier) comme illustré à la [Figure 17](#page-57-1). Y doit être comprise entre 127 et 470 mm pour le bac 1, et entre 210 et 432 mm pour le bac optionnel de 500 feuilles.
- **4** Si du papier non standard est chargé dans le bac 1 et que MODE BAC 1 = CASSETTE, choisissez FORMAT BAC 1 = PERSONNALISE dans le menu Traitement papier du panneau de commande de l'imprimante. Reportez-vous à la section « [Personnalisation du](#page-62-0)  [fonctionnement du bac 1](#page-62-0) », page 55.

Si du papier non standard est chargé dans le bac optionnel de 500 feuilles, assurez-vous que le cadran du format de papier est réglé sur Personnalisé.

**5** Dans le logiciel, sélectionnez **Personnalisé** comme format de papier.

Si, par exemple, le papier non standard fait 203 x 254 mm, réglez X sur 203 millimètres et Y sur 254 millimètres.

# **Impression de vélin**

Le vélin est un papier spécial semblable à du parchemin. N'imprimez sur du vélin que depuis le bac 1 et ouvrez le bac de sortie arrière. N'imprimez pas des deux côtés du vélin.

- **1** Chargez le vélin avec le côté à imprimer tourné vers le bas et le bord supérieur vers la droite.
- **2** Ouvrez le bac de sortie arrière.
- **3** Dans le menu Traitement papier du panneau de commande de l'imprimante, sélectionnez MODE BAC 1 = CASSETTE.
- **4** Depuis le pilote d'imprimante, choisissez vélin comme type de papier pour le bac 1 et sélectionnez le papier par type. Pour plus de détails sur la sélection de papier par typ[e, reportez-vous à la](#page-64-0)  [page 57.](#page-64-0)

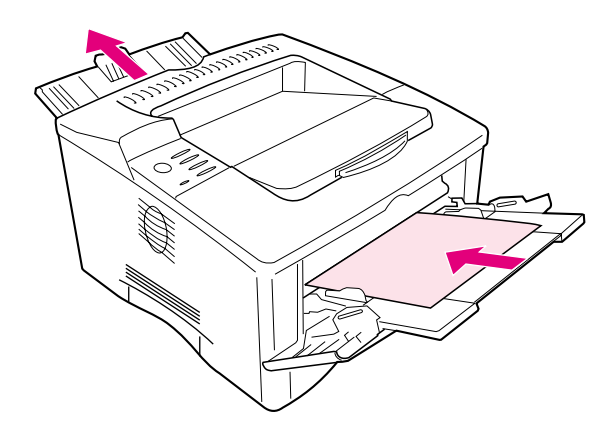

**Figure 18 Impression de vélin**

# **Tâches d'impression avancées**

Cette section vous permettra de tirer pleinement parti des fonctions de l'imprimante. Ces tâches sont «avancées» car elles vous obligent à changer des réglages depuis le panneau de commande de l'imprimante ou le pilote d'imprimante.

## **Utilisation des fonctions du pilote d'imprimante**

Lorsque vous imprimez à partir d'une application, de nombreuses fonctions de l'imprimante sont disponibles depuis son pilote. Pour l'accès aux pilotes d'imprimante Window[s, reportez-vous à la](#page-26-0)  [page 19.](#page-26-0)

### **Remarque** Les pilotes HP PCL 5e, PCL 6, PS et Macintosh sont légèrement différents. Vérifiez les options disponibles avec chaque pilote. Le pilote PCL 6 tire pleinement parti des fonctions de l'imprimante.

Les réglages sélectionnés par le pilote d'imprimante ou l'application ont la priorité sur ceux du panneau de commande. (Les paramètres de l'application logicielle annulent ceux du pilote d'imprimante.)

### **Enregistrement des informations de configuration de l'imprimante**

Un pilote d'imprimante permet d'enregistrer les réglages de l'imprimante que vous utilisez le plus fréquemment comme réglages par défaut. Vous pouvez par exemple régler le pilote pour impression sur du papier de format Lettre, dans l'orientation portrait, avec sélection automatique du bac (depuis le premier bac disponible).

Certains pilotes PCL 6 permettent d'enregistrer les réglages pour plusieurs types de tâche d'impression. Vous pouvez par exemple créer des Réglages rapides pour les enveloppes ou pour imprimer la première page d'un document sur du papier à en-tête.

Recherchez l'option **Réglages rapides** du pilote d'imprimante Windows PCL 6 ou consultez l'aide relative au pilote d'imprimante pour plus d'informations.

## **Impression avec filigrane**

Un filigrane est une note, telle que «Ultra-secret», imprimée en arrière-plan sur chaque page d'un document. Vérifiez les options disponibles pour le pilote.

## **Impression de la première page sur du papier différent**

Le pilote d'imprimante PCL 6 permet d'imprimer la première page d'un document sur du papier différent du reste des pages. Voyez si le pilote d'imprimante offre une option telle que «Utiliser un papier différent pour la première page».

### **Impression de plusieurs pages sur une même feuille de papier**

Vous pouvez imprimer plus d'une page sur une même feuille de papier. Cette fonction, offerte par certains pilotes d'imprimante, représente une solution économique pour l'impression de pages en mode brouillon.

Pour imprimer plus d'une page sur une feuille de papier, cherchez une option du pilote d'imprimante appelée Disposition ou Pages par feuille. (Ceci est parfois appelé impression sur 2, sur 4 ou sur n.)

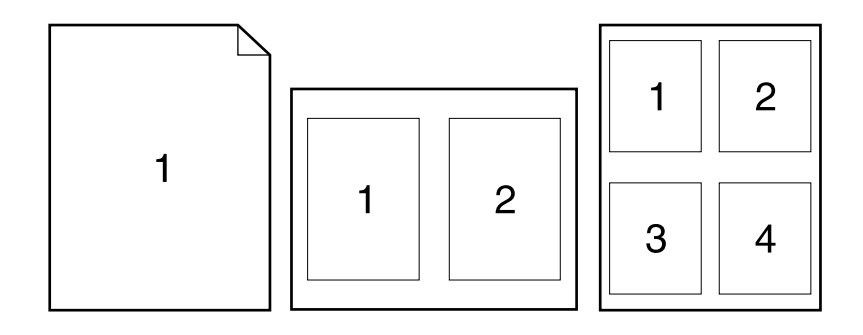

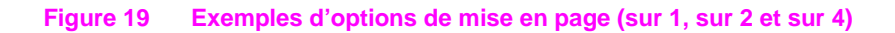

# <span id="page-62-0"></span>**Personnalisation du fonctionnement du bac 1**

Personnalisez le bac 1 en fonction de vos besoins en impression.

L'imprimante peut être paramétrée pour imprimer depuis le bac 1 tant que celui-ci est chargé, ou uniquement depuis le bac 1 si le type de papier chargé est spécifiquement requis. Choisissez MODE BAC 1 = PREMIER OU MODE BAC 1 = CASSETTE dans le menu Traitement papier du panneau de commande de l'imprimante. (L'impression peut être légèrement plus lente lorsque vous utilisez le bac 1 avec MODE BAC  $1 =$  PREMIER.)

## **Mode Bac 1 = Premier**

Si vous ne gardez pas le bac 1 chargé en permanence, ou si vous n'utilisez le bac 1 que pour le chargement manuel du papier, gardez le réglage par défaut, MODE BAC  $1$  = PREMIER dans le menu Traitement papier.

- MODE BAC 1 = PREMIER signifie que l'imprimante utilise normalement le papier du bac 1 en premier sauf si ce dernier est vide.
- Vous pouvez néanmoins choisir le papier d'autres bacs en spécifiant un autre bac dans le pilote d'imprimante.

### **Mode Bac 1 = Cassette**

MODE BAC 1 = CASSETTE signifie que l'imprimante traite le bac 1 comme les autres bacs. Au lieu de rechercher d'abord s'il y a du papier dans le bac 1, l'imprimante tire le papier en remontant à partir du bac inférieur (en commençant par le bac ayant la plus grande capacité et en finissant par celui ayant la plus faible capacité), ou depuis le bac qui correspond aux réglages du type ou du format sélectionnés dans le logiciel.

- Lorsque vous choisissez MODE BAC  $1 =$  CASSETTE, une option apparaît dans le menu Traitement du papier. Elle vous permet de configurer les paramètres de **format** et de **type** du bac 1.
- Le pilote d'imprimante permet de sélectionner le papier de n'importe quel bac (y compris le bac 1) par type, format ou source. Pour l'impression par type et par format de papier[, reportez-vous](#page-64-0)  [à la page 57.](#page-64-0)

## **Alimentation manuelle du papier depuis le bac 1**

La fonction Alimentation manuelle permet d'imprimer depuis le bac 1 sur du papier spécial, tel qu'enveloppes ou papier à en-tête. Si l'option Alimentation manuelle est sélectionnée, l'imprimante n'imprime qu'à partir du bac 1.

Sélectionnez Alimentation manuelle depuis le logiciel ou le pilote d'imprimante. Vous pouvez également activer ce mode depuis le menu Traitement papier du panneau de commande de l'imprimante.

**Remarque** Lorsque l'option Alimentation manuelle est sélectionnée et que MODE BAC 1 = PREMIER, l'imprimante imprime automatiquement (s'il y a du papier dans le bac). Si MODE BAC 1 = CASSETTE, l'imprimante vous demande de charger le bac 1 qu'il le soit ou non. Ceci vous permet, le cas échéant, de charger du papier différent. Appuyez sur **[Reprise]** pour imprimer depuis le bac 1.

# <span id="page-64-0"></span>**Impression par type et format de papier**

Vous pouvez configurer l'imprimante pour qu'elle sélectionne le papier par **type** (ordinaire ou à en-tête) et par **format** (Lettre ou A4), et non par **source** (un bac à papier).

## **Avantages de l'impression par type et format de papier**

Si vous utilisez régulièrement différents types de papier, vous n'avez plus à vérifier le type de papier chargé dans chaque bac avant d'imprimer, une fois que les bacs ont été configurés correctement. Ceci s'avère particulièrement utile lorsque l'imprimante est partagée et que plusieurs utilisateurs chargent ou retirent du papier.

L'impression par type et format de papier est un moyen de vous assurer que vos tâches s'impriment toujours sur le papier voulu. (Certaines imprimantes offrent une fonction qui «verrouille» les bacs afin d'éviter d'imprimer sur du papier incorrect. L'impression par type et format de papier élimine le besoin de verrouiller les bacs.)

### **Pour imprimer par type et format de papier, procédez comme suit :**

- **1** Réglez et chargez les bacs correctement. [\(Voir les paragraphes](#page-35-0)  [sur le chargement du papier qui débutent à la page 28.\)](#page-35-0)
- **2** Dans le menu Traitement du papier du panneau de commande de l'imprimante, sélectionnez le **type** de papier pour chaque bac. Si vous n'êtes pas sûr du type que vous avez chargé (tel que document ou recyclé), consultez l'étiquette de l'emballage du papier. Pour connaître les types de papier pris en charge[,](#page-119-0)  [reportez-vous à la page A-2.](#page-119-0)
- **3** Sélectionnez les paramètres de **format** du papier à l'aide du panneau de commande.
	- **• Bac 1** : Si l'imprimante a été paramétrée sur MODE BAC 1 = CASSETTE dans le menu Traitement du papier, paramétrez aussi le format du papier du bac 1 depuis ce même menu. Si du papier non standard est chargé, paramétrez le format du papier dans le menu Impression pour qu'il corresponde au papier chargé dans le bac 1. Pour l'impression sur du papier non standard[,](#page-57-0)  [reportez-vous à la page 50.](#page-57-0)
	- **• Bac 2** : Le paramétrage de format du papier s'effectue lorsque le papier est correctement chargé dans l'imprimante et que la configuration des cadrans de format correspond au papier chargé. [\(Voir les paragraphes sur le chargement du papier qui](#page-36-0)  [débutent à la page 29.\)](#page-36-0)

**• Bac optionnel de 500 feuilles** : Les réglages de format de papier s'effectuent lorsque le papier est correctement chargé dans l'imprimante et que le cadran de format correspond à celui du papier. Si du papier non standard est chargé, réglez le format dans le menu Impression pour qu'il corresponde au papier chargé dans le bac. Réglez le cadran de format de papier du bac sur Personnalisé. Pour l'impression sur du papier non standard[, reportez-vous à la page 50.](#page-57-0) **• Bac optionnel de 250 feuilles** : Le paramétrage de format du papier s'effectue lorsque le papier est correctement chargé dans l'imprimante et que la configuration des cadrans de format correspond au papier chargé. [\(Voir les paragraphes sur le](#page-36-0)  [chargement du papier qui débutent à la page 29.\)](#page-36-0) **4** Sélectionnez le type et le format de papier voulus dans le logiciel ou le pilote d'imprimante. **Remarque** Pour les imprimantes réseau, le type et le format peuvent également être configurés depuis HP Web Jetadmin. Reportez-vous à l'aide du logiciel de l'imprimante. Pour pouvoir imprimer par type et par format, il peut être nécessaire de vider ou de fermer le bac 1, ou de sélectionner MODE BAC  $1 =$ CASSETTE dans le menu Traitement du papier du panneau de commande de l'imprimante. Pour plus d'informations[,](#page-62-0)  [reportez-vous à la page 55.](#page-62-0)

Les réglages sélectionnés par le pilote d'imprimante ou l'application ont la priorité sur ceux du panneau de commande. (Les paramètres de l'application logicielle annulent ceux du pilote d'imprimante.)

# **Mise en attente de l'impression**

Il existe quatre fonctionnalités de mise en attente de l'impression : Copie rapide, Epreuve et impression, Tâche personnelle et Tâche stockée. Toutes ces fonctionnalités sont disponibles si un disque dur optionnel est installé. Si aucun disque dur optionnel n'est installé, les fonctionnalités Epreuve et impression et Tâche personnelle sont disponibles. Pour plus d'informations sur chacune de ces fonctionnalités, reportez-vous aux pages suivantes.

**Remarque** Grâce à la mémoire RAM disponible de l'imprimante, les fonctionnalités de tâche personnelle, et d'épreuve et impression fonctionnent également si l'imprimante ne dispose pas d'un disque dur optionnel. 32 Mo de RAM minimum sont nécessaires. Si vous envisagez d'utiliser cette fonctionnalité assez fréquemment ou très fréquemment, HP vous recommande d'ajouter un disque dur.

> Pour accéder à chacune de ces fonctionnalités, suivez tout d'abord les étapes ci-dessous, puis passez à la section décrivant la fonction que vous souhaitez utiliser.

### **Sous Windows uniquement :**

- **1** Sélectionnez **Imprimer** dans le menu de l'application.
- **2** Cliquez sur **Propriétés** pour afficher la boîte de dialogue correspondante.
- **3** Cliquez sur l'onglet **Destination** pour afficher les options de destination.
- **4** Cliquez sur **Options** sous **Fonctions de destination** pour afficher la boîte de dialogue **Options de mise en attente de l'impression**.

### **Pour les ordinateurs Macintosh uniquement :**

Sélectionnez **Mise en attente de l'impression** dans le menu déroulant de la boîte de dialogue d'impression des pilotes les plus récents. Pour les pilotes moins récents, sélectionnez **Options spécifiques de l'imprimante**.

## **Copie rapide d'une tâche d'impression**

La fonctionnalité de copie rapide imprime le nombre souhaité de copies d'une tâche et stocke une copie sur le disque dur optionnel de l'imprimante. D'autres copies de la tâche peuvent être imprimées ultérieurement. Pour plus d'informations sur la spécification du nombre de tâches de copie rapide pouvant être stockées, reportez-vous à l'article TACHES DE COPIE RAPIDE du panneau de commande décri[t, reportez-vous à la page 2](#page-139-0).

### **Impression de copies supplémentaires d'une tâche de copie rapide**

Pour imprimer des exemplaires supplémentaires d'une tâche stockée sur le disque dur optionnel de l'imprimante, procédez comme suit depuis le panneau de commande :

- **1** Activez la touche **[Menu]** jusqu'à ce que MENU TACHES PERSONNELLES/STOCKEES apparaisse.
- **2** Appuyez sur **[Article]** jusqu'à ce que votre nom d'utilisateur apparaisse.
- **3** Appuyez sur **[- Valeur +]** jusqu'à ce que le nom de tâche souhaité apparaisse.
- **4** Appuyez sur **[Sélectionner]** afin de sélectionner la tâche.  $COPIES = \times$  apparaît.
- **5** Appuyez sur **[- Valeur +]** jusqu'à ce que le nombre voulu de copies apparaisse.
- **6** Appuyez sur **[Sélectionner]** pour imprimer la tâche.

## **Suppression d'une tâche de copie rapide stockée**

Lorsqu'un utilisateur envoie une tâche de copie rapide, l'imprimante écrase toutes les tâches précédentes portant le même nom. S'il n'y a pas d'autre tâche de copie rapide stockée sous le même nom et que l'imprimante ait besoin d'espace supplémentaire, elle peut supprimer d'autres tâches de copie rapide stockées en commençant par la plus ancienne. Le nombre par défaut de tâches de copie rapide pouvant être stockées est 32. Cette valeur est spécifiée sur le panneau de commande.

#### **Remarque** Si vous mettez l'imprimante hors puis sous tension, toutes les tâches de copie rapide, épreuve et impression, et tâches personnelles sont supprimées.

Une tâche de copie rapide peut également être supprimée à partir du panneau de commande ou de HP Web Jetadmin.

- **1** Activez la touche **[Menu]** jusqu'à ce que MENU TACHES PERSONNELLES/STOCKEES apparaisse.
- **2** Appuyez sur **[Article]** jusqu'à ce que votre nom d'utilisateur apparaisse.
- **3** Appuyez sur **[- Valeur +]** jusqu'à ce que le nom de tâche souhaité apparaisse.
- **4** Appuyez sur **[Sélectionner]** afin de sélectionner la tâche. COPIES =  $\times$  apparaît.
- **5** Appuyez sur **[- Valeur +]** jusqu'à ce que SUPPR. apparaisse.
- **6** Appuyez sur **[Sélectionner]** afin de supprimer la tâche.

# **Epreuve et impression d'une tâche**

La fonction d'épreuve et impression constitue une manière rapide et simple d'imprimer et de vérifier un exemplaire de tâche avant d'imprimer les autres exemplaires. La tâche est mise en attente sur le disque dur optionnel ou dans la mémoire de l'imprimante jusqu'à ce que l'utilisateur imprime les autres copies. Une fois les copies restantes imprimées, la tâche d'épreuve et impression est supprimée de l'imprimante.

**Remarque** Grâce à la mémoire RAM disponible de l'imprimante, l'option d'épreuve et impression fonctionne également si l'imprimante ne dispose pas d'un disque dur optionnel. 32 Mo de RAM minimum sont nécessaires. Si vous envisagez d'utiliser cette fonctionnalité assez fréquemment ou très fréquemment, HP vous recommande d'ajouter un disque dur.

> Pour stocker de manière permanente la tâche et empêcher l'imprimante de la supprimer lorsqu'elle a besoin d'espace supplémentaire pour autre chose, sélectionnez l'option Tâche stockée dans le pilote.

### **Impression des copies restantes d'une tâche mise en attente**

Depuis le panneau de commande, l'utilisateur peut imprimer les copies restantes d'une tâche mise en attente sur le disque dur de l'imprimante.

- **1** Activez la touche **[Menu]** jusqu'à ce que MENU TACHES PERSONNELLES/STOCKEES apparaisse.
- **2** Appuyez sur **[Article]** jusqu'à ce que votre nom d'utilisateur apparaisse.
- **3** Appuyez sur **[- Valeur +]** jusqu'à ce que le nom de tâche souhaité apparaisse.
- **4** Appuyez sur **[Sélectionner]** afin de sélectionner la tâche.  $COPIES = \times$  apparaît.
- **5** Appuyez sur **[- Valeur +]** jusqu'à ce que le nombre voulu de copies apparaisse.
- **6** Appuyez sur **[Sélectionner]** pour imprimer la tâche.

## **Suppression d'une tâche mise en attente**

Lorsqu'un utilisateur envoie une tâche d'épreuve et impression, l'imprimante écrase toutes les tâches précédentes portant le même nom.

#### **Remarque** Si vous mettez l'imprimante hors puis sous tension, toutes les tâches de copie rapide, épreuve et impression, et tâches personnelles sont supprimées.

Une tâche d'épreuve et impression peut également être supprimée depuis le panneau de commande.

- **1** Activez la touche **[Menu]** jusqu'à ce que MENU TACHES PERSONNELLES/STOCKEES apparaisse.
- **2** Appuyez sur **[Article]** jusqu'à ce que votre nom d'utilisateur apparaisse.
- **3** Appuyez sur **[- Valeur +]** jusqu'à ce que le nom de tâche souhaité apparaisse.
- **4** Appuyez sur **[Sélectionner]** afin de sélectionner la tâche. COPIES =  $\times$  apparaît.
- **5** Appuyez sur **[- Valeur +]** jusqu'à ce que SUPPR. apparaisse.
- **6** Appuyez sur **[Sélectionner]** afin de supprimer la tâche.

# **Impression d'une tâche personnelle**

La fonctionnalité d'impression d'une tâche personnelle permet à l'utilisateur de spécifier qu'une tâche ne peut être imprimée que lorsqu'il la «libère» en indiquant un numéro d'identification personnel (PIN) de 4 chiffres sur le panneau de commande de l'imprimante. L'utilisateur spécifie le PIN dans le pilote et ce code est envoyé à l'imprimante comme faisant partie de la tâche d'impression.

**Remarque** Grâce à la mémoire RAM disponible de l'imprimante, la fonctionnalité de tâche personnelle fonctionne également si l'imprimante ne dispose pas d'un disque dur optionnel. 32 Mo de RAM minimum sont nécessaires. Si vous envisagez d'utiliser cette fonctionnalité assez fréquemment ou très fréquemment, HP vous recommande d'ajouter un disque dur.

## **Spécification d'une tâche personnelle**

Pour spécifier depuis le pilote qu'une tâche est personnelle, sélectionnez l'option Tâche personnelle et entrez le code PIN à 4 chiffres.

## **Libération d'une tâche personnelle**

L'utilisateur peut imprimer une tâche personnelle depuis le panneau de commande.

- **1** Activez la touche **[Menu]** jusqu'à ce que MENU TACHES PERSONNELLES/STOCKEES apparaisse.
- **2** Appuyez sur **[Article]** jusqu'à ce que votre nom d'utilisateur apparaisse.
- **3** Appuyez sur **[- Valeur +]** jusqu'à ce que le nom de tâche souhaité apparaisse.
- **4** Appuyez sur **[Sélectionner]**. Le message PIN : 0000 apparaît.
- **5** Appuyez sur **[- Valeur +]** pour modifier le premier chiffre du code PIN, puis appuyez sur **[Sélectionner]**. Un astérisque (\*) apparaît à la place du chiffre. Répétez ces étapes pour changer les trois autres chiffres du code.  $COPIES = x$  apparaît.
- **6** Appuyez sur **[- Valeur +]** jusqu'à ce que le nombre voulu de copies apparaisse.
- **7** Appuyez sur **[Sélectionner]** pour imprimer la tâche.

## **Suppression d'une tâche personnelle**

Lorsqu'un utilisateur envoie une tâche personnelle, l'imprimante écrase toutes les tâches précédentes portant le même nom. Une fois que l'utilisateur a lancé l'impression de la tâche personnelle, cette dernière est automatiquement supprimée du disque dur optionnel ou de la mémoire de l'imprimante.

#### **Remarque** Si vous mettez l'imprimante hors tension et que vous la ralllumez, les tâches personnelles, les tâches de copie rapide et les tâches d'épreuve et impression sont supprimées.

Une tâche personnelle peut également être supprimée depuis le panneau de commande de l'imprimante avant même d'être imprimée.

- **1** Activez la touche **[Menu]** jusqu'à ce que MENU TACHES PERSONNELLES/STOCKEES apparaisse.
- **2** Appuyez sur **[Article]** jusqu'à ce que votre nom d'utilisateur apparaisse.
- **3** Appuyez sur **[- Valeur +]** jusqu'à ce que le nom de tâche souhaité apparaisse.
- **4** Appuyez sur **[Sélectionner]** afin de sélectionner la tâche. Le message PIN : 0000 apparaît.
- **5** Appuyez sur **[- Valeur +]** pour modifier le premier chiffre du code PIN, puis appuyez sur **[Sélectionner]**. Un astérisque (\*) apparaît à la place du chiffre. Répétez ces étapes pour changer les trois autres chiffres du code.  $COPIES = x$  apparaît.
- **6** Appuyez sur **[- Valeur +]** jusqu'à ce que SUPPR. apparaisse.
- **7** Appuyez sur **[Sélectionner]** afin de supprimer la tâche.
# **Stockage d'une tâche d'impression**

L'utilisateur peut télécharger une tâche d'impression vers le disque dur optionnel de l'imprimante sans l'imprimer. Il pourra alors lancer son impression à tout moment depuis le panneau de commande de l'imprimante. Par exemple, il est possible de télécharger un formulaire personnel, un calendrier, une feuille de présence ou un document comptable auxquels d'autres utilisateurs auront accès et qu'ils pourront imprimer.

Pour stocker une tâche d'impression de manière permanente dans le disque dur optionnel, sélectionnez l'option Tâche stockée du pilote au moment d'imprimer la tâche.

### **Indication d'une tâche stockée comme personnelle**

Pour indiquer qu'une tâche stockée dans le pilote est personnelle, sélectionnez l'option ID exigé pour imprimer située sous l'option Tâche stockée, et entrez un code PIN à quatre chiffres.

### **Impression d'une tâche stockée**

- **1** Activez la touche **[Menu]** jusqu'à ce que MENU TACHES PERSONNELLES/STOCKEES apparaisse.
- **2** Appuyez sur **[Article]** jusqu'à ce que votre nom d'utilisateur apparaisse.
- **3** Appuyez sur **[- Valeur +]** jusqu'à ce que le nom de tâche souhaité apparaisse.
- **4** (Suivez cette étape uniquement si vous imprimez une tâche personnelle.) Appuyez sur **[Sélectionner]** afin de sélectionner la tâche. Le message PIN : 0000 apparaît.
- **5** (Suivez cette étape uniquement si vous imprimez une tâche personnelle.) Appuyez sur **[- Valeur +]** pour modifier le premier chiffre du code PIN, puis appuyez sur **[Sélectionner]**. Un astérisque (\*) apparaît à la place du chiffre. Répétez ces étapes pour changer les trois autres chiffres du code. Le message  $COPIES = 1$  apparaît.
- **6** Appuyez sur **[- Valeur +]** jusqu'à ce que le nombre voulu de copies apparaisse.
- **7** Appuyez sur **[Sélectionner]** pour imprimer la tâche.

### **Suppression d'une tâche stockée**

Lorsqu'un utilisateur envoie une tâche stockée, l'imprimante écrase toutes les tâches précédentes portant le même nom. Les tâches stockées sur le disque dur optionnel de l'imprimante peuvent être supprimées depuis le panneau de commande.

- **1** Activez la touche **[Menu]** jusqu'à ce que MENU TACHES PERSONNELLES/STOCKEES apparaisse.
- **2** Appuyez sur **[Article]** jusqu'à ce que votre nom d'utilisateur apparaisse.
- **3** Appuyez sur **[- Valeur +]** jusqu'à ce que le nom de tâche souhaité apparaisse.
- **4** (Suivez cette étape uniquement si vous imprimez une tâche personnelle.) Appuyez sur **[Sélectionner]** afin de sélectionner la tâche. Le message PIN : 0000 apparaît.
- **5** (Suivez cette étape uniquement si vous imprimez une tâche personnelle.) Appuyez sur **[- Valeur +]** pour modifier le premier chiffre du code PIN, puis appuyez sur **[Sélectionner]**. Un astérisque (\*) apparaît à la place du chiffre. Répétez ces étapes pour changer les trois autres chiffres du code. Le message  $COFIES = 1$  apparaît.
- **6** Appuyez sur **[- Valeur +]** jusqu'à ce que SUPPR. apparaisse.

**Remarque** Appuyez sur **[Sélectionner]** afin de supprimer la tâche.

# **Maintenance de l'imprimante**

# **Présentation**

Ce chapitre décrit la maintenance élémentaire de l'imprimante.

- Opérations de maintenance régulière.
- Gestion de la cartouche d'impression.
- Nettoyage de l'imprimante.

# **Opérations de maintenance régulière**

Pour garantir une qualité d'impression optimale, l'imprimante vous invite à effectuer une maintenance régulière toutes les 150 000 pages. Si le message FAIRE MAINTENANCE IMPRIMANTE apparaît sur le panneau de commande, vous devez vous procurer un kit de maintenance d'imprimante et installer les nouvelles pièces. Pour vérifier le nombre de pages imprimées, imprimez une page de configuration [\(reportez-vous à la page 108](#page-115-0)).

Pour commander le kit de maintenance de l'imprimante, contactez un bureau de service ou d'assistance agréé HP. (Reportez-vous à la brochure d'assistance téléphonique fournie avec l'imprimante.)

Ce kit est constitué des éléments suivants:

- station de fusion
- cylindre de transfert
- rouleaux d'alimentation
- instructions nécessaires

Pour plus d'informations sur l'installation du kit de maintenance d'imprimante, reportez-vous aux instructions fournies avec le kit.

#### **Remarque** Le kit de maintenance de l'imprimante est un article consommable, et n'est couvert par aucun contrat de garantie ou de maintenance standard.

# **Gestion de la cartouche d'impression**

### **Politique d'HP concernant les cartouches d'impression non-HP**

Hewlett-Packard déconseille l'utilisation de cartouches d'impression non-HP, qu'elles soient neuves ou reconditionnées. Ces cartouches n'étant pas des produits HP, HP ne peut ni influencer leur conception ni contrôler leur qualité.

#### **Attention** Les contrats de garantie et de maintenance HP ne couvrent pas les dommages résultant de l'utilisation d'une cartouche d'impression non-HP.

Pour installer une cartouche d'impression HP neuve, suivez les instructions fournies dans le guide de démarrage. Pour remplacer une cartouche d'impression HP usagée et la recycler, suivez les instructions fournies avec la nouvelle cartouche.

# **Stockage des cartouches d'impression**

Ne sortez la cartouche d'impression de son emballage que lorsque vous êtes prêt à l'utiliser. (La durée de conservation d'une cartouche dans son emballage scellé est d'environ deux ans et demi.)

#### **Attention** Pour éviter d'endommager la cartouche d'impression, ne l'exposez pas à la lumière pendant plus de quelques minutes.

# **Durée de vie de la cartouche d'impression**

La durée de vie de la cartouche dépend de la quantité d'encre utilisée par les tâches d'impression. En cas d'impression de texte à une couverture de 5 %, une cartouche d'impression HP peut imprimer une moyenne de 10 000 pages. (Pour une lettre commerciale typique, la couverture est d'environ 5 %.) Ceci suppose que la densité d'impression est réglée sur 3 et que le mode EconoMode est désactivé (réglages par défaut).

#### **Attention** HP ne recommande pas l'utilisation permanente d'EconoMode. (Si le mode EconoMode est toujours utilisé pour l'impression de supports dont la couverture d'encre est inférieure à 5 %, la dose d'encre risque de durer plus longtemps que les pièces mécaniques de la cartouche.)

### **Poursuite de l'impression quand l'encre commence à s'épuiser**

Lorsque l'encre s'épuise, le message ENCRE BASSE apparaît sur le panneau de commande de l'imprimante.

- Si le message ENCRE BASSE apparaît, mais que l'imprimante continue d'imprimer, c'est que ENCRE BASSE est réglé sur CONTINUER (valeur par défaut).
- Si l'imprimante arrête d'imprimer lorsqu'elle détecte un faible niveau d'encre, c'est que ENCRE BASSE est réglé sur ARRETER. Appuyez sur **[Reprise]** pour continuer l'impression.

L'imprimante indique ENCRE BASSE jusqu'à ce que vous remplaciez la cartouche d'impression.

Sélectionnez ENCRE BASSE = CONTINUER ou ENCRE BASSE = ARRETER dans le menu Configuration du panneau de commande [\(page B-17\)](#page-154-0).

### <span id="page-78-0"></span>**Répartition de l'encre**

Des zones décolorées ou pâles peuvent apparaître sur une page imprimée lorsque le niveau de l'encre est bas. Vous pouvez améliorer provisoirement la qualité d'impression en modifiant la répartition de l'encre. La procédure suivante peut permettre de finir la tâche en cours avant de remplacer la cartouche d'impression.

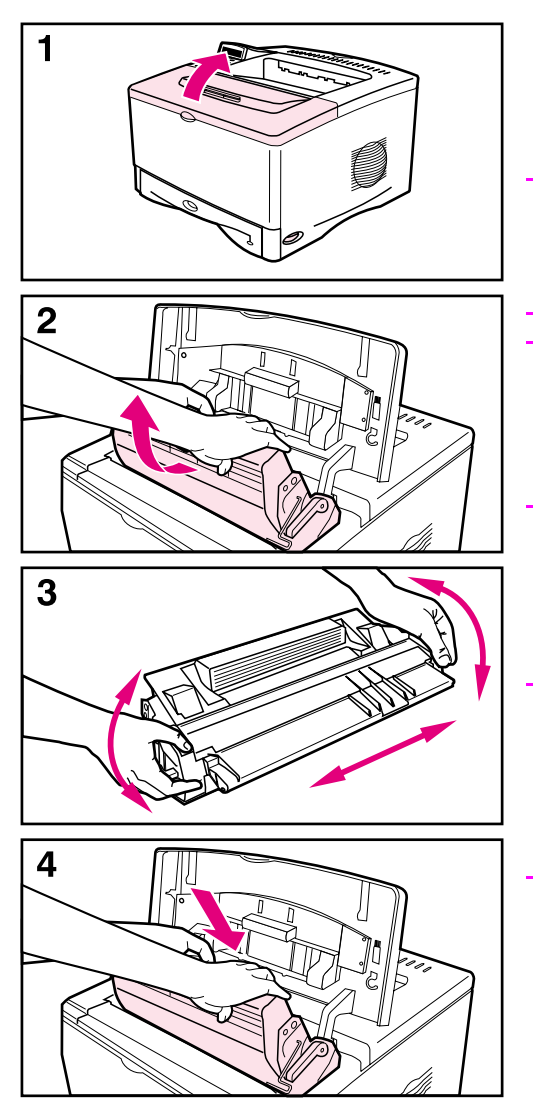

- **1** Ouvrez le capot supérieur.
- **2** Retirez la cartouche d'impression de l'imprimante.

#### **IMPORTANT !**

N'enfoncez pas vos mains trop loin dans l'imprimante. La zone de fusion adjacente peut être brûlante!

#### **Attention**

Pour éviter d'endommager la cartouche d'impression, ne l'exposez pas à la lumière pendant plus de quelques minutes.

**3** Faites pivoter la cartouche d'impression et secouez-la légèrement de gauche à droite pour répartir l'encre.

#### **Remarque**

Si de l'encre tombe sur vos vêtements, essuyez-les à l'aide d'un chiffon sec puis lavez-les à l'eau froide. (L'eau chaude fait pénétrer l'encre dans le tissu).

**4** Remettez la cartouche d'impression dans l'imprimante et refermez le capot supérieur.

Si l'impression reste claire, installez une nouvelle cartouche d'impression. (Suivez les instructions fournies avec la cartouche d'impression neuve.)

# <span id="page-79-0"></span>**Nettoyage de l'imprimante**

Pour maintenir la qualité d'impression, suivez la procédure de nettoyage (voir page suivante) à chaque changement de cartouche d'impression ou en cas de problèmes de qualité d'impression. Dans la mesure du possible, n'exposez pas l'imprimante à la poussière ni aux résidus.

- Nettoyez l'extérieur de l'imprimante avec un chiffon légèrement humide.
- Nettoyez l'intérieur avec un chiffon sec sans peluches.

**Attention** N'utilisez pas de produits d'entretien à base d'ammoniaque pour nettoyer l'imprimante ou les objets alentour.

> Lors du nettoyage de l'imprimante, faites attention à ne pas toucher le cylindre de transfert (composant en caoutchouc noir, situé sous la cartouche d'impression). Les traces de doigt sur le cylindre peuvent réduire la qualité de l'impression.

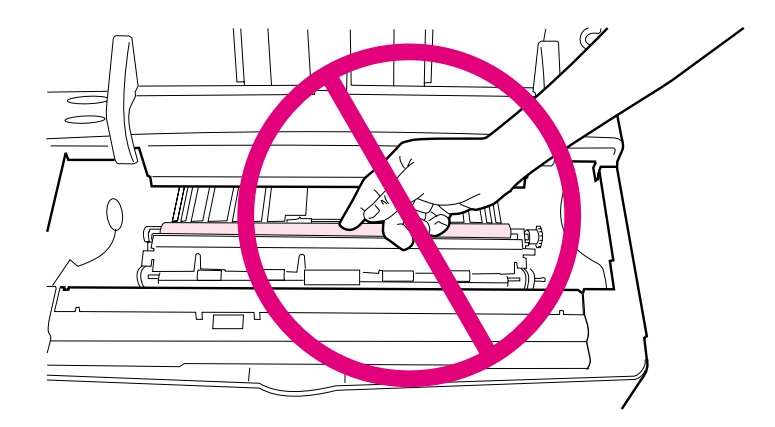

**Figure 20 Emplacement du cylindre de transfert – Ne pas toucher!**

### **Nettoyage de l'imprimante**

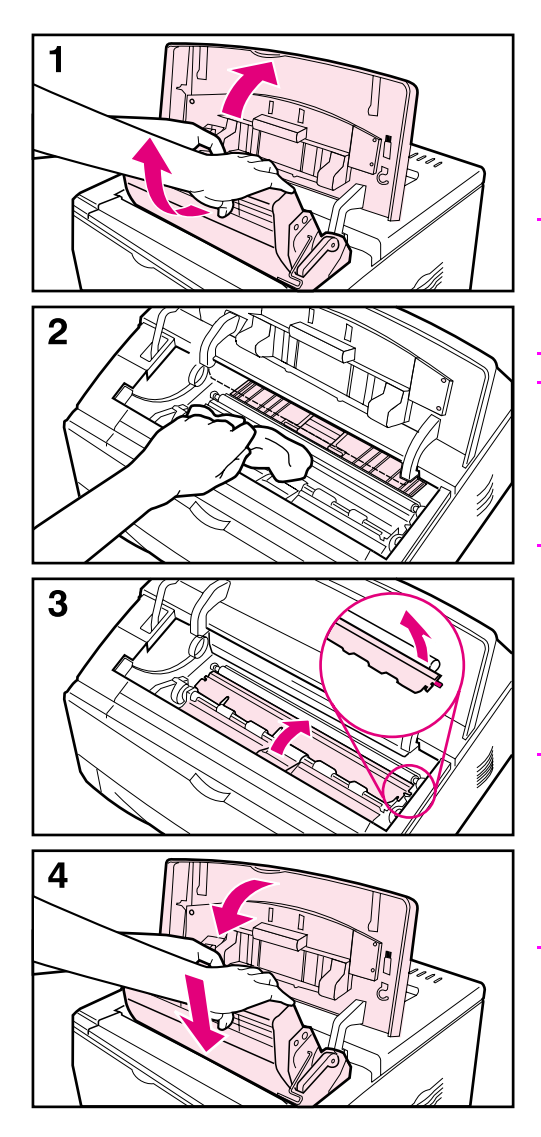

Avant toute chose, éteignez l'imprimante et débranchez-la.

**1** Ouvrez le capot supérieur et retirez la cartouche d'impression.

#### **IMPORTANT !**

N'enfoncez pas vos mains trop loin dans l'imprimante. La zone de fusion adjacente peut être brûlante!

#### **Attention**

Pour éviter d'endommager la cartouche d'impression, ne l'exposez pas à la lumière pendant plus de quelques minutes.

**2** Essuyez toutes traces de poussière et de saleté des guides d'alimentation en papier (zones grisées) avec un chiffon sec non pelucheux.

#### **Remarque**

Si de l'encre tombe sur vos vêtements, essuyez-les à l'aide d'un chiffon sec puis lavez-les à l'eau froide. (l'eau chaude fait pénétrer l'encre dans le tissu).

- **3** Soulevez les plaques d'accès au papier à l'aide des poignées vertes, et essuyez tout résidu éventuel avec un chiffon sec et non pelucheux.
- **4** Fermez les plaques d'accès au papier, remettez la cartouche d'impression, fermez le capot supérieur, branchez le cordon d'alimentation et allumez l'imprimante.

<span id="page-81-0"></span>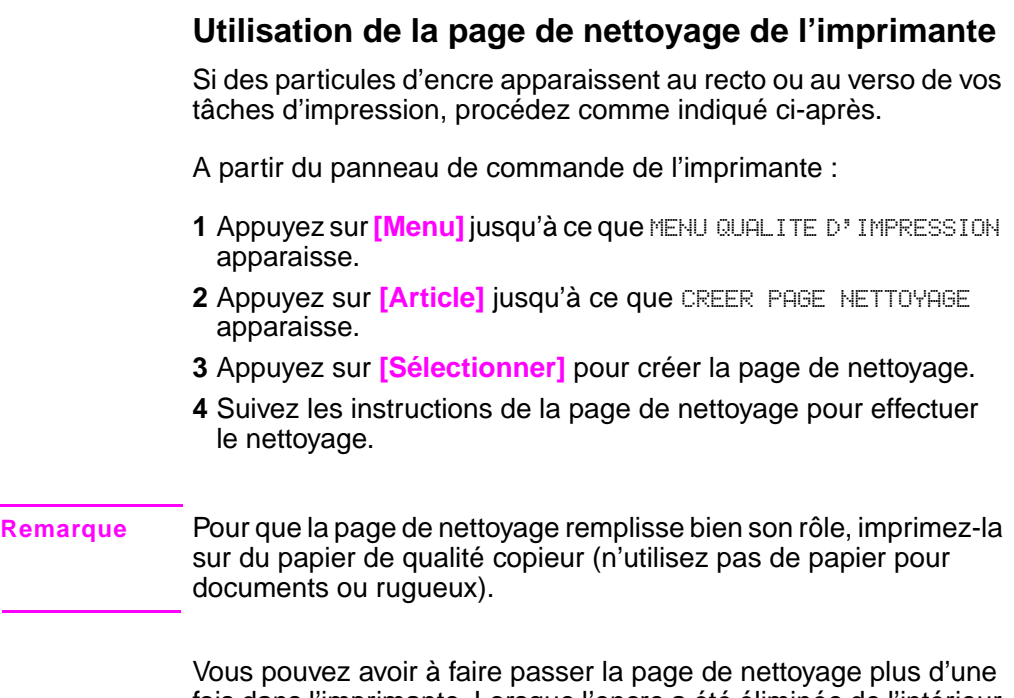

fois dans l'imprimante. Lorsque l'encre a été éliminée de l'intérieur de l'imprimante, des points noirs brillants apparaissent sur la bande noire de la page. Si des points blancs apparaissent sur la bande noire, créez une nouvelle page de nettoyage.

Pour assurer une bonne qualité d'impression avec certains types de papier, utilisez la page de nettoyage à chaque remplacement de cartouche d'impression. Si vous avez souvent besoin de la page de nettoyage, essayez un autre type de papier.

# **Résolution des problèmes**

# **Présentation**

Ce chapitre vous aide à identifier et à résoudre les problèmes d'imprimante.

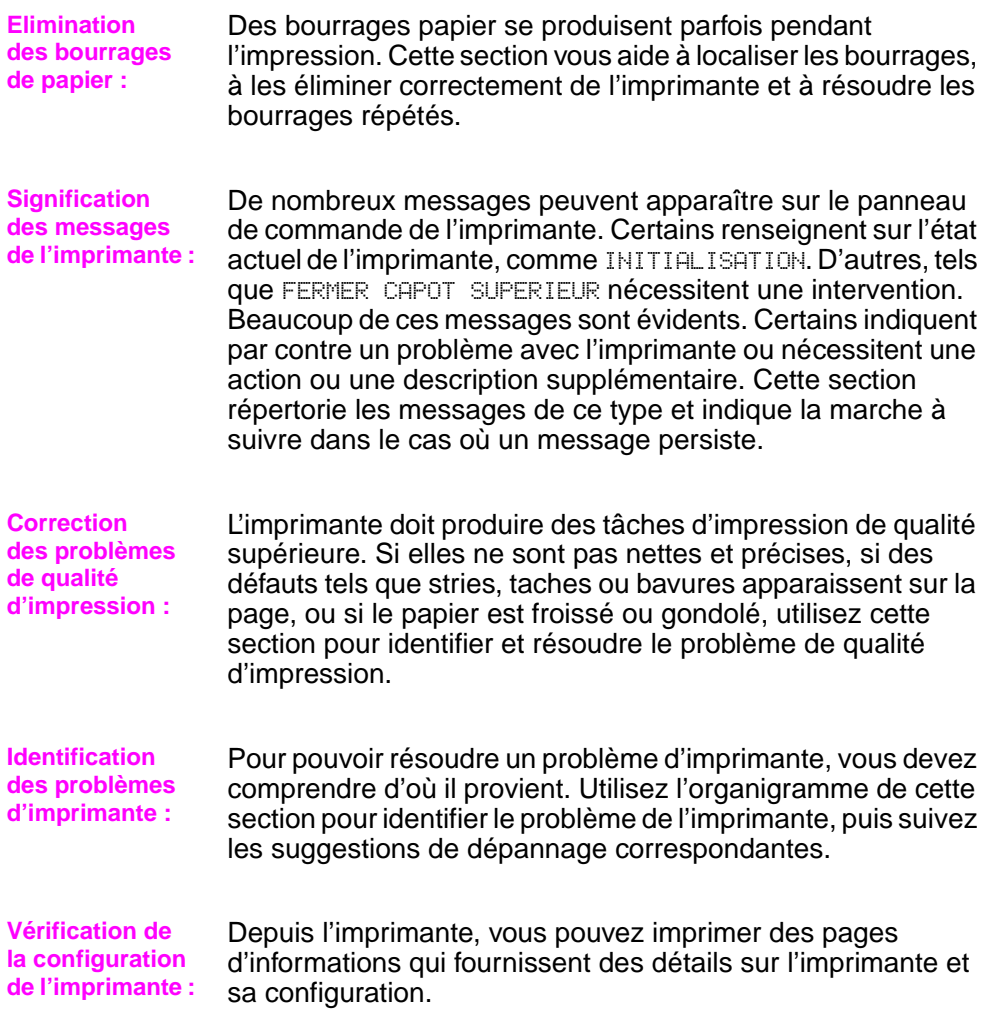

# <span id="page-83-1"></span>**Elimination d'un bourrage papier**

Si le panneau de commande de l'imprimante signale qu'il y a un bourrage papier, recherchez le papier dans les zones indiquées à la [Figure 21](#page-83-0), puis consultez la procédure de dégagement des bourrages. Il est possible que vous deviez chercher le papier dans des endroits autres que ceux indiqués dans le message. Si l'emplacement du bourrage n'est pas évident, commencez le dépistage par la zone du capot supérieur.

Lorsque vous éliminez un bourrage, faites attention à ne pas déchirer le papier. Il suffit d'un tout petit morceau de papier oublié dans l'imprimante pour provoquer de nouveaux bourrages. Si les bourrages papier se reproduisen[t, reportez-vous à la page 82.](#page-89-0)

**Remarque** Un message indiquant un bourrage papier peut apparaître si la porte arrière est ouverte.

> Le capot supérieur de l'imprimante doit être ouvert, puis refermé pour que le message de bourrage papier disparaisse.

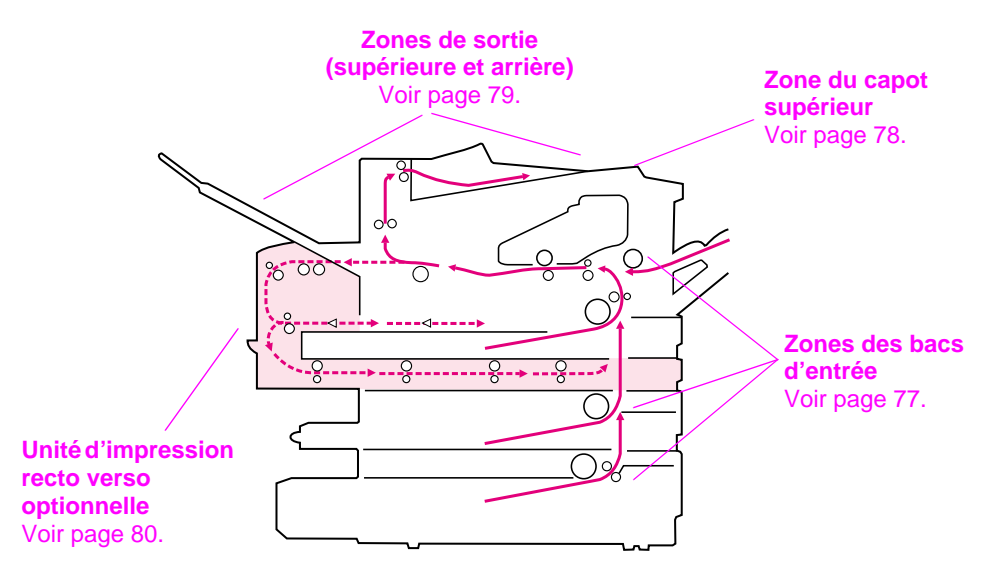

Les bourrages peuvent se produire dans les zones suivantes :

#### <span id="page-83-0"></span>**Figure 21 Zones de bourrage papier**

**Remarque** A la suite d'un bourrage papier, il peut rester des particules d'encre dans l'imprimante, mais cette encre disparaît après l'impression de quelques feuilles.

# **Elimination des bourrages dans les zones des bacs d'entrée**

<span id="page-84-0"></span>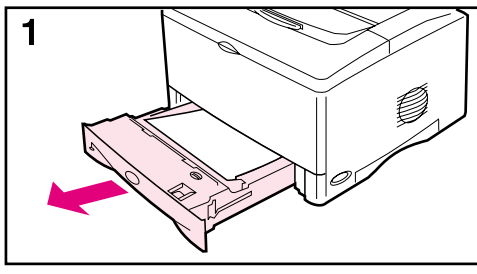

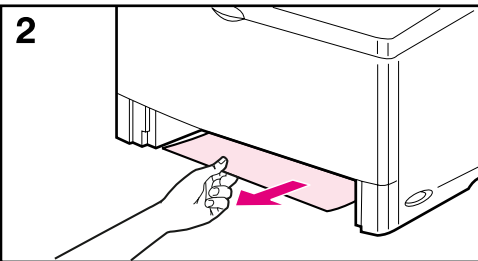

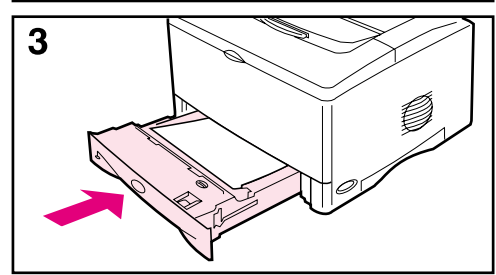

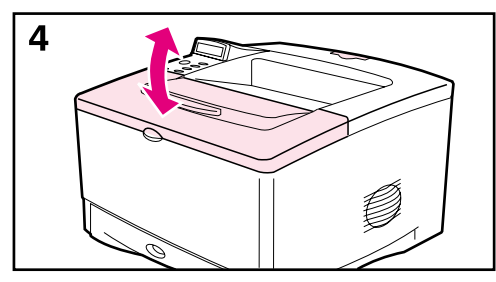

#### **Remarque**

Pour retirer du papier coincé dans la zone du bac 1, tirez doucement le papier hors de l'imprimante. Pour tous les autres bacs, passez aux étapes suivantes.

- **1** Faites glisser le bac hors de l'imprimante et retirez du bac tout papier endommagé.
- **2** Si le bord du papier apparaît dans la zone d'alimentation, tirez doucement le papier vers le bas pour le retirer de l'imprimante. Si le papier n'est pas visible, regardez dans la zone du capot supérieur [\(page 78\)](#page-85-0).

#### **Remarque**

Ne forcez pas sur le papier s'il ne vient pas facilement. Si le papier est coincé dans un bac, essayez de le retirer par le bac supérieur (le cas échéant) ou par la zone du capot supérieur [\(page 78\)](#page-85-0).

- **3** Avant de remettre le bac, vérifiez que le papier est à plat dans le bac aux quatre coins et tient sous les languettes des guides.
- **4** Ouvrez et refermez le capot supérieur pour effacer le message de bourrage papier.

Si le message persiste, il reste du papier dans l'imprimante. Cherchez le papier à un autre endroit [\(page 76\).](#page-83-1)

# **Suppression de bourrages dans la zone du capot supérieur**

<span id="page-85-0"></span>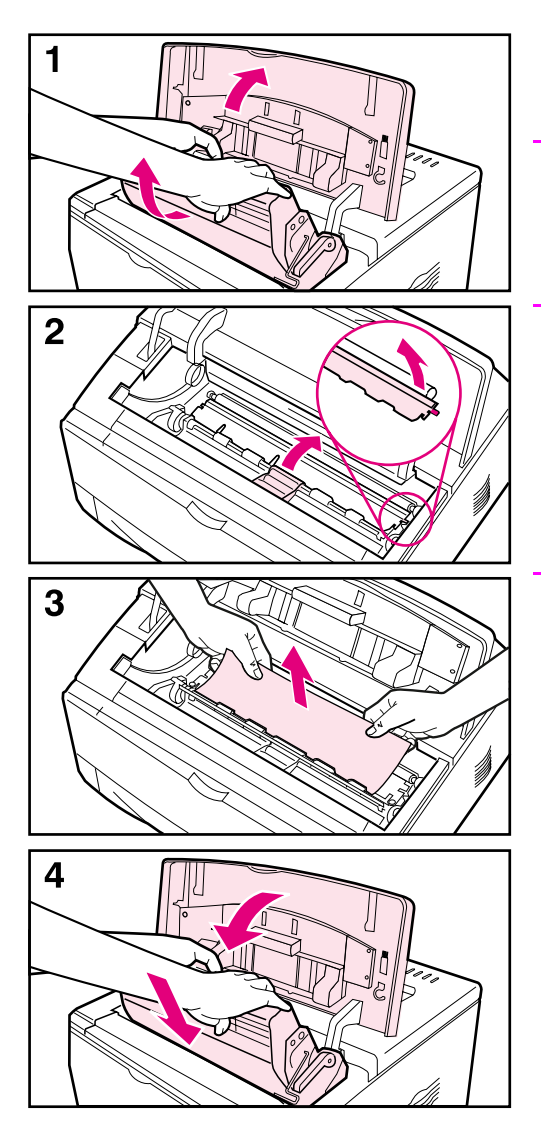

**1** Ouvrez le capot supérieur et retirez la cartouche d'impression.

#### **Attention**

Pour éviter d'endommager la cartouche d'impression, ne l'exposez pas à la lumière pendant plus de quelques minutes.

- **2** A l'aide des poignées vertes, soulevez les plaques d'accès au papier.
- **3** Tirez doucement le papier hors de l'imprimante. Ne déchirez pas le papier!

#### **Remarque**

Evitez les projections d'encre. Utilisez un chiffon sec et non pelucheux pour essuyer toutes les particules d'encre ayant pu tomber dans l'imprimante [\(page 72\).](#page-79-0)

Si des particules d'encre tombent dans l'imprimante, la qualité d'impression peut connaître des problèmes temporaires. L'encre présente disparaît normalement du chemin papier après l'impression de quelques pages.

Si de l'encre tombe sur vos vêtements, essuyez-les à l'aide d'un chiffon sec puis lavez-les à l'eau froide. (l'eau chaude fait pénétrer l'encre dans le tissu).

**4** Fermez les plaques d'accès au papier, replacez la cartouche d'impression et fermez le capot supérieur.

Si le message persiste, il reste du papier dans l'imprimante. Cherchez le papier à un autre endroit [\(page 76\).](#page-83-1)

# **Suppression des bourrages dans les zones de sortie**

<span id="page-86-0"></span>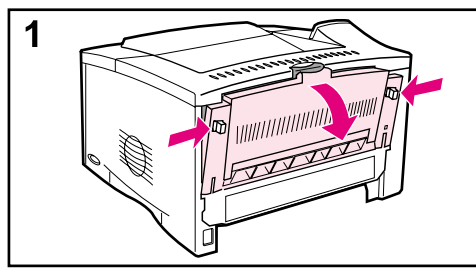

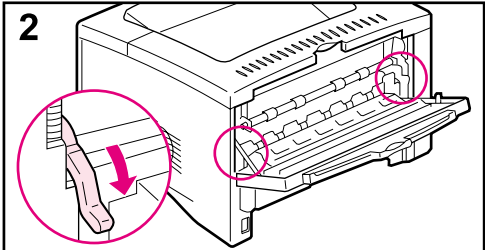

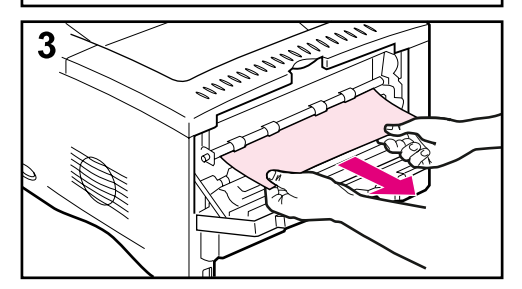

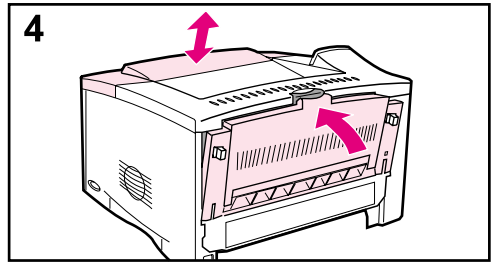

#### **Remarque**

Si du papier se coince dans la zone de sortie supérieure, mais que la quasi-totalité du papier se trouve à l'intérieur de l'imprimante, il est conseillé de le retirer par la porte arrière.

- **1** Poussez les deux loquets gris afin d'ouvrir la porte arrière.
- **2** Poussez vers le bas les leviers verts de verrouillage.
- **3** Saisissez les deux côtés du papier et tirez-le doucement hors de l'imprimante. (Il peut y avoir de l'encre non fixée sur le papier. Faites attention à ne pas la répandre dans l'imprimante et à ne pas vous tacher.)

#### **Remarque**

Si le papier est difficile à enlever, essayez d'ouvrir le capot supérieur et d'enlever la cartouche d'impression afin d'atténuer la pression exercée sur le papier.

**4** Fermez la porte arrière. (A la fermeture de la porte arrière, les leviers reprennent automatiquement leur position d'origine.) Ouvrez et refermez le capot supérieur pour effacer le message de bourrage papier.

Si le message persiste, il reste du papier dans l'imprimante. Cherchez le papier à un autre endroit [\(page 76\).](#page-83-1)

# **Suppression des bourrages dans l'unité d'impression recto verso optionnelle**

<span id="page-87-0"></span>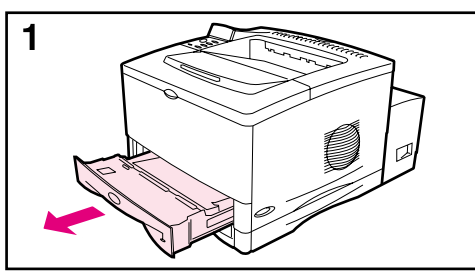

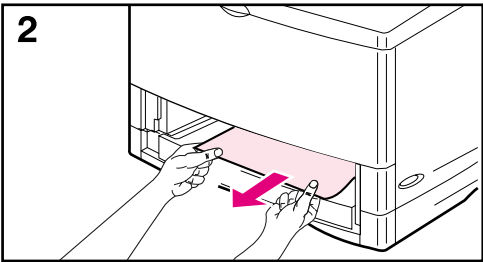

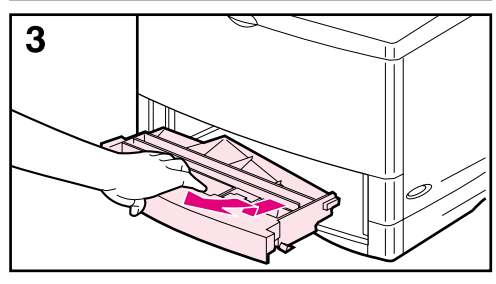

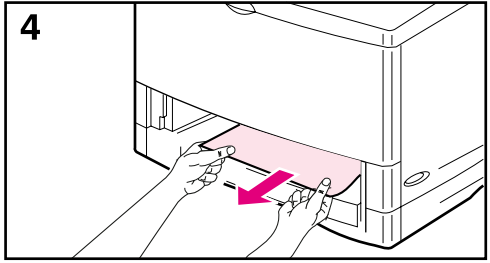

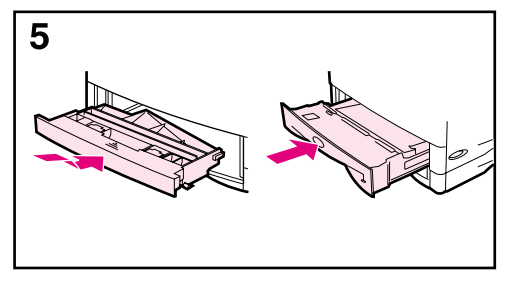

Recherchez les bourrages aux endroits suivants :

Zone du bac 2 :

- **1** Faites glisser le bac 2 hors de l'imprimante.
- **2** Tirez doucement le papier hors de l'imprimante.

Capot avant de l'unité d'impression recto verso :

- **3** Placez-vous devant l'imprimante et tirez le capot avant de l'unité d'impression recto verso vers vous en vous aidant de la poignée centrale, puis relevez le capot pour l'enlever.
- **4** Tirez doucement le papier hors de l'imprimante.
- **5** Replacez le capot avant de l'unité d'impression recto verso et le bac 2.

#### **Suite à la page suivante.**

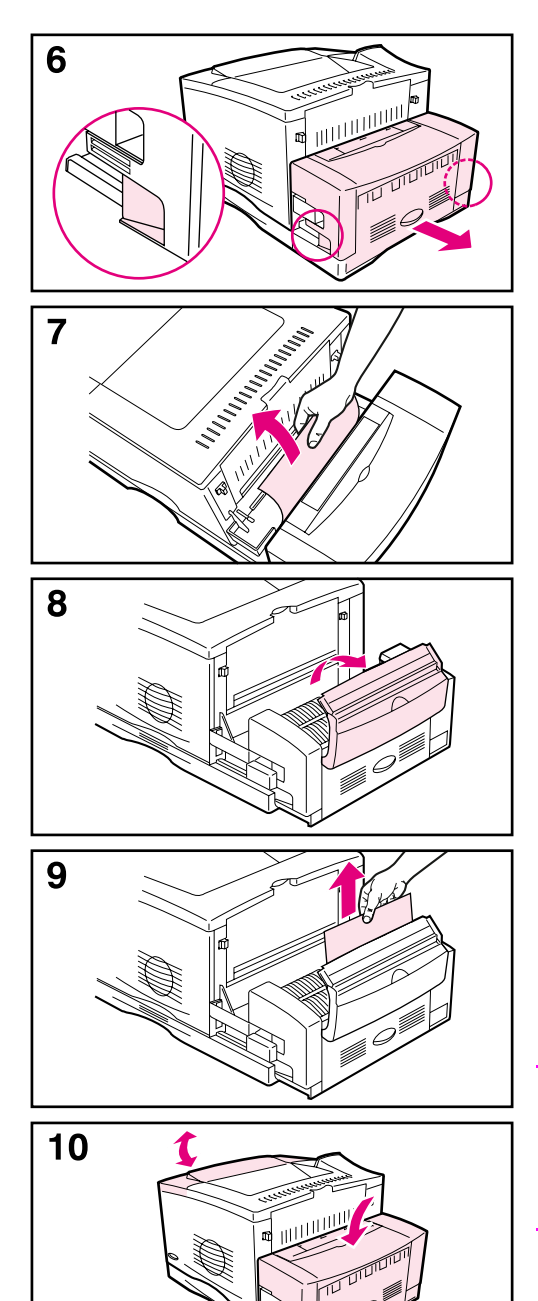

Partie arrière de l'unité d'impression recto verso :

- **6** Placez-vous derrière l'imprimante et faites glisser l'unité d'impression recto verso hors de son logement à l'aide des poignées latérales jusqu'à ce qu'elle se bloque.
- **7** Tirez doucement tout papier hors de l'unité d'impression recto verso.

Porte arrière de l'unité d'impression recto verso :

- **8** Ouvrez la porte arrière de l'unité d'impression recto verso.
- **9** Tirez doucement tout papier hors de l'unité d'impression recto verso.

Une fois le papier retiré de l'unité d'impression recto verso, passez à l'étape 10 ci-dessous :

**10**Fermez la porte arrière de l'unité d'impression recto verso et réintroduisez dans l'imprimante la partie arrière de l'unité en la poussant. Ouvrez et refermez le capot supérieur pour effacer le message de bourrage papier.

#### **Remarque**

Afin d'éviter que d'autres bourrages ne se produisent, assurez-vous que les capots de tous les bacs ont été remis en place.

# <span id="page-89-0"></span>**Résolution des bourrages papier fréquents**

#### **Si des bourrages papier se produisent fréquemment, procédez comme suit :**

- Inspectez toutes les zones de bourrage possibles. Un morceau de papier peut être coincé dans l'imprimante. [\(Reportez-vous à la page 76.](#page-83-0))
- Vérifiez que le papier est correctement chargé dans les bacs, que ceux-ci sont correctement réglés pour le format du papier chargé et qu'ils ne sont pas trop remplis. [\(Voir les paragraphes sur le chargement du papier qui](#page-35-0)  [débutent à la page 28.\)](#page-35-0)
- Vérifiez que tous les bacs et accessoires de traitement du papier sont complètement insérés dans l'imprimante. (Si un bac est ouvert pendant une tâche d'impression, il peut en résulter un bourrage.)
- Vérifiez que tous les capots et portes sont fermés. (Si une porte ou un capot est ouvert pendant une tâche d'impression, il peut en résulter un bourrage.)
- Essayez d'imprimer vers un bac de sortie différent [\(page 24\)](#page-31-0).
- Les feuilles peuvent adhérer les unes aux autres. Essayez de courber la pile pour séparer les feuilles. Ne déramez pas la pile.
- Si vous imprimez depuis le bac 1, essayez d'alimenter moins de feuilles de papier ou d'enveloppes à la fois.
- Si vous utilisez l'unité d'impression recto verso, assurez-vous que le chemin des câbles est bien en place et que le capot du bac 2 est installé.
- Si vous imprimez sur des petits formats (tels que des fiches Bristol), vérifiez que le papier est correctement orienté dans le bac [\(page 50\)](#page-57-0).
- Retournez la pile de papier dans le bac. Essayez aussi de faire pivoter le papier de 180°.
- Essayez de faire pivoter le papier (par exemple, les formulaires et les étiquettes à plusieurs feuilles, ou les formulaires perforés) afin qu'il soit entraîné avec une orientation différente dans l'imprimante [\(page 44\)](#page-51-0).
- Vérifiez la qualité du papier utilisé. N'utilisez pas de papier endommagé ou irrégulier.
- N'utilisez que du papier correspondant aux spécifications HP [\(pages A-2](#page-119-0) à [A-14\).](#page-131-0)
- N'utilisez pas du papier qui a déjà été utilisé dans une imprimante ou dans une photocopieuse. (N'imprimez pas des deux côtés des enveloppes, des transparents, du vélin ou des étiquettes.)
- Vérifiez que le courant qui alimente l'imprimante ne fluctue pas et correspond aux spécifications de l'imprimante [\(page A-18\)](#page-135-0).
- Nettoyez l'imprimante [\(page 72\)](#page-79-0).
- Contactez un bureau de service ou d'assistance agréé HP pour exécuter les opérations régulières de maintenance de l'imprimante. (Reportez-vous à la brochure d'assistance téléphonique fournie avec l'imprimante.)

# <span id="page-90-0"></span>**Résolution des bourrages répétés**

Le tableau suivant fournit une explication des messages pouvant apparaître sur le panneau de commande de l'imprimante. Les messages de l'imprimante et leur signification sont répertoriés par ordre alphabétique, puis suivis de messages numérotés.

#### **Si un message persiste :**

- Si un message vous demandant de charger un bac persiste, ou si un message indique qu'une tâche d'impression précédente est toujours dans la mémoire de l'imprimante, appuyez sur **[Reprise]** pour imprimer la tâche ou sur **[Annuler tâche]** pour effacer la tâche de la mémoire de l'imprimante.
- Si le message persiste après l'exécution de toutes les procédures recommandées, contactez un bureau de service ou d'assistance agréé HP. (Reportez-vous à la brochure d'assistance téléphonique fournie avec l'imprimante.)

#### **Remarque** Le sens de nombreux messages étant évident, tous les messages ne sont pas décrits dans ce guide de l'utilisateur.

Les paramètres Continuer Auto et Avertissmts effaçab du menu Configuration du panneau de commande de l'imprimante ont une influence sur certains messages de l'imprimante [\(page B-16\)](#page-153-0).

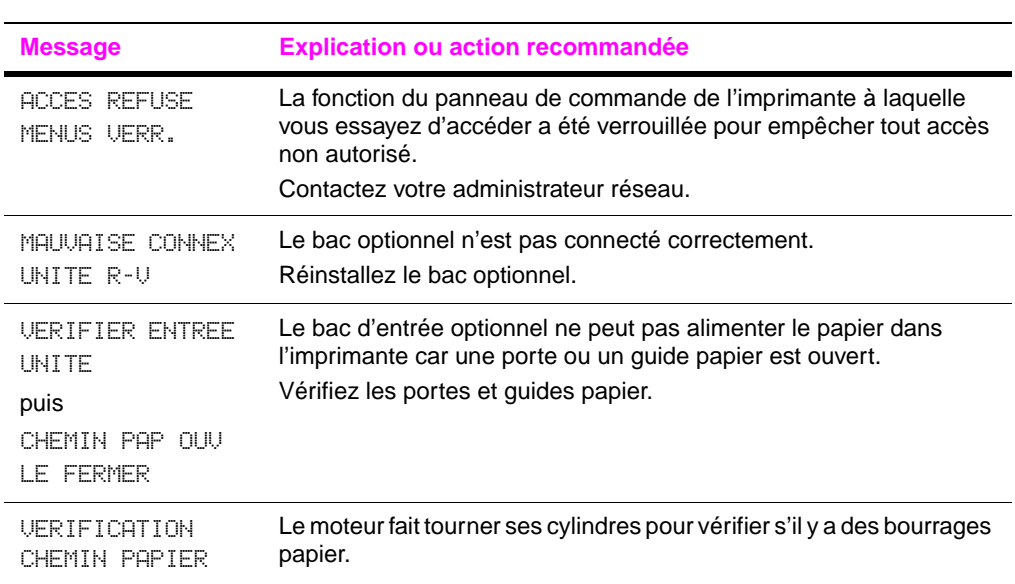

#### Messages de l'imprimante

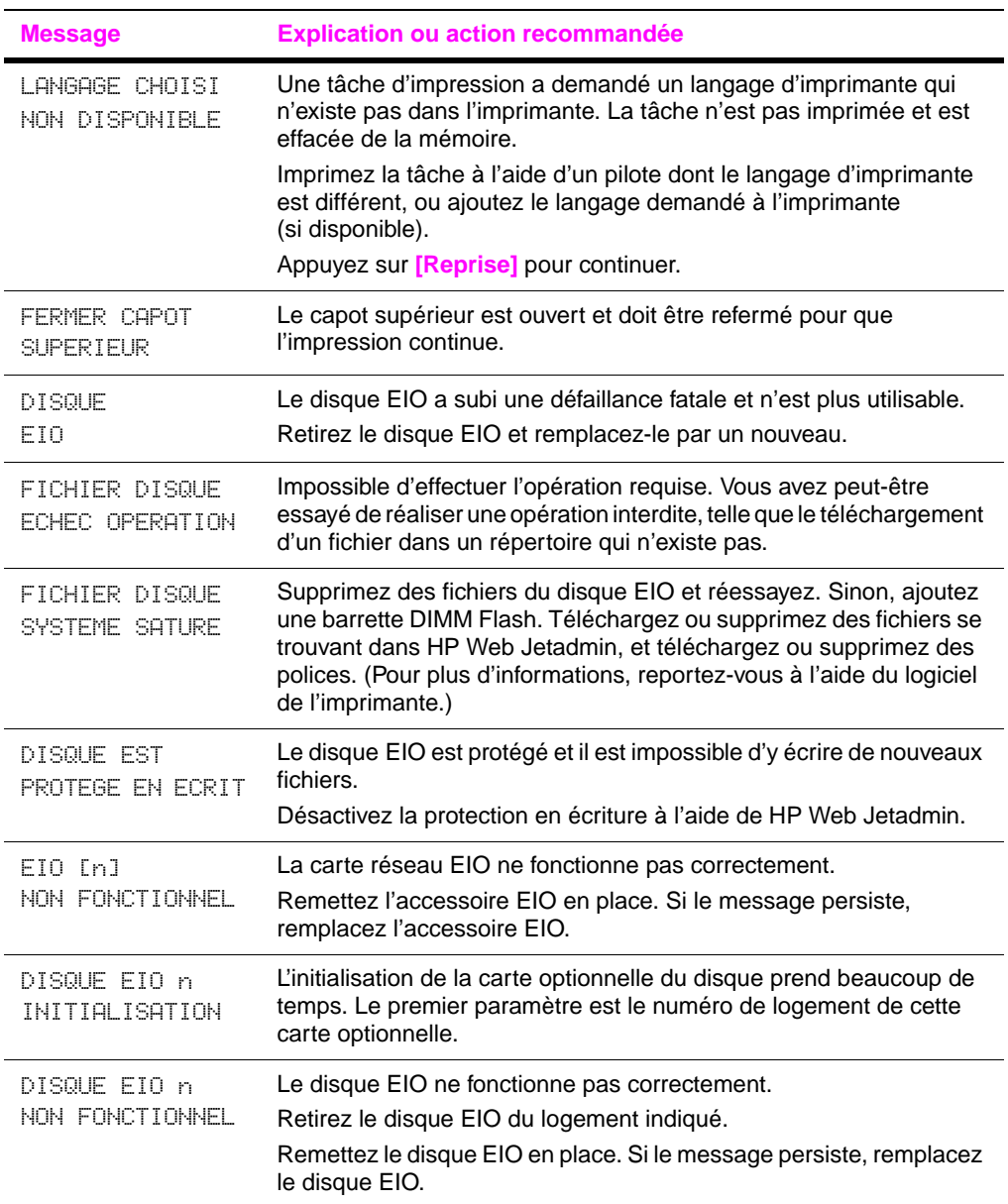

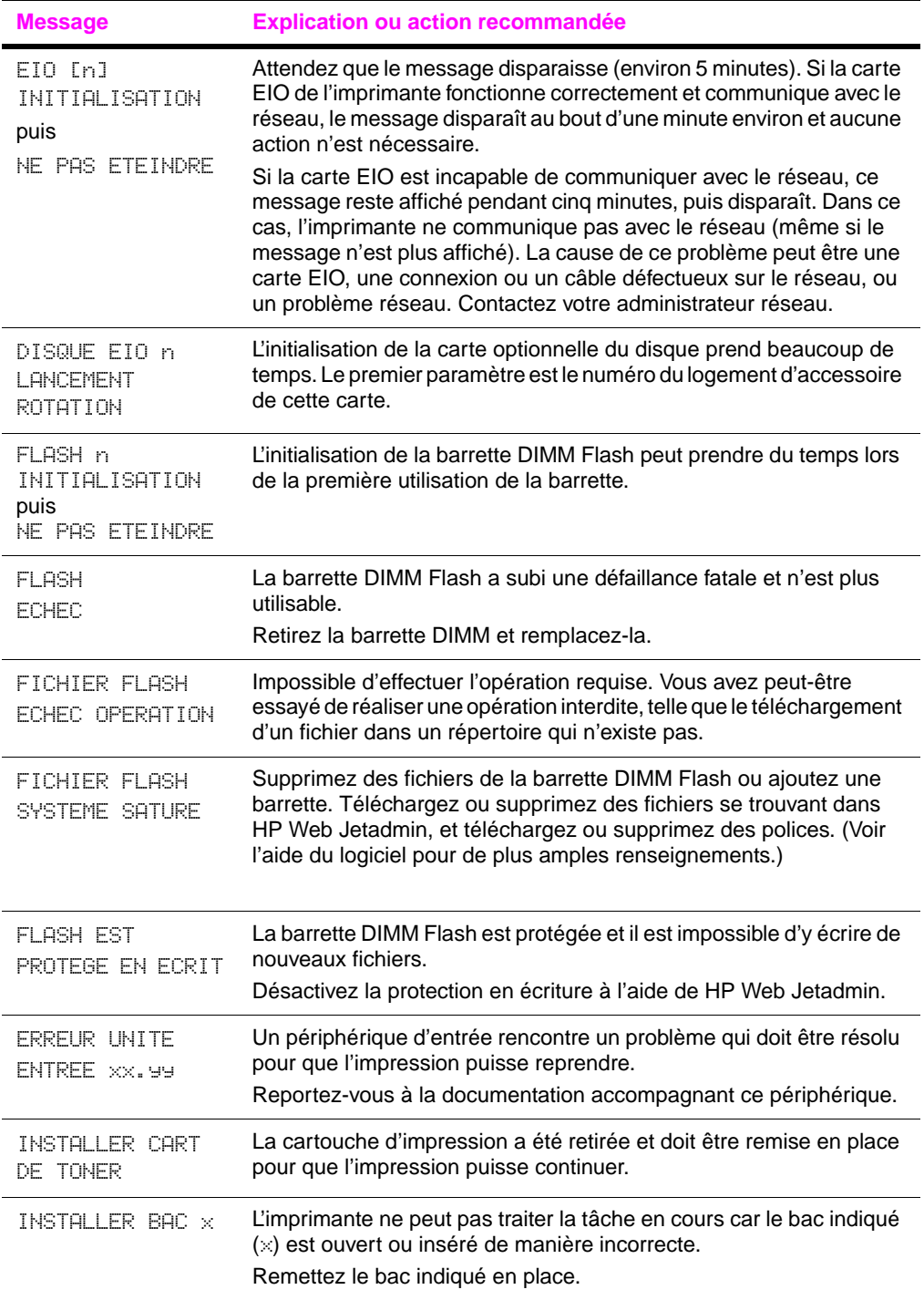

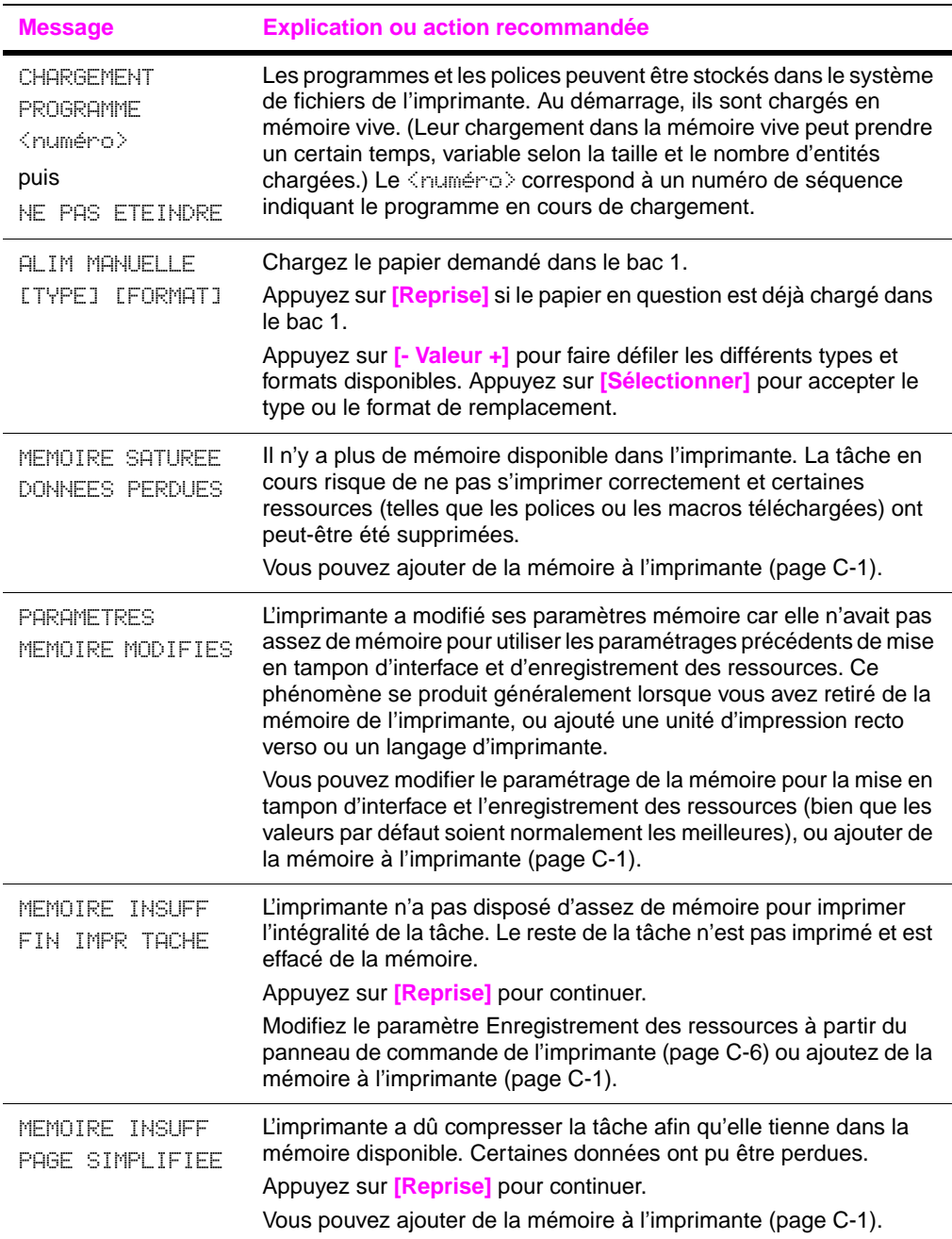

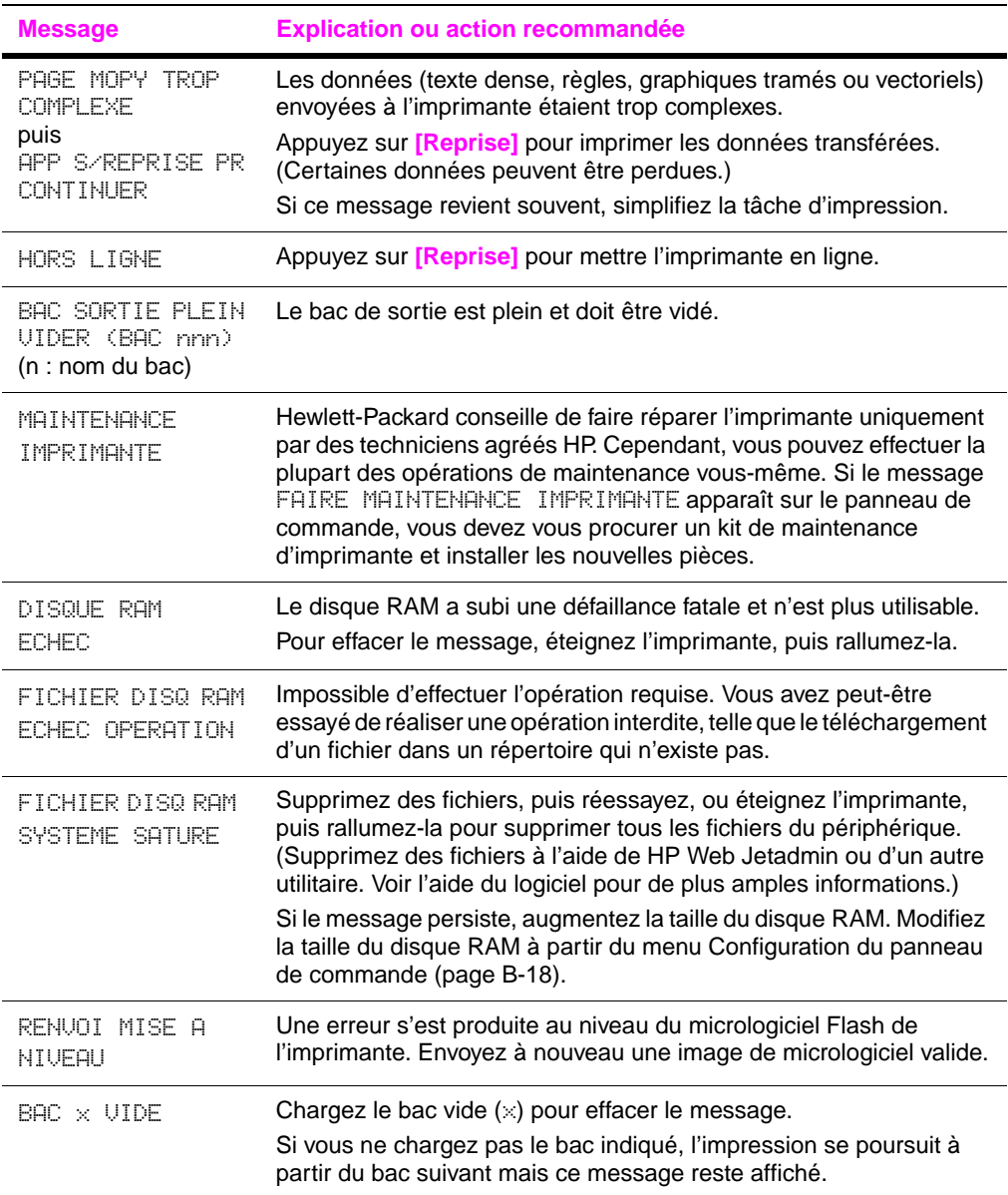

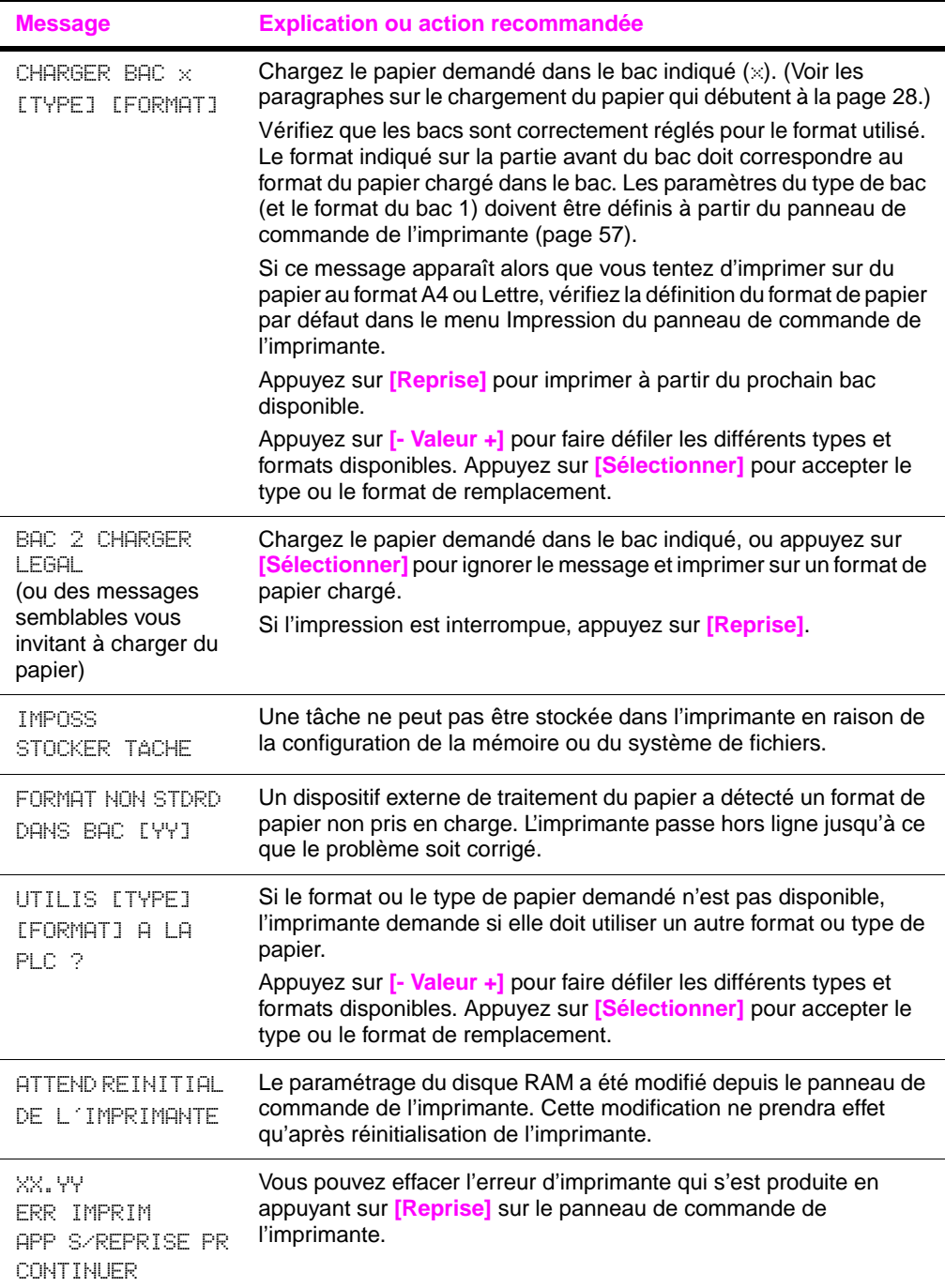

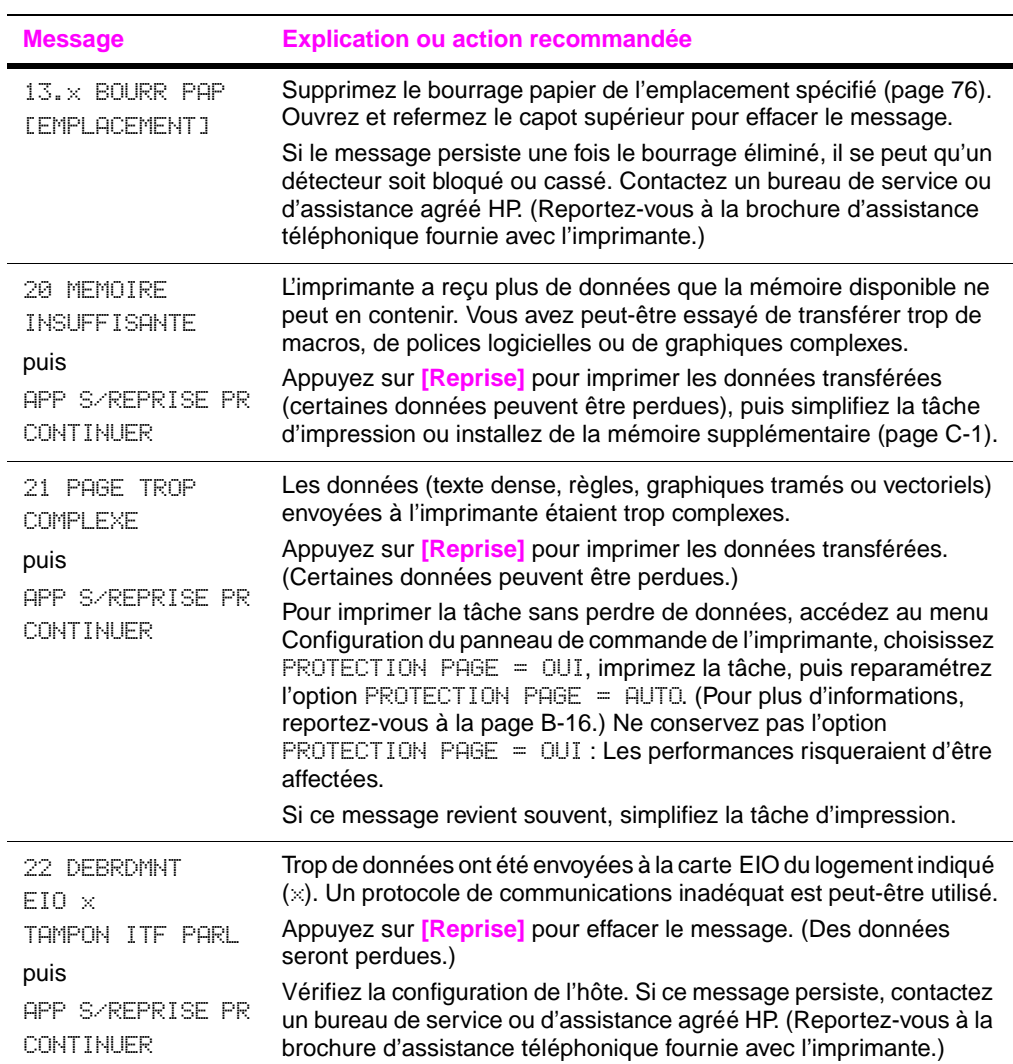

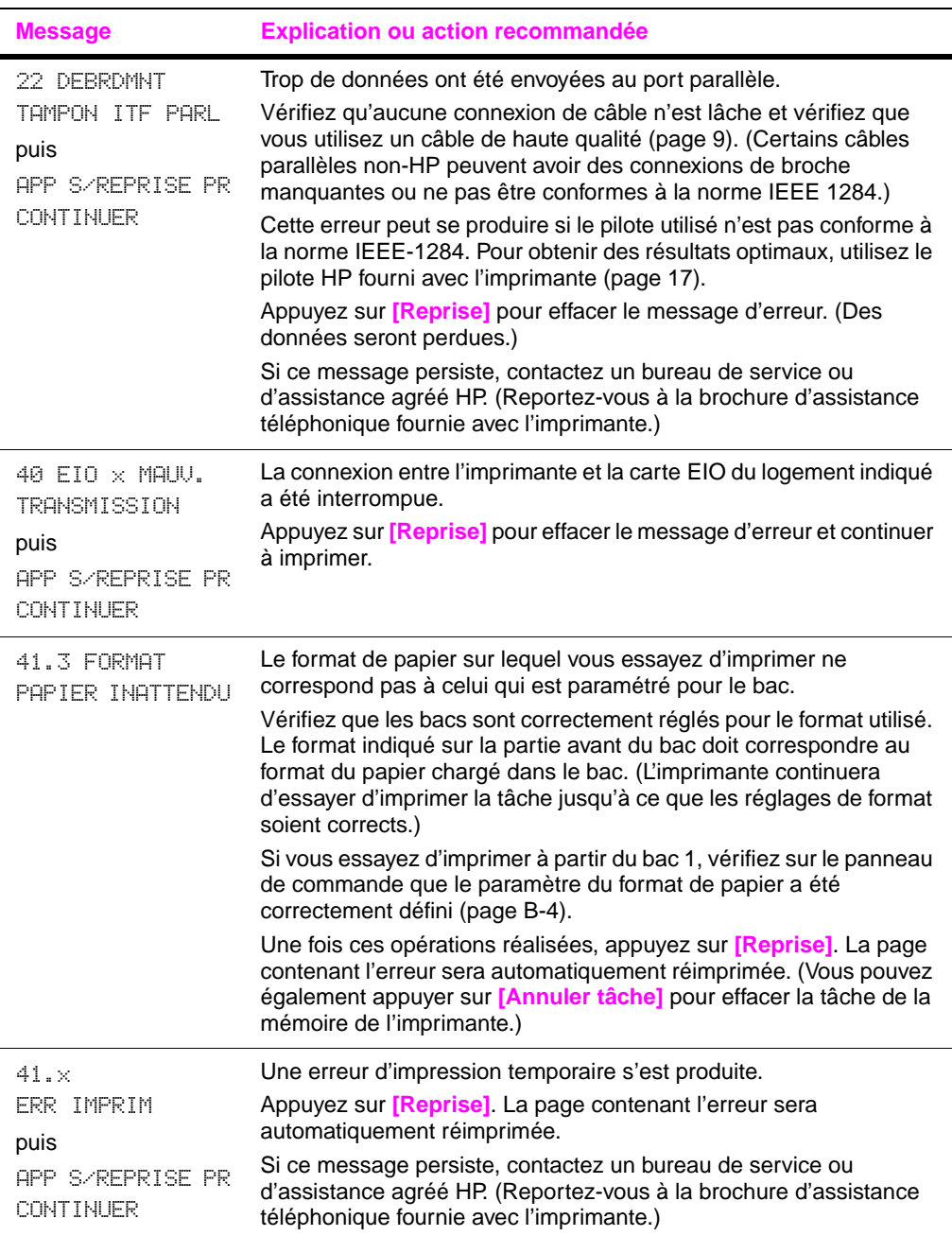

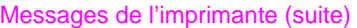

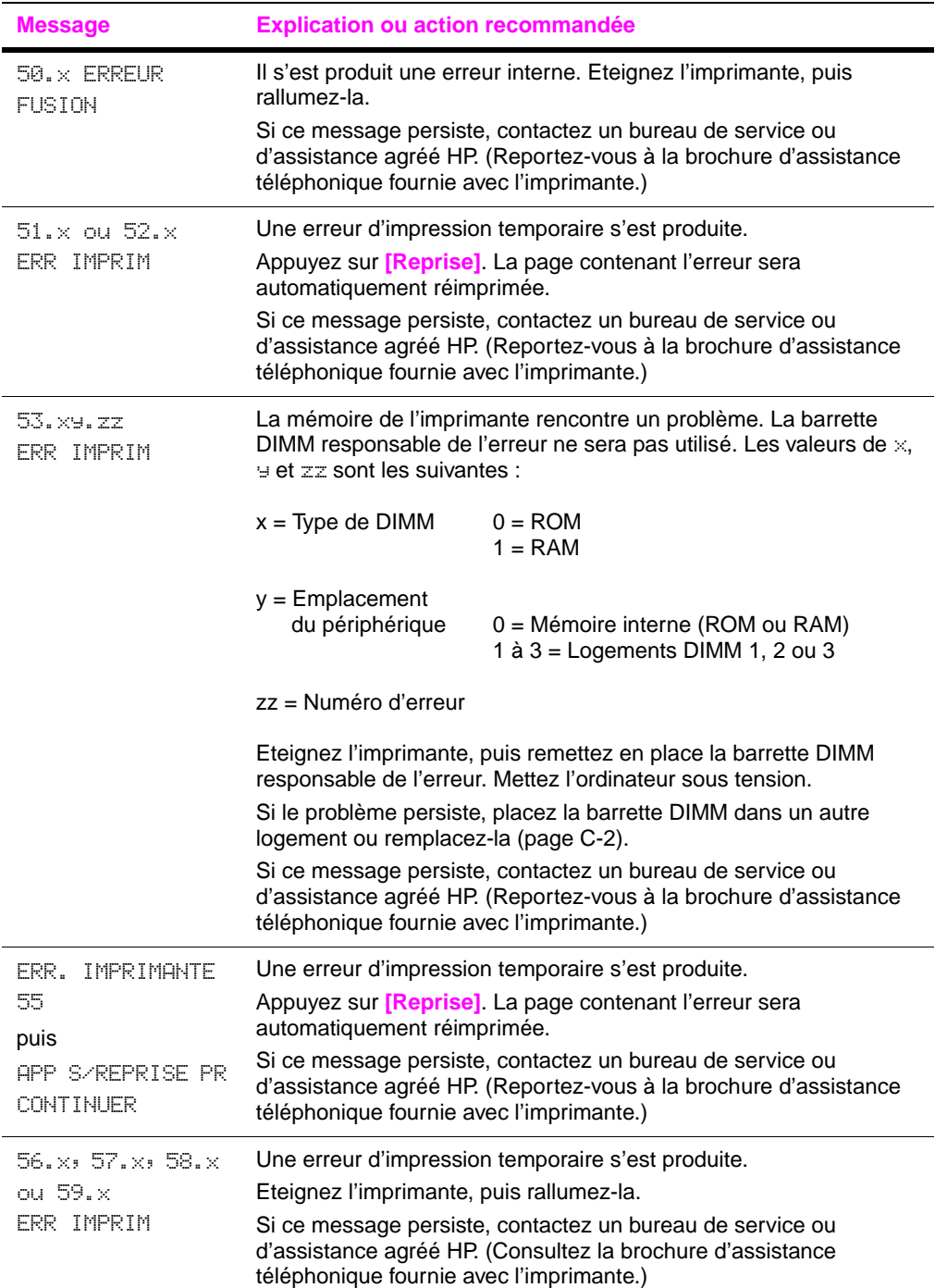

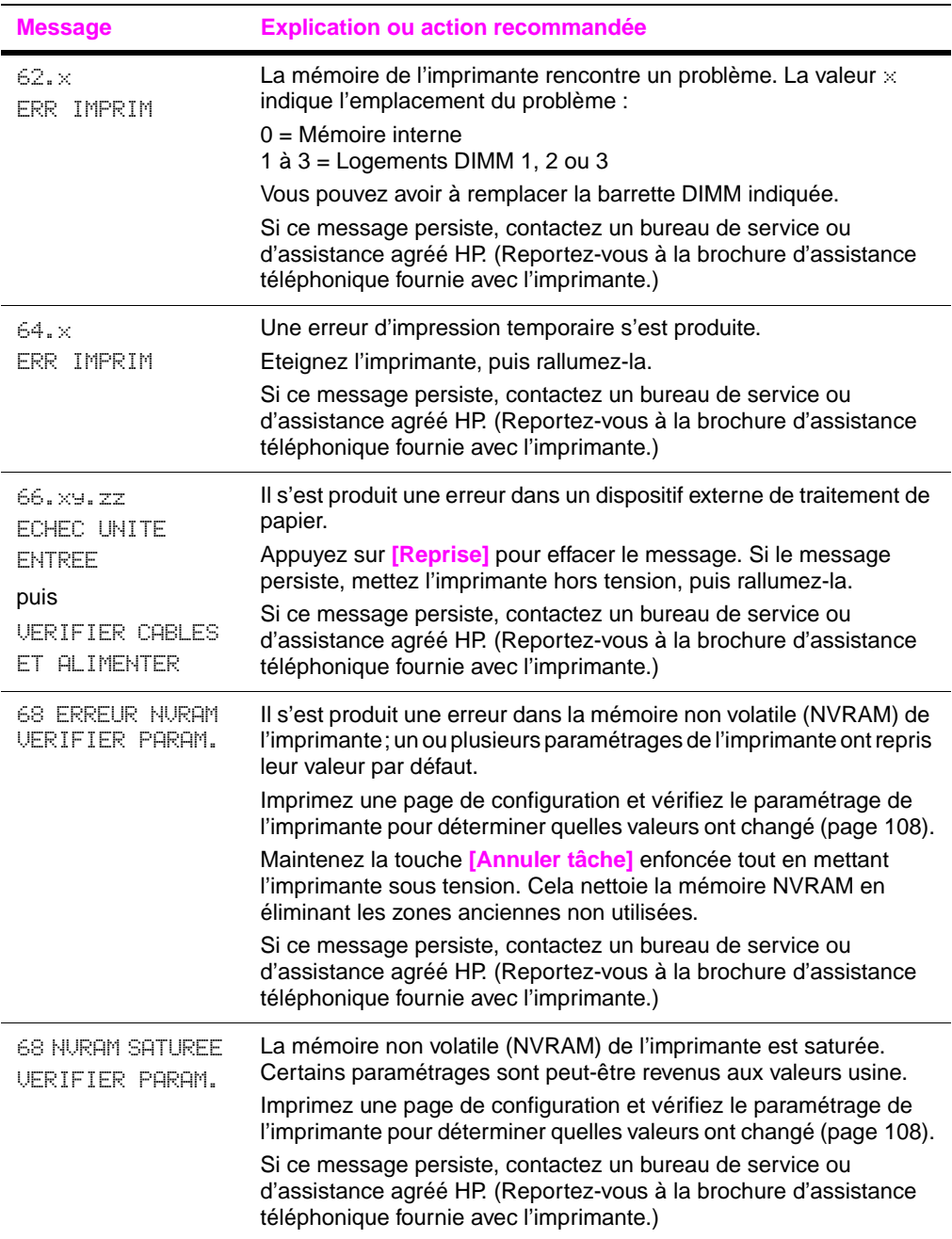

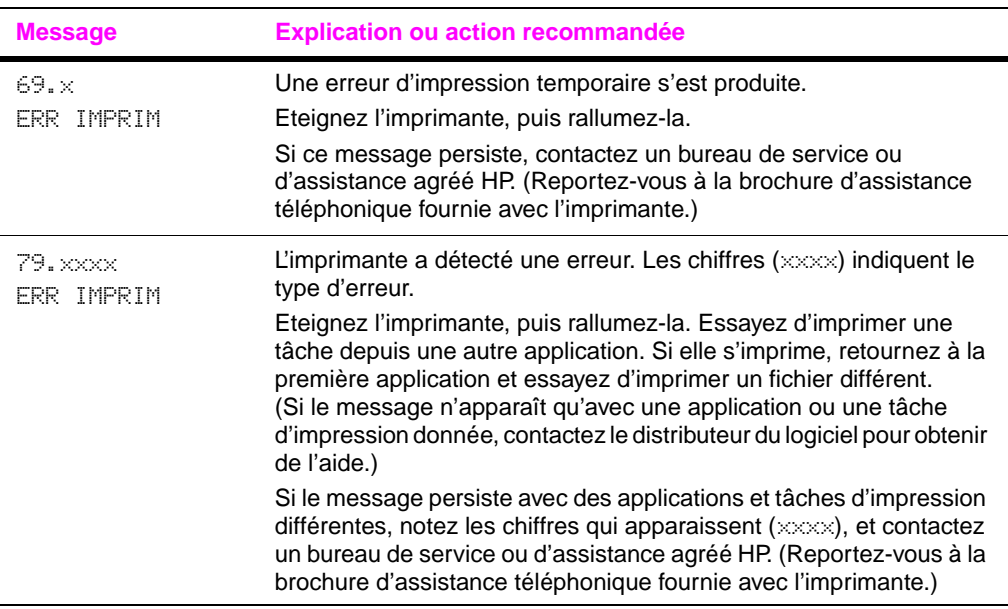

# **Correction des problèmes de qualité d'impression**

Utilisez les exemples suivants pour déterminer le problème de qualité d'impression que vous rencontrez, puis consultez le tableau suivant pour résoudre le problème.

**Remarque** Les exemples suivants montrent du papier de format Lettre entraîné dans l'imprimante bord long en premier. (Si le bord court du papier a été entraîné en premier dans l'imprimante, les lignes et les défauts répétés apparaissent verticalement.)

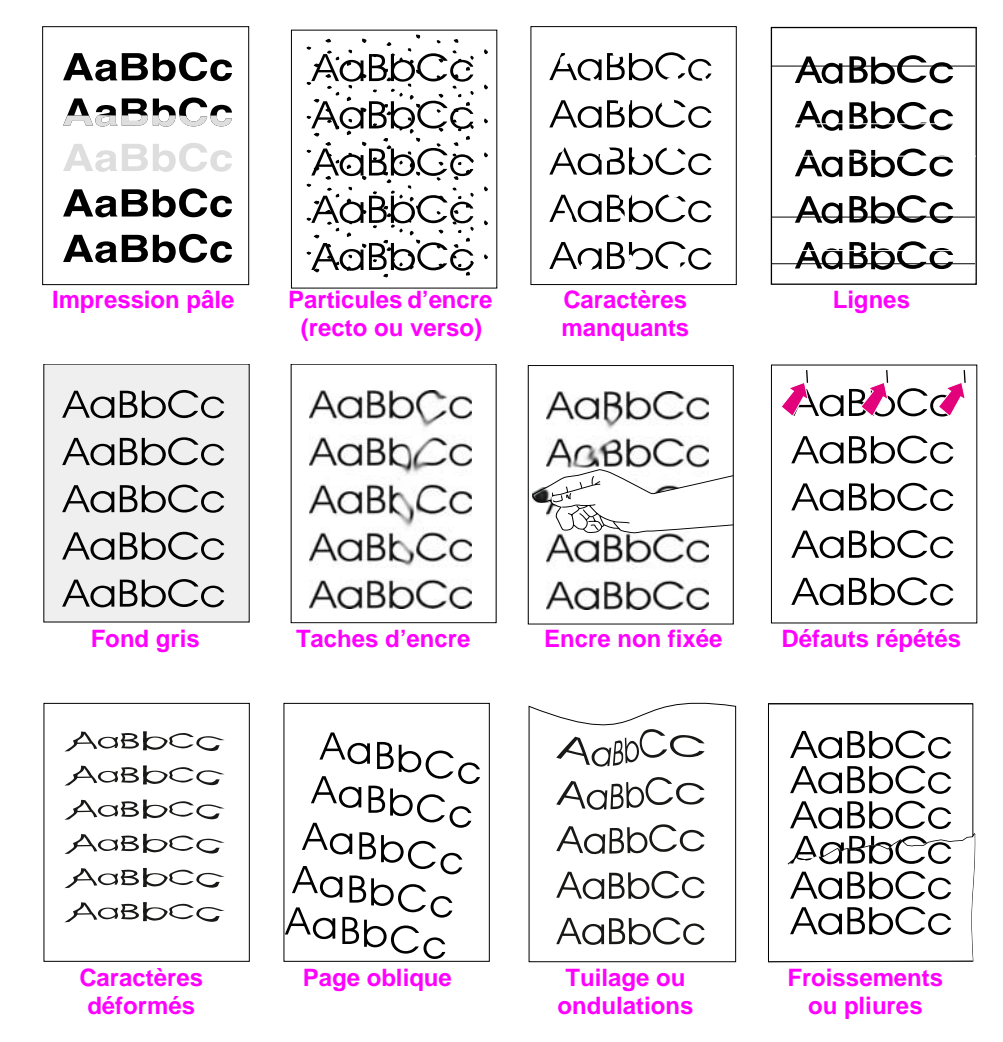

**Figure 22 Exemples de problèmes de qualité d'impression**

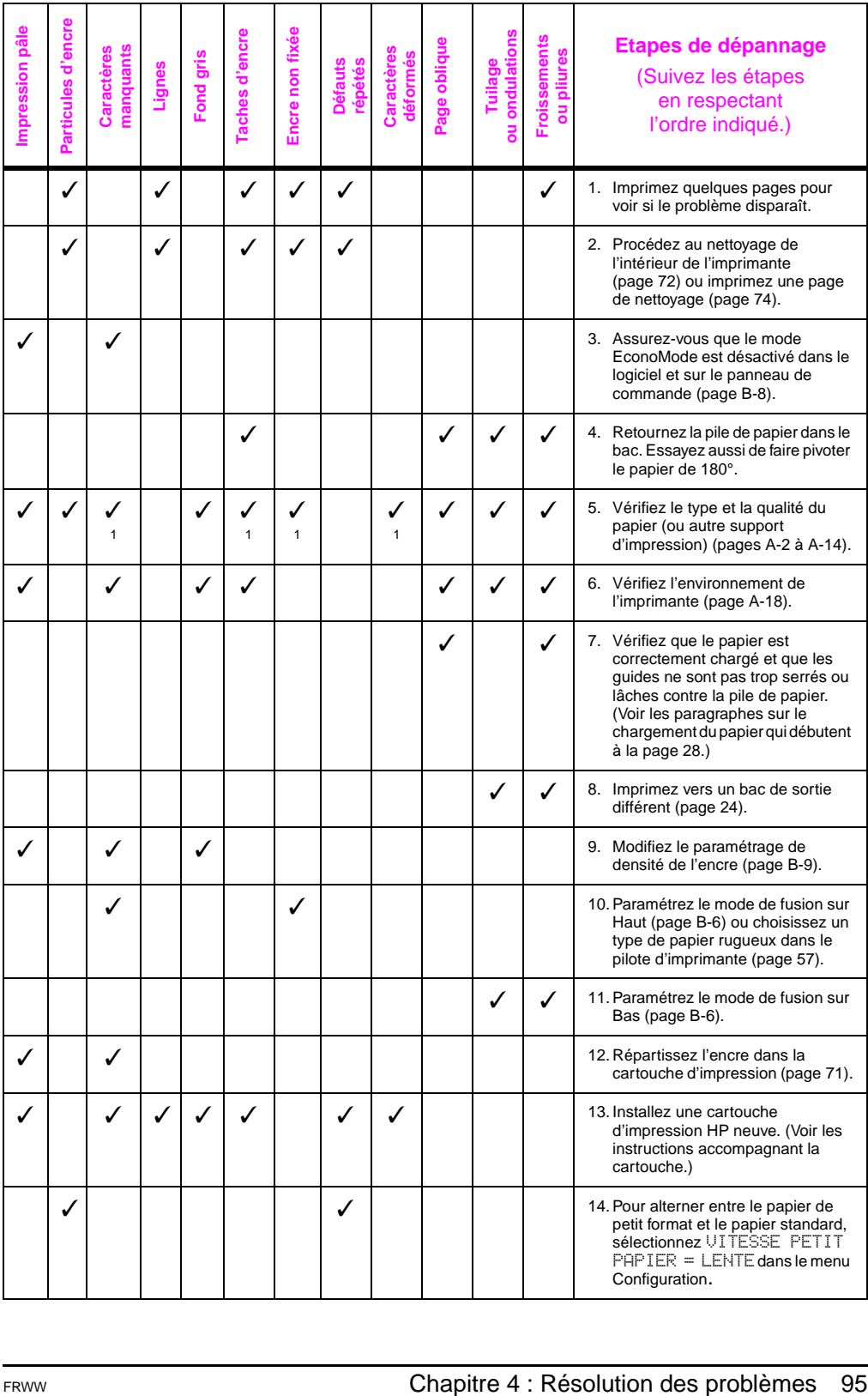

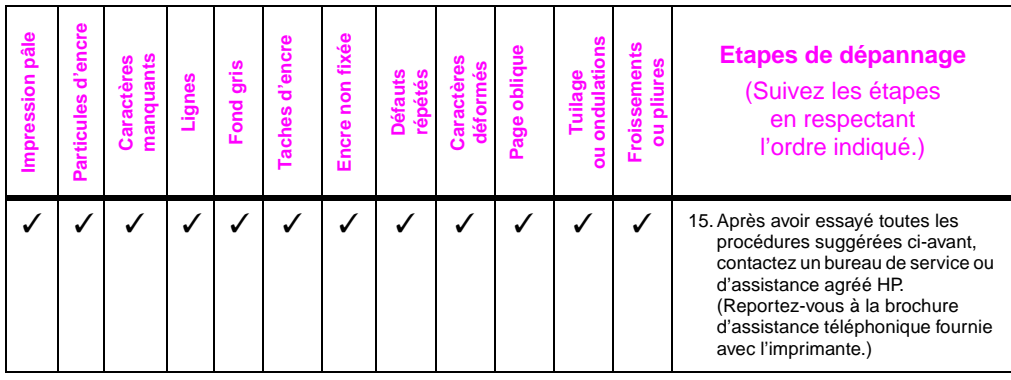

# **Identification des problèmes d'imprimante**

# **Organigramme de dépannage**

Si l'imprimante ne répond pas normalement, utilisez cet organigramme pour identifier le problème. Si l'imprimante ne remplit pas l'une de ces conditions, suivez les instructions de dépannage correspondantes.

Si les suggestions proposées dans ce guide d'utilisation ne vous permettent pas de résoudre le problème, contactez un bureau de service ou d'assistance agréé HP. (Reportez-vous à la brochure d'assistance téléphonique fournie avec l'imprimante.)

**Remarque** Utilisateurs de Macintosh : Pour plus d'informations sur le dépannag[e, reportez-vous à la page 103.](#page-110-0)

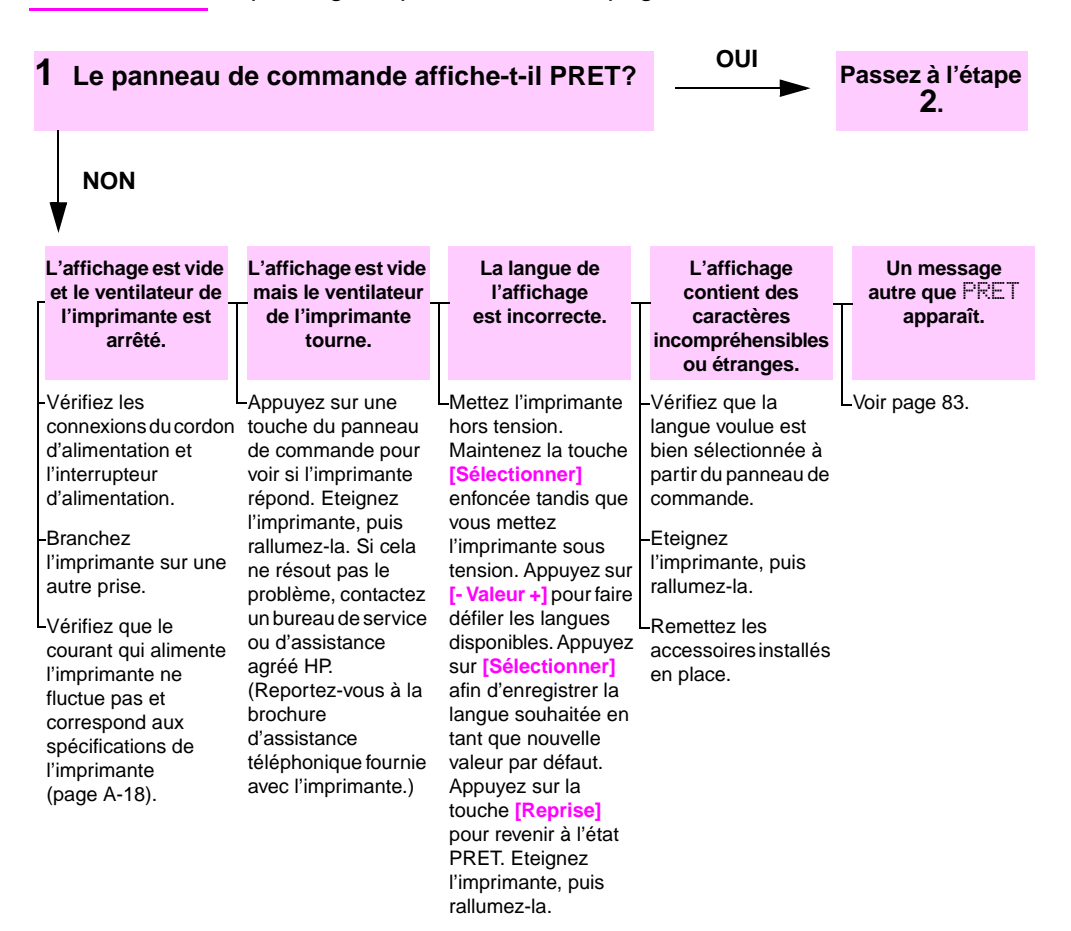

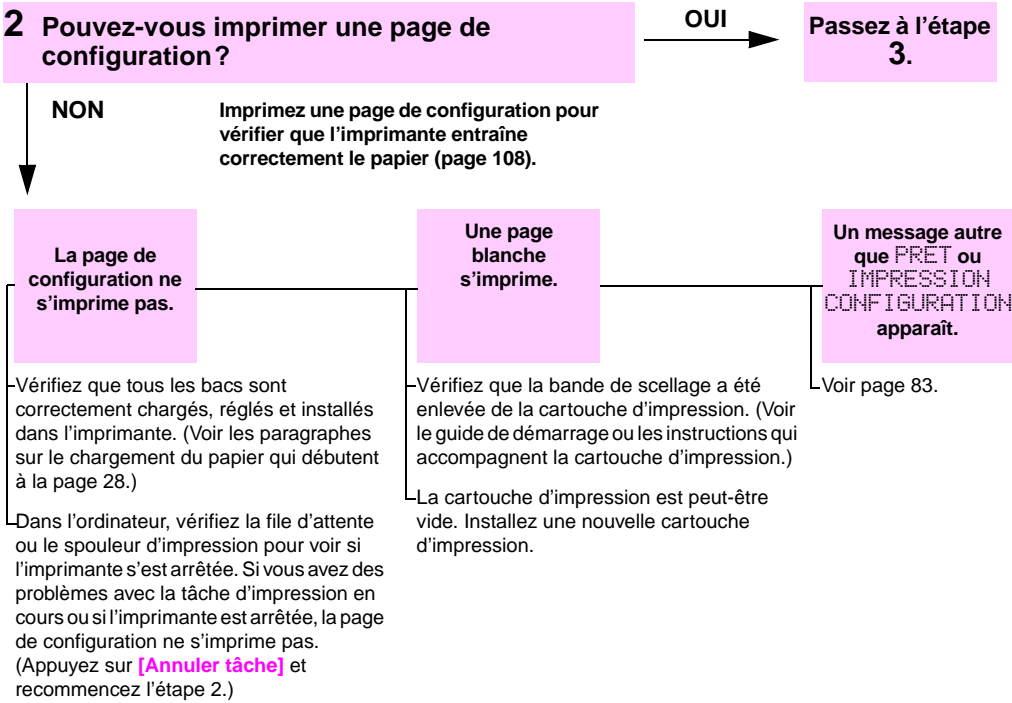

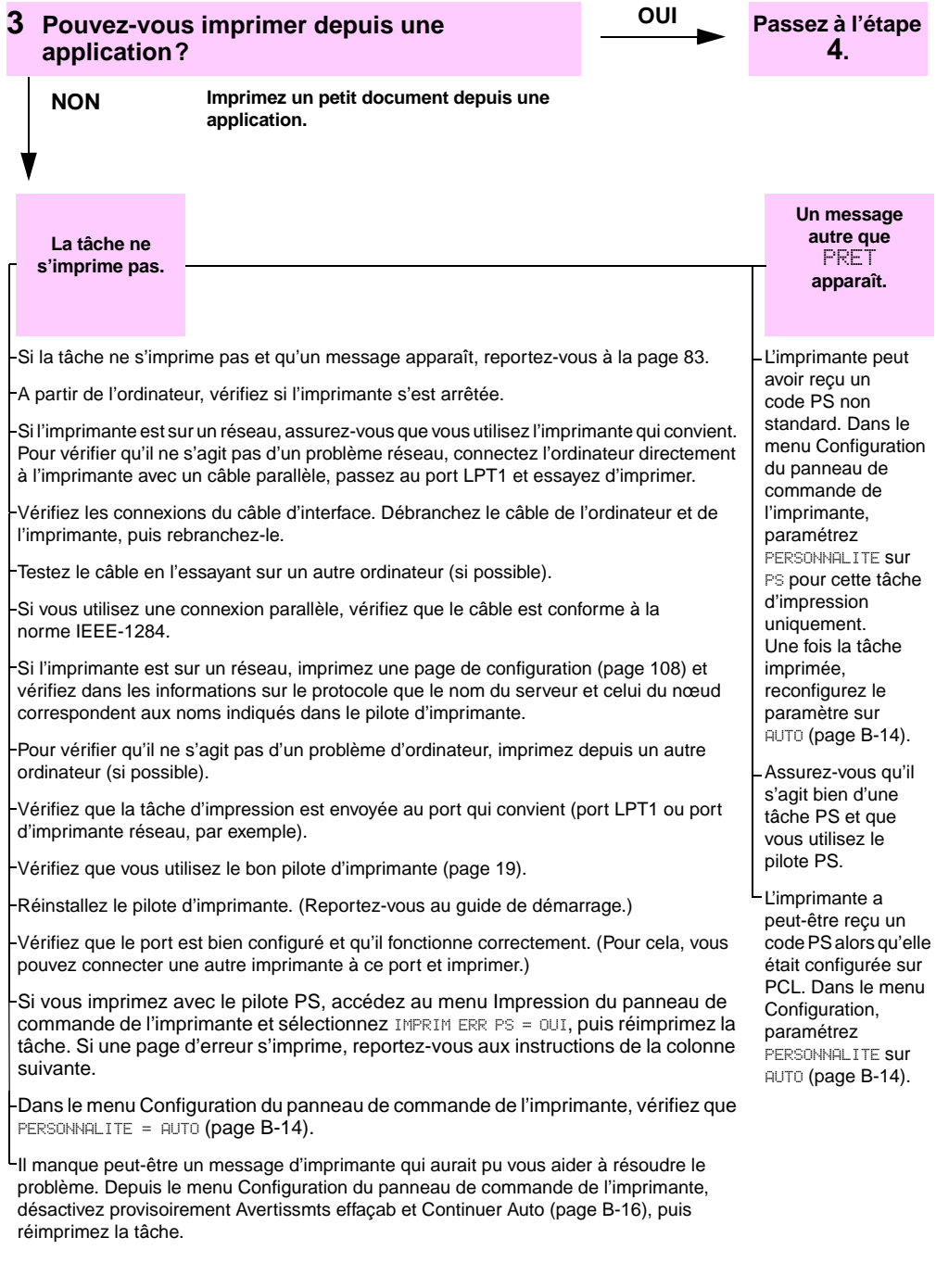

**4** La tâche s'imprime-t-elle comme prévu? OUI suite **NON L'impression est déformée ou seule une partie de la page s'imprime. L'impression s'arrête au milieu de la tâche. L'impression est plus lente que prévu. Un paramètre du panneau de commande n'a aucun effet.** Vérifiez que vous utilisez le bon pilote d'imprimante [\(page 20\).](#page-27-0) Le fichier de données envoyé à l'imprimante peut être altéré. Pour le tester, essayez de l'imprimer sur une autre imprimante (si possible) ou d'imprimer un fichier différent. Vérifiez les connexions du câble d'interface. Testez le câble en l'essayant sur un autre ordinateur (si possible). Remplacez le câble de l'imprimante par un câble de haute qualité [\(page 9\).](#page-16-0) Diminuez la complexité de la tâche, imprimez à une résolution plus basse [\(page B-7\)](#page-144-0) ou installez davantage de mémoire d'imprimante [\(page C-1\).](#page-164-0) Vous avez peut-être appuyé sur la touche **[Annuler tâche]**. Vérifiez que le courant qui alimente l'imprimante ne fluctue pas et correspond aux spécifications de l'imprimante [\(page A-18\)](#page-135-0). Simplifiez la tâche d'impression. Ajoutez de la mémoire à l'imprimante [\(page C-1\).](#page-164-1) Désactivez les pages d'en-tête. (Consultez votre administrateur réseau.) Vérifiez les paramétrages du pilote d'imprimante ou de l'application. (Les commandes du pilote d'imprimante et de l'application ont priorité sur les paramètres du panneau de commande.)

Il manque peut-être un message d'imprimante qui aurait pu vous aider à résoudre le problème. Depuis le menu Configuration du panneau de commande de l'imprimante, désactivez provisoirement Avertissmts effaçab et Continuer Auto [\(page B-16\)](#page-153-0), puis réimprimez la tâche.
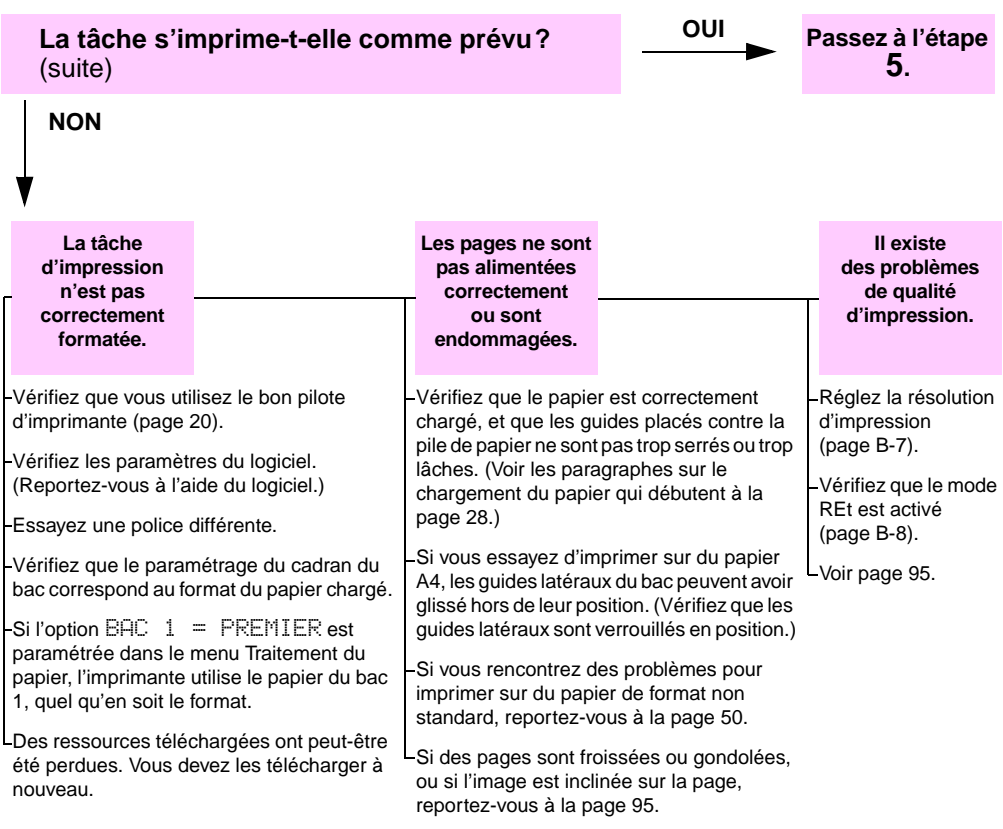

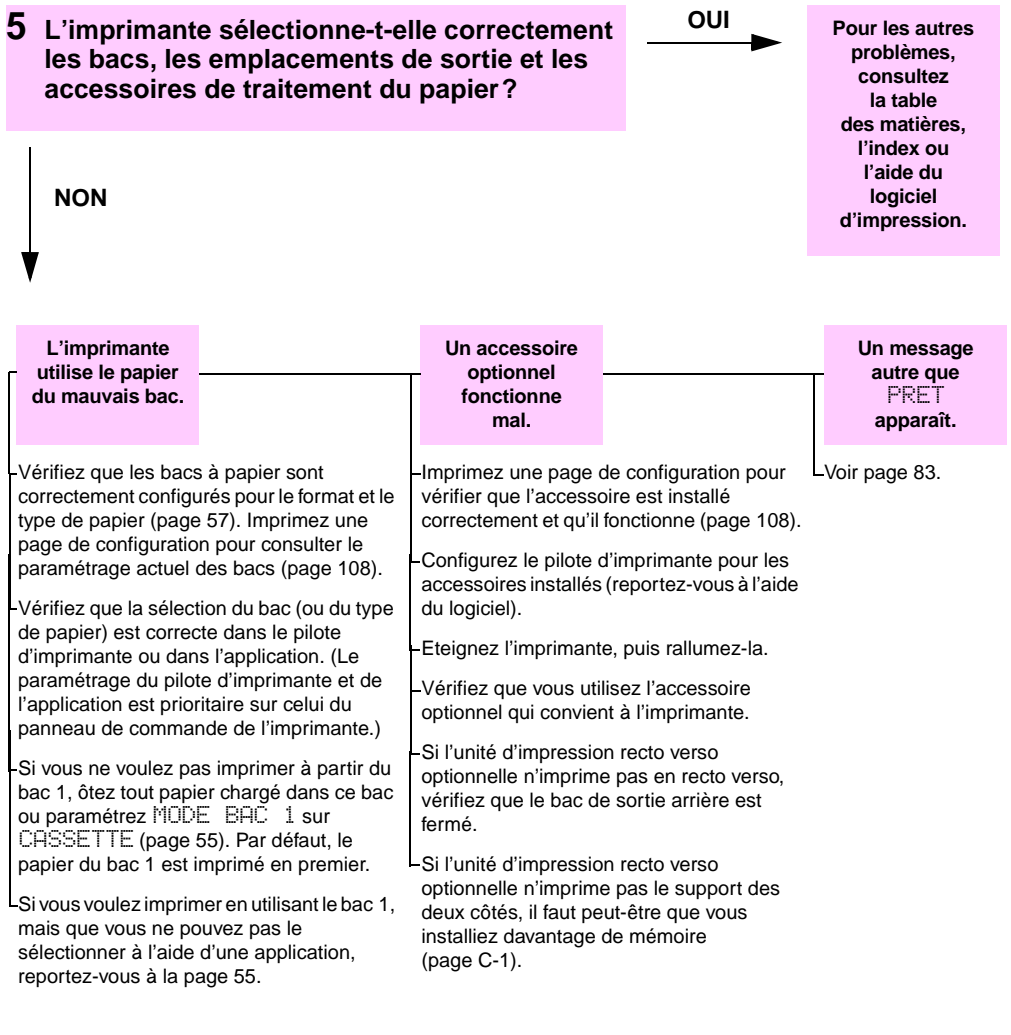

### **Organigramme de dépannage des utilisateurs Macintosh**

**Remarque** Cette section répertorie les problèmes pouvant se produire si vous utilisez les versions de Mac OS comprises entre 8.6 et 9.2.

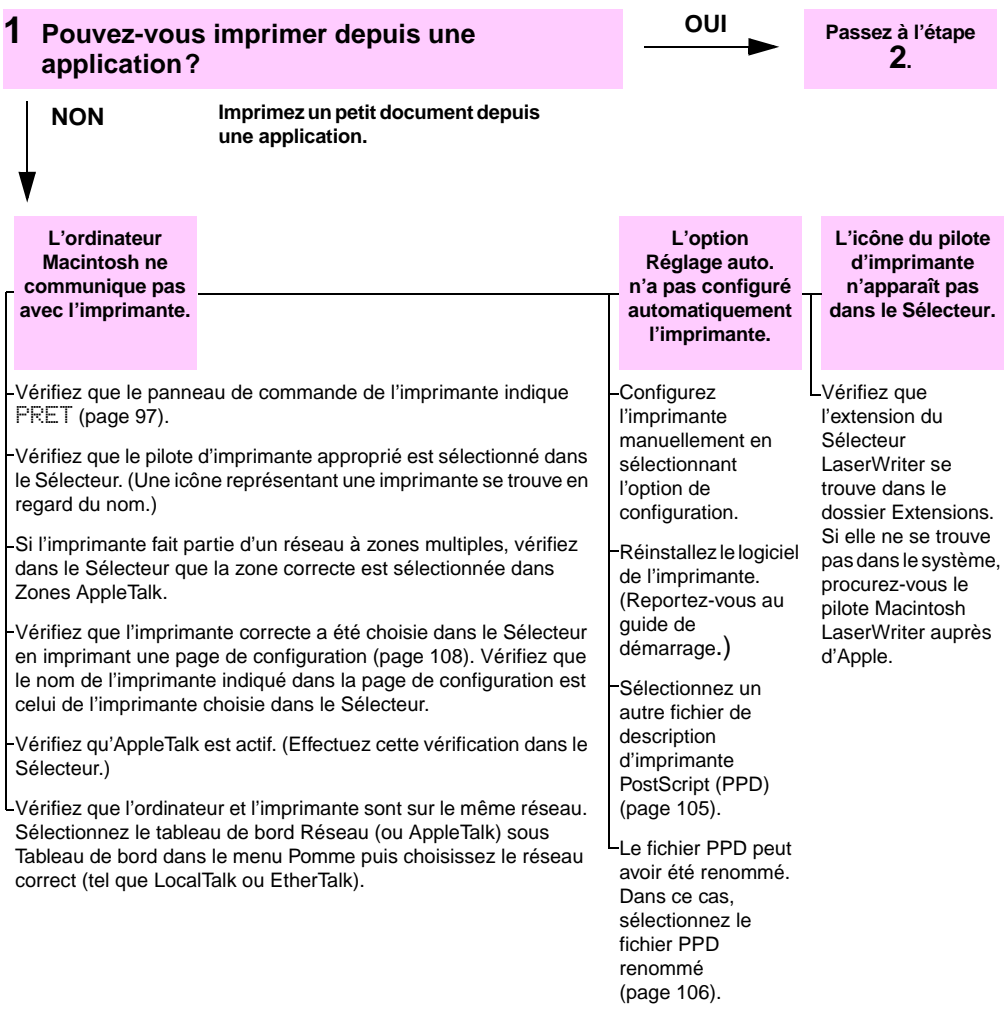

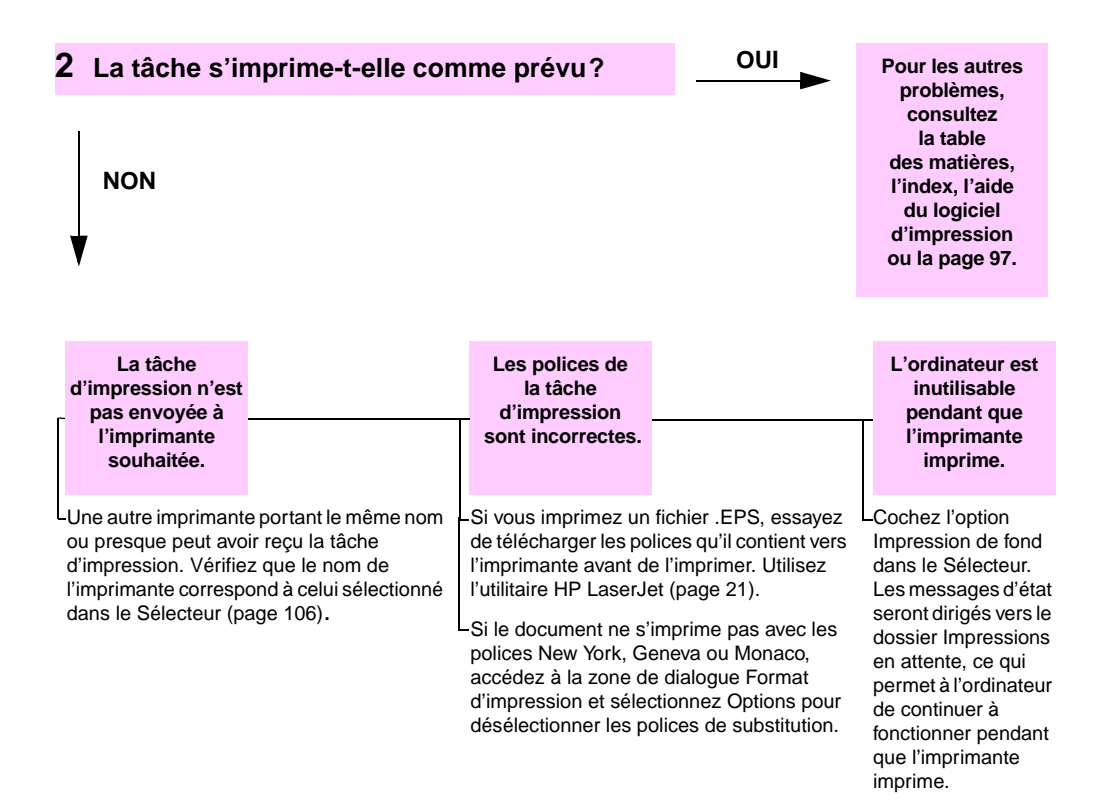

#### <span id="page-112-0"></span>**Sélection d'un autre fichier PPD**

#### **De Mac OS 8.6 à Mac OS 9.2**

- **1** Ouvrez le **Sélecteur** depuis le menu **Pomme**.
- **2** Cliquez sur l'icône **LaserWriter**.
- **3** Si vous êtes relié à un réseau comportant plusieurs zones, sélectionnez la zone d'emplacement de l'imprimante dans la boîte **Zones AppleTalk**.
- **4** Cliquez sur le nom de l'imprimante à utiliser dans la case de **sélection d'une imprimante PostScript**. Si vous double-cliquez dessus, vous générez immédiatement les étapes suivantes.
- **5** Cliquez sur **Configurer** (Ce bouton peut indiquer **Créer** lors de la configuration initiale.)
- **6** Cliquez sur **Sélectionner**.
- **7** Recherchez le fichier PPD souhaité dans la liste et cliquez sur **Sélectionner**. Si la description voulue n'apparaît pas dans la liste, choisissez l'une des options suivantes :
	- **•** Sélectionnez une description d'imprimante aux fonctions similaires.
	- **•** Sélectionnez une description PPD à partir d'un autre dossier.
	- **•** Sélectionnez le fichier PPD générique en cliquant sur **Standard**. Cette description vous permet d'imprimer, mais limite l'accès aux fonctions de l'imprimante.
- **8** Dans la zone de dialogue de **configuration**, cliquez sur **Sélectionner**, puis sur **OK** pour revenir au **Sélecteur**.
- **Remarque** Si vous sélectionnez manuellement un fichier PPD, il se peut qu'une icône n'apparaisse pas en face de l'imprimante sélectionnée dans la case de **sélection d'une imprimante PostScript**. Dans le **Sélecteur**, cliquez sur **Configuration**, sur **Informations**, puis sur **Mise à jour** pour faire apparaître l'icône.

**9** Fermez le **Sélecteur**.

#### **Mac OS X**

- **1** Ouvrez l'utilitaire Print Center, puis cliquez sur l'option d'**ajout d'une imprimante**. (L'utilitaire Print Center se trouve dans le dossier **Utilitaires**, lui-même situé dans le dossier **Applications** du disque dur.)
- **2** Dans le menu local **Modèle d'imprimante**, sélectionnez le nom d'une imprimante. Si le nom de l'imprimante voulue n'est pas répertorié, choisissez l'une des options suivantes :
	- **•** Sélectionnez un fichier PPD destiné à une imprimante offrant des fonctions semblables.
- **•** Cliquez sur **Autre** et sélectionnez un fichier PPD dans un autre dossier.
- **•** Sélectionnez le fichier PPD générique en cliquant sur **Standard**. Cette description vous permet d'imprimer, mais limite l'accès aux fonctions de l'imprimante.
- **3** Cliquez sur **Ajouter**.
- **4** Fermez l'utilitaire Print Center.

#### **Nouveau nom d'imprimante**

<span id="page-113-0"></span>**Remarque** Utilisez ces informations pour renommer une imprimante si vous utilisez une version de Mac OS comprise entre 8.6 et 9.2.

> Si vous devez renommer l'imprimante, faites-le avant de la sélectionner dans le **Sélecteur**. Si vous la renommez après l'avoir sélectionnée dans le **Sélecteur**, vous devrez retourner au **Sélecteur** pour la sélectionner de nouveau.

Utilisez la fonction de **définition du nom de l'imprimante** de l'utilitaire **HP LaserJet** pour renommer l'imprimante.

## **Résolution des problèmes sous Linux**

Pour obtenir des informations sur la résolution des problèmes sous Linux, reportez-vous à la page d'accueil concernant la prise en charge des produits HP par Linux : [http://hp.sourceforge.net/.](http://hp.sourceforge.net/)

## **Vérification de la configuration de l'imprimante**

Le panneau de commande de l'imprimante permet d'imprimer des pages qui fournissent des détails sur l'imprimante et sa configuration actuelle. Les pages d'informations suivantes sont décrites dans cette section :

- Structure des menus
- Page de configuration
- Liste de polices PCL ou PS

Pour obtenir la liste complète des pages d'information de l'imprimante, reportez-vous au menu Informations du panneau de commande de l'imprimante [\(page B-3\)](#page-140-0).

### <span id="page-114-0"></span>**Structure des menus**

Pour connaître les paramètres actuels des menus et des articles disponibles sur le panneau de commande, imprimez une structure des menus du panneau de commande :

- **1** Appuyez sur **[Menu]** jusqu'à ce que le message MENU INFORMATIONS apparaisse.
- **2** Appuyez sur **[Article]** jusqu'à ce que le message IMPRIMER STRUCTURE DES MENUS apparaisse.
- **3** Appuyez sur **[Sélectionner]** pour imprimer la structure des menus.

Il est conseillé de garder la structure des menus près de l'imprimante pour référence. Le contenu de la structure des menus varie en fonction des options installées dans l'imprimante. (La plupart des valeurs peuvent être remplacées depuis le pilote d'imprimante ou l'application.)

Pour obtenir la liste complète des articles du panneau de commande et de leurs valeurs possible[s, reportez-vous à la](#page-138-0)  [page B-1.](#page-138-0) Pour modifier un paramètre du panneau de commande[,](#page-21-0)  [reportez-vous à la page 14.](#page-21-0)

## <span id="page-115-2"></span><span id="page-115-0"></span>**Page de configuration**

Utilisez la page de configuration pour consulter le paramétrage actuel de l'imprimante, obtenir de l'aide pour la résolution des problèmes d'impression ou vérifier l'installation d'accessoires optionnels tels que la mémoire (barrettes DIMM), les bacs à papier et les langages d'imprimante.

#### **Remarque** Si une carte de serveur d'impression HP Jetdirect est installée, une page de configuration Jetdirect s'imprime également.

Pour imprimer une page de configuration :

- **1** Appuyez sur **[Menu]** jusqu'à ce que le message MENU INFORMATIONS apparaisse.
- **2** Appuyez sur **[Article]** jusqu'à ce que IMPRIMER PAGE DE CONFIGURATION apparaisse.
- **3** Appuyez sur **[Sélectionner]** pour imprimer la page de configuration.

La [Figure 23](#page-115-1) présente un exemple de page de configuration. Les numéros de l'exemple imprimé correspondent à ceux du tableau. Le contenu de la page de configuration varie en fonction des options installées dans l'imprimante.

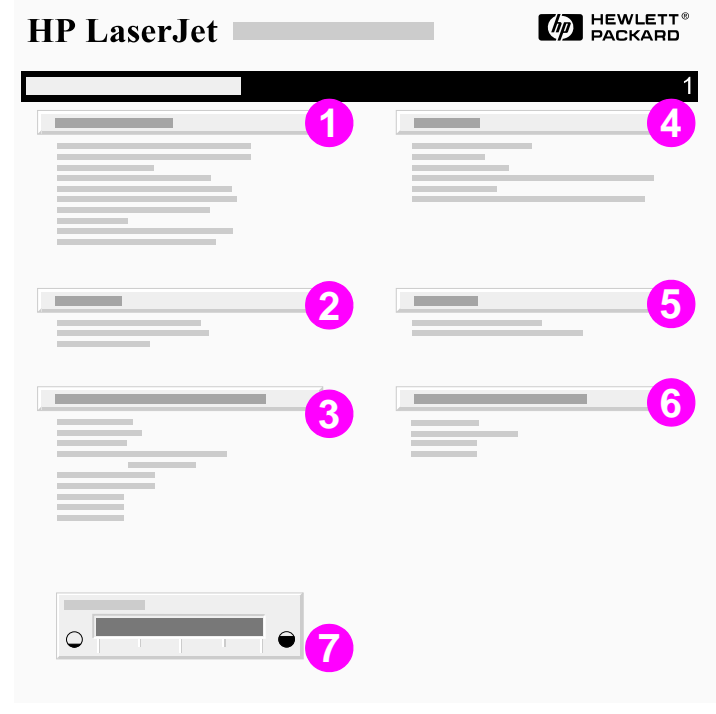

<span id="page-115-1"></span>**Figure 23 Exemple d'une page de configuration**

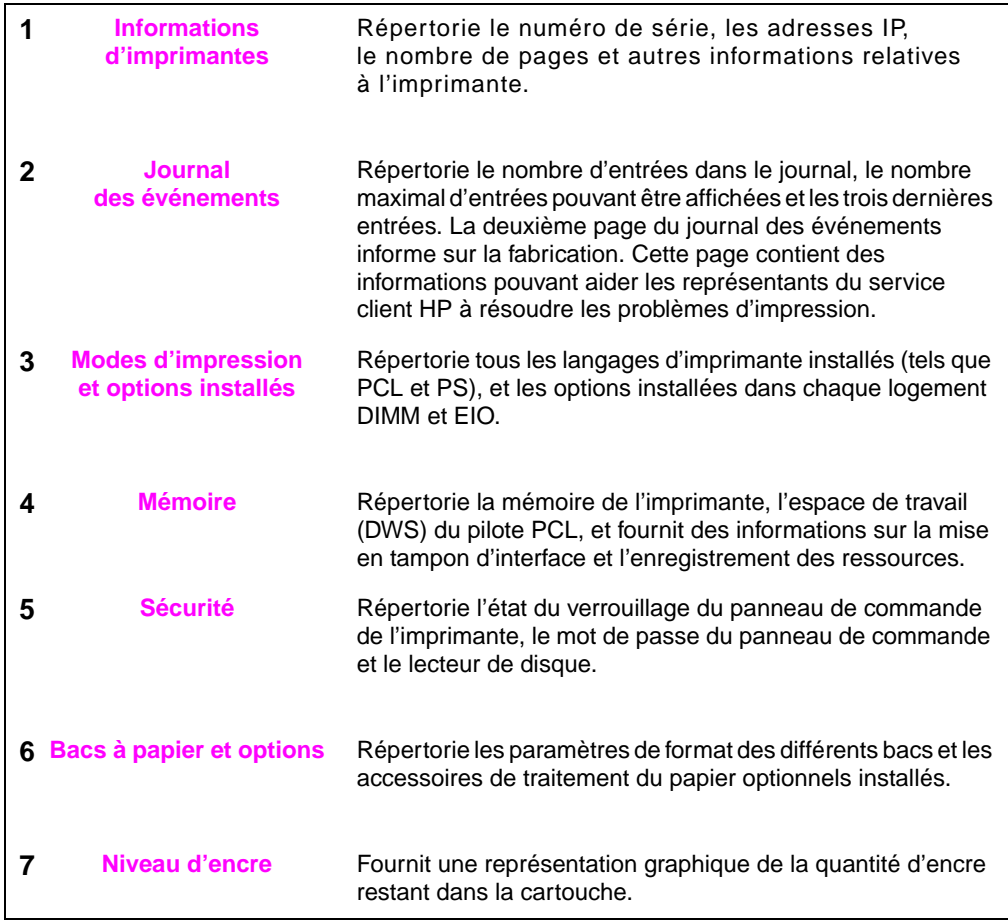

### <span id="page-117-0"></span>**Liste des polices PCL ou PS**

Utilisez les listes de polices pour connaître les polices installées dans l'imprimante. (Les listes de polices indiquent aussi quelles polices résident sur un disque dur ou une barrette DIMM Flash optionnel.)

#### **Pour imprimer une liste de polices PCL ou PS :**

- **1** Appuyez sur **[Menu]** jusqu'à ce que le message MENU INFORMATIONS apparaisse.
- **2** Appuyez sur **[Article]** jusqu'à ce que le message IMPRIMER LISTE DES POLICES PCL ou IMPRIMER LISTE DES POLICES PS apparaisse.
- **3** Appuyez sur **[Sélectionner]** pour imprimer la liste des polices.

La liste des polices PS indique les polices PS installées et donne un exemple de ces polices. Vous pouvez trouver ci-dessous les informations fournies sur la liste de polices PCL :

- **Police** donne les noms des polices et des exemples.
- **Densité/Point** indique la densité et la taille en points de la police.
- **Séquence d'échappement**, commande de programmation PCL, sert à sélectionner la police désignée. (Reportez-vous à la légende au bas de la page de la liste des polices.)
- **Remarque** Pour obtenir des instructions détaillées sur l'utilisation des commandes de l'imprimante à des fins de sélection d'une police avec des applications DO[S, reportez-vous à la page D-7.](#page-178-0)
	- **N° police** est le numéro utilisé pour sélectionner les polices depuis le panneau de commande de l'imprimante (et non depuis l'application). Ne confondez pas le numéro et l'ID de police décrit ci-après. Le numéro indique le logement DIMM dans lequel la police est stockée.
		- **•** LOG. : Polices téléchargées qui résident dans l'imprimante jusqu'à ce que d'autres polices soient téléchargées pour les remplacer ou jusqu'à ce que l'imprimante soit éteinte.
		- **•** INTERNE : Polices qui résident en permanence dans l'imprimante.
	- **ID police** est le numéro que vous affectez aux polices logicielles lorsque vous les téléchargez au moyen d'un logiciel.

# **Spécifications**

## **Présentation**

Cette annexe s'organise comme suit :

- Spécifications concernant le papier
- Spécifications de l'imprimante
- Spécifications des câbles

## **Spécifications du papier**

Les imprimantes HP LaserJet donnent une excellente qualité d'impression. Ces imprimantes acceptent un grand nombre de supports, tels que le papier feuille à feuille (y compris le papier recyclé), les enveloppes, les étiquettes, les transparents, le vélin et le papier personnalisé. Les propriétés telles que le grammage, le sens des fibres et la teneur en eau sont d'importants facteurs dans la performance de l'imprimante et la qualité de l'impression.

L'imprimante peut utiliser plusieurs papiers et autres supports d'impression, conformément aux instructions figurant dans ce guide. Le papier non conforme à ces critères risque de causer les problèmes suivants :

- qualité d'impression médiocre
- multiplication des bourrages papier
- usure prématurée de l'imprimante, d'où réparations

#### **Remarque** Pour une performance optimale, utilisez uniquement le papier et les supports d'impression de marque HP. Hewlett-Packard ne peut pas recommander l'utilisation d'autres marques. Dans la mesure où il ne s'agit pas de produits HP, HP ne peut pas influer sur leur qualité ni la contrôler.

Il est également possible qu'un papier répondant aux spécifications énoncées dans ce guide ne produise pas de résultats satisfaisants. Ce phénomème est peut-être dû à une manipulation incorrecte, une température et des taux d'humidité inappropriés ou à d'autres variables sur lesquels Hewlett-Packard n'a aucun contrôle.

Avant d'acheter du papier en grande quantité, vérifiez qu'il répond aux spécifications indiquées dans ce guide d'utilisation et dans le document HP LaserJet Printer Family Paper Specification Guide. (Pour commander ce guide[, reportez-vous à la page 9.\)](#page-16-0) Avant d'acheter un support en grande quantité, effectuez toujours une impression test sur une feuille.

#### **Attention** L'utilisation de papier non conforme aux spécifications HP risque d'être une source de problèmes pour l'imprimante nécessitant des réparations. Ce type de réparation n'est pas couvert par les contrats de garantie ou de maintenance Hewlett-Packard.

### **Film polyester**

L'utilisation de films polyester dans l'imprimante pour les applications d'impression en offset n'a aucune incidence sur les éventuelles garanties de l'imprimante.

Cependant, si vous utilisez des films polyester, une dégradation de la qualité d'image et des bourrages papier peuvent se produire. Ne chargez qu'une feuille à la fois dans le bac 1.

Si l'utilisation de films polyester entraîne des problèmes de performance, contactez le fournisseur du support en question. Pour plus d'informations, reportez-vous à la déclaration sur les films polyester à l'adresse suivante :

[http://www.hp.com/cposupport/printers/support\\_doc/](http://www.hp.com/cposupport/printers/support_doc/bpl07088.html) [bpl07088.html](http://www.hp.com/cposupport/printers/support_doc/bpl07088.html).

### <span id="page-121-0"></span>**Formats et grammages de papier pris en charge**

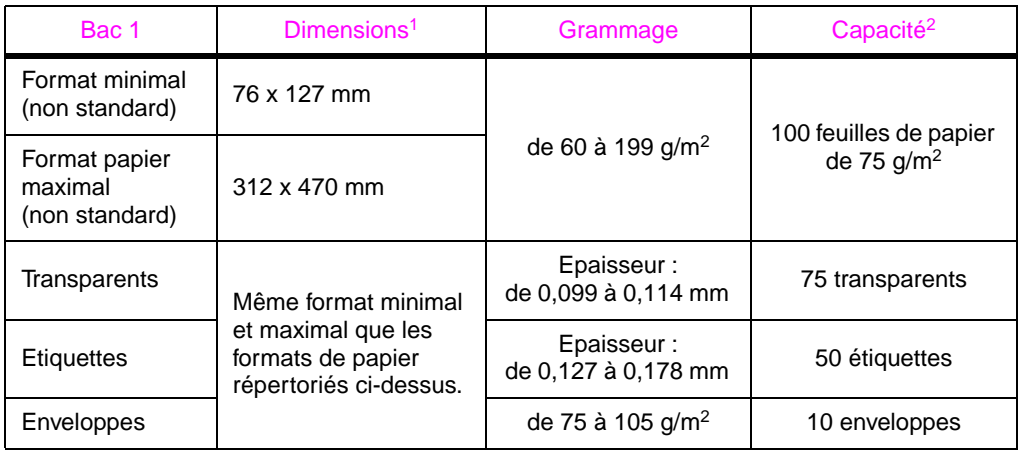

1. L'imprimante accepte une large gamme de formats de support d'impression. Pour obtenir la liste des formats pris en charge, consultez le logiciel d'imprimante. Pour l'impression sur du papier non standar[d, reportez-vous à la page 47.](#page-54-0)

2. La contenance peut varier selon le grammage, l'épaisseur du papier et les conditions ambiantes.

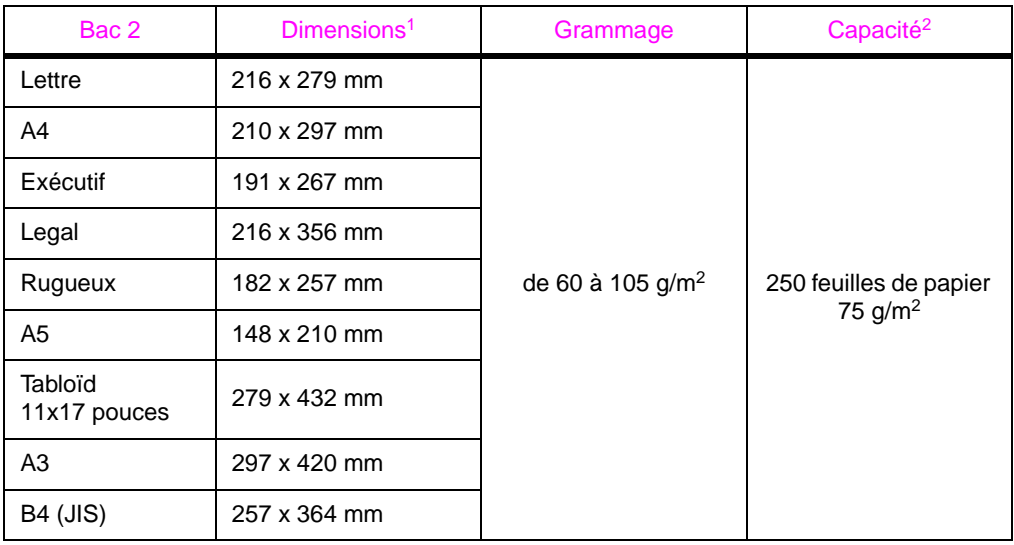

1. L'imprimante accepte une large gamme de formats papier. Pour obtenir la liste des formats pris en charge, consultez le logiciel de l'imprimante.

2. La contenance peut varier selon le grammage, l'épaisseur du papier et les conditions ambiantes.

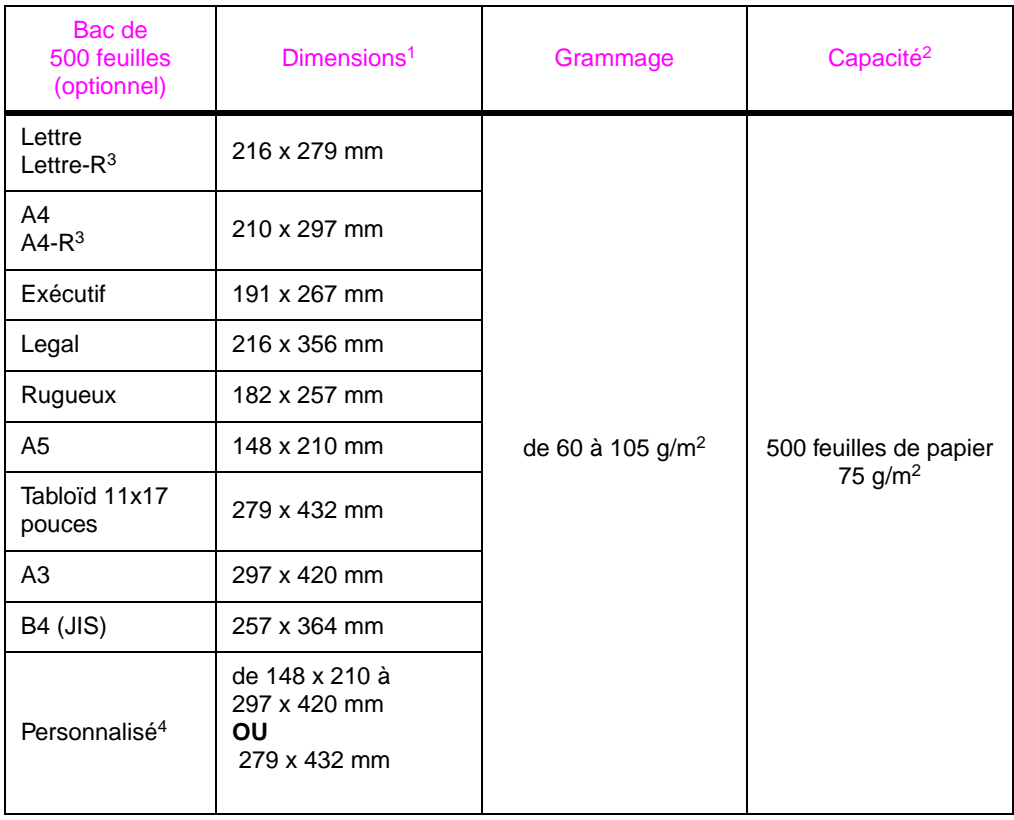

1. L'imprimante accepte une large gamme de formats papier. Pour obtenir la liste des formats pris en charge, consultez le logiciel de l'imprimante.

2. La contenance peut varier selon le grammage, l'épaisseur du papier et les conditions ambiantes.

3. Pour l'impression sur du papier retourné[, reportez-vous à la page 44.](#page-51-0) 4. Pour l'impression sur du papier non standard[, reportez-vous à la page 47.](#page-54-0)

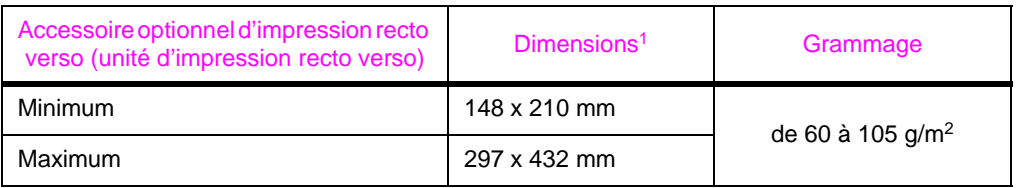

1. L'imprimante accepte une large gamme de formats papier. Pour obtenir la liste des formats pris en charge, consultez le logiciel de l'imprimante.

## <span id="page-123-0"></span>**Types de papier pris en charge**

L'imprimante accepte les types de papier suivants :

- 
- papier à en-tête transparent
- papier perforé étiquettes
- papier document papier recyclé
- 
- papier rugueux vélin
- défini par l'utilisateur (si vous utilisez HP Web Jetadmin ou l'utilitaire HP LaserJet)
- papier ordinaire · · · · · · · · · · · formulaire préimprimé
	-
	-
	-
- couleurs papier cartonné
	-

#### **Instructions d'utilisation du papier**

Pour une performance optimale, utilisez du papier traditionnel de 75 g/m2. Vérifiez que le papier est de bonne qualité, sans coupures, déchirures, taches, particules, poussières, froissures, vides et bords recourbés ou cornés.

Si vous ne savez pas quel papier vous chargez (document ou recyclé), consultez l'étiquette située sur l'emballage du papier.

Certains papiers causent des problèmes de qualité d'impression, des bourrages ou abîment l'imprimante.

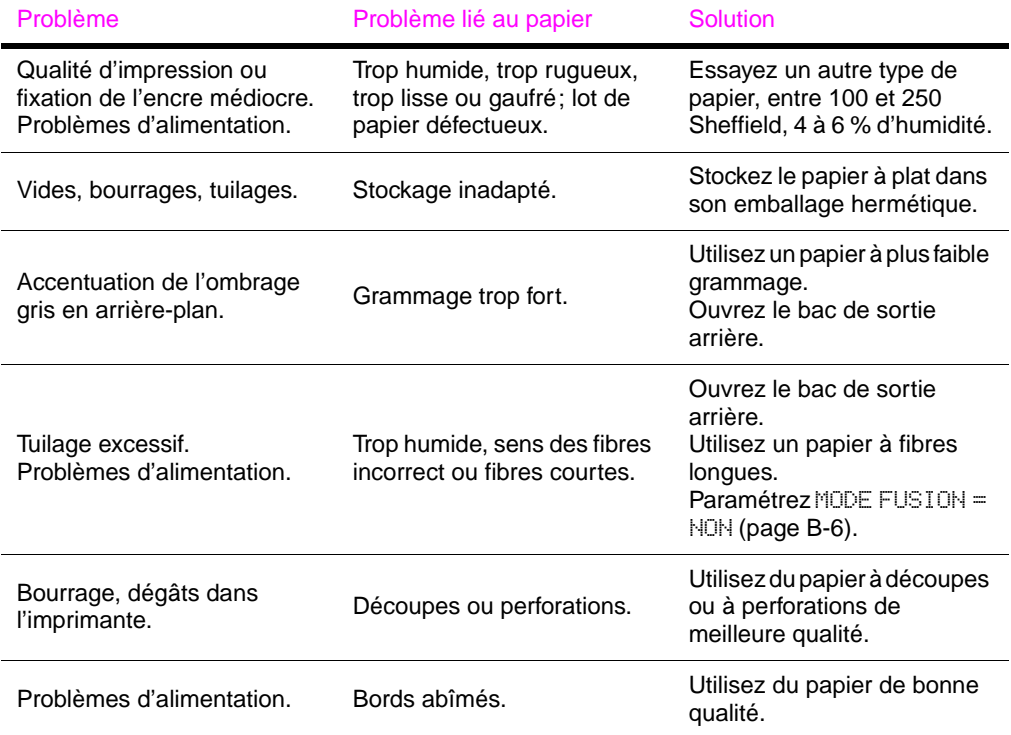

#### **Remarque** N'utilisez pas du papier à en-tête imprimé à l'aide d'encre basse température, comme les encres utilisées parfois en thermographie.

N'utilisez pas de papier à en-tête en relief.

Les supports à découpes, à perforations ou pré-perforés de qualité moindre risquent de provoquer des bourrages papier.

L'imprimante fait appel à la chaleur et à la pression pour fixer l'encre sur le papier. Vérifiez que les papiers couleur ou formulaires préimprimés utilisent des encres compatibles avec la température de l'imprimante (205 °C pendant 0,1 seconde).

#### **Tableau des équivalences de grammage**

Utilisez ce tableau pour déterminer les équivalences approximatives des valeurs de grammage U.S. Bond. Par exemple, pour déterminer l'équivalent en papier de grammage U.S. Cover du papier de grammage U.S. Bond de 20 livres, repérez le grammage Bond (ligne 3, colonne 2) et suivez la ligne jusqu'au grammage Cover (quatrième colonne). L'équivalent est 28 livres.

Les zones ombrées signalent le grammage standard pour cette qualité de papier.

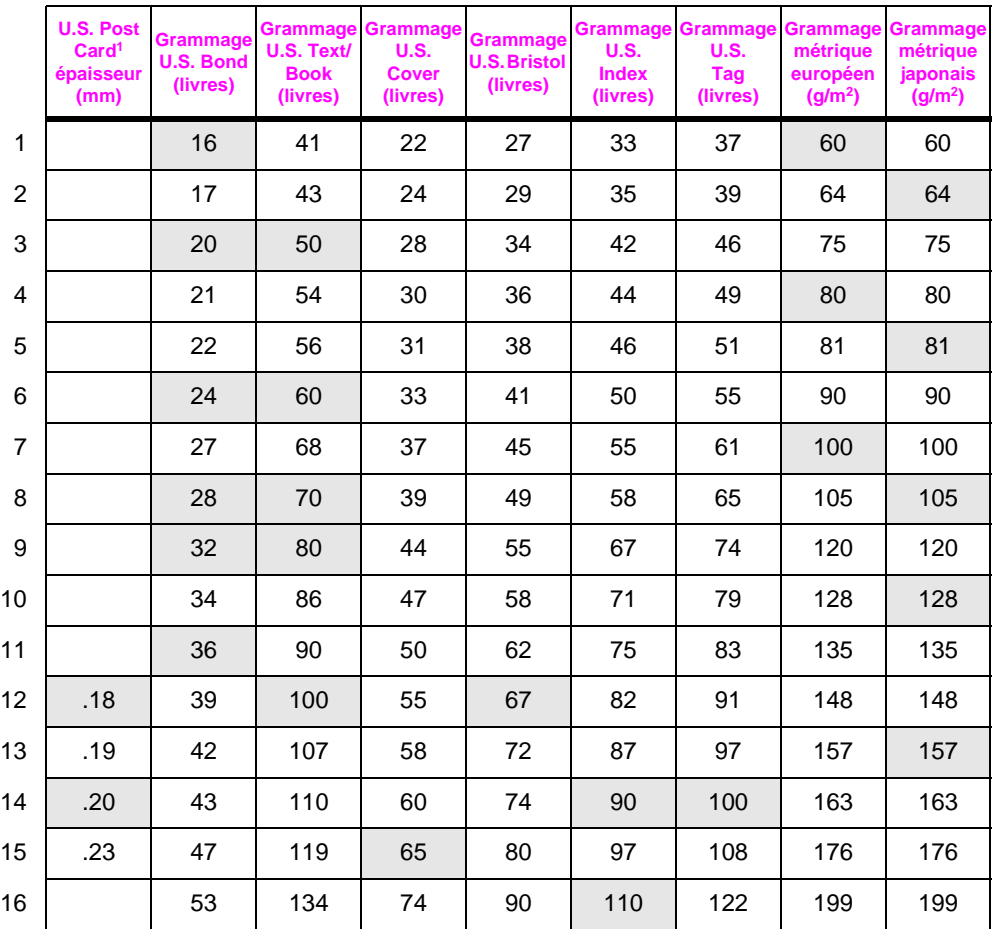

1. Les valeurs U.S. Post Card sont approximatives. A n'utiliser que pour référence.

### **Etiquettes**

**Attention** Pour éviter d'endommager l'imprimante, n'utilisez que des étiquettes recommandées pour les imprimantes laser.

> Pour tout problème d'impression d'étiquettes, utilisez le bac 1 et ouvrez le bac de sortie arrière.

N'imprimez jamais plus d'une fois sur la même planche d'étiquettes.

#### **Conception des étiquettes**

Lorsque vous sélectionnez des enveloppes, tenez compte des facteurs suivants :

- **Partie adhésive :** Le support adhésif doit être stable à 205 °C, température maximale de l'imprimante.
- **Disposition :** Utilisez uniquement des feuilles ne comportant pas de zone exposée entre les étiquettes. (Les enveloppes qui piègent l'air risquent de poser des problèmes.)
- **Tuilage :** Avant l'impression, les étiquettes doivent reposer à plat sans dépasser 13 mm de tuilage, quel que soit le côté.
- **Condition :** N'utilisez pas d'étiquettes qui présentent des froissures, des bulles ou tout autre signe de séparation.

Pour imprimer des planches d'étiquettes[, reportez-vous à la](#page-49-0)  [page 42.](#page-49-0)

### **Transparents**

Les transparents utilisés dans l'imprimante doivent pouvoir en supporter la température maximale, soit 205 °C, pendant 0,1 seconde. Fermez le bac de sortie arrière pour imprimer des transparents vers le bac de sortie supérieur.

**Attention** Pour éviter d'endommager l'imprimante, utilisez uniquement les transparents recommandés pour les imprimantes laser.

En cas de problèmes d'impression de transparents, utilisez le bac 1.

Pour imprimer des transparent[s, reportez-vous à la page 43.](#page-50-0)

### **Vélin**

Le vélin est un papier spécial semblable à du parchemin. N'imprimez sur du vélin que depuis le bac 1 et ouvrez le bac de sortie arrière. N'imprimez pas des deux côtés du vélin.

Le papier vélin utilisé dans l'imprimante doit pouvoir en supporter la température maximale, soit 205 °C, pendant 0,1 seconde. Pour imprimer sur du véli[n, reportez-vous à la page 52.](#page-59-0)

## **Enveloppes**

#### **Conception des enveloppes**

La conception des enveloppes est très importante. Les pliures des enveloppes peuvent varier selon les fabricants, mais aussi au sein d'un même lot. La qualité d'impression sur des enveloppes dépend de la qualité des enveloppes elles-mêmes. Lorsque vous sélectionnez des enveloppes, vérifiez les éléments suivants :

- **Grammage :** Le grammage du papier utilisé pour les enveloppes ne doit pas dépasser 105 g/m<sup>2</sup> sous peine de provoquer des bourrages.
- **Conception :**Avant l'impression, les enveloppes doivent reposer à plat sans dépasser 6 mm de tuilage et ne doivent pas contenir d'air. (Les enveloppes qui piègent l'air risquent de poser des problèmes.)
- **Condition :** Vérifiez que les enveloppes ne sont ni froissées, ni coupées, ni abîmées en aucune façon.
- **Formats dans le bac 1 :** De 76 x 127 mm à 216 x 356 mm et 312 x 470 mm.
- **Formats dans le bac à enveloppes optionnel :** De 90 x 160 mm à 178 x 254 mm.

Imprimez toujours les enveloppes à partir du bac 1 [\(page 40\).](#page-47-0) Si les enveloppes se froissent ou bourrent, essayez d'ouvrir le bac de sortie arrière.

### **Enveloppes à collures latérales**

Les enveloppes à collures latérales comportent des collures verticales aux deux extrémités au lieu de collures diagonales. Elles sont plus susceptibles de gondoler. Vérifiez que la collure court sur le côté tout entier de l'enveloppe, jusqu'à l'angle, comme illustré ci-dessous.

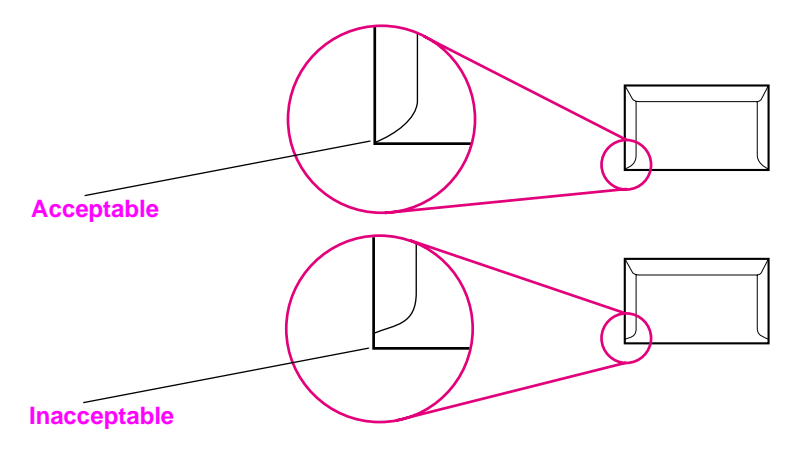

**Figure A-1 Enveloppes à collures latérales**

#### **Enveloppes à bandes adhésives ou volets**

Une enveloppe dans laquelle de l'air est emprisonné et forme une bulle risque de se froisser lors de l'impression. Les volets et bandes supplémentaires peuvent causer des froissures, des plis ou des bourrages.

#### **Marges des enveloppes**

Le tableau suivant indique les marges standard à utiliser pour les adresses sur une enveloppe Commercial  $n^{\circ}$  10 ou DL.

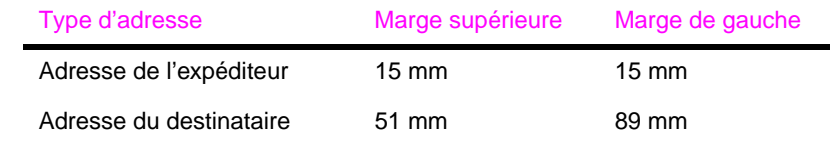

**Remarque** Pour obtenir la meilleure qualité d'impression, les marges ne doivent pas se trouver à moins de 15 mm des bords de l'enveloppe.

#### **Stockage des enveloppes**

De bonnes conditions de stockage contribuent à la qualité d'impression. Avant de placer du papier cartonné dans le bac 1, assurez-vous qu'il est de forme régulière et en bon état. Vérifiez également que les fiches ne sont pas collées entre elles.

## **Papier cartonné et à fort grammage**

Vous pouvez imprimer un grand nombre de types de papier cartonnés depuis le bac 1, y compris des fiches Bristol et des cartes postales. Certains papiers cartonnés donnent de meilleurs résultats que d'autres parce que leur conception se prête mieux à leur passage dans une imprimante laser.

Pour une performance optimale, n'utilisez pas de papier dont le grammage dépasse 199 g/m<sup>2</sup> dans le bac 1 ou 105 g/m<sup>2</sup> dans les autres bacs. Le papier à grammage trop fort risque de fausser l'alimentation, de créer des problèmes d'empilage, des bourrages papier, une fixation médiocre de l'encre, une mauvaise qualité d'impression ou une usure mécanique excessive.

#### **Remarque** L'impression sur du papier de grammage supérieur est possible si le bac n'est pas rempli au maximum et si vous utilisez du papier d'une plage de lisse de 100-180 Sheffield.

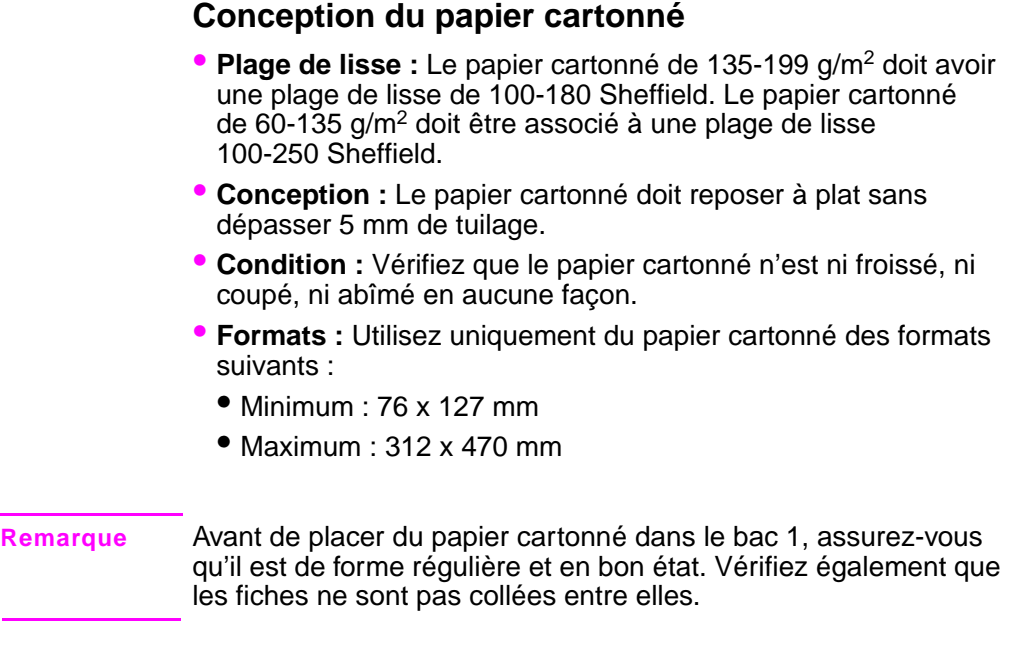

### **Recommandations pour le papier cartonné**

- Si le papier cartonné se gondole ou bourre, essayez d'imprimer depuis le bac 1 et d'ouvrir le bac de sortie arrière.
- Réglez les marges à au moins 2 mm des bords du papier.

## **Spécifications de l'imprimante**

## **Dimensions**

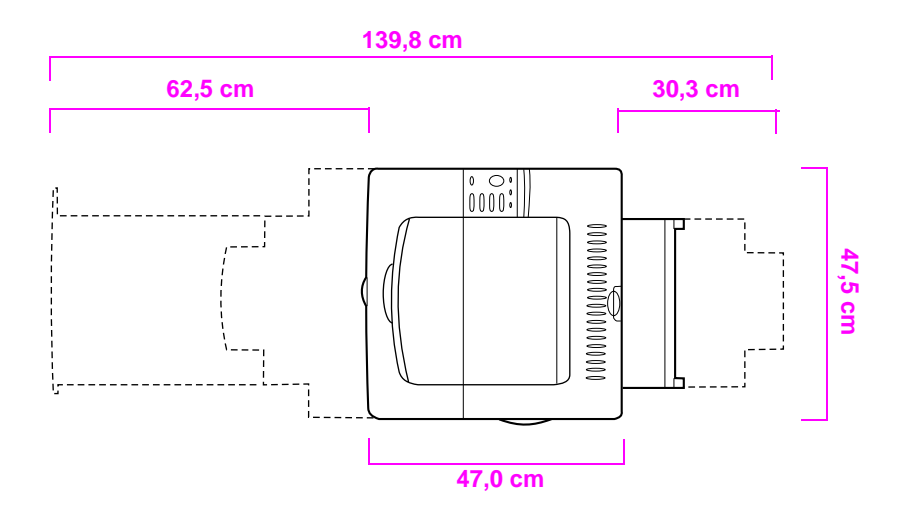

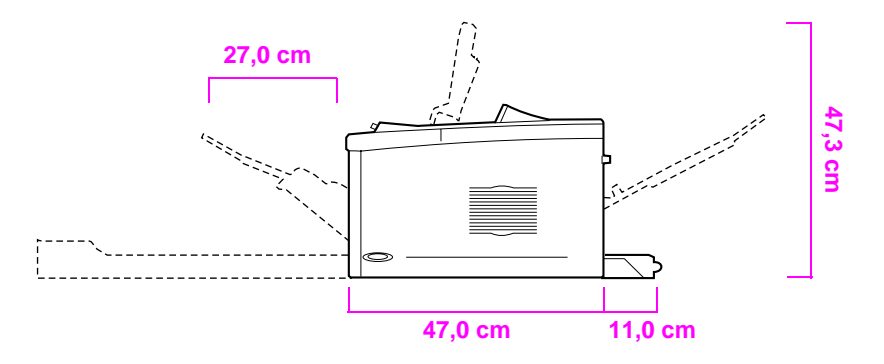

**Figure A-2 Dimensions de l'imprimante HP LaserJet 5100 (vues supérieure et latérale)**

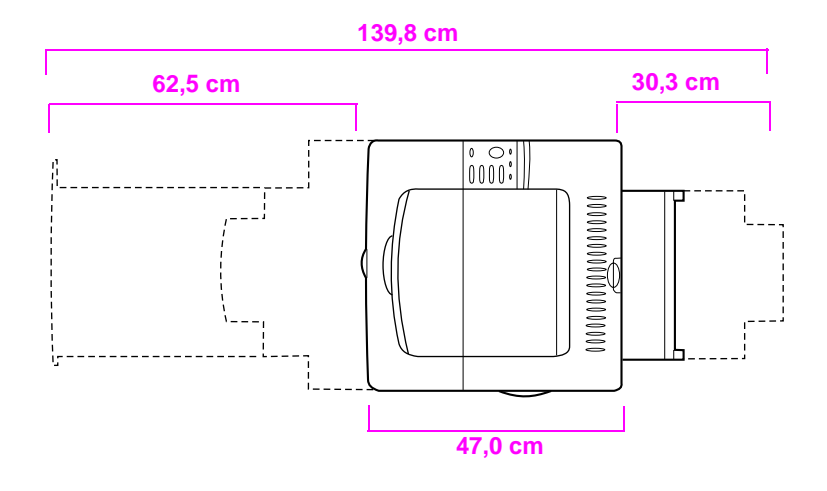

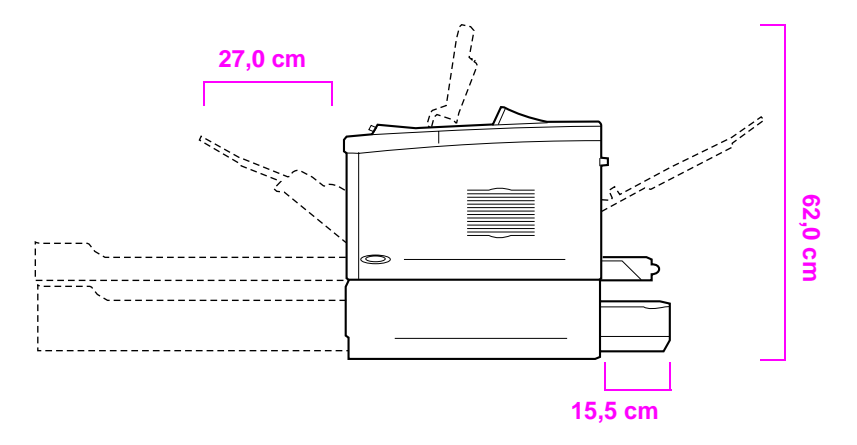

**Figure A-3 Dimensions de l'imprimante HP LaserJet 5100tn/5100dtn (vues supérieure et latérale)**

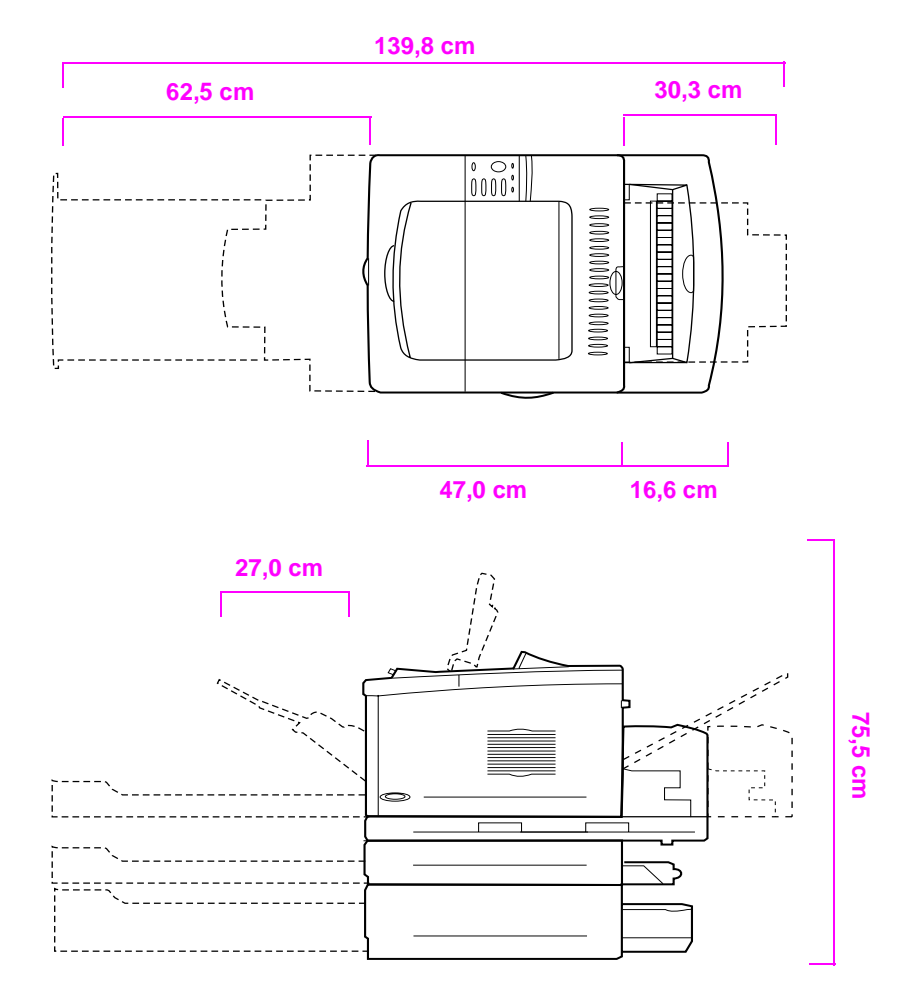

**Figure A-4 Configuration avec tous les accessoires proposés (vues supérieure et latérale)**

#### **Poids de l'imprimante (sans la cartouche d'impression)**

- Imprimante HP LaserJet 5100 : 23 kg
- Imprimante HP LaserJet 5100tn avec le dispositif d'alimentation optionnel de 500 feuilles : 34 kg
- Imprimante HP LaserJet 5100dtn avec l'unité d'impression recto verso et le dispositif d'alimentation optionnel de 500 feuilles : 52 kg

## **Spécifications environnementales**

## **Spécifications électriques**

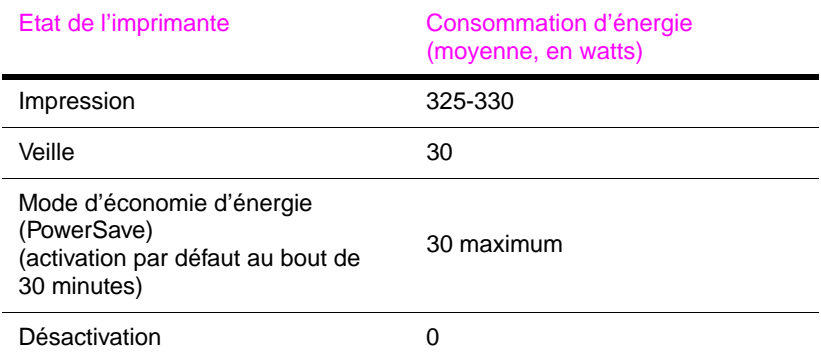

#### Capacité circuit minimale recommandée

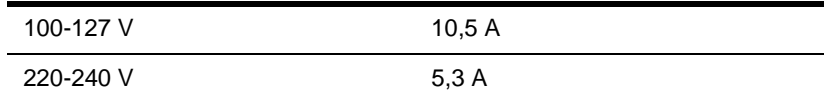

#### Exigences d'alimentation (tension de lignes acceptable)

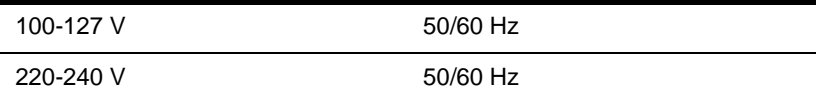

### **Emissions acoustiques (selon ISO 9296)**

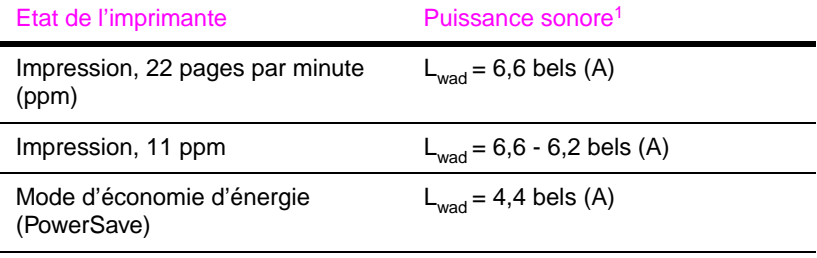

1. Il est préférable d'installer les imprimantes d'une puissance sonore de Lwad >= 6,3 bels (A) dans une autre pièce.

#### **Spécifications générales**

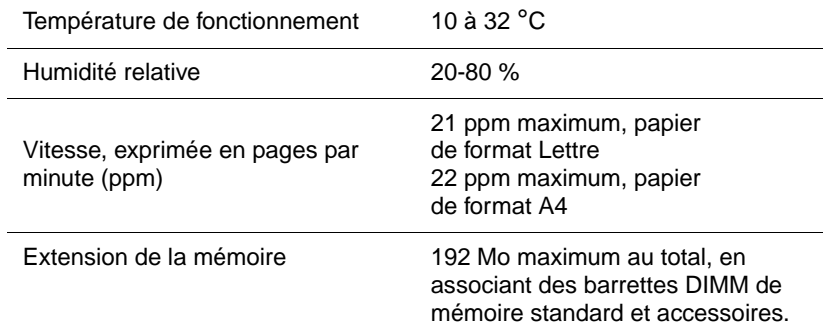

## **Menus du panneau de commande**

## <span id="page-138-0"></span>**Présentation**

Vous pouvez effectuer la plupart des tâches d'impression usuelles à partir de l'ordinateur par le biais du pilote d'imprimante ou de l'application. Cette méthode, qui est la plus commode pour faire fonctionner l'imprimante, a en outre la priorité sur les réglages du panneau de commande. Reportez-vous aux fichiers d'aide associés au logiciel ou, pour de plus amples informations sur l'accès au pilote d'imprimant[e, reportez-vous à la page 19.](#page-26-0)

Vous pouvez également contrôler l'imprimante en modifiant ses réglages depuis le panneau de commande. Utilisez le panneau de commande pour accéder aux fonctions non prises en charge par le pilote ou l'application.

#### **Remarque** Les commandes du pilote d'imprimante et du logiciel ont la priorité sur les réglages du panneau de commande de l'imprimante.

Vous pouvez imprimer à partir du panneau de commande une structure des menus indiquant la **configuration** en cours de l'imprimante [\(page 14\).](#page-21-1) Cette annexe répertorie tous les articles et valeurs **disponibles** pour l'imprimante. (Les valeurs par défaut sont répertoriées dans la colonne Article.)

D'autres articles de menu peuvent apparaître sur le panneau de commande, selon les options installées dans l'imprimante.

## **Menu Tâches personnelles/stockées**

Ce menu contient la liste des tâches personnelles, stockées, de copie rapide, et d'épreuve et impression se trouvant sur le disque dur de l'imprimante ou dans la mémoire RAM. L'utilisateur peut imprimer ou supprimer ces tâches depuis le panneau de commande. Pour plus d'information[s, reportez-vous à la page 59.](#page-66-0)

**Remarque** Si aucune tâche personnelle, stockée, de copie rapide, ou d'épreuve et impression ne se trouve sur le disque dur de l'imprimante ou dans la mémoire RAM, ce menu n'apparaît pas sur le panneau de commande.

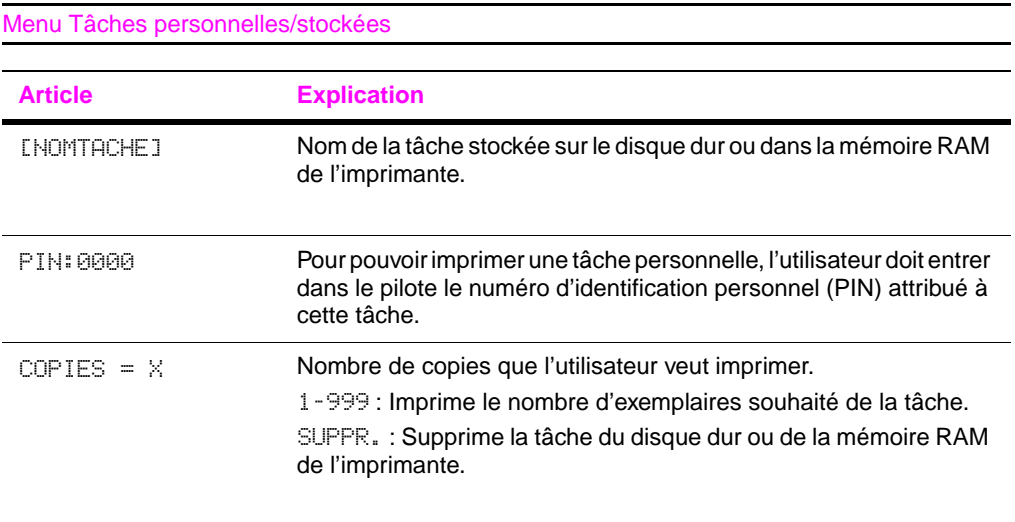

## <span id="page-140-0"></span>**Menu Information**

Ce menu contient les pages d'informations de l'imprimante donnant des détails sur l'imprimante et sa configuration. Pour imprimer une page d'informations, opérez un défilement jusqu'à la page de votre choix et appuyez sur **[Sélectionner]**.

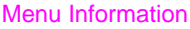

.

<span id="page-140-1"></span>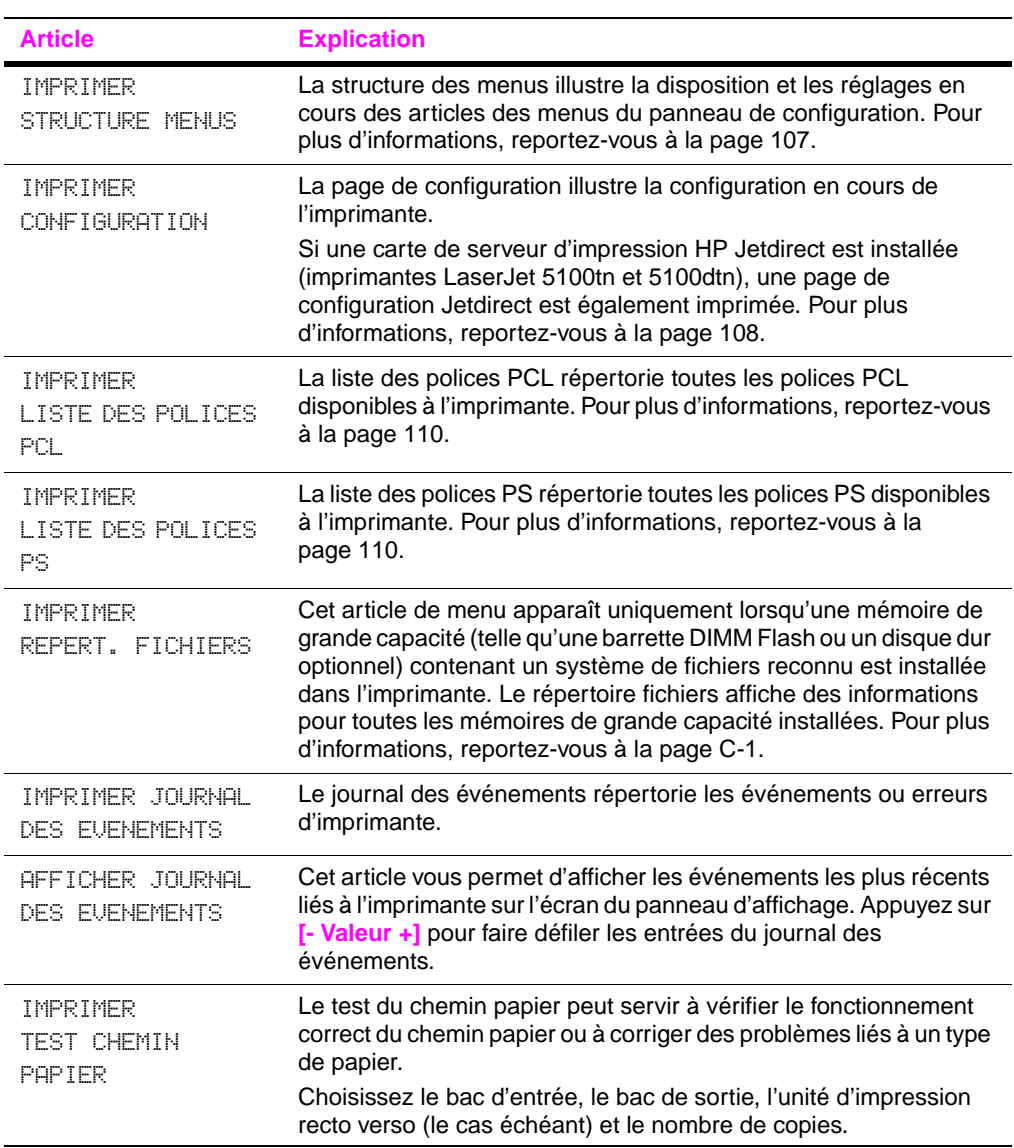

## **Menu Traitement du papier**

Lorsque les paramètres de traitement du papier sont correctement configurés au niveau du panneau de commande, vous pouvez imprimer en choisissant le type et le format de papier à partir du pilote d'imprimante ou de l'application. Pour plus d'informations[,](#page-64-0)  [reportez-vous à la page 57.](#page-64-0)

Certains articles de ce menu sont accessibles à partir d'une application ou du pilote d'imprimante (à condition que le pilote correct soit installé). Les réglages du pilote d'imprimante et de l'application ont la priorité sur ceux du panneau de commande. Pour plus d'information[s, reportez-vous à la page 53.](#page-60-0)

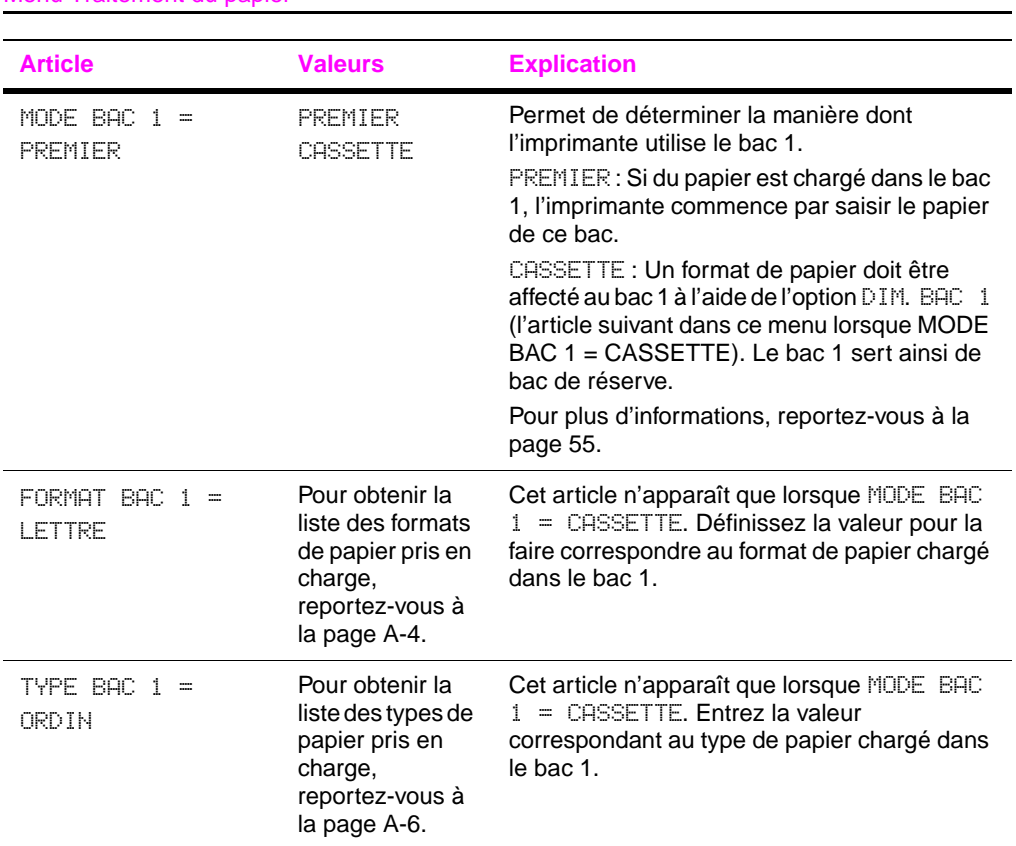

#### Menu Traitement du papier

#### Menu Traitement du papier (suite)

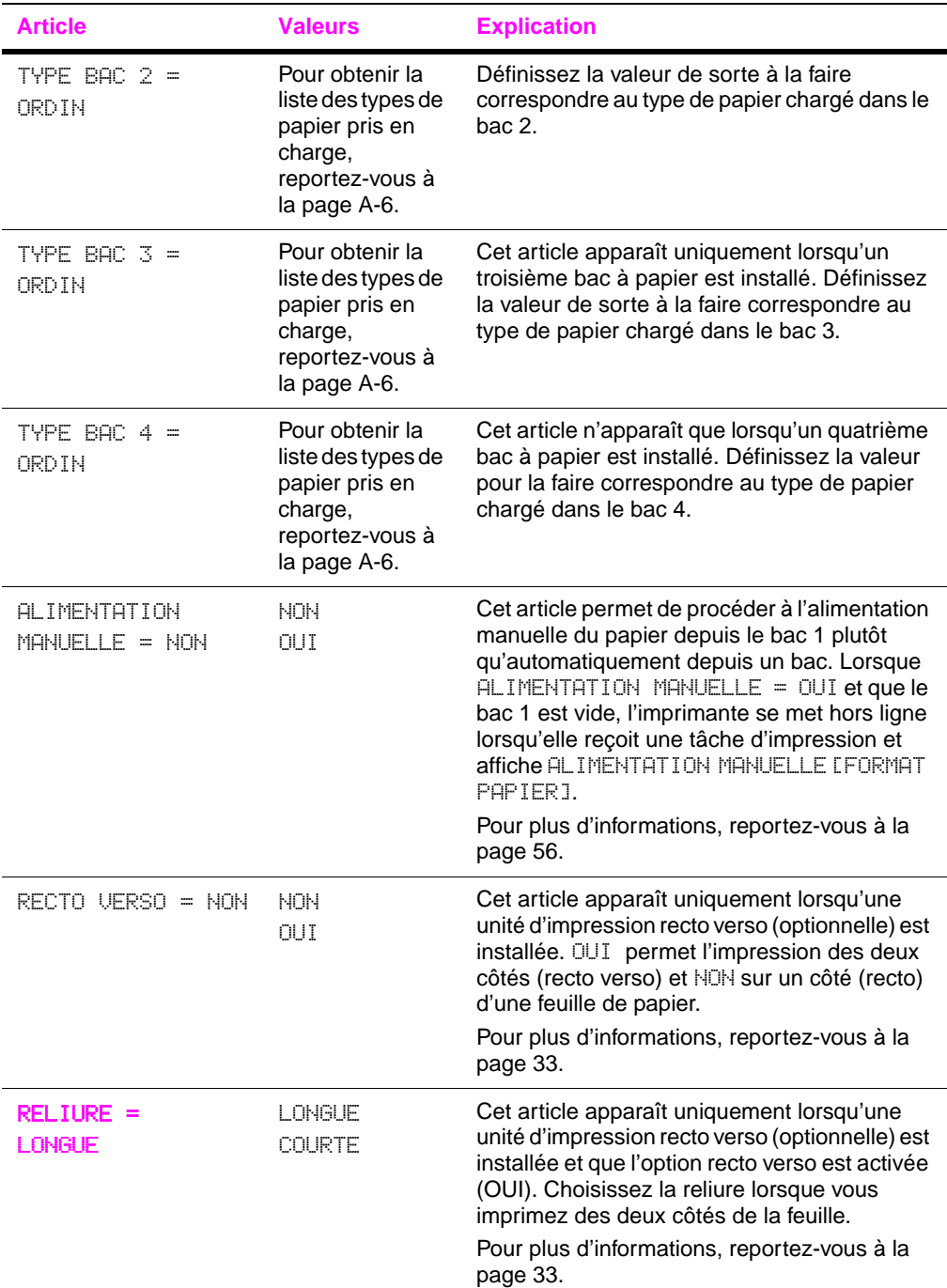

<span id="page-143-0"></span>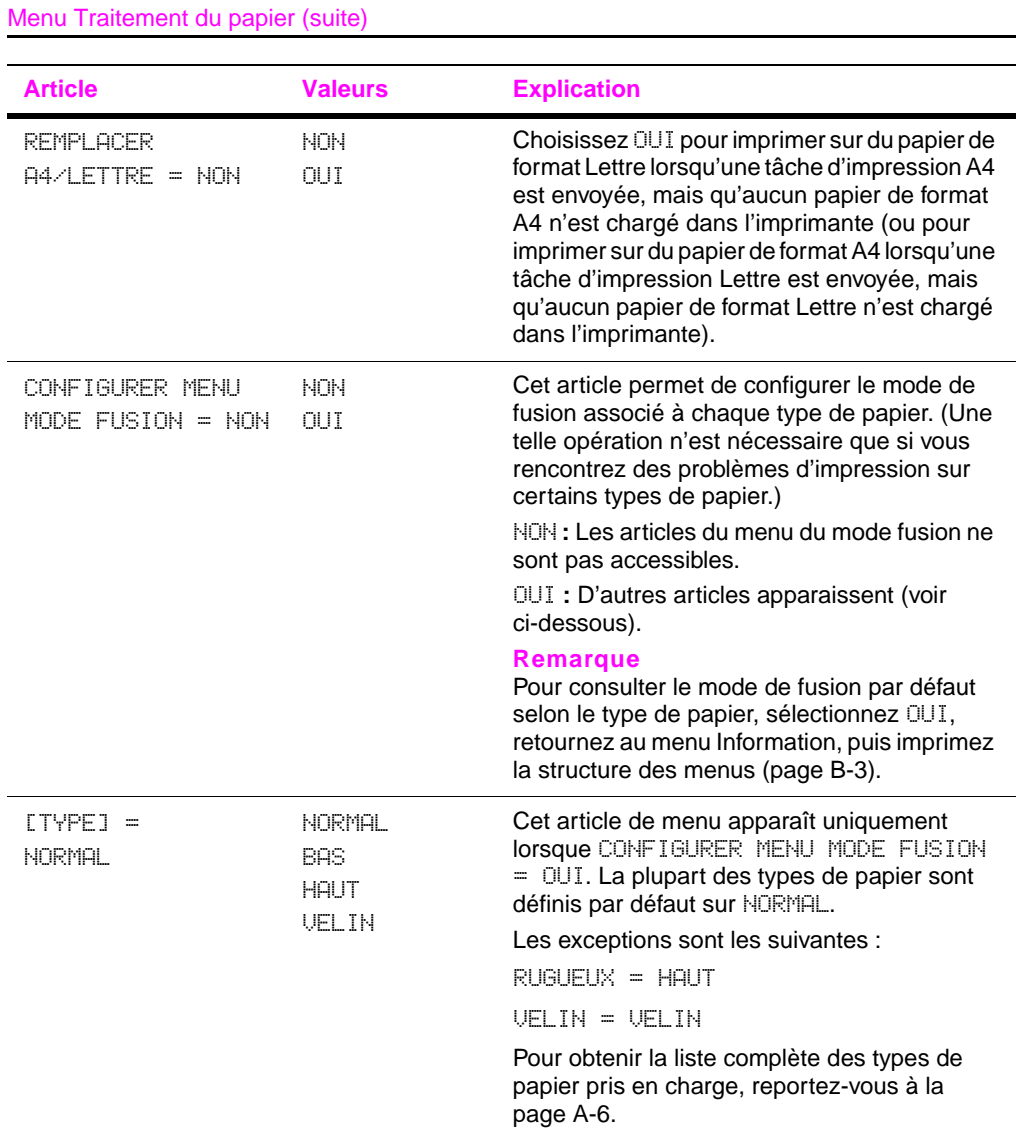
# **Menu Qualité d'impression**

Certains articles de ce menu sont accessibles à partir d'une application ou du pilote d'imprimante (à condition que le pilote correct soit installé). Les réglages du pilote d'imprimante et de l'application ont la priorité sur ceux du panneau de commande. Pour plus d'information[s, reportez-vous à la page 53.](#page-60-0)

#### Menu Qualité d'impression

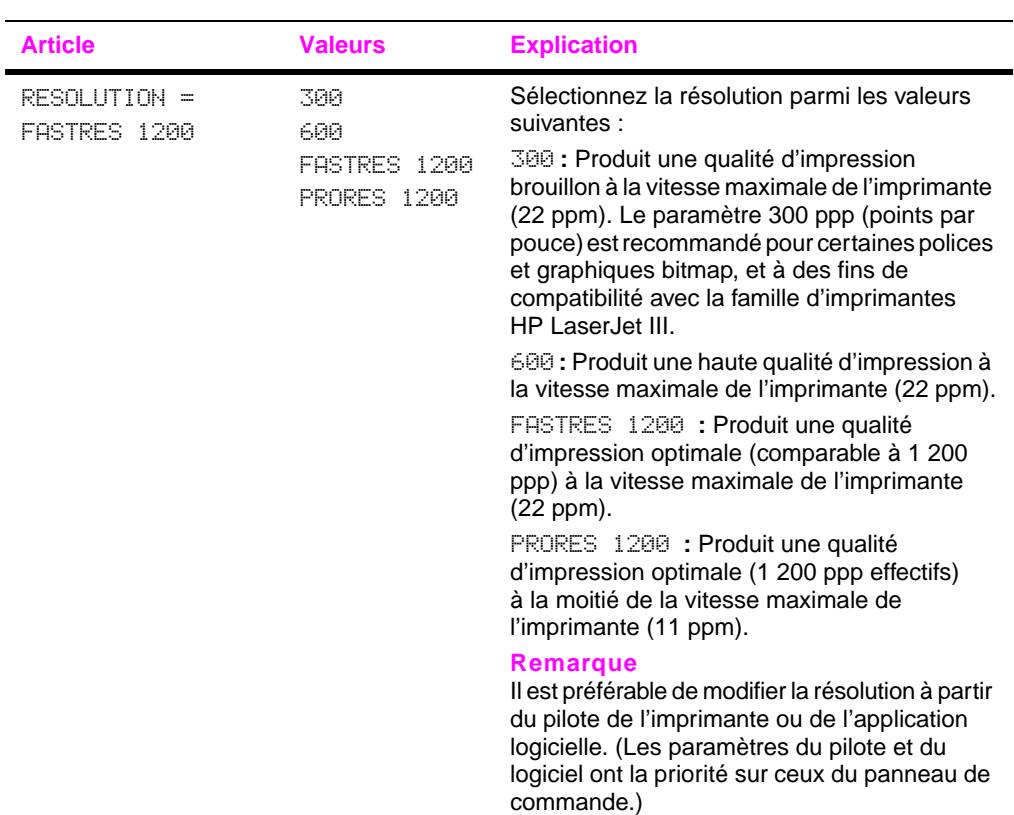

#### Menu Qualité d'impression (suite)

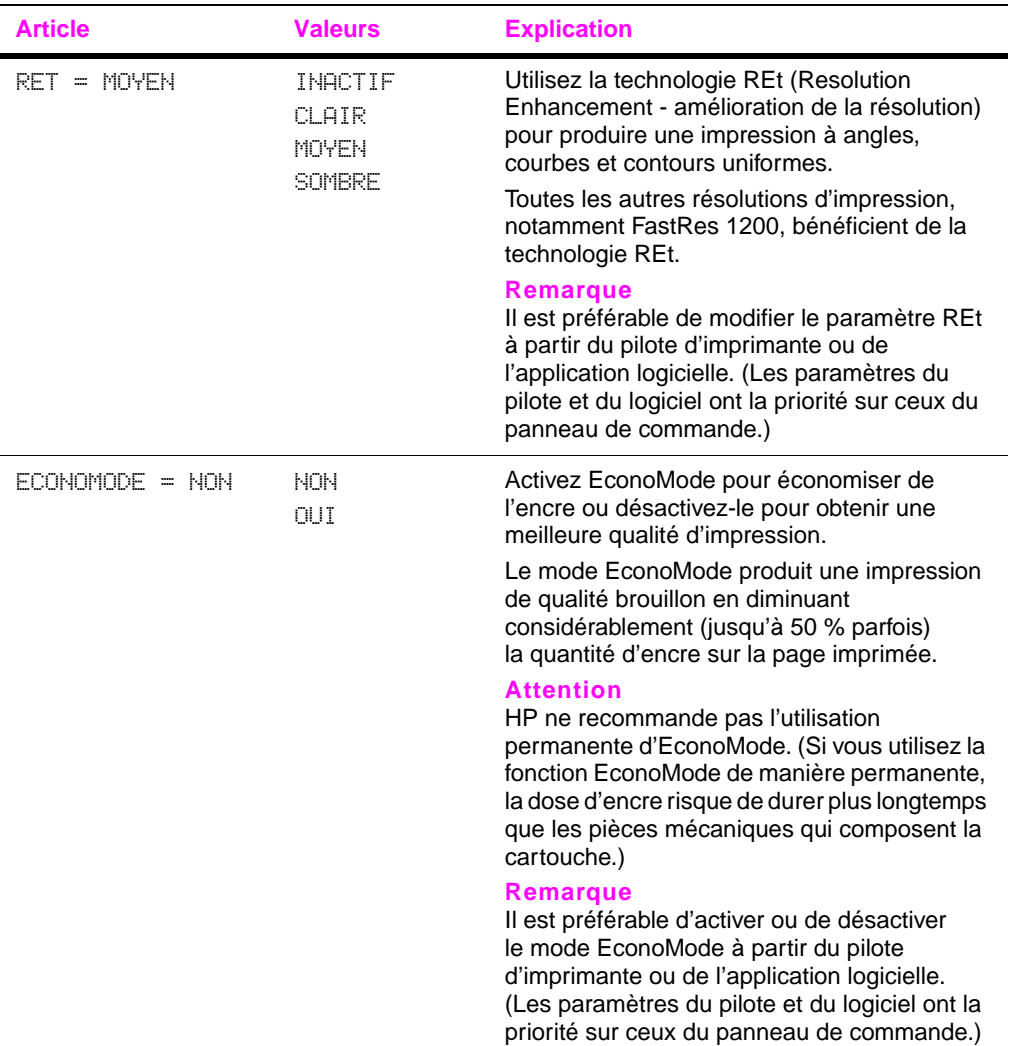

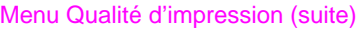

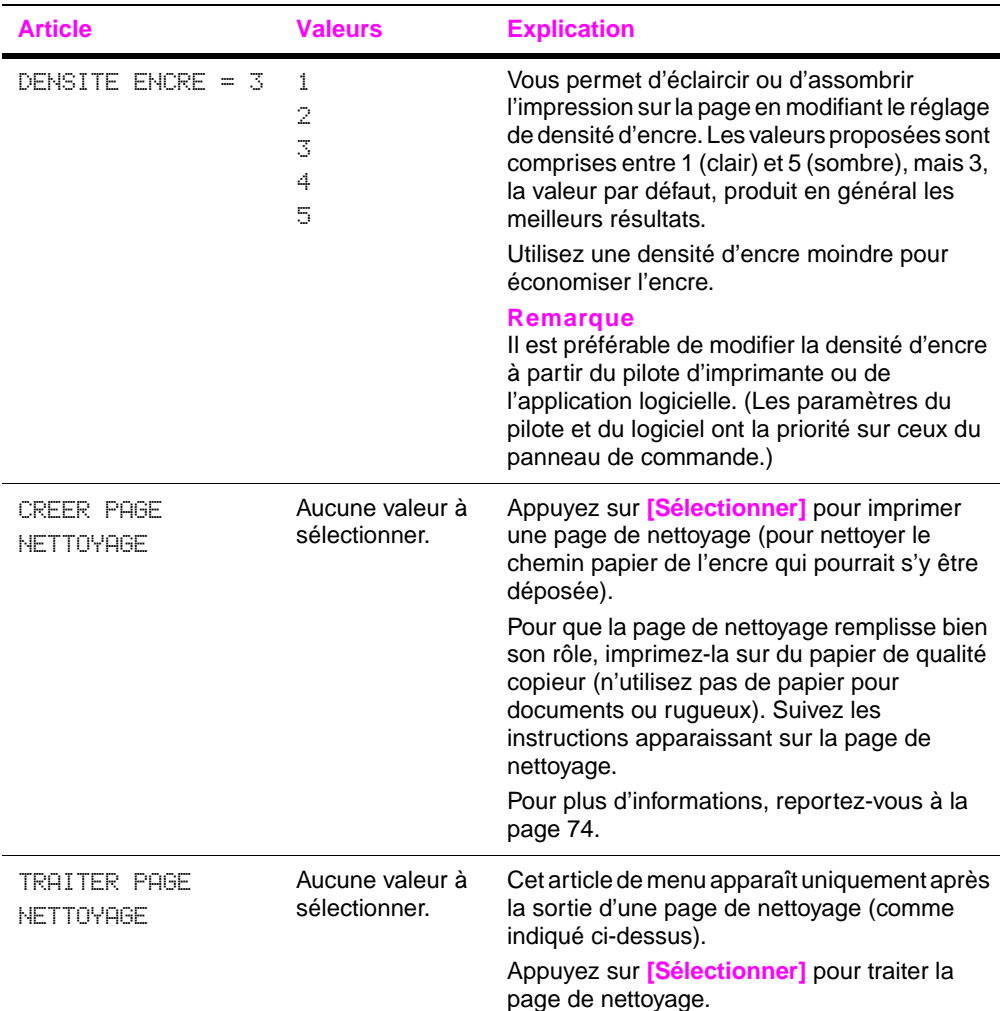

## **Menu Impression**

Certains articles de ce menu sont accessibles à partir d'une application ou du pilote d'imprimante (à condition que le pilote correct soit installé). Les réglages du pilote d'imprimante et de l'application ont la priorité sur ceux du panneau de commande. Pour plus d'information[s, reportez-vous à la page 53.](#page-60-0)

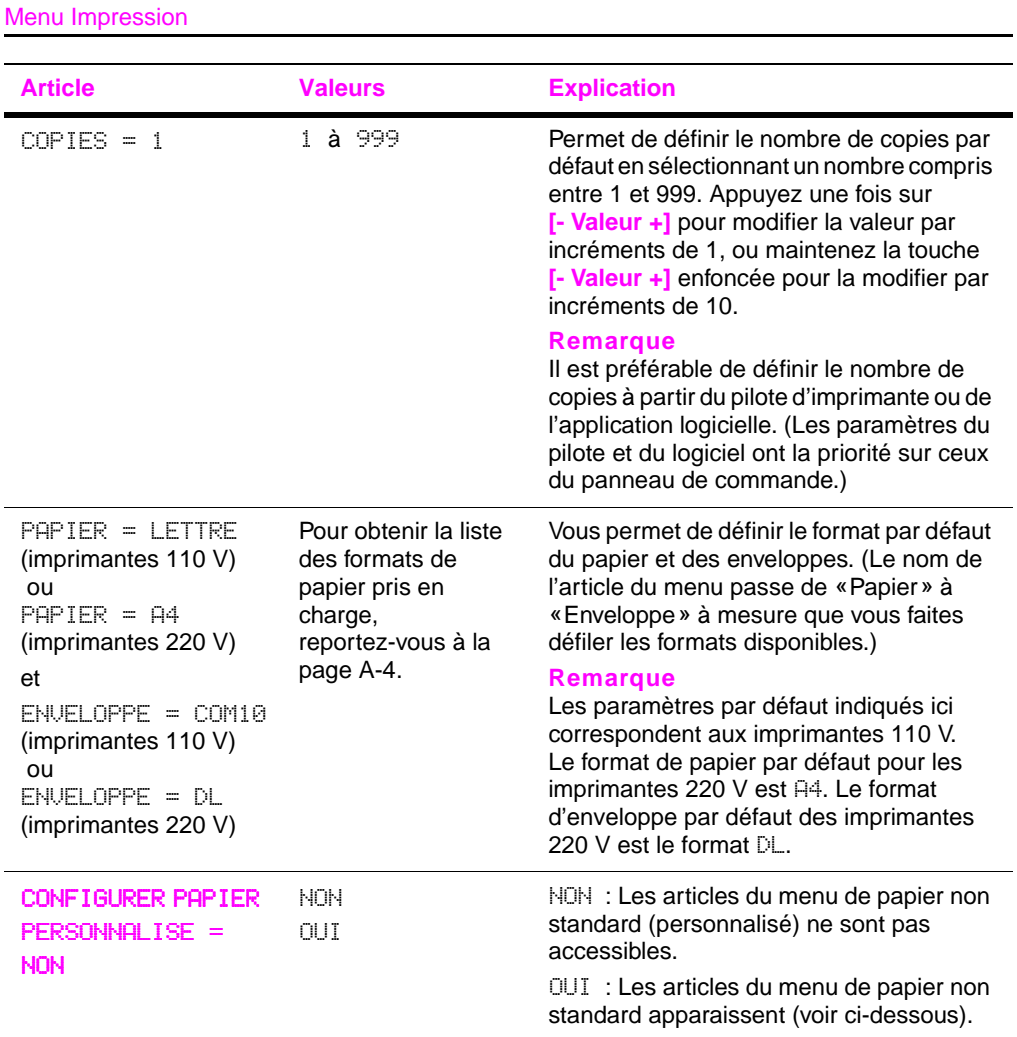

#### Menu Impression (suite)

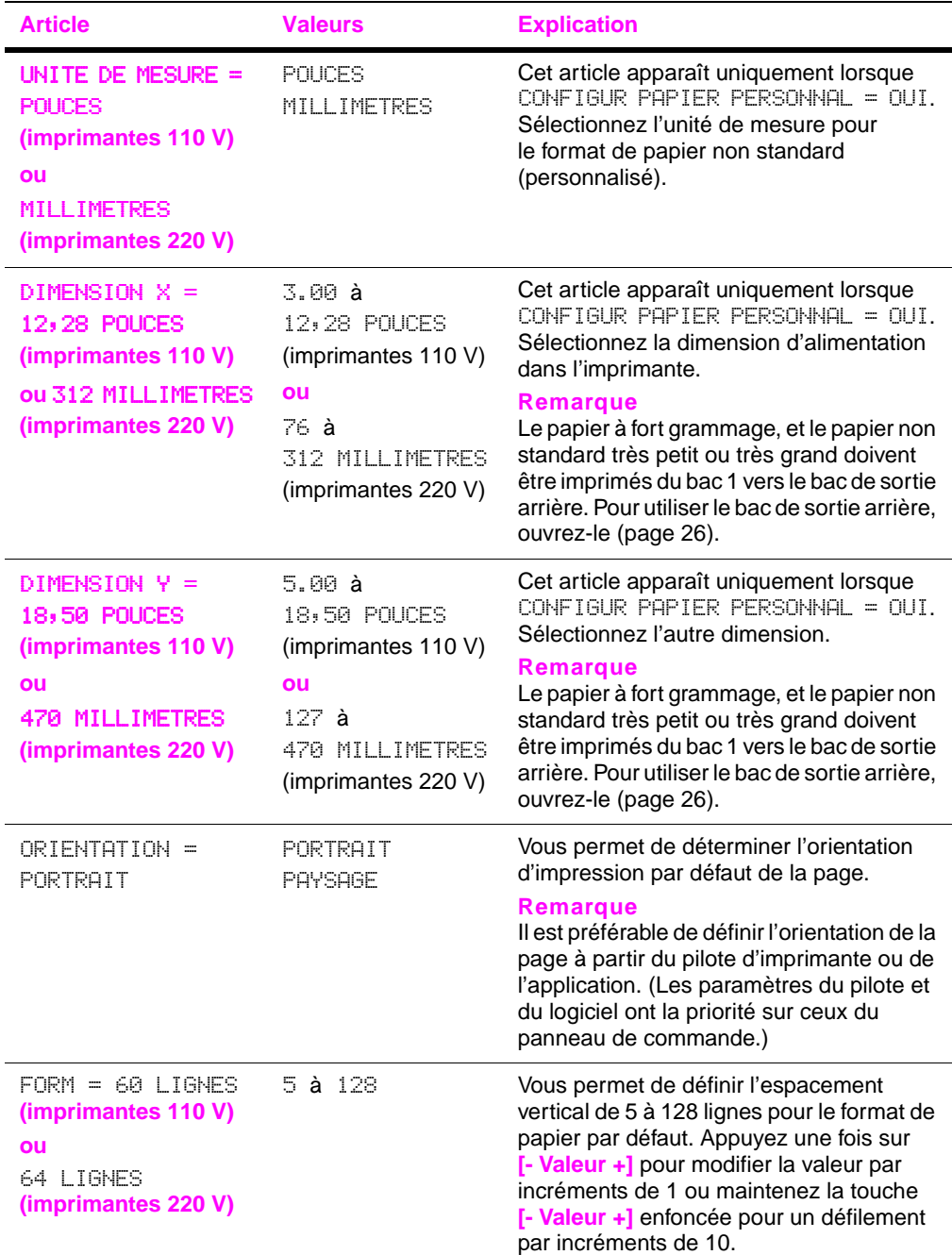

#### Menu Impression (suite)

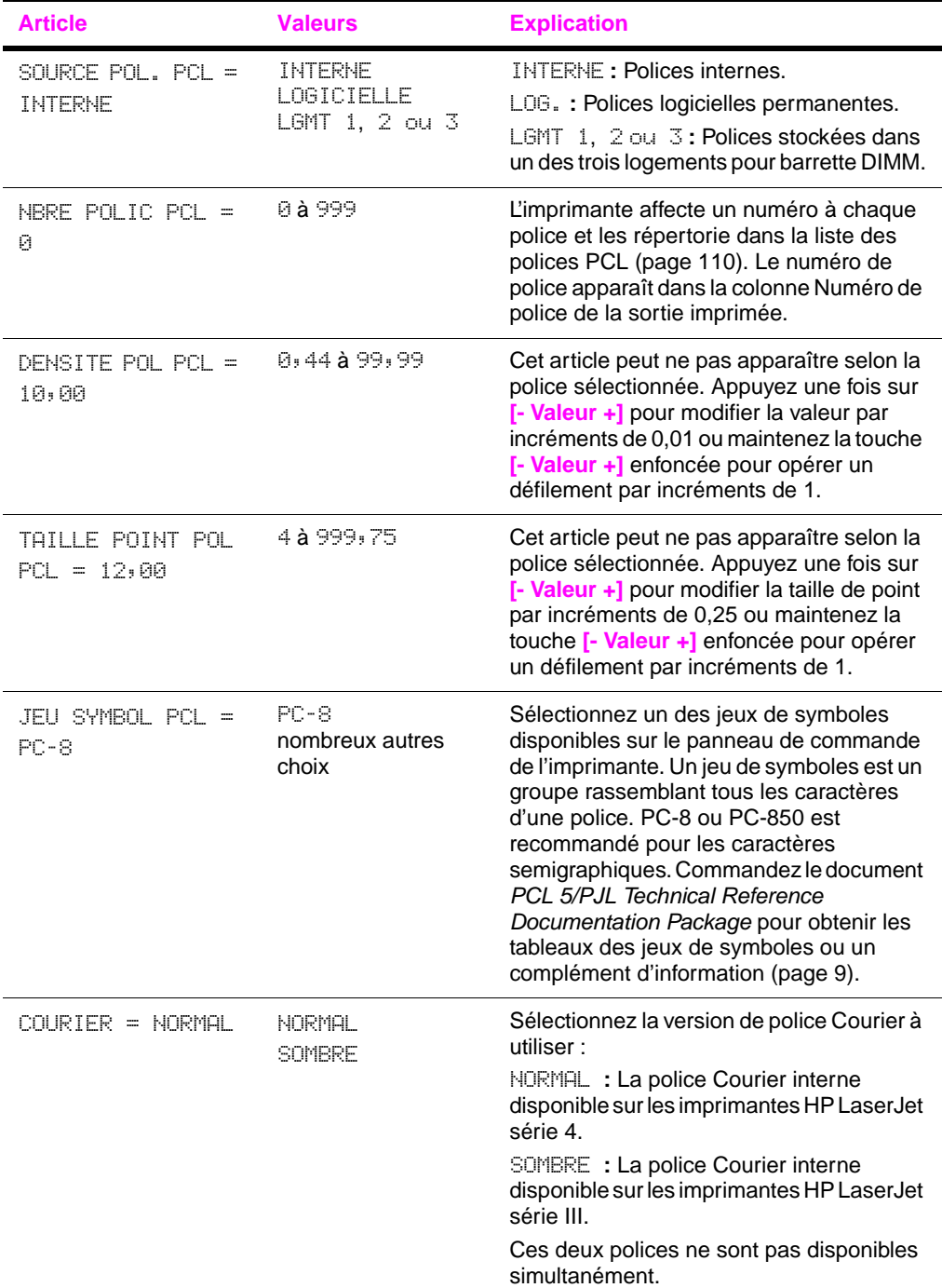

```
Menu Impression (suite)
```
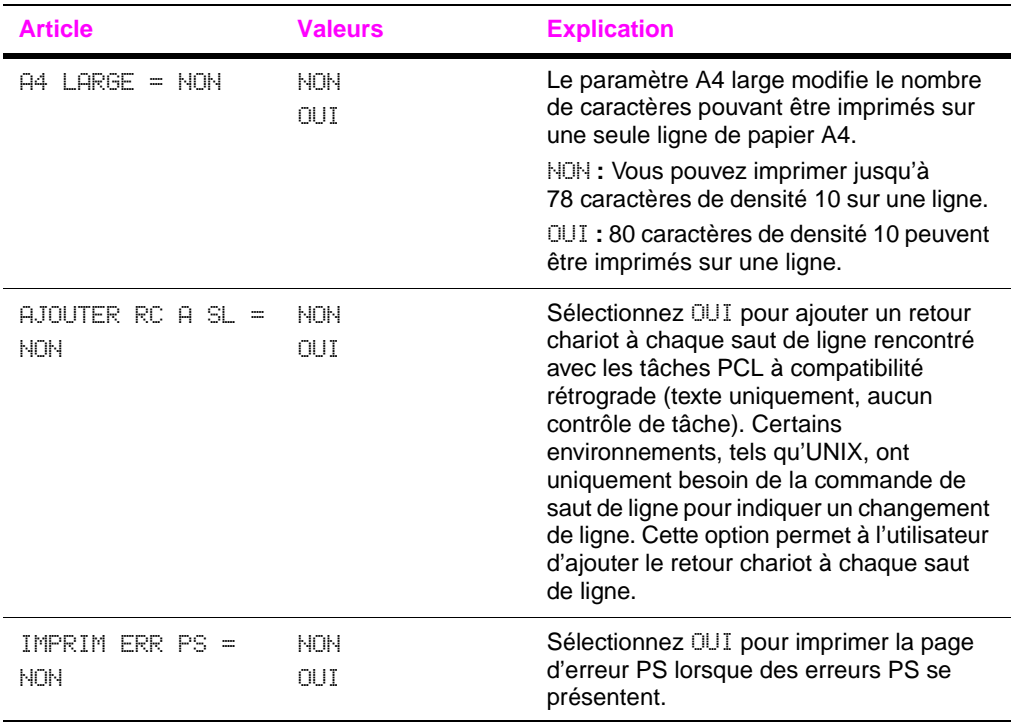

# **Menu Configuration**

Les articles de ce menu déterminent le comportement de l'imprimante. Configurez l'imprimante selon vos besoins en matière d'impression.

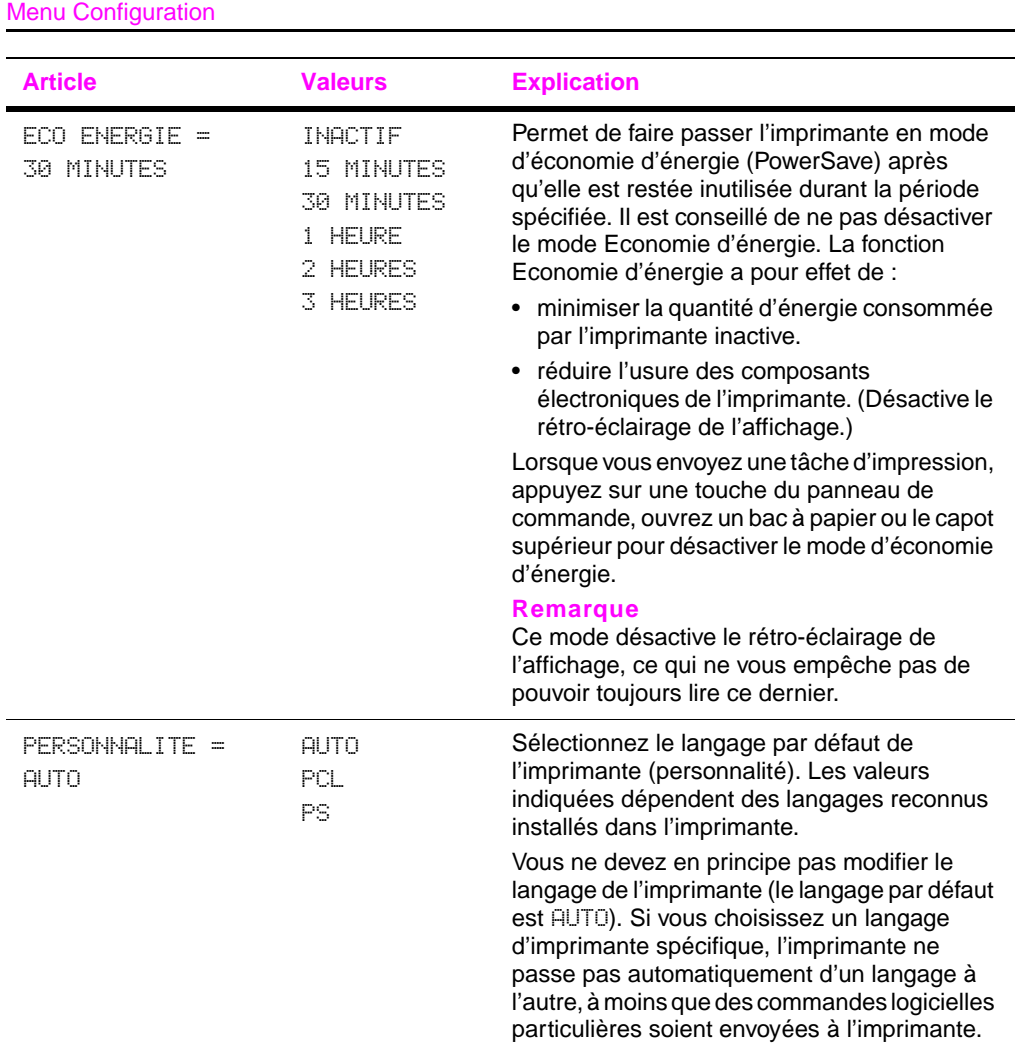

<span id="page-152-0"></span>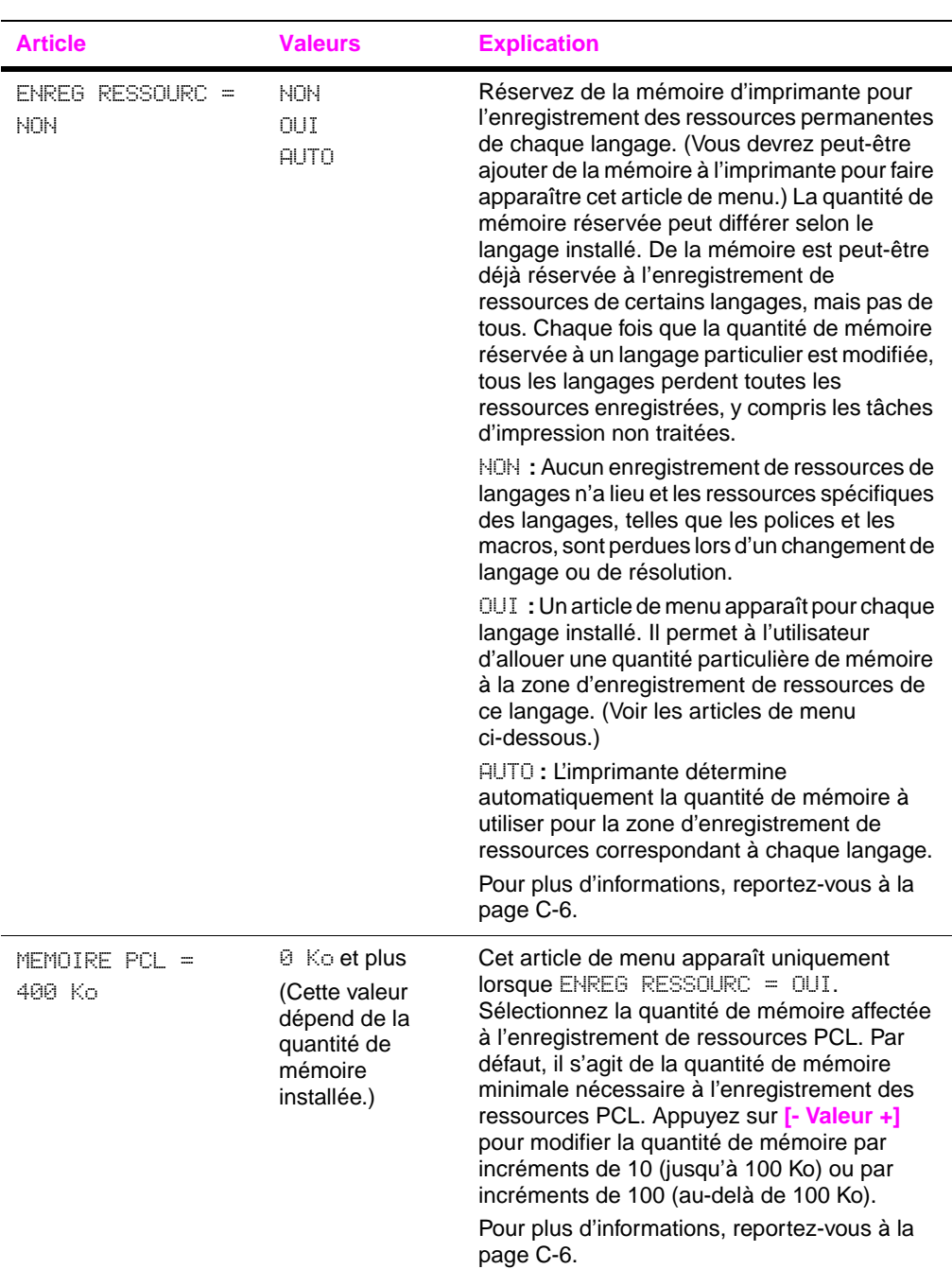

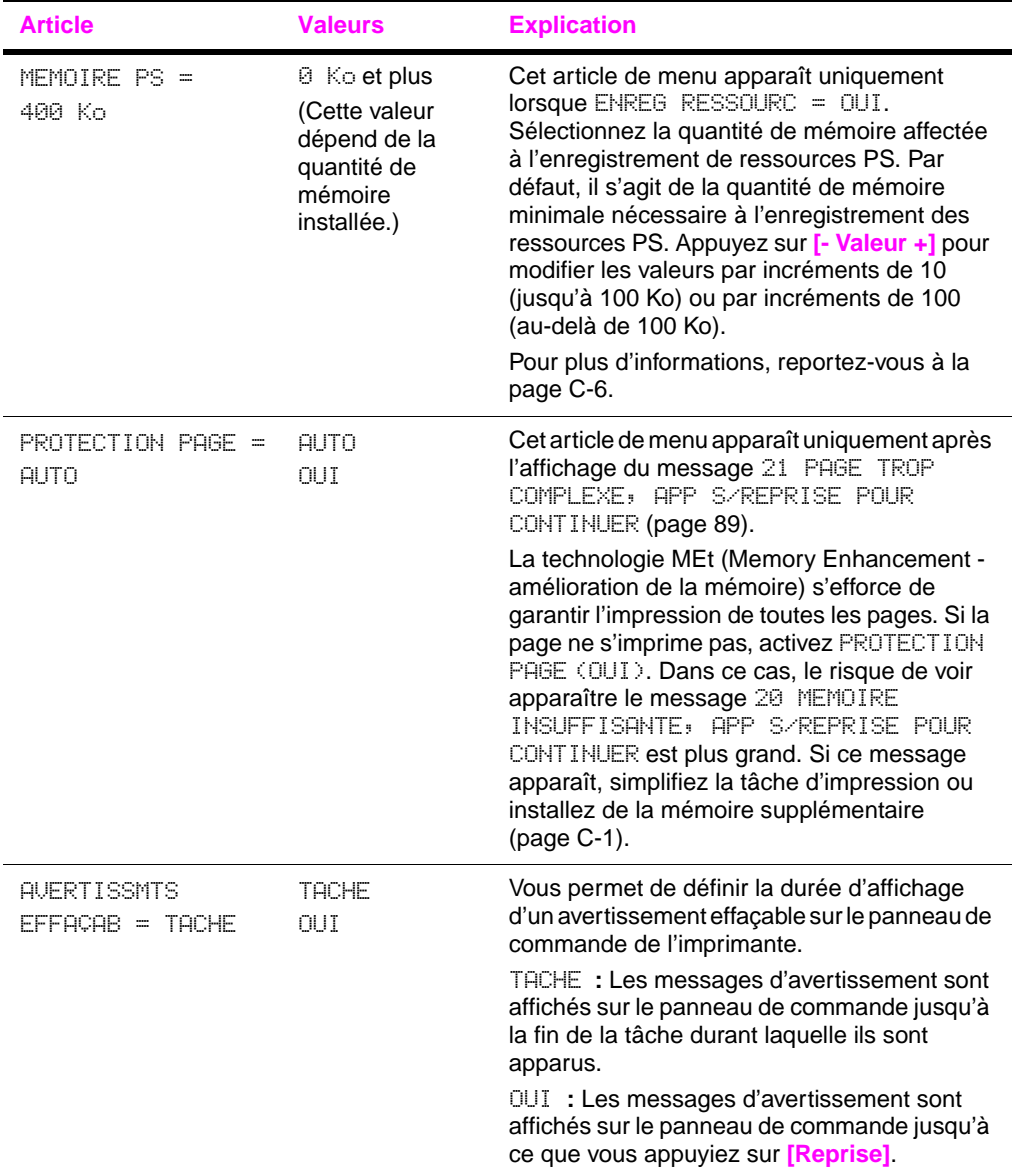

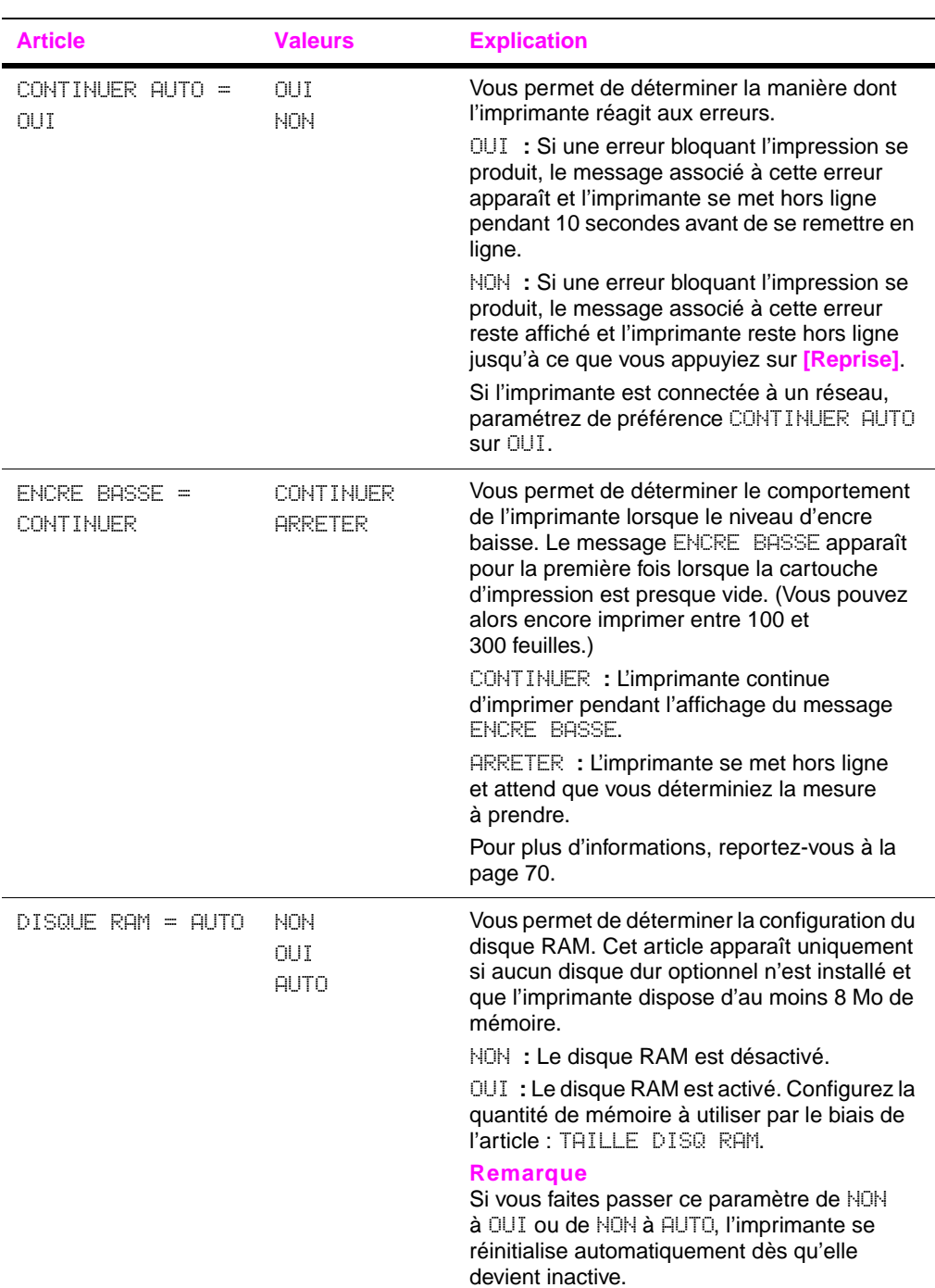

Menu Configuration (suite)

#### Menu Configuration (suite)

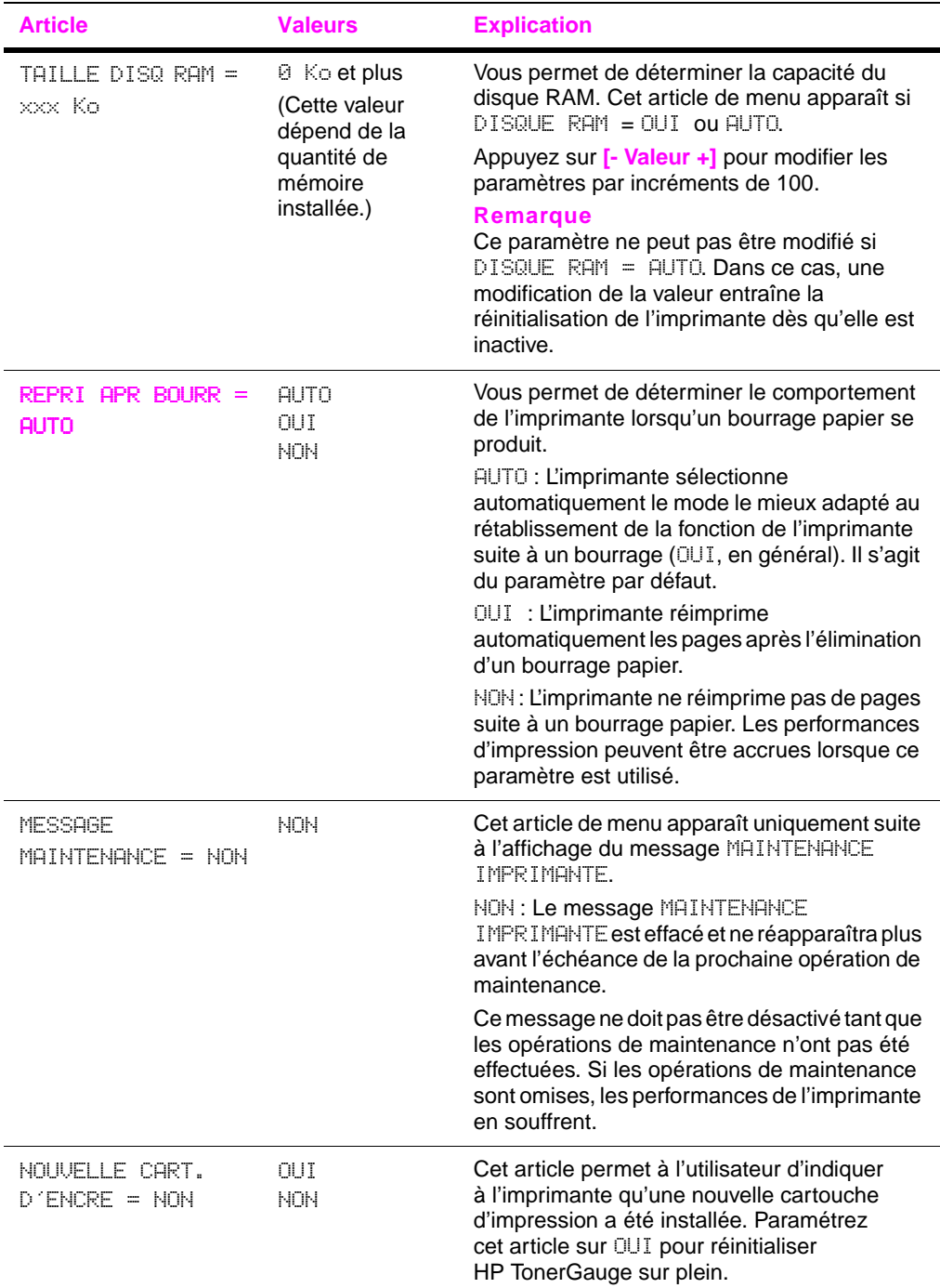

#### Menu Configuration (suite)

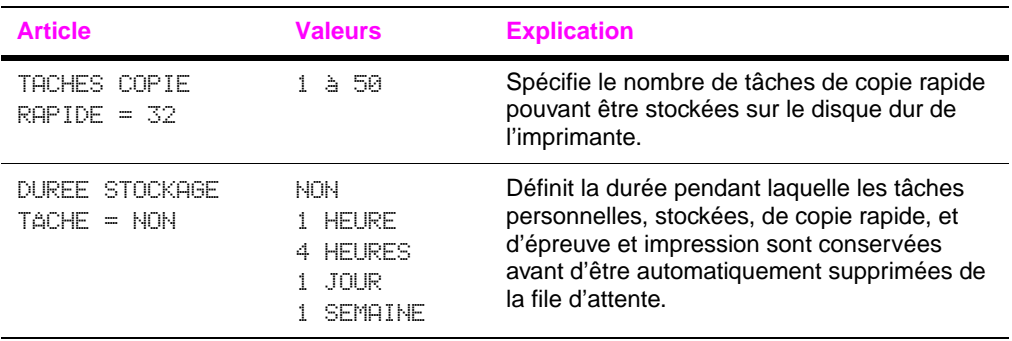

## **Menu ITF**

Les articles du menu ITF permettent de paramétrer la communication entre l'imprimante et l'ordinateur.

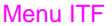

<span id="page-157-0"></span>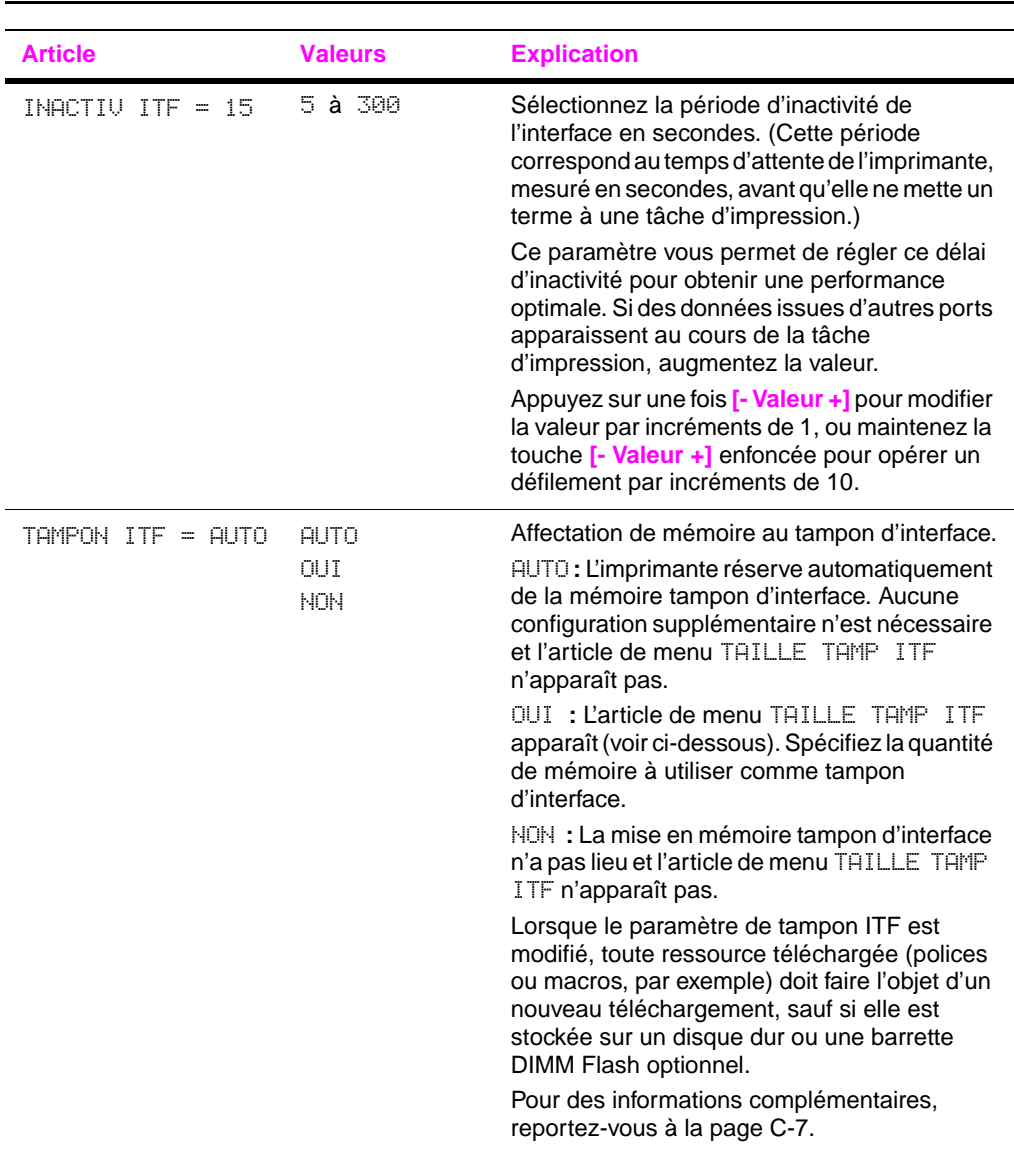

#### Menu ITF (suite)

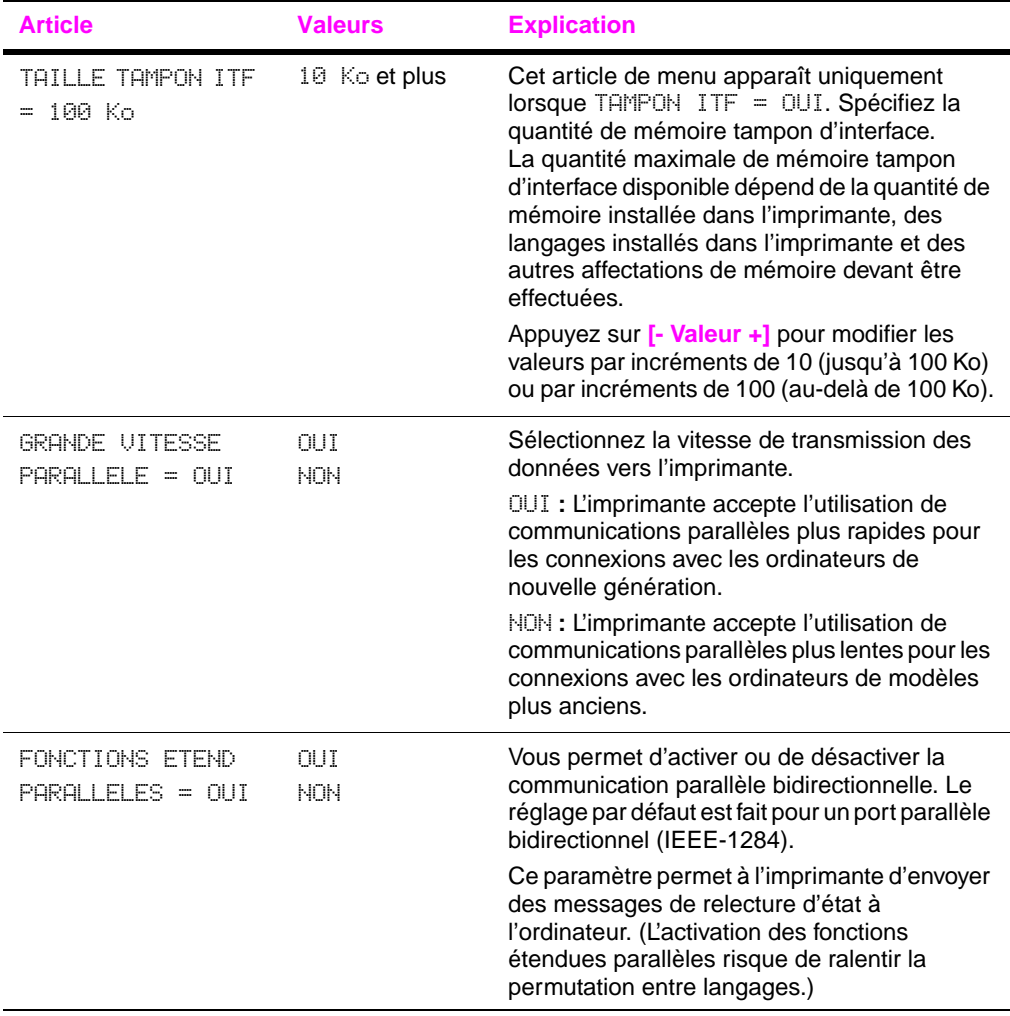

# **Menu EIO (5100tn/5100dtn)**

Les menus EIO (interface étendue) dépendent de l'accessoire particulier installé dans le logement EIO de l'imprimante. Si l'imprimante contient une carte EIO de serveur d'impression HP Jetdirect, vous pouvez configurer des paramètres réseau de base par le biais du menu EIO. Vous pouvez également configurer ces paramètres, ou d'autres, via HP Web Jetadmin.

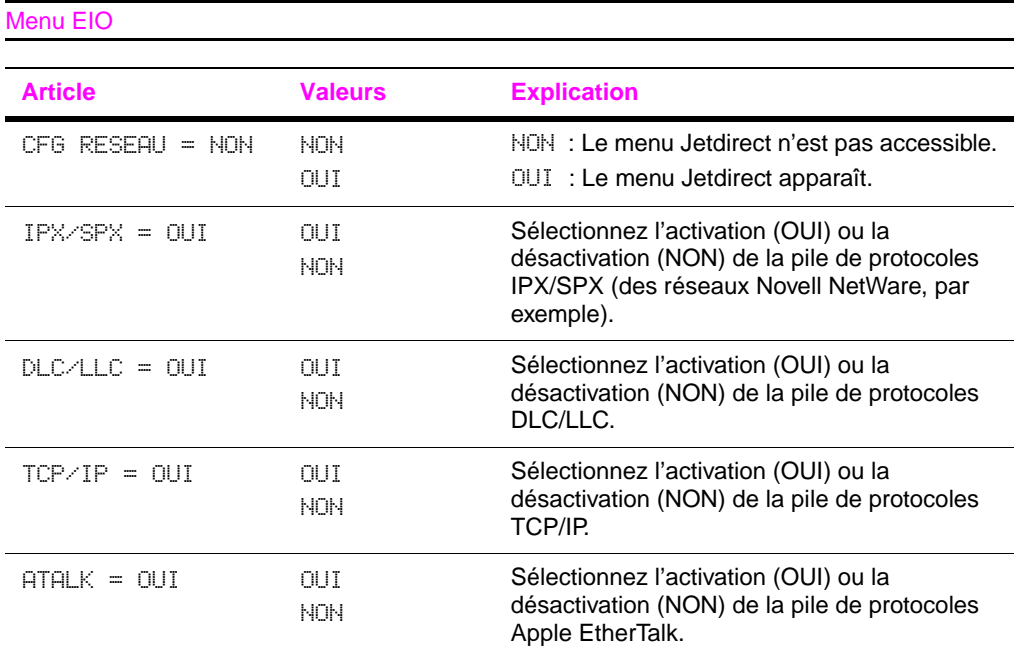

#### Menu EIO (suite)

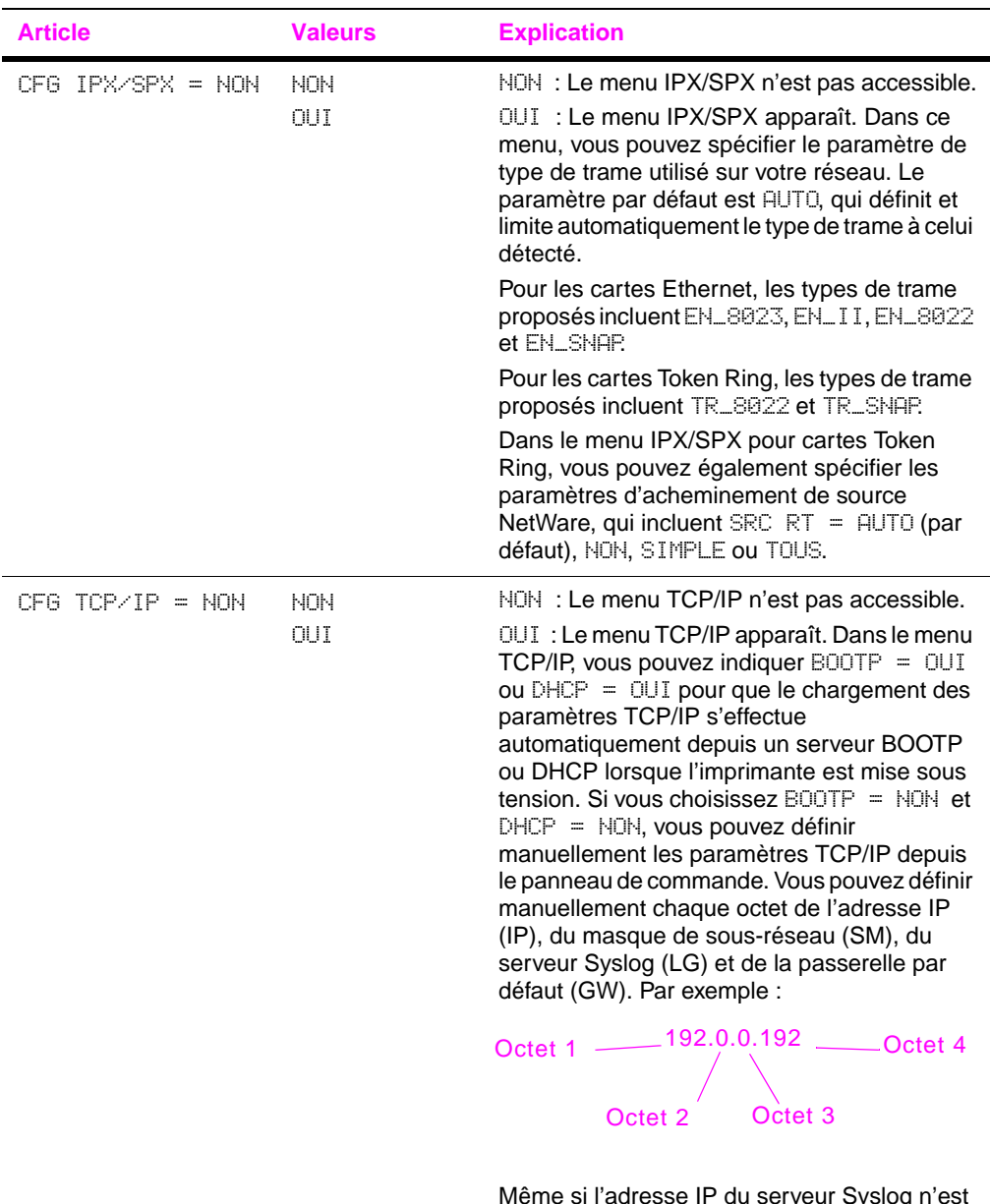

Même si l'adresse IP du serveur Syslog n'est pas indiquée, l'imprimante fonctionne. Vous pouvez également définir manuellement le délai d'inactivité.

#### Menu EIO (suite)

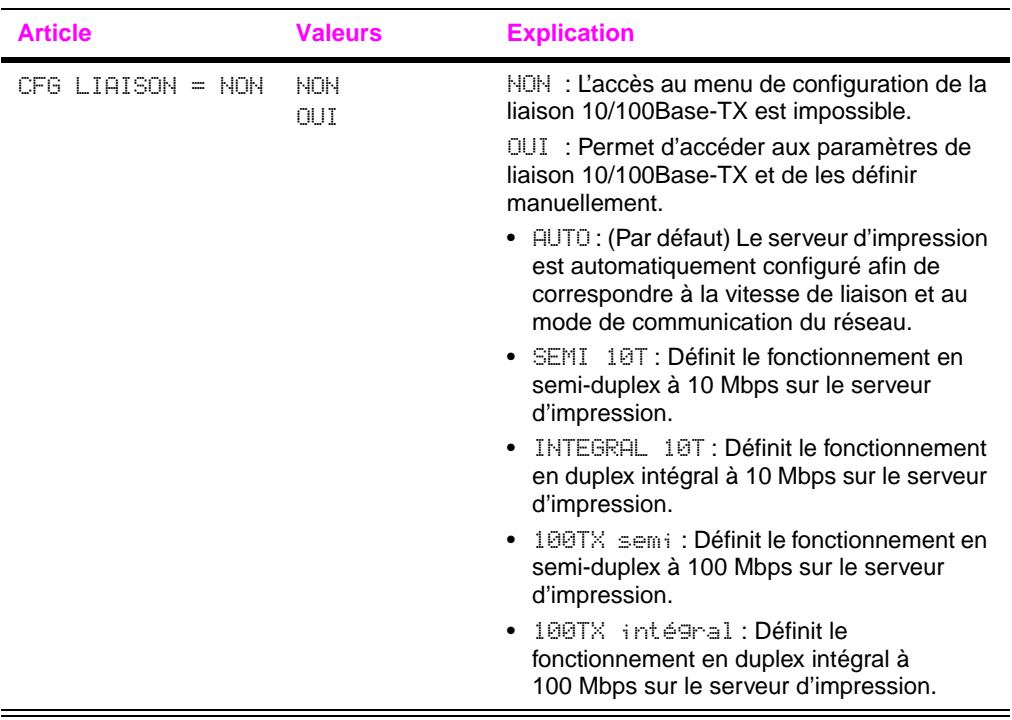

# **Menu Réinitialiser**

Ce menu ne doit pas être utilisé à la légère. Vous pouvez perdre des données de page en mémoire tampon ou des réglages de configuration de l'imprimante lorsque vous sélectionnez ces articles de menu. Réinitialisez uniquement l'imprimante dans les cas suivants :

- Vous voulez rétablir les réglages par défaut de l'imprimante.
- La communication entre l'imprimante et l'ordinateur a été interrompue.

Les articles du menu Réinitialiser effacent toute la mémoire de l'imprimante, alors que l'utilisation de la touche **[Annuler tâche]** efface uniquement la tâche en cours.

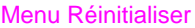

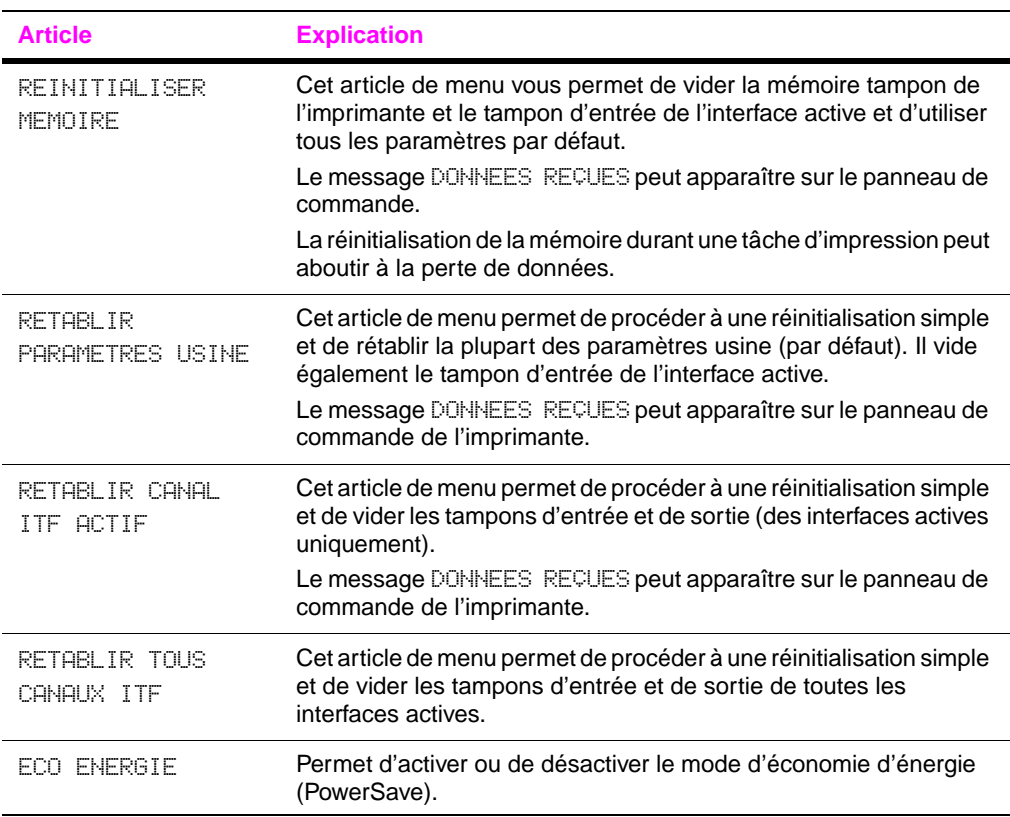

# **Mémoire de l'imprimante et extension**

# <span id="page-164-0"></span>**Présentation**

#### **L'imprimante possède trois logements réservés à des modules de mémoire à deux rangées de connexions (DIMM) pour les mises à niveau suivantes :**

- Ajout de mémoire à l'imprimante. La capacité des barrettes DIMM disponibles est de 16, 32 et 64 Mo, pour 192 Mo maximum.
- Barrettes DIMM Flash, disponibles en 2 et 4 Mo. A la différence d'une mémoire d'imprimante standard, les barrettes DIMM Flash peuvent être utilisées de manière permanente pour le stockage de ressources téléchargées dans l'imprimante, même lorsque l'imprimante est hors tension.
- Polices, macros, EWS et motifs optionnels sur barrette DIMM.
- Autres langages et options d'imprimante sur barrette DIMM.

#### **Remarque** Les modules de mémoire à une rangée de connexions (SIMM) utilisés sur les imprimantes HP LaserJet précédentes ne sont pas compatibles avec cette imprimante.

Envisagez d'ajouter davantage de mémoire à l'imprimante si vous imprimez souvent des graphiques complexes ou des documents PS, si vous imprimez avec l'unité d'impression recto verso optionnelle, si vous utilisez de nombreuses polices téléchargées, si vous imprimez en mode ProRes 1200 ou si vous utilisez du papier de grand format (tel que A3, B4 ou 279 x 432 mm).

L'imprimante dispose de deux logements d'interface étendue (EIO) pour l'extension des capacités de l'imprimante des manières suivantes:

- Une carte réseau.
- Une mémoire de grande capacité, telle qu'un disque dur optionnel.

Pour connaître les modalités de command[e, reportez-vous à la](#page-17-0)  [page 10.](#page-17-0)

Pour vérifier la quantité de mémoire installée dans l'imprimante ou vérifier ce qui est installé dans les logements EIO, imprimez une page de configuration [\(page 108\).](#page-115-0)

### **Installation d'une barrette DIMM**

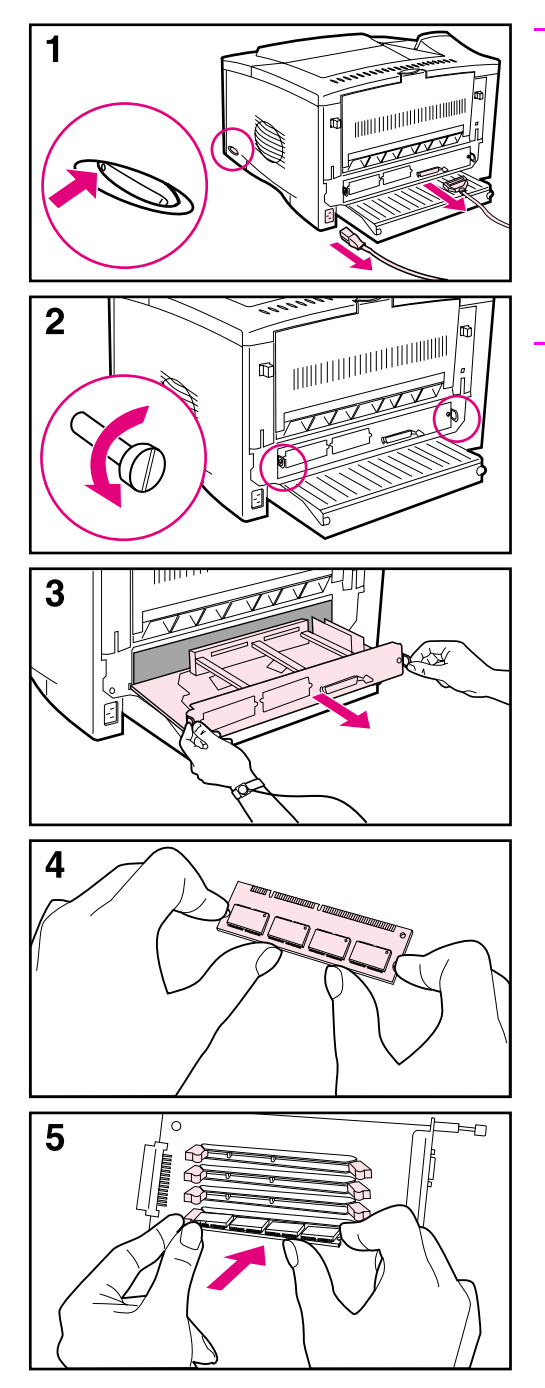

#### **Attention**

L'électricité statique risque d'endommager les modules de mémoire à deux rangées de connexions (DIMM). Lorsque vous manipulez des barrettes DIMM, portez une sangle antistatique au poignet ou touchez fréquemment la surface de l'emballage antistatique de la barrette DIMM, avant de toucher une partie métallique de l'imprimante.

Si vous ne l'avez pas déjà fait, imprimez une page de configuration pour vérifier la quantité de mémoire installée dans l'imprimante avant d'en ajouter davantage [\(page 108\).](#page-115-0)

- **1** Mettez l'imprimante hors tension. Débranchez le cordon d'alimentation et tout câble branché. (Si vous avez installé une unité d'impression recto verso proposée en option, vous devrez retirer la partie arrière et le chemin des câbles à ce niveau. [Reportez-vous à la page C-4.](#page-167-0))
- <span id="page-165-0"></span>**2** Retirez les deux vis imperdables situées à l'arrière de l'imprimante.
- **3** Saisissez les languettes et tirez la carte contrôleur hors de l'imprimante. Placez-la sur une surface plane non conductrice.
- **4** Retirez la barrette DIMM de l'emballage antistatique. Saisissez-la en plaçant les doigts aux bords et les pouces au dos. Alignez les encoches de la barrette DIMM sur le logement qui lui est réservé. (Vérifiez que les verrous de chaque côté du logement de la barrette DIMM sont ouverts, ou tournés vers l'extérieur.)
- **5** Enfoncez la barrette DIMM droit dans le logement (n'hésitez pas à appuyer). Assurez-vous que les verrous de chaque côté de la barrette

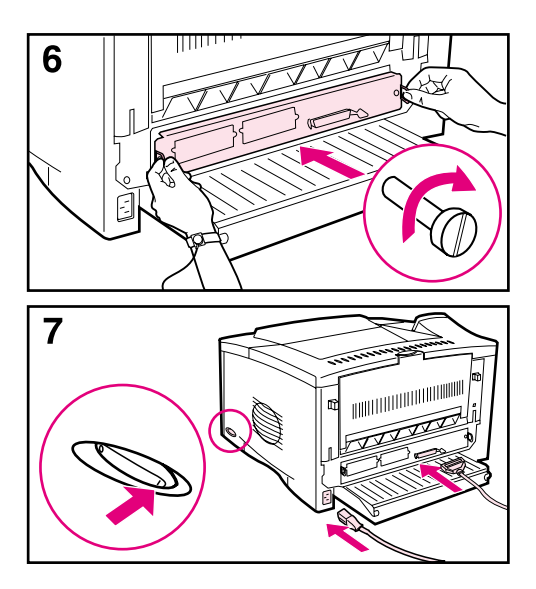

DIMM s'enclenchent en position. (Pour retirer une barrette DIMM, les verrous doivent être libérés.) Une barrette DIMM de micrologiciel doit être placée dans le logement 1, comme indiqué. Une barrette DIMM de mémoire peut être placée dans n'importe quel logement, excepté le logement 1.

- **6** Remettez la carte contrôleur dans l'imprimante et serrez les deux vis.
- **7** Si une unité d'impression recto verso optionnelle est installée, remettez en place le chemin de câbles et la partie arrière de l'unité d'impression recto verso. Reconnectez les câbles d'interface et le cordon d'alimentation. Mettez l'imprimante sous tension et testez les barrettes DIMM. [\(Reportez-vous à la](#page-168-0)  [page C-5.\)](#page-168-0)

<span id="page-167-0"></span>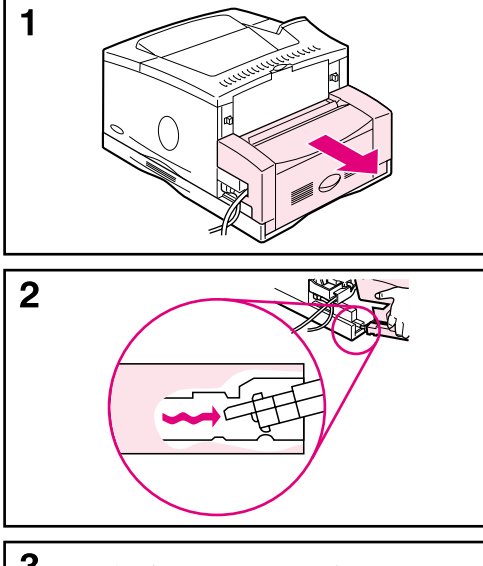

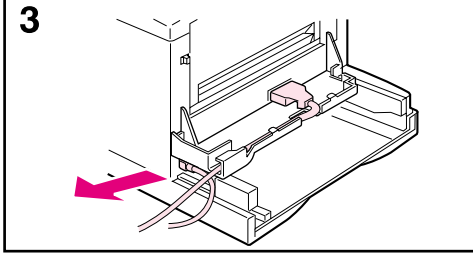

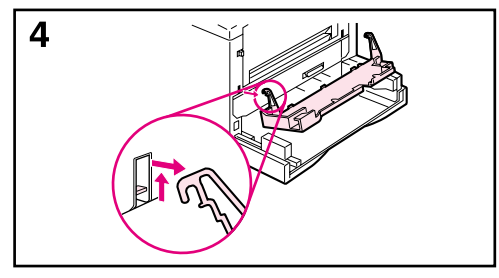

#### **Si une unité d'impression recto verso est installée :**

- **1** Faites glisser la partie arrière de l'unité d'impression recto verso pour la séparer de l'imprimante.
- **2** Soulevez et tournez la partie arrière pour dégager toutes les languettes des rainures, comme illustré.
- **3** Débranchez le cordon d'alimentation et tout câble branché.
- **4** Retirez le chemin des câbles en tournant, comme illustré.

Reprenez à l'étape 2, [page C-2.](#page-165-0)

#### **Remarque**

Faites les mêmes opérations dans l'ordre inverse pour installer le chemin des câbles et la partie arrière de l'unité d'impression recto verso. Assurez-vous que le chemin des câbles est correctement installé et que les câbles passent par le côté gauche.

### <span id="page-168-0"></span>**Vérification de l'installation de la mémoire**

Procédez comme suit pour vérifier que les barrettes DIMM sont correctement installées :

- **1** Vérifiez que le panneau de commande affiche PRETE à la mise sous tension de l'imprimante. Si un message d'erreur apparaît, une barrette DIMM a peut-être été mal installée. Vérifiez les messages de l'imprimante [\(page 83\)](#page-90-0).
- **2** Imprimez une nouvelle page de configuration [\(page 108\)](#page-115-0).
- **3** Reportez-vous à la section mémoire de la page de configuration et comparez-la à la page de configuration imprimée avant l'installation de la barrette DIMM. Si la quantité de mémoire n'affiche aucune augmentation, la barrette DIMM n'est peut-être pas installée correctement (répétez la procédure d'installation) ou elle est peut-être défectueuse (essayez d'en installer une autre).
- **Remarque** Si vous avez installé un langage d'imprimante (on parle de mode d'impression ou, parfois, de «personnalité»), vérifiez la section Mode d'impression et options installées de la page de configuration. Cette zone doit indiquer le nouveau langage d'imprimante.

### <span id="page-169-0"></span>**Réglage des paramètres de mémoire**

#### **Enregistrement des ressources**

L'enregistrement des ressources permet à l'imprimante de conserver des ressources téléchargées (polices, macros ou motifs permanents) en mémoire lorsque vous modifiez le langage ou la résolution de l'imprimante.

Si vous ne disposez ni d'un disque dur optionnel ni d'une barrette DIMM Flash pour stocker les ressources téléchargées, vous pouvez modifier la quantité de mémoire affectée à chaque langage lorsque vous téléchargez un très grand nombre de polices ou si l'imprimante évolue dans un environnement partagé.

La quantité minimale de mémoire pouvant être affectée à l'enregistrement des ressources est de 400 Ko par langage (PCL et PS).

#### **Pour déterminer la quantité de mémoire à affecter à un langage :**

- **1** Dans le menu Configuration, sélectionnez ENREG RESSOURC = OUI [\(page B-15\)](#page-152-0). Vous devrez peut-être ajouter de la mémoire à l'imprimante pour que cette option apparaisse sur le panneau de commande de l'imprimante.
- **2** Toujours dans le menu Configuration, choisissez MEMOIRE PCL ou MEMOIRE PS, et faites correspondre le paramètre à la valeur maximale affichée. Cette valeur varie selon la quantité de mémoire installée dans l'imprimante.
- **3** Depuis une application, téléchargez toutes les polices du langage sélectionné que vous voulez utiliser.
- **4** Imprimez une page de configuration [\(page 108\).](#page-115-0) La quantité de mémoire utilisée par les polices est indiquée à côté du langage. Arrondissez cette valeur aux 100 Ko supérieurs (exemple : si 475 Ko est la valeur indiquée, 500 Ko de mémoire doivent être réservés).
- **5** Dans le menu Configuration, paramétrez MEMOIRE PCL ou MEMOIRE PS sur la valeur déterminée à l'étape 4.
- **6** Répétez l'étape 3. (Vous devez télécharger une nouvelle fois toutes les polices. Reportez-vous à la remarque ci-dessous.)
- **Remarque** Lorsque vous modifiez le paramètre d'enregistrement des ressources, toutes les ressources téléchargées (polices ou macros, par exemple) doivent faire l'objet d'un nouveau téléchargement, sauf si elles ont été stockées sur un disque dur ou une barrette DIMM Flash optionnel.

### <span id="page-170-0"></span>**Mise en mémoire tampon d'interface**

Pour vous permettre de reprendre l'utilisation de l'ordinateur sans attendre que l'imprimante ait terminé toutes ses tâches d'impression en attente, l'imprimante fait appel à une partie de sa mémoire (un tampon d'interface) pour stocker les tâches en cours. (Si la mise en mémoire tampon d'interface est désactivée, aucune mémoire n'est réservée pour cette fonction.)

Dans la plupart des cas, il est préférable de confier à l'imprimante la réservation automatique de mémoire pour la mise en tampon d'interface. (Pour chaque méga-octet de mémoire ajouté à l'imprimante, 100 Ko sont réservés.)

Pour accélérer l'impression sur réseau, envisagez d'augmenter la quantité de mémoire réservée à la mise en tampon d'interface.

#### **Pour modifier la quantité de mémoire tampon d'interface :**

- **1** Dans le menu ITF, paramétrez TAMPON ITF = OUI [\(page B-20\).](#page-157-0)
- **2** Dans ce même menu, réglez TAILLE TAMP ITF à la valeur de votre choix.
- **Remarque** Lorsque vous modifiez le paramètre de tampon ITF, toutes les ressources téléchargées (telles que les polices ou les macros, par exemple) doivent faire l'objet d'un nouveau téléchargement, sauf si elles ont été stockées sur un disque dur ou une barrette DIMM Flash optionnel.

### **Installation de cartes EIO/mémoire de grande capacité**

Mettez l'imprimante hors tension avant d'installer la carte EIO ou la mémoire de grande capacité.

Reportez-vous à la [Figure 24](#page-171-0) pour l'orientation et l'emplacement de la carte EIO ou de la mémoire de grande capacité optionnelle (disque dur optionnel, par exemple).

Utilisez HP Web Jetadmin pour supprimer des fichiers d'une mémoire de grande capacité. Pour plus d'informations, consultez l'aide du logiciel de l'imprimante.

<span id="page-171-0"></span>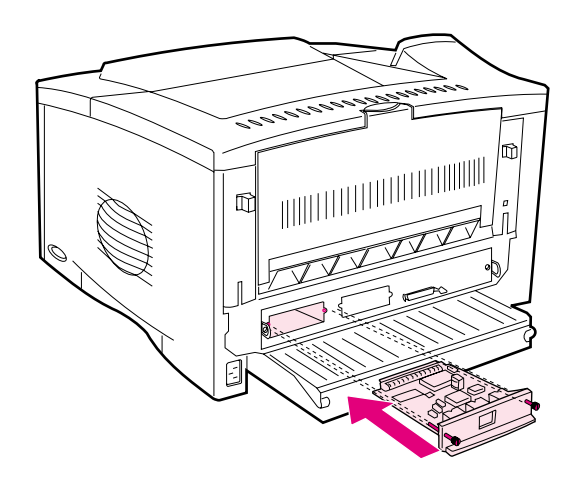

**Figure 24 Installation de cartes EIO ou de mémoires de grande capacité**

# **Commandes d'imprimante**

# **Présentation**

La plupart des applications exigent que vous entriez des commandes d'imprimante. Consultez la documentation de votre ordinateur et de votre logiciel pour y trouver la méthode d'entrée de commandes d'imprimante, si nécessaire.

**PCL** Les commandes d'imprimante PCL indiquent à l'imprimante les tâches à exécuter ou les polices à utiliser. Cette annexe est un guide de référence destiné aux utilisateurs qui connaissent déjà bien la structure des commandes PCL.

#### **Remarque**

Si la compatibilité en amont avec le pilote PCL 5e n'est pas requise, HP recommande d'utiliser les pilotes PCL 6 afin d'exploiter au maximum les fonctions de l'imprimante. Le pilote d'imprimante PCL 5e de cette imprimante n'est pas compatible en amont avec les imprimantes plus anciennes qui utilisent les pilotes d'impression PCL 5e.

- **HP-GL/2** L'imprimante est capable de traiter les graphiques vectoriels à l'aide du langage graphique HP-GL/2. L'impression à l'aide du langage HP-GL/2 implique que l'imprimante quitte le langage PCL et accède au mode HP-GL/2 ; cette opération peut être effectuée via l'envoi du code PCL adéquat de l'imprimante. Certaines applications passent d'un langage à l'autre par le biais de leur pilote.
	- **PJL** Le langage HP Printer Job Language (PJL) permet la prise en charge du langage PCL et des autres langages d'imprimante. Ses quatre fonctions principales sont les suivantes : permutation des langages d'imprimante, séparation des tâches, configuration d'imprimante et relecture d'état à partir de l'imprimante. Les commandes PJL peuvent servir à modifier les paramètres par défaut de l'imprimante.
- **Remarque** Le tableau figurant à la fin de cette annexe répertorie les commandes PCL 5e les plus courantes [\(page D-5\).](#page-176-0) Pour obtenir la liste de toutes les commandes et une explication sur l'utilisation des commandes PCL, HP-GL/2 et PJL, commandez le CD-ROM PCL 5/PJL Technical Reference Documentation CD [\(page 9\).](#page-16-0)

### **Syntaxe des commandes d'imprimante PCL**

Avant d'utiliser les commandes d'imprimante, comparez les caractères suivants :

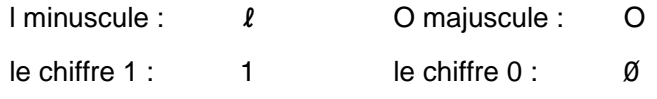

De nombreuses commandes d'imprimante font appel à la lettre l minuscule  $(l)$  et au chiffre un  $(1)$  ou à la lettre majuscule O  $(0)$  et au chiffre zéro (0). L'aspect de ces caractères peut être légèrement différent de l'illustration ci-dessous. Utilisez exactement les caractères spécifiés dans la casse spécifiée pour les commandes d'imprimante PCL.

Vous trouverez en [Figure D-1](#page-173-0) l'illustration des éléments constituant une commande d'imprimante typique (ici, une commande d'orientation de page).

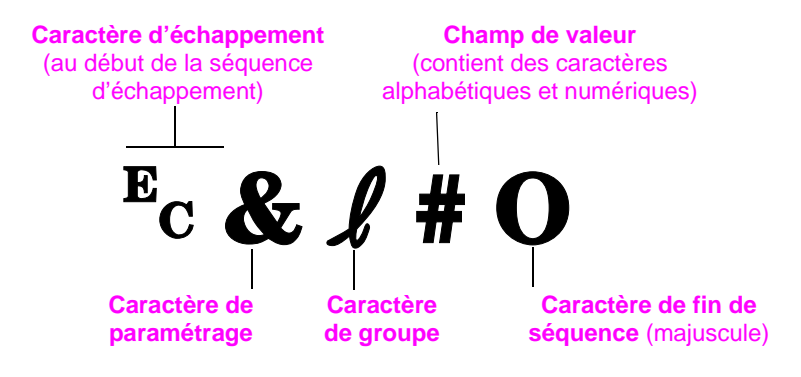

<span id="page-173-0"></span>**Figure D-1 Eléments des commandes d'imprimante**

### **Association de séquences d'échappement**

Vous pouvez associer des séquences d'échappement en une seule séquence. Pour ce faire, vous devez impérativement suivre les trois règles suivantes :

- **1** Les deux premiers caractères suivant <sup>E</sup>c (à savoir les caractères de paramétrage et de groupe, voir [Figure D-1\)](#page-173-0) doivent systématiquement être les mêmes dans toutes les commandes à associer.
- **2** Lorsque vous associez des séquences d'échappement, mettez en minuscule la majuscule de fin de chaque séquence d'échappement.
- **3** Le caractère de fin de la séquence d'échappement fusionnée doit être une majuscule.

La séquence d'échappement suivante simule l'envoi à l'imprimante d'une instruction sélectionnant du papier Legal, une orientation paysage et 8 lignes par pouce :

?&l3A?&l1O?&l8D

La séquence d'échappement suivante envoie les mêmes commandes d'imprimante en les associant en une séquence plus courte :

 $E<sub>C</sub>$ &  $\ell$ 3a1o8D

# **Sélection de polices PCL**

Les commandes d'imprimante PCL permettant de sélectionner les polices sont réunies dans la liste des polices PCL [\(page 110\)](#page-117-0). Reportez-vous à l'exemple ci-dessous. Notez les deux cases variables pour le jeu de symboles et la taille de point.

Univers Medium <esc>( | cesc>(s1p | v0s0b4148T Scale  $101$ 

> Ces variables doivent être définies si vous ne souhaitez pas utiliser les valeurs par défaut. Par exemple, si vous voulez un jeu de symboles contenant des caractères semigraphiques, sélectionnez le jeu 10U (PC-8) ou 12U (PC-850). D'autres jeux de symboles courants sont indiqués dans le tableau [page D-7.](#page-178-0)

**Remarque** L'espacement des polices est «fixe» ou «proportionnel». L'imprimante contient à la fois des polices fixes (Courier, Letter Gothic et Lineprinter) et des polices proportionnelles (CG Times, Arial<sup>®</sup>, Times New Roman, etc.).

> Les polices à espacement fixe sont généralement utilisées pour les applications telles que les tableurs et les bases de données, où il est important d'aligner les colonnes verticalement. Les polices à espacement proportionnel sont généralement utilisées pour les applications textuelles.

### **Commandes d'imprimante PCL courantes**

#### <span id="page-176-0"></span>Commandes d'imprimante PCL courantes

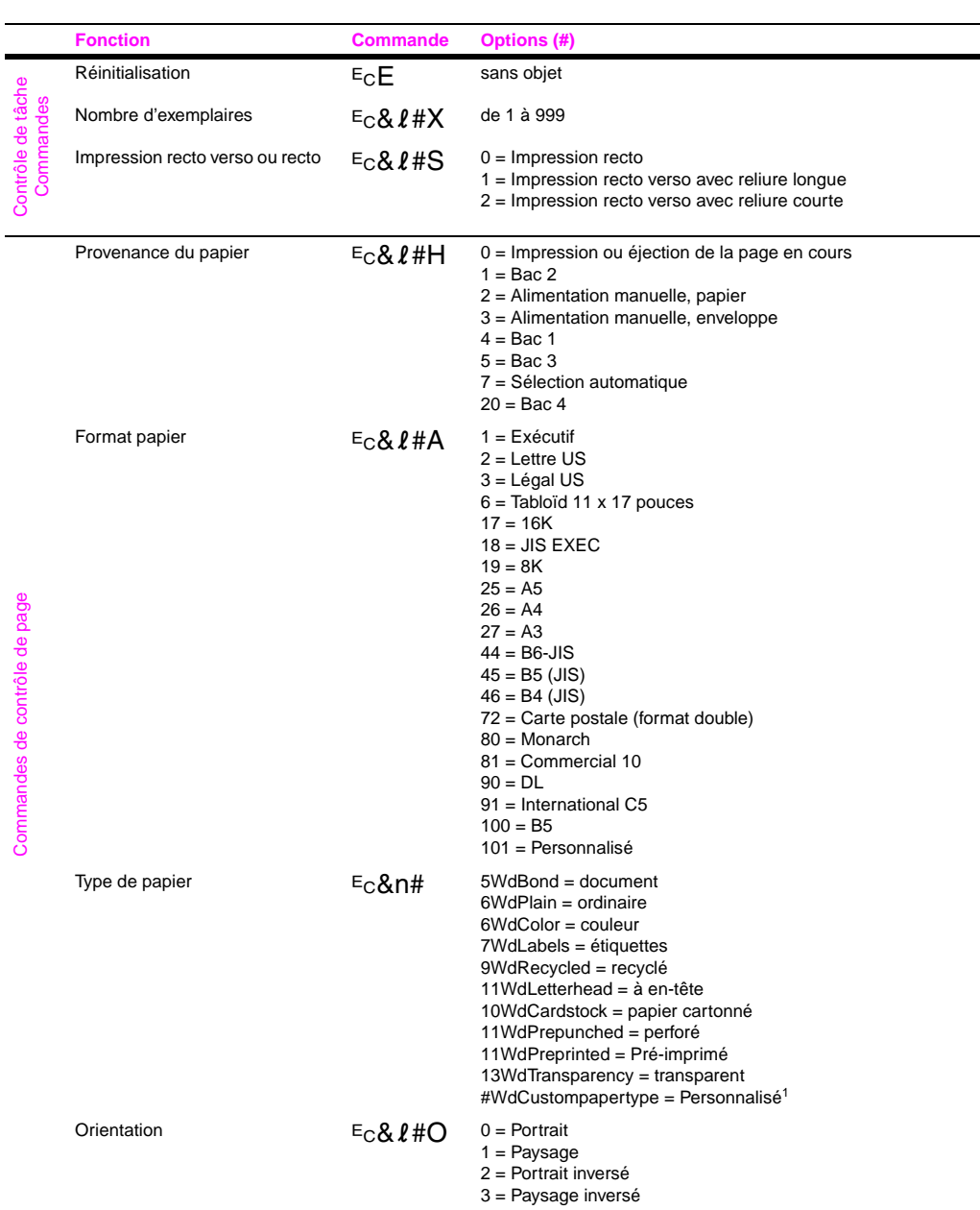

#### Commandes d'imprimante PCL courantes (suite)

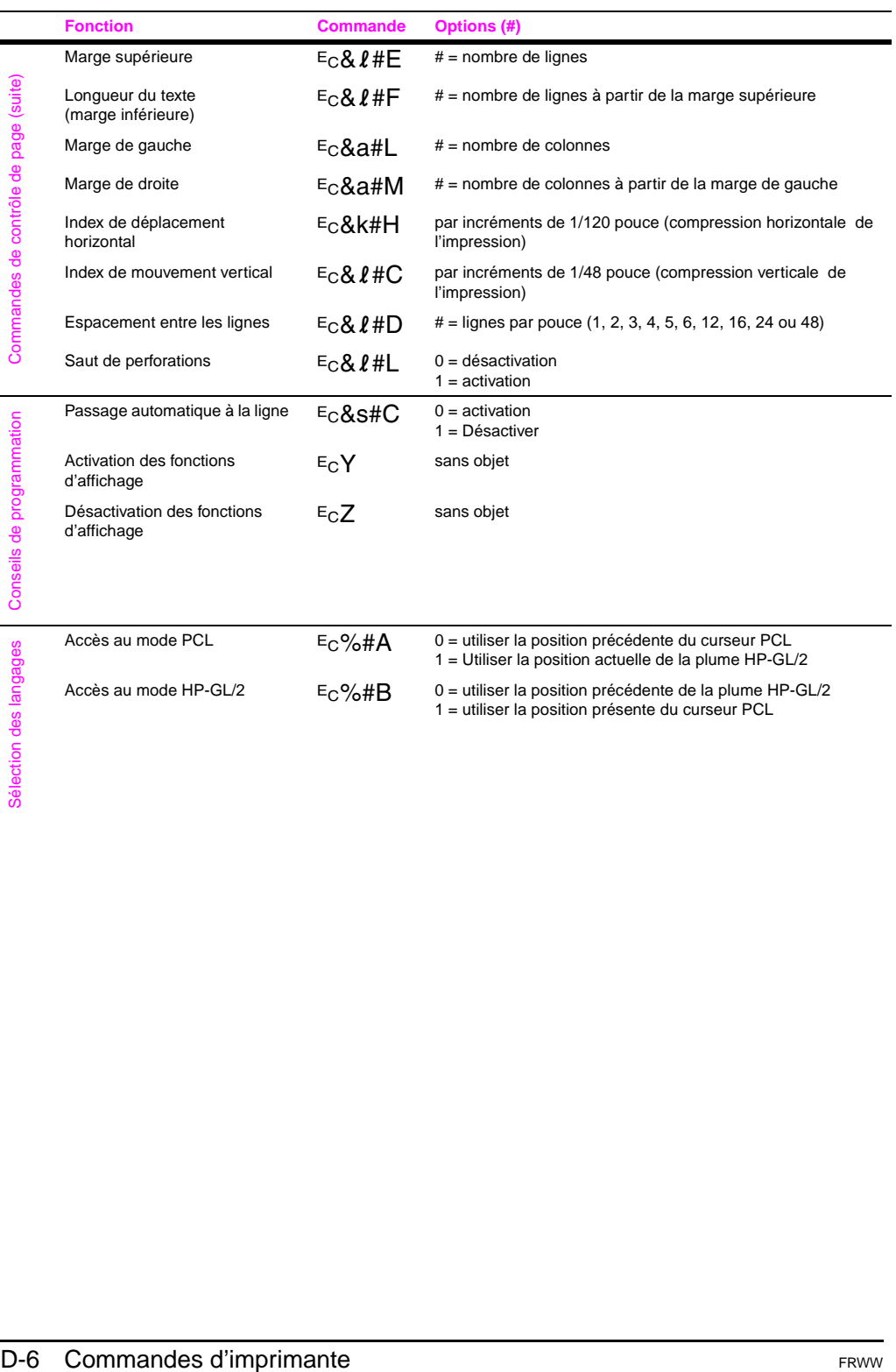

Ē.

#### Commandes d'imprimante PCL courantes (suite)

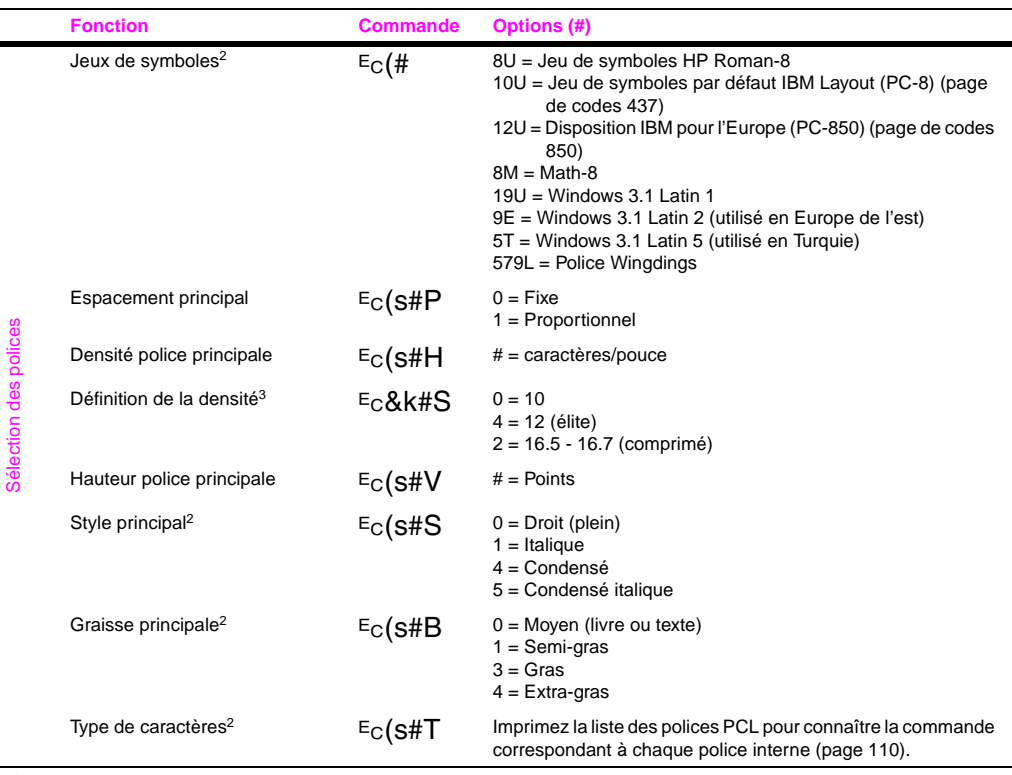

<span id="page-178-0"></span>1Pour du papier non standard, remplacez «Custompapertype» par le nom du papier et le signe «#» par le nombre de caractères contenus dans ce nom, plus 1.

<sup>2</sup>Commandez le CD-ROM PCL 5/PJL Technical Reference Documentation CD pour obtenir les tableaux des jeux de symboles ou un complément d'information [\(page 9\)](#page-16-0).

<sup>3</sup>Il est préférable d'utiliser la commande de densité de police principale.
# <span id="page-180-3"></span>**Serveur Web intégré**

<span id="page-180-1"></span>Fonction standard de l'imprimante HP LaserJet 5100dtn, le serveur Web intégré (EWS) est disponible en option pour les imprimantes HP LaserJet 5100 et HP LaserJet 5100tn. Pour connaître les modalités de commande[, reportez-vous à la page 9.](#page-16-0)

Vous pouvez utiliser le serveur Web intégré pour afficher l'état de l'imprimante et du réseau, et gérer les fonctions d'impression à partir de l'ordinateur au lieu du panneau de commande de l'imprimante ou du logiciel de gestion de l'imprimante. Les exemples suivants montrent des utilisations possibles du serveur Web intégré :

- <span id="page-180-4"></span>• visualiser les messages du panneau de commande de l'imprimante
- déterminer la durée de vie restante de toutes les fournitures d'imprimante
- <span id="page-180-2"></span>• accéder à un lien facilitant la commande de fournitures pour l'imprimante
- afficher et modifier la configuration des bacs d'alimentation
- afficher et modifier la configuration des menus du panneau de commande de l'imprimante
- imprimer des pages internes ou afficher ces informations à partir du navigateur Web
- afficher et modifier la configuration du réseau

Vous devez disposer d'un réseau IP et d'un navigateur Web. Le serveur Web intégré ne prend pas en charge les connexions d'imprimante IPX. Vous pouvez utiliser le serveur Web intégré avec Microsoft Internet Explorer 5.0 et supérieur, ou avec Netscape Navigator 4.7 et supérieur.

# <span id="page-180-0"></span>**Pour accéder au serveur Web intégré**

- **1** Ouvrez votre explorateur Web.
- **2** Entrez l'adresse IP attribuée à l'imprimante (http://adresse\_ip) dans le champ Adresse ou Emplacement de votre navigateur **Web**

Si vous ne connaissez pas l'adresse IP de l'imprimante, vous la trouverez dans sa page de configuration. Pour plus d'informations sur l'impression d'une page de configuration[, reportez-vous à la](#page-115-0)  [page 108.](#page-115-0)

# <span id="page-181-6"></span>**Pages d'accueil**

Les pages d'accueil du serveur Web intégré offrent des informations sur l'imprimante. Elles comprennent :

# • **La page sur l'état de l'imprimante**

<span id="page-181-8"></span>Cette page présente le panneau de commande de l'imprimante et tout message éventuellement affiché. Les différents voyants d'état et boutons du panneau de commande sont également affichés; vous pouvez donc modifier sur cette page les paramètres de menu du panneau de commande. Les niveaux de vie des consommables et la configuration des supports du bac d'entrée apparaissent également à l'écran.

## • **La page de configuration**

<span id="page-181-7"></span><span id="page-181-5"></span><span id="page-181-3"></span>La page de configuration de l'imprimante apparaît depuis ce site dans le serveur Web intégré.

- **La page du journal des événements** Cette page présente le journal des événements de l'imprimante.
- **La page des fournitures** Cette page indique les niveaux de consommables de l'imprimante.

# • **La page d'utilisation**

<span id="page-181-2"></span><span id="page-181-1"></span>Cette page précise la quantité de chaque type de support utilisé par l'imprimante.

## • **La page d'identification des périphériques**

<span id="page-181-4"></span><span id="page-181-0"></span>Cette page vous permet d'indiquer le périphérique pour les besoins de gestion du réseau, et indique l'adresse IP et le serveur de l'imprimante.

# <span id="page-182-11"></span>**Pages des périphériques**

Les pages des périphériques du serveur Web intégré vous permettent de configurer l'imprimante depuis votre ordinateur. Vous pouvez protéger ces pages par un mot de passe. Adressez-vous toujours à votre administrateur réseau avant de modifier la configuration de l'imprimante.

# • **La page de configuration de l'imprimante**

<span id="page-182-7"></span>Cette page vous permet de configurer tous les paramètres de l'imprimante.

# • **La page des alertes**

<span id="page-182-1"></span>Cette page vous permet de configurer les destinataires des notifications signalant les différents événements d'imprimante.

## • **La page de messagerie électronique**

<span id="page-182-9"></span>Cette page répertorie les adresses électroniques des destinataires des notifications d'événements d'imprimante.

## • **La page de commande des fournitures**

<span id="page-182-2"></span>Cette page affiche la durée de vie restante des différents consommables et les liens vers le site Web de HP pour les commandes de fournitures.

# • **La page des informations sur les contacts**

<span id="page-182-10"></span>Le nom et l'adresse électronique du contact principal permettant d'obtenir des informations sur l'imprimante figurent sur cette page. Le contact principal est généralement l'administrateur réseau.

## • **La page sur la sécurité**

<span id="page-182-3"></span>Cette page vous permet de configurer les informations sur le mot de passe du serveur Web intégré. Les informations sur le mot de passe ne doivent être configurées que par l'administrateur réseau.

# • **La page des autres liens**

<span id="page-182-5"></span>Cette page permet d'entrer d'autres sites Web dans le serveur Web intégré. Ces sites apparaissent sur la barre de navigation, sur toutes les pages du serveur Web intégré.

## • **La page de la fréquence de rafraîchissement**

<span id="page-182-8"></span>Cette page vous permet de configurer à quelle fréquence le serveur Web intégré obtient des informations de l'imprimante concernant l'état de cette dernière.

## • **La page des langues**

<span id="page-182-4"></span>Depuis cette page, vous pouvez configurer la langue utilisée par le serveur Web intégré.

# • **La page d'identification des périphériques**

<span id="page-182-6"></span><span id="page-182-0"></span>Cette page vous permet d'indiquer le périphérique pour les besoins de gestion du réseau. Elle mentionne l'adresse IP et le serveur de l'imprimante.

# <span id="page-183-0"></span>**Pages sur les réseaux**

Les pages sur les réseaux du serveur Web intégré fournissent un accès au réseau du serveur d'impression HP Jetdirect. Ces pages comprennent les éléments suivants :

## • **La page des paramètres réseau**

<span id="page-183-3"></span>Cette page fournit un accès aux paramètres de configuration des protocoles réseau, ainsi qu'à d'autres paramètres.

#### • **La page des paramètres d'assistance**

<span id="page-183-2"></span>Cette page vous permet de configurer des liens relatifs à l'assistance technique.

#### • **La page Mot de passe Admin**

<span id="page-183-4"></span>Cette page vous permet de limiter l'accès des utilisateurs aux paramètres de configuration du réseau de cette imprimante.

#### • **La page de contrôle d'accès**

<span id="page-183-1"></span>Cette page permet à un administrateur de limiter l'accès du système client à cette imprimante.

#### • **Les pages de diagnostic**

<span id="page-183-5"></span>Ces pages donnent accès aux statistiques réseau et aux paramètres de la page de configuration, données utiles pour le dépannage.

# **Glossaire**

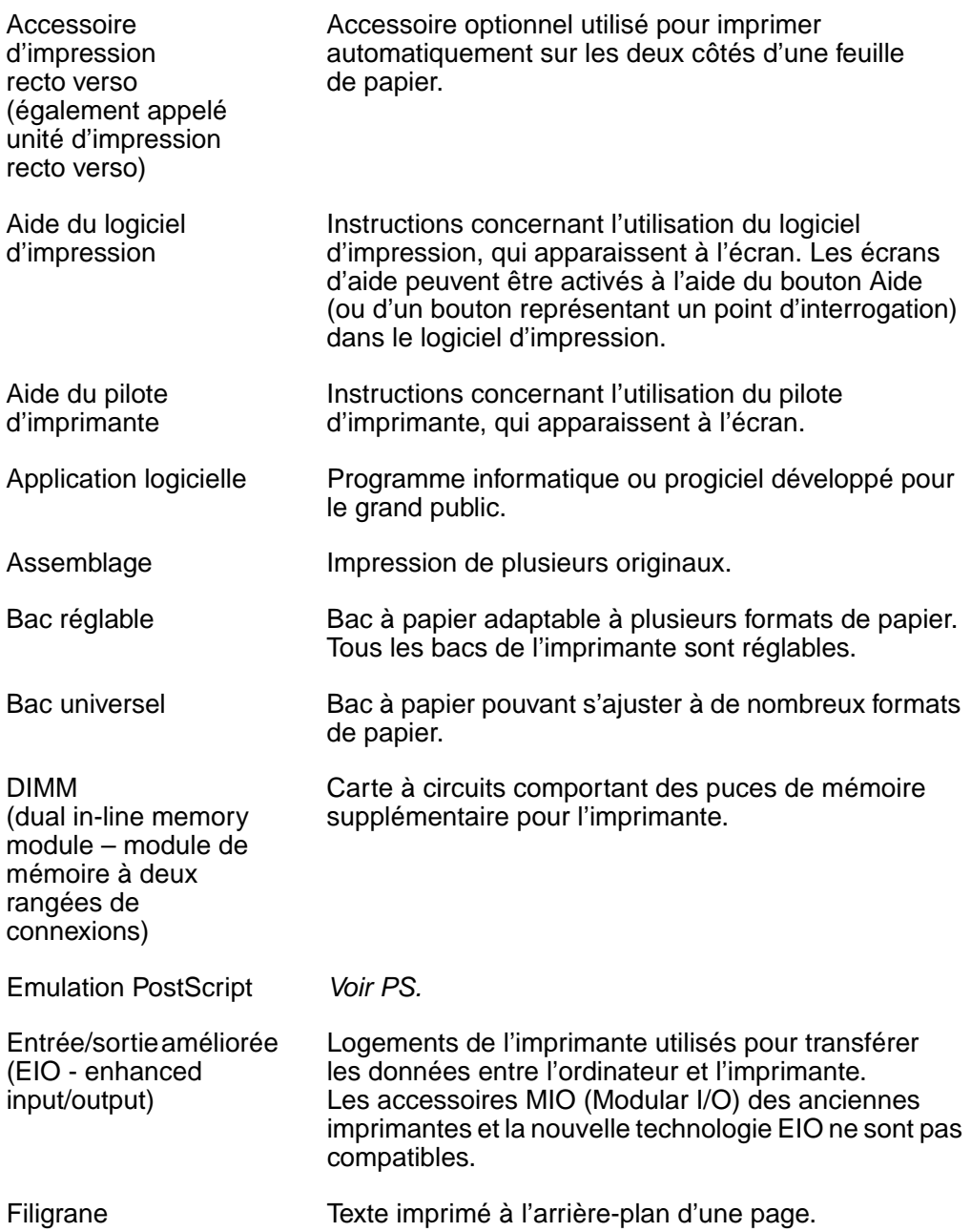

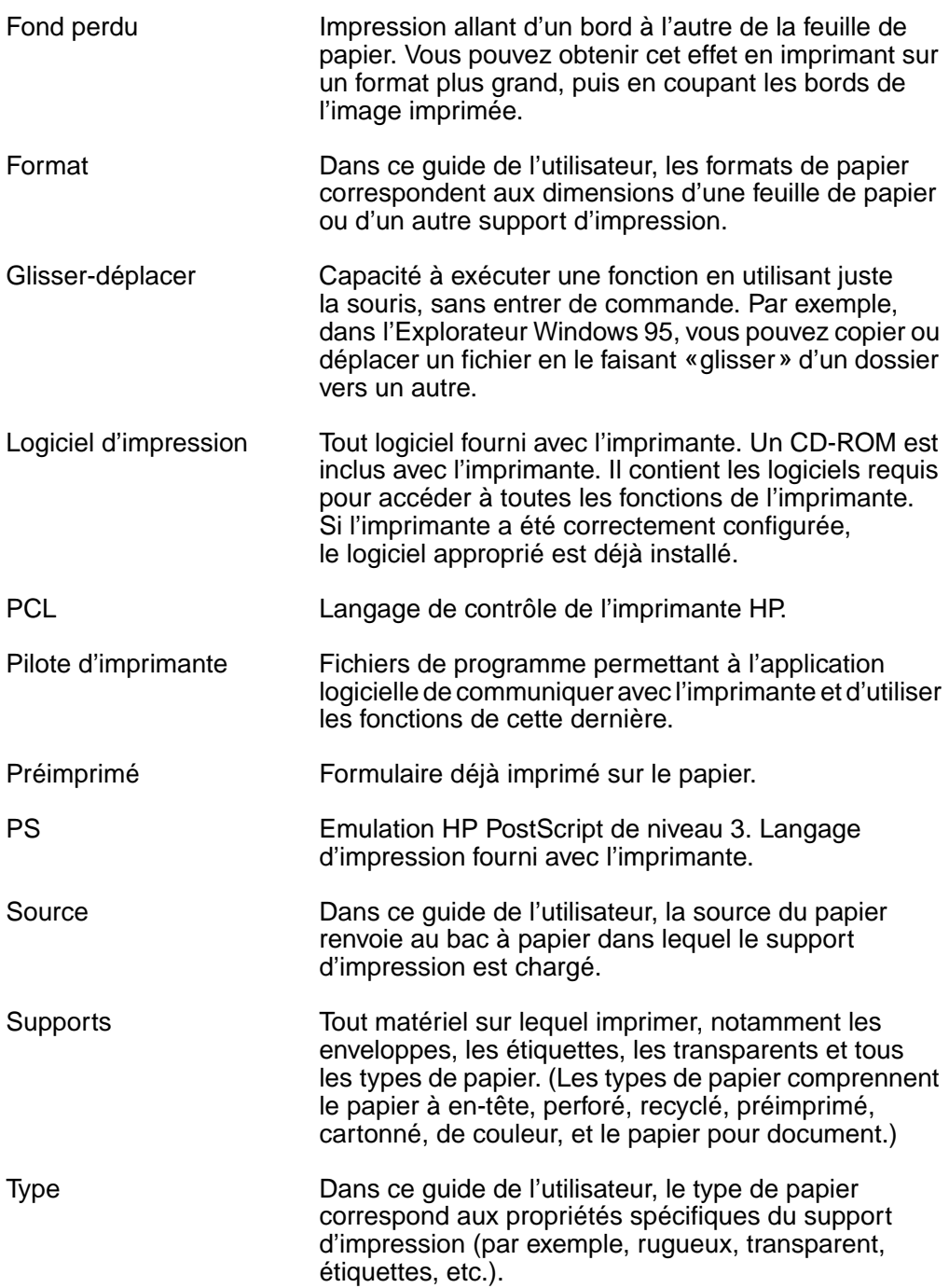

# **Index**

#### **Index numérique**

1 200 ppp [B-7](#page-144-0) 2 côtés, impression [33](#page-40-0) avec l'unité d'i[mpression](#page-40-0)  recto verso 33 Instructions [34](#page-41-0) 2 feuilles par page, im[pression](#page-144-0) [54](#page-61-0) 300 dpi B-7 600 ppp [B-7](#page-144-0)

# **A**

A4 LARGE, article de menu [B-13](#page-150-0) Accès Pilote d'imprimante Windows [19](#page-26-0) Réseau du serveur d'impression HP Jetdirect [E-4](#page-183-0) Serveur Web intégré [E-1](#page-180-0) Accès refusé [Menus verr.,](#page-21-0)  message 14 Accessoires Commande [9](#page-16-1) Dépannage [102](#page-109-0) Empla[cement](#page-15-1) [8](#page-15-0) Types 8 Vérification de l'installation [108](#page-115-1) Adresse IP Affichage [E-2,](#page-181-0) [E-3](#page-182-0) Emplacement [E-1](#page-180-0) Affectation de mémoire aux langages d'imprimante [C-6](#page-169-0) Affichage Adresse IP [E-2](#page-181-0) Etat de l'imprimante et du réseau à part[ir du serveur](#page-180-1)  Web intégré E-1 Extinction du rétro-éclairage [B-14](#page-151-0) Journal d'événements [B-3](#page-140-0) Niveaux des consommables [E-2](#page-181-1) Page d'utilisation à partir du serveur Web intégré [E-2](#page-181-2) Panneau de commande [12](#page-19-0) Rapports à part[ir du serveur](#page-181-3)  Web intégré E-2 Aide en ligne [20](#page-27-0)

AJOUTER [RC A SL, article de](#page-150-1)  menu B-13 Alimentation Connecteur [7](#page-14-0) Consommat[ion](#page-14-1) [A-18](#page-135-0) Interrupteur 7 Alimentatio[n manuelle du](#page-63-0)  papier 56 ALIMENTATION MANUELLE, article de menu [B-5](#page-142-0) Alimentation papier, problèmes associés [101](#page-108-0), [A-7](#page-124-0) [Arborescence des menus,](#page-21-1) voir Structure des menus Arrêt de l'impression, dépannage [101](#page-108-0) Arrière-plan gris dépannage [95](#page-102-0), [A-7](#page-124-0) Article, touche [13](#page-20-0) Association de séquences d'échappement [D-3](#page-174-0) Attention, voyant [12](#page-19-1) Attribution d'un nom à l'imprimante A partir d[u serveur Web](#page-181-0)  intégré E-2 Utilitaire HP LaserJet [105](#page-112-0) Attribution d'un nouveau nom à l'imprimante A partir d[u serveur Web](#page-181-4)  intégré E-2 Utilitaire HP LaserJet [105](#page-112-0) Augmentation de la mémoire de l'imprimante [C-1](#page-164-0) AutoCAD, pilote d'imprimante [18](#page-25-0) Avancées, tâches d'impression [23](#page-30-0), [53](#page-60-0) Avantages, imprimante [2](#page-9-0) Avertissements Effaçable [B-16](#page-153-0) Messagerie élec[tronique,](#page-182-1)  configuration E-3 AVERTISSMTS EFFAÇAB, article de menu [B-16](#page-153-0)

## **B**

Bac 2 B5 (JIS) [A-4](#page-121-0) Chargement [29](#page-36-0) Emplacement [7](#page-14-2) Impression par type et format de papier [57](#page-64-0)

Orientation du papier pour l'impr[ession recto](#page-43-0)  verso 36 Bac à enveloppes [A-11](#page-128-0) Bac de 250 feuilles B5 (JIS) [A-4](#page-121-1) Commande [9](#page-16-1) Emplacement [7](#page-14-2) Impression par type et format de papier [58](#page-65-0) Bac de 50[0 feuilles \(optionnel\)](#page-122-0) B5 (JIS) A-5 Chargement [31](#page-38-0) Chargement de papier de format no[n standard](#page-16-1) [48](#page-55-0) Commande 9 Impression par type et format de papier [58](#page-65-1) Impression [sur du papier](#page-52-0)  retourné 45 Orientation du papier [39](#page-46-0) Bac incorrect, dépannage [102](#page-109-0) Bac 1 B5 (JIS) [A-4](#page-121-2) Chargement [28](#page-35-0) Char[gement de papier](#page-46-1)  A4 39 Désélection [102](#page-109-1) Eliminati[on d'un bourrage](#page-84-0)  papier 77 Emplacement [7](#page-14-1) enveloppes, chargement [41](#page-48-0) Formats papier [A-4](#page-121-3) Impression d'étiquettes [43](#page-50-0) Impression par type et format de papier [57](#page-64-1) Orientation du papier [39](#page-46-2) Orientation du papier pour l'impr[ession recto](#page-43-0)  verso 36 Personnalisation [55](#page-62-0) Réglages de mode [55](#page-62-0) Spécifications des enveloppes [A-11](#page-128-1) Bacs à papier Capacités [3](#page-10-0) Chargement du bac 1 [28](#page-35-0) Chargement du bac 2 [29](#page-36-0) Chargem[ent du bac de 500](#page-38-1)  feuilles 31 Commande [9](#page-16-1)

Configuration à partir du serveur Web intégré [E-1](#page-180-1) Dépannage [102](#page-109-1) Eliminati[on d'un bourrage](#page-83-0)  papier 76 Extension [28](#page-35-0) Format no[n pris en](#page-95-0)  charge 88 Liste des options installées [108](#page-115-2) Multifonction [28](#page-35-0) Orientation pour l'impr[ession recto](#page-43-0)  verso 36 Paramètr[es en cours du](#page-115-3)  format 108 Pers[onnalisation du bac](#page-62-0)  1 55 Sélecti[on du mauvais](#page-109-0)  bac 102 Suppression des [bourrages](#page-89-0)  papier rép[étés 82](#page-64-2) Verrouillage 57 [Bacs d'entrée,](#page-29-0) voir Bacs à papier ; Bac 1 ; Bac 2 Bacs de sortie Description [24](#page-31-0) Instructio[ns d'utilisation 24](#page-31-0) Sélection 24 [Voir aussi](#page-29-0) Sortie, bac arrière [Bacs,](#page-29-0) voir Bacs à papier [Bacs,](#page-29-0) voir Bacs de sortie Bande adhésive sur les enveloppes, impression [A-12](#page-129-0) Barrettes de police Emplacement [8](#page-15-0) Base, tâches d'impression [23](#page-30-0) Blanches Affichage, dépannage [97](#page-104-0) Page de configuration, dépannage [98](#page-105-0) Bourrages papier Correction [A-7](#page-124-0) Description [76](#page-83-0) Emplacement [76](#page-83-1) Suppression dans la zone du capot supérieur [78](#page-85-0) Suppressio[n dans les zones](#page-86-0)  de sortie 79 Suppression de bourrages dans les bacs d'entrée [77](#page-84-0) Suppression de l'unité d'impr[ession recto](#page-87-0)  verso 80 Suppressi[on des bourrages](#page-89-0)  répétés 82 Bourrages papier [fréquents,](#page-89-1)  suppression 82

[Bourrages,](#page-29-0) voir Bourrages papier Bouton Aide, dans [le pilote](#page-27-0)  d'imprimante 20 Brouillon, impression [B-8](#page-145-0) Butée [du papier](#page-31-1) But 24 Emplacement [7](#page-14-3) Réglage [27](#page-34-0)

#### **C**

Câbles, dépannage [99,](#page-106-0) [102](#page-109-1) Cadran de format [de papier,](#page-38-0)  emplacement 31 Cadran, format de papier [31](#page-38-0) Capacité d'ext[ension](#page-10-1) Description 3 Mémoire [A-19](#page-136-0) Capacités Bac de 250 feuilles [A-4](#page-121-1) Bac d[e 500 feuilles](#page-121-3) [A-5](#page-122-0) Bac 1 A-4 Recto verso, accessoire d'impression [A-5](#page-122-1) capacités Bac 2 [A-4](#page-121-0) Capot supérieur, emplacem[ent](#page-10-2) [7](#page-14-1) Caractère Euro 3 Caractères Déformé [95](#page-102-1) Echappement [D-3](#page-174-0) Caractères d'échappement Entrée da[ns DOS](#page-173-0) [D-3](#page-174-0) Exemples D-2 Caractères déformés, dépannage [95](#page-102-1) Carte de serveur d'impression HP Jetdirect Configuration de paramètr[es réseau](#page-9-1) [B-22](#page-159-0) Description 2 Installation [C-8](#page-171-0) Paramét[rage des options de](#page-159-1)  menu B-22 Carte de serveur d'impression HP Jetdirect Commande [10](#page-17-0) Cartes EIO Description [2](#page-9-1), [3](#page-10-1) Emplacement [C-8](#page-171-0) Installation [C-8](#page-171-0) Cartes Ethernet Commande [10](#page-17-0) Types de trame proposés [B-23](#page-160-0) Cartes Fast Ethernet, commande [10](#page-17-0) Cartes ITF Commande [10](#page-17-0) Installation [C-8](#page-171-0) Cartes postales

Spécifications [A-13](#page-130-0) [Voir aussi](#page-54-0) papier de format non standard Cartes Token Ring Commande [10](#page-17-0) Types de trame proposés [B-23](#page-160-1) [Cartouches d'encre,](#page-76-0) voir Cartouches d'impression Cartouches d'i[mpression](#page-16-1) Commande 9 Durée de vie [69](#page-76-0) Installation [69](#page-76-0) Paramétrage de HP TonerGa[uge](#page-76-0) [B-18](#page-155-0) Recyclage 69 Stockage [69](#page-76-1) [Cartouches,](#page-76-0) voir Cartouches d'impression CFG RES[EAU, article de](#page-159-1)  menu B-22 CFG TCP/IP, article de menu [B-23](#page-160-2) Chargement Bac 2 [29](#page-36-0) Bac d[e 500 feuilles](#page-35-0) [31](#page-38-1) Bac 1 28 Envelop[pes dans le](#page-48-0)  bac 1 41 Papier de format non standard da[ns le bac de](#page-55-0)  500 feuilles 48 Chemin papier Direct [26](#page-33-0) Nettoyage [74](#page-81-0) Test [B-3](#page-140-1) Chemin papier [direct](#page-27-1) [26](#page-33-0) Choix du pilote 20 Claire, impression Définition [de la densité](#page-146-0) d'encre B-9 Dépannage [95](#page-102-0) Commande Fournitures à partir du serveur Web intégré [E-1](#page-180-2), [E-3](#page-182-2) Fournitures auprès d'un bureau de se[rvice ou](#page-16-1)  d'assistance 9 Commandes HP-GL/2 [D-1](#page-172-0) Commandes PJL [D-1](#page-172-1) Commandes, imprimante [D-1](#page-172-2), [D-7,](#page-178-0) [E-1](#page-180-3) Commutation des [langages](#page-27-1)  d'imprimante 20 Composants, emplacement [7](#page-14-1) CONFIGUR PAPIER PERS[ONNAL, article de](#page-147-0)  menu B-1[0](#page-16-1)

CONFIGUR PAPIER PERSONNAL, message [50](#page-57-0) Configuration A partir d[u serveur Web](#page-180-1)  intégré E-1 Options [d'impression recto](#page-44-0)  verso 37 Paramètres de type et de format du papi[er avec HP](#page-65-2)  Web Jetadmin 58 Pilote d'imprimante [19](#page-26-0) Recto verso, ac[cessoire](#page-40-0)  d'impression 33 Configuration, jeux de symboles [B-12](#page-149-0) Configuration, menu Paramètres influençant les messages d'imprimante [83](#page-90-0) **Configurations** en cours de l'imprimante [B-1](#page-138-0) Vérification de la configuration de l'imprimante [107](#page-114-0) CONFIGURER MENU MODE FUSI[ON, article de](#page-143-0)  menu B-6 Connecteur d'[interface](#page-14-3)  parallèle 7 **Connecteurs** Alimentation [7](#page-14-3) Interface p[arallèle](#page-9-1) [7](#page-14-3) Connectivité 2 Connexions d'i[nterface](#page-106-1) Dépannage 99 Emplacement [7](#page-14-3) Consommables Affichage des nive[aux](#page-182-2) [E-2](#page-181-1) Commande [E-1,](#page-180-2) E-3 [Voir aussi](#page-15-0) Fournitures Consommables, niveaux [E-2](#page-181-1) CONTINU[ER AUTO, article de](#page-154-0)  menu B-17 Conversion de[s grammages](#page-126-0)  de papier A-9 COPIES, article de menu [B-10](#page-147-1) Côté à imprimer tourné vers le bas, bac de sortie [24](#page-31-0) COURIER, article de menu [B-12](#page-149-1) CREER PAGE NETTOYAGE, article de menu [B-9](#page-146-1) CREER PAGE [NETTOYAGE,](#page-81-0)  message 74 Cylindre de transfert [72](#page-79-0)

#### **D**

Défaut, paramètres Description [B-1](#page-138-0)

Impression [B-10](#page-147-2) Lors de la mise hors tension ou de la réini[tialisation de](#page-20-1)  l'imprimante 13 Passerelle [B-23](#page-160-3) Restauration [B-25](#page-162-0) Délai pour ITF [B-20](#page-157-0) DENSITE [ENCRE, article de](#page-146-0)  menu B-9 DENSITE [POL PCL, article de](#page-149-2)  menu B-12 Densité/point, informations [110](#page-117-0) Dépannage Bourrages papier [76](#page-83-0) Bourrages papier répétés [82](#page-89-1) Erreurs [d'imprimante](#page-102-0) [75](#page-82-0) Etapes 95 Messages [75](#page-82-1) Organigramme [97](#page-104-1) Problèmes de qualité d'impression [75](#page-82-2) Utilisation de la page de configuration [108](#page-115-4) Dépannage en cas de froissure [95](#page-102-1), [A-11](#page-128-2) Dépassement tampon [89](#page-96-0) Dépassement tampon d'interface parallèle [90](#page-97-0) Derniers pilotes, obtention [16](#page-23-0) DIM. BAC [1, article de](#page-141-0)  menu B-4 DIMENSIO[N X, article de](#page-148-0)  menu B-11 DIMENSIO[N Y, article de](#page-148-1)  menu B-11 Dimensions de l'imprimante [A-15](#page-132-0) Dimensi[ons de papier](#page-121-0) Bac 2 A-4 Bac de 250 feuilles [A-4](#page-121-1) bac d[e 500 feuilles](#page-121-3) [A-5](#page-122-0) Bac 1 A-4 Recto verso, accessoire d'impression [A-5](#page-122-1) Dimensions, imprimante [A-15](#page-132-0) DIMM Accessoires [8](#page-15-0) Augmentation de mémoire [C-1](#page-164-0) Commande [10](#page-17-1) Emplacement [8](#page-15-0) Emplacement de la [mémoire](#page-14-3)  supplémentaire 7 Vérification de l'installation de la mémoire [C-5](#page-168-0) DIMM Flash Accessoire [8](#page-15-0) Commande [10](#page-17-1) Emplacement [7,](#page-14-3) [8](#page-15-0)

Impression de la liste des polices PCL [110](#page-117-1) Polices résidentes [110](#page-117-0) DIMM SDRAM, commande [10](#page-17-1) DIMM, installation [C-2](#page-165-0) Disque Configuration pour la mémoire [RAM](#page-95-1) [B-17](#page-154-1) Ech[ec](#page-91-0) [87](#page-94-0)[,](#page-91-0) 88 EIO 84 Protégé en [écriture](#page-94-1) [84](#page-91-1) Saturé [84](#page-91-2), 87 Disque compact [16](#page-23-0) Disque dur Impressio[n de la liste des](#page-117-1)  polices 110 Installation [C-8](#page-171-0) disque dur Commande [10](#page-17-1) Disque RAM Configuratio[n](#page-95-1) [B-17](#page-154-1) Echec [87,](#page-94-0) 88 Saturé [87](#page-94-1) DLC/LLC, article de menu [B-22](#page-159-2) Documentation, commande [10](#page-17-2) Données, vitesse de transmission [B-21](#page-158-0) Données, voyant [12](#page-19-2) DOS, entrée de caractères d'échappement [D-3](#page-174-0) DWS (espa[ce de travail de](#page-115-2)  pilote) 108

## **E**

**Echantillons** Page de configuration [108](#page-115-2) Problèmes de qualité d'impression [94](#page-101-0) Echec du péri[phérique](#page-99-0)  d'entrée 92 Eclairage Extinction [B-14](#page-151-0) Panneau de commande [12](#page-19-0) ECO ENERGIE, article de menu [B-14](#page-151-0), [B-25](#page-162-1) ECONOMOD[E, article de](#page-145-0)  menu [3](#page-10-2), B-8 Ecrans d'aide [20](#page-27-0) EIO Dépasseme[nt tampon](#page-164-1) [89](#page-96-0) Logements C-1 Mauvaise transmission [90](#page-97-1) Emissions acoustiques, spécifications [A-19](#page-136-0) Emissions, acoustiques [A-19](#page-136-0) Emplace[ment des bourrages](#page-147-0) papier 76 Emplacements de sortie, dépannage [102](#page-109-0)

[Emulation PostScript,](#page-117-0) voir PS En ligne, remise de l'imprimante [13](#page-20-2) ENCRE B[ASSE, article de](#page-154-2)  menu B-17 ENCRE BASSE, message [70](#page-77-0) Encre mal fixée, dépannage [95](#page-102-0), [A-7](#page-124-1) ENREG RES[SOURC, article](#page-152-0)  de menu B-15 **Enregistrement** Configuration de l'im[primante](#page-145-0) [53](#page-60-0) Toner B-8 Enregistrement des ressourc[es, affectation de](#page-169-0)  mémoire C-6 En-tête, papier Impression [recto verso](#page-45-0) [36](#page-43-1) Orientation 38 Enveloppe, paramètre [B-10](#page-147-3) Enveloppes Elimination des plissements [A-11](#page-128-2) enveloppes à collures latérales, impression [A-12](#page-129-1) Froissées, dépannage [40](#page-47-0), [A-11](#page-128-0) Impression [26](#page-33-0) Impression à bandes adhésives ou volets [A-12](#page-129-0) Impressi[on depuis le](#page-48-0)  bac 1 41 Instructions [40](#page-47-0) Marges [A-13](#page-130-1) Marges d'i[mpression 40](#page-47-0) Problèmes 40 Qualité [A-11](#page-128-1) Spécifications [A-11](#page-128-1) Stockage [A-13](#page-130-1) Suppression des bourrages [A-11](#page-128-2) Enveloppes à collures latérales, impression [A-12](#page-129-1) Erreurs, dépannage [75](#page-82-0) Espace de t[ravail de pilote](#page-115-2)  (DWS) 108 Espacement pour le format de papier par défaut [B-11](#page-148-2) [Etat,](#page-82-1) voir Messages **Etiquettes** Impression [26,](#page-33-0) [42](#page-49-0), [43](#page-50-0) Instructions [42,](#page-49-0) [43](#page-50-0) Qualité [A-10](#page-127-0) Spécifications [A-10](#page-127-0) Suppression des [bourrages](#page-89-2)  papier répétés 82 EWS, installation [C-2](#page-165-0) Exemples

Page de configuration [108](#page-115-2) Problèmes de qualité d'impression [94](#page-101-0) Extension de bac [28](#page-35-0)

#### **F**

Face vers l[e haut, bac de](#page-33-0)  sortie 26 Faible gramma[ge, impression](#page-33-0)  sur papier 26 FastRes 1200 [2](#page-9-2), [B-7](#page-144-0) Fiches d'index [A-14](#page-131-0) [Voir aussi](#page-54-0) papier de format non standard [Fichiers Printer Page](#page-28-0)  [Description,](#page-28-0) voir PPD Fichiers, impression du répertoire [B-3](#page-140-2) Filigrane, impression [53](#page-60-0) Flash Echec ou problème [85](#page-92-0) Protég[é en écriture](#page-92-2) [85](#page-92-1) Saturé 85 FONCTIONS ETEND PARA[LLÈLES, article de](#page-158-1)  menu B-21 Fonctions, imprimante [2](#page-9-0) Format non pris [en charge](#page-95-0)  dans le bac 88 Formats de papier inattendus [90](#page-97-2) Formulaire, paramètre [B-11](#page-148-2) Fournitures Commande à partir du serveur Web intégré [E-1](#page-180-2), [E-3](#page-182-2) Commande auprès d'un bureau de se[rvice ou](#page-16-2)  d'assistance 9

## **G**

Gramma[ge de papier](#page-121-0) Bac 2 A-4 Bac de 250 feuilles [A-4](#page-121-1) bac d[e 500 feuilles](#page-121-3) [A-5](#page-122-0) Bac 1 A-4 Recto verso, accessoire d'impression [A-5](#page-122-1) Grammage, tableau des équivalences de grammage [A-9](#page-126-0) Grammages équ[ivalents au](#page-126-0)  papier U.S. A-9 GRANDE VITESSE PARA[LLÈLE, article de](#page-158-0)  menu B-21 Graphiques vectoriels [D-1](#page-172-0) Guide de l'utilisateur, commande [10](#page-17-2)

#### **H**

Hors ligne, mise de l'imprimante [13](#page-20-2) HP-UX, prise en charge du logiciel HP Web Jetadmin [22](#page-29-1) Humidité relative [A-19](#page-136-1)

## **I**

Iimprimé illisible, dépannage [101](#page-108-0) Images à fond perdu, impression [46](#page-53-0) Impression Alimentat[ion manuelle du](#page-63-0)  papier 56 Bacs de sortie [24](#page-31-0) [Bord à bord,](#page-53-0) voir Images à fond perdu Configuration [24,](#page-31-0) [26](#page-33-0) Copies rapides [59](#page-66-0) Enveloppes [40](#page-47-0) Enveloppes à bandes adhésives ou volets [A-12](#page-129-0) Enveloppes à collures latérales [A-12](#page-129-1) Env[eloppes depuis le bac](#page-128-0)  1 A-11 env[eloppes depuis le bac](#page-48-0)  1 41 Etiquettes [42](#page-49-0), [43](#page-50-0) Filigrane [53](#page-60-0) Images à fond perdu [46](#page-53-0) Impression recto verso [33](#page-40-0) Instructions l[iées à la qualité](#page-124-2) du papier A-7 Journal des événements [B-3](#page-140-3) Liste des polices [110](#page-117-0) Niveau d'encre bas [70](#page-77-0) Page de configuration [108](#page-115-1) [Papier de format non](#page-54-0)  [standard](#page-54-0) 50 [Papier fort](#page-54-0) Papier retourné [44](#page-51-0) Plusieurs pages [sur une](#page-61-0)  même feuille 54 Première p[age sur du papier](#page-61-1)  différent 54 Problèmes de dépannage [99](#page-106-2), [100](#page-107-0) Répertoire fichi[ers](#page-45-1) [B-3](#page-140-2) Spécial, papier 38 Structure des menus [14](#page-21-2), [107](#page-114-0) Tâche mise en attente, copies restantes [61](#page-68-0) Tâches avancées [53](#page-60-0) Tâches de base [23](#page-30-0) Tâches en mémoire [65](#page-72-0) Tâches person[nelles](#page-109-0) [63](#page-70-0)

Trans[parents](#page-59-0) [43](#page-50-1) Vélin 52 Vitesse [A-19](#page-136-0) [Impression bord à bord,](#page-53-0) voir Images à fond perdu Impression claire, dépannage [95](#page-102-0) Impression de langages [20](#page-27-1) Impression [de type groupe de](#page-10-1)  travail 3 Impression grand format [2](#page-9-3) Impression impossible, dépannage [99](#page-106-2), [100](#page-107-0) Impression recto verso Impression av[ec l'unité](#page-40-0) optionnelle 33 Instructions [34](#page-41-0) Options [de mise en](#page-44-0)  page 37 [Impression, qualité,](#page-29-2) voir Qualité d'impression IMPRIM ERR P[S, article de](#page-150-2)  menu [99,](#page-106-1) B-13 Imprimante Attribution d'u[n nouveau](#page-181-4)  nom [105,](#page-112-0) E-2 Augmentation de mémoire [C-1](#page-164-0) Bacs de sortie [26](#page-33-0) Commande de fournitures à partir d[u serveur Web](#page-180-2)  intégré E-1 Commande de fournitures auprès d'un bureau de service ou d'assistance 9 Commandes [D-1,](#page-172-2) [D-7](#page-178-0)[,](#page-16-2) [E-1](#page-180-3) **Commandes** PCL [D-5](#page-176-0), [D-7](#page-178-0) composants et emplacement [7](#page-14-1) Dimensions [A-15](#page-132-0) emplacement du ca[dran de](#page-38-0)  format de papier 31 Enregistrement de la configuration [53](#page-60-0) [Etat,](#page-82-1) voir Messages Fonctionnalités [2](#page-9-0) Humidit[é relative](#page-23-0) [A-19](#page-136-0) Logiciel 16 Logiciel d'aide [20](#page-27-0) Maintenance [67](#page-74-0) Mémoire [C-1](#page-164-2) Modèles 5 Nettoyage [72](#page-79-1) Pages d'informations [107](#page-114-0) Panneau de comm[ande](#page-28-1) [12](#page-19-0) Pilotes, Macintosh 21 Remplacement des paramètres du panneau de commande [14,](#page-21-0) [19](#page-26-0)

Repérage des composants [7](#page-14-1) Sélectio[n des bacs de](#page-31-0)  sortie 24 Spécifications [A-15](#page-132-0) Structure des menus [14](#page-21-2) Température de fonctionnement [A-19](#page-136-0) Vérification de la configuration [107](#page-114-0) Vérificatio[n des paramètres](#page-115-1)  actuels 108 Imprimante incorrecte, dépannage [104](#page-111-0) Imprimante, kit de maintenance Commande [11](#page-18-0) Description [68](#page-75-0) Garantie [68](#page-75-1) Imprimante, page de nettoyage [74](#page-81-0) Imprimante, pilotes Accès à Windows [19](#page-26-0) Commutatio[n entre les](#page-27-1)  langages 20 Configuration [19](#page-26-0) Dépannage [99](#page-106-1) Description [17](#page-24-0) Fournis avec l'imprimante [17](#page-24-0) Icône abse[nte](#page-24-0) [103](#page-110-0) Installation 17 Logiciel [19](#page-26-0) Logiciel d'aide [20](#page-27-0) Obtention du plus récent [18](#page-25-1) Options d'insta[llation](#page-27-1) [17](#page-24-1) Sélection [18](#page-25-1), 20 Utilisation de fonctionnalités [53](#page-60-1) INACTIV ITF, article de menu [B-20](#page-157-0) Indicateur d[e niveau de](#page-14-3)  papier 7 Informations sur l'imprimante indiquées sur [la page de](#page-116-0)  configuration 109 Informations sur la sécurité Affiché pa[r le serveur Web](#page-182-3)  intégré E-3 Indiqué sur la page de configuration [108](#page-115-3) Installation Cartes EIO [C-8](#page-171-0) **Cartouches** d'impression [69](#page-76-0) Mémoire de grande capacité [C-8](#page-171-0) Pilotes [17](#page-24-0) Installation [des barrettes](#page-165-0)  DIMM C-2 Installation du pilote, option Installation minimale [17](#page-24-1)

**Instructions** Enveloppes [40](#page-47-0) Etiquettes [42](#page-49-0) étiquettes [43](#page-50-0) Impression de papier de format non standard [50](#page-57-2) Impression [des deux côtés](#page-41-0)  du papier 34 Impres[sion recto verso](#page-124-1) [34](#page-41-0) Papier A-7 Papier cartonné [A-14](#page-131-0) Papier de f[ormat non](#page-57-2)  standard 50 Partage d'imprimantes [57](#page-64-2) Qualité du papier [A-2](#page-119-0) Transparents [43](#page-50-1) IP, adresse Affichage [E-3](#page-182-0) IPX/SPX, paramètre [B-22](#page-159-3)

#### **J**

JEU SYMB[OL PCL, article de](#page-149-0)  menu B-12 [Journal d'erreurs,](#page-116-1) voir journal des événements Journal des [événements](#page-140-3) Affichage B-3 Affiché sur la page de configuration [109](#page-116-1) Affiché sur la page du serveur Web intégré [E-2](#page-181-5) Description [B-3](#page-140-3) Impression [B-3](#page-140-3)

#### **L**

Langages Affectation de mémoire [C-6](#page-169-1) Commutati[on](#page-104-0) [20](#page-27-1)[,](#page-104-0) [B-21](#page-158-1) Correction 97 Indisponible po[ur la tâche](#page-91-3)  d'impression 84 Liste des langages installés [108](#page-115-2) Réservation de mémoire [B-15](#page-152-0) Sélection [d'un langage par](#page-151-1)  défaut B-14 Serveur Web intégré [E-3](#page-182-4) Langages d'imprimante Affectation de mémoire [C-6](#page-169-1) Réservation de mémoire [B-15](#page-152-0) Sélection [d'un langage par](#page-151-1)  défaut B-14 Langues Configuration pour le panneau de commande [15](#page-22-0) Liaison 10/100Base[-TX](#page-102-0) [B-24](#page-161-0) Ligne[s, dépannage 95](#page-113-0) Linux 106

Linux, résolution des problèmes [106](#page-113-0) Logements d'int[erface 7](#page-14-0) Logements EIO 7 Logiciel Aide relative aux pilotes [20](#page-27-0) Dépannage des problèmes d'impression [99](#page-106-2), [100](#page-107-0) Fourni avec l'imprimante [16](#page-23-0) HP Web J[etadmin](#page-28-1) [22](#page-29-1)[,](#page-28-1) [58](#page-65-2) Macintosh 21 Obtenti[on du plus récent](#page-26-0) [18](#page-25-1) Pilotes 19 Pilotes d'imprimante Macin[tosh](#page-23-0) [21](#page-28-1) Réseau 16 Utilitaire HP [LaserJet pour](#page-28-2)  Macint[osh 21](#page-26-0) Windows 19 Logiciel HP Jetadmin Installation [16](#page-23-0) Utilisation pour supprimer des fichiers de la mémoire de grande capacité [C-8](#page-171-1) Logiciel HP Web Jetadmin Configuration des paramètres de ty[pe et de](#page-65-2)  format du [papier 58](#page-29-1) Description 22 Logiciel pris en charge [22](#page-29-1) [Logiciel Jetadmin,](#page-29-0) voir Logiciel HP Web Jetadmin [Logiciel Web Jetadmin,](#page-29-0) voir Logiciel HP Web Jetadmin

## **M**

Macintosh Imprimante, pilotes [17](#page-24-0), [21,](#page-28-1) [53](#page-60-1) Logiciels [21](#page-28-1) Mise en attente de l'impression [59](#page-66-1) Organigramme de dé[pannage](#page-24-0) [103](#page-110-0) PPD 17 Problèmes d'impression [103](#page-110-1) Sélecti[on d'une autre](#page-112-0)  PPD 105 Maintenance de l'imprimante [67](#page-74-0) Maintenance, kit Commande [11](#page-18-0) Description [68](#page-75-0) Garantie [68](#page-75-1) Manuels, commande [10](#page-17-2) Marges Enveloppes [40,](#page-47-0) [A-13](#page-130-1) Papier de fo[rmat non](#page-57-2)  standard 50

Masque de sous-réseau, paramètre [B-23](#page-160-3) Maximu[m, format de papier](#page-121-3) Bac 1 A-4 Enveloppes [A-11](#page-128-1) Papier de fo[rmat non](#page-54-0)  standard 47 Mémoire Affectée aux langages [C-6](#page-169-1) Augmentation de la mémoire de l'imprimante [C-1](#page-164-0) Barrette DIMM de mémoire Flash, au[gmentation](#page-17-1) [C-1](#page-164-0) Commande 10 Emplacement [8](#page-15-0) Emplacement d'installation [7](#page-14-3) Informations su[r la page de](#page-115-3)  configuration 108 Installation d'une mémoire de grande capacité [C-8](#page-171-0) Insuffisance [86,](#page-93-0) [89](#page-96-1) Liste des langages installés [108](#page-115-2) Modification de l'enregistrement des ressources [C-6](#page-169-1) Modification de la capacité de la mém[oire tampon](#page-170-0)  d'interface C-7 Paramétrage de la quantité de mémoire pour la mise en tampon d'interface [B-20](#page-157-1) Paramètres modifiés [86](#page-93-1) Problème NVRAM [92](#page-99-1) Réinitialisation [B-25](#page-162-2) Réservation de mémoire aux langages d'im[primante](#page-93-2) [B-15](#page-152-0) Saturé 86 Suppression au niveau de l'imprimante [B-25](#page-162-0) Vérification de l'installation [C-5](#page-168-0) Mémoire de gra[nde capacité](#page-171-0) Emplacement C-8 Installation [C-8](#page-171-0) Mémoire Flash, augmentation [C-1](#page-164-0) Mémoire insuffisante [89](#page-96-1) MEMOIRE [PCL, article de](#page-152-1)  menu B-15 Mémoire PCL, message [C-6](#page-169-0) MEMOIRE PS, article de menu [B-16](#page-153-1) Mémoire PS, message [C-6](#page-169-0) Mémoire, installation [C-2](#page-165-0) Memory Enhancement technology (MEt) [B-16](#page-153-2) Menu Configuration

Description [B-14](#page-151-2) Menu EIO [B-22](#page-159-0) menu Impression [B-10](#page-147-2) Menu Information [B-3](#page-140-4) menu ITF [B-20](#page-157-2) Menu Réinitialiser [B-25](#page-162-0) Menu Tâches [personnelles/](#page-139-0) stockées B-2 Menu Traitement du papier [B-4](#page-141-1), [B-6](#page-143-1) Menus Configuration [B-14](#page-151-2) Configuration de la liaison 1[0/100Base-TX](#page-159-0) [B-24](#page-161-0) EIO B-22 Impression [B-10](#page-147-2) Information [B-3](#page-140-4) IPX/SPX [B-23](#page-160-4) ITF [B-20](#page-157-2) Jetdirect [B-22](#page-159-1) Manipulation du pa[pier](#page-90-1) [B-4](#page-141-1) Message verrouillé 83 Panneau de commande [B-1](#page-138-0) Qualité d'impression [B-7](#page-144-1) Réinitialisation [B-25](#page-162-0) Tâches personnelles/ stockées [B-2](#page-139-0) TCP/IP [B-23](#page-160-5) Menus verrouillés, message [83](#page-90-1) Message Bourrage papier [89](#page-96-2) Message d'enregistrement des ressources [C-6](#page-169-0) Message Imprimer liste des polices PCL [110](#page-117-0) Message Impri[mer liste des](#page-117-0)  polices PS 110 Message Imprimer page de configuration [108](#page-115-1) Message Impri[mer structure](#page-114-0)  des menus 107 Message Maintenance imprimante Configuratio[n](#page-94-2) [B-18](#page-155-1) Description 87 MESSAGE MAINTENANCE, article de menu [B-18](#page-155-1) Messages Affichage à part[ir du serveur](#page-180-4)  Web intégré E-1 Influencés par les paramètres du menu Configuration [83](#page-90-0) Liste et explication [83](#page-90-2) Suppression [des messages](#page-90-2)  persistants 83 [Messages d'erreur,](#page-29-2) voir Messages [Messages de l'imprimante,](#page-29-3)  voir [Messages](#page-113-0)

Messages de relecture d'état [B-21](#page-158-1) Mesures, configuration pour les formats de papier personnalisés [B-11](#page-148-3) MEt (Memory Enhancement technology) [B-16](#page-153-2) Minimum, format de papier Enveloppes [A-11](#page-128-1) Papier de fo[rmat non](#page-54-0)  standard 47 minimu[m, format de papier](#page-121-3) Bac 1 A-4 Mise en attente de l'impression [59](#page-66-1) Mise en attente de tâches [61](#page-68-1) Mise en page, options Impression de plusieurs pages [sur une même](#page-61-0)  feuille 54 Impression recto verso [37](#page-44-0) Mode Bac  $1 =$  Cassette  $55$ Mode Bac  $1 =$  Premier [55](#page-62-0) MODE BA[C 1, article de](#page-141-2)  menu B-4 Modèles d'imprimante [5](#page-12-0) Modes d'impression et options installés, répertoriés sur la page de configuration [109](#page-116-2) **Modification** capacité de la mémoire tampon d'interface [C-7](#page-170-0) Paramètre du [panneau de](#page-21-0)  commande 14 Type et format de papier [57](#page-64-2) Mot de passe du [panneau de](#page-115-2)  commande 108 MS Wi[ndows 3.1, 95 ou NT](#page-27-0) Aide 20 Imprima[nte, pilotes](#page-26-0) [17](#page-24-0) Logiciel 19 [Multifonction, bac,](#page-35-0) voir Bac 1

#### **N**

n feuilles par page, impression [54](#page-61-0) NBRE PO[LIC PCL, article de](#page-149-3)  menu B-12 Nettoyage Chemin papier [74](#page-81-0) Imprimante [72](#page-79-1) Nettoyage, page Message [B-9](#page-146-1) Utilisation [74](#page-81-0) Niveau de papier, indicateur [7](#page-14-3) Nombre de pages, obtention [108](#page-115-2) Numéro de série [7,](#page-14-3) [108](#page-115-2) NVRAM Problè[me](#page-99-2) [92](#page-99-1) Saturé 92

#### **O**

Ondulations, dépannage [95](#page-102-0) Option Afficher journal des événements [B-3](#page-140-0) Option d'installation personnalisée Install[ation du logiciel](#page-26-0)  HP 19 Préférences d'installation [17](#page-24-1) Option Imprimer j[ournal des](#page-140-3)  événements B-3 Option Imprimer liste des polices PCL [B-3](#page-140-5) Option Imprimer [liste des](#page-140-6)  polices PS B-3 Option Imprimer page de configuration [B-3](#page-140-7) Option Impri[mer répertoire de](#page-140-2)  fichiers B-3 Option Impri[mer structure des](#page-140-8)  menus B-3 Option Imprimer test du chemin papier [B-3](#page-140-1) Option Installation complète Installation de [pilotes et](#page-24-1)  d'utilitaires 17 Install[ation du logiciel](#page-26-0)  HP 19 Option installation complète [18](#page-25-1) Organigramme, dépannage Erreurs d'imprimante [97](#page-104-1) Pour Macintosh [103](#page-110-0) ORIENTAT[ION, article de](#page-148-4)  menu B-11 Orientation, papier [36](#page-43-1) Impression rec[to verso](#page-45-2) [36](#page-43-2) Papier spécial 38 Types spéciaux [38](#page-45-1) OS/2 Imprimante, pilotes [18](#page-25-1) Prise en charge du logiciel HP Web Jetadmin [22](#page-29-1) Outils d'administration réseau du serv[eur Web](#page-181-6)  intégré E-2

## **P**

Page d'utilisation Affichage à part[ir du serveur](#page-181-2)  Web intégré E-2 Page de configuration Affichage à part[ir du serveur](#page-181-7)  Web intégré E-2 Dépannage [98](#page-105-0) Echantillon [108](#page-115-2) Impression [108,](#page-115-1) [B-3](#page-140-7) Utilisation pour le dépannage [108](#page-115-4) Page inclinée, dépa[nnage](#page-96-3) [95](#page-102-1) Page trop complexe 89

Pages d'informations Affichage à part[ir du serveur](#page-181-7)  Web intégré E-2 Impression depuis le panneau de commande [13](#page-20-1) Utilisation pour le dépannage [107](#page-114-0) Panneau de co[mmande](#page-19-0) Agencement 12 Configuration [de la langue](#page-22-0)  d'affichage 15 Dépannage [97](#page-104-0) Eclairage [12](#page-19-0) Emp[lacement](#page-115-2) [7](#page-14-1) Etat 108 Impression de la structure des menus [14](#page-21-2), [107](#page-114-0) Impressio[n des paramètres](#page-21-2)  actuels 14 Messages [83](#page-90-2) Modification des paramètres [14](#page-21-0) Mot de p[asse](#page-20-3) [108](#page-115-2) Touches 13 Verrouillage [21](#page-28-1) Panneau de commande, menus Configuration [B-14](#page-151-2) Description [B-1](#page-138-0) EIO [B-22](#page-159-0) Impression [B-10](#page-147-2) Information [B-3](#page-140-4) ITF [B-20](#page-157-2) Manipulation du papier [B-4](#page-141-1) Qualité d'impression [B-7](#page-144-1) Réinitialisation [B-25](#page-162-0) Tâches personnelles/ stockées [B-2](#page-139-0) Papier A4, chargement [39](#page-46-1) Alimentation manuelle [56](#page-63-0) Bac 1, spécifications [A-4](#page-121-2) bac de 500 feuilles, spécifications [A-5](#page-122-0) Changem[ent de type et de](#page-64-3)  format 57 Commande [9](#page-16-1) consignes [A-7](#page-124-1) conversion d[es grammages](#page-126-0)  de papier A-9 Formats et gr[ammages pris](#page-121-2)  en charge A-4 Fort [A-13](#page-130-0) impressio[n par type et](#page-64-2)  format 57 **Instructions** d'impressi[on](#page-10-0) [A-7](#page-124-2) Manipulation 3 Marque HP [9](#page-16-1) Orientation [39](#page-46-0)

Orientation pour l'impr[ession recto](#page-43-2)  verso 36 Orientatio[n pour le papier](#page-45-2)  spécial 38 plis, élimination [A-7](#page-124-0) problèmes [A-7](#page-124-2) Recommandations pour l'impression d[e formats](#page-57-2)  non standard 50 Spécifications [A-2](#page-119-0) spécifications de grammage [A-4](#page-121-3) Spécificatio[ns du papier](#page-130-0)  cartonné A-13 Suppression des bourrages [76](#page-83-0) Tableau des équ[ivalences](#page-126-0)  de grammage A-9 Tuilage, dépannage [A-7](#page-124-0) Types acceptés [A-6](#page-123-0) Types spéciaux, ori[entation](#page-59-0) [38](#page-45-0) Vélin 52 Papier A4-R [44](#page-51-0) Papier A5 [44](#page-51-1) Papier B5 (JIS) [44](#page-51-1) Papier cartonné Impression [47](#page-54-0) Instructions [A-14](#page-131-0) Spécifications [A-13](#page-130-0) [Voir aussi](#page-130-0) papier de format non standard Papier de format A4 Chargement [39](#page-46-1) Configurati[on](#page-51-1) [B-13](#page-150-0) Impression 44 Paramètre de remplacement par le format Lettre [B-6](#page-143-2) Papier de f[ormat non standard](#page-122-2) B5 (JIS) A-5 Chargem[ent du bac de 500](#page-55-0)  feuilles 48 [Impression](#page-54-0) [26](#page-33-0)[,](#page-57-2) [50](#page-57-1) Marges 50 Orientation [38](#page-45-0) Papier cartonné, types [A-13](#page-130-0) Recommandati[ons pour](#page-57-2)  l'impression 50 Réglage du f[ormat](#page-51-1) [50](#page-57-3) Papier Exécutif 44 Papier fort [Impression](#page-54-0) [26](#page-33-0) Problèmes [A-13](#page-130-0) Spécifications [A-13](#page-130-0) Spécifications de gramma[ge](#page-51-1) [A-13](#page-130-0) Papier JB5-R 44 Papier JIS [44](#page-51-1)

Papier LaserJet, commande [9](#page-16-1) Papier Lettre-R [44](#page-51-0) Papier multifonction, commande [9](#page-16-1) PAPIER, article de menu [B-10](#page-147-4) Papier, paramètre [B-10](#page-147-3) Paramètre ATALK [B-22](#page-159-4) Paramètre CFG IPX/ SPX [B-23](#page-160-4) Paramètre de communication parallèle bidirectionnelle [B-21](#page-158-1) Paramètre de fonctionnement en duplex intégral [B-24](#page-161-0) Paramètre de fonctionnement en semi-duplex [B-24](#page-161-0) Paramètre de liaison CFG [B-24](#page-161-0) Paramètre de nouvelle ligne [B-13](#page-150-1) Paramètre de passerelle [B-23](#page-160-3) Paramètre de reliure pour l'impression recto verso [34](#page-41-0), [B-5](#page-142-1) Paramètre de re[prise après les](#page-155-2)  bourrages B-18 Paramètre de retour chariot [B-13](#page-150-1) Paramètre de saut de ligne [B-13](#page-150-1) Paramètre du [protocole Apple](#page-159-4)  EtherTalk B-22 Paramètre du protocole Etertalk [B-22](#page-159-4) Paramètre du serveur syslog [B-23](#page-160-3) Paramètre [Durée stockage](#page-156-0)  tâche B-19 Paramètre Economie d'énergie PowerSave [4](#page-11-0) Paramètr[e Impression de](#page-111-0)  fond 104 Paramètre Netware [B-22](#page-159-3) Paramètre N[ouvelle cartouche](#page-155-0)  d'encre B-18 Paramètre Novell NetWare [B-22](#page-159-3) Paramètre REt (Resolution Enhancement technology) [B-8](#page-145-1) Paramètre [Tâches de copie](#page-156-1)  rapide B-19 Paramètre [Taille du disque](#page-155-3)  RAM B-18 Paramètre Type du bac 1 [B-4](#page-141-3) Paramètre Type du bac 2 [B-5](#page-142-2) Paramètre Type du bac 3 [B-5](#page-142-3) Paramètres Densité d'encre [B-9](#page-146-0) Impressio[n des paramètres](#page-21-2)  actuels 14

Modification d[u panneau de](#page-21-2)  commande 14 Remplacement [14](#page-21-1) Paramètres de dimension [B-11](#page-148-0) Paramètres [de la source de](#page-149-4)  police B-12 Paramètres en cours de l'imprimante Impression [14](#page-21-2) Vérification [108](#page-115-1) Paramètres IP [B-22,](#page-159-5) [B-23](#page-160-2) Paramètres par défaut, restauration [B-25](#page-162-3) Partage d'imprimantes [2](#page-9-1), [57](#page-64-2) Paysage, mode d'impression [38](#page-45-3) PCL, liste des polices [B-3](#page-140-5) PDE Macintosh [21](#page-28-3) Perforé, ori[entation du](#page-45-1)  papier 38 Périphérique Numéro [7](#page-14-3) Permanentes, polices Réglage [B-12](#page-149-5) Téléchargé [110](#page-117-0) Personnalisation du foncti[onnement du](#page-62-0)  bac 1 55 PERSONNALIT[E, article de](#page-151-1)  menu [99,](#page-106-1) B-14 Petit format[, impression sur](#page-33-0)  papier 26 Pilote d'imprimante LaserWriter [21](#page-28-1) Pilote d'imprimante PCL 5e sous [Windows NT](#page-24-2)  3.51 17 Pilote d'imprimante WordPerfect 5.1 [18](#page-25-1) Pilotes d'imprimante IBM [18](#page-25-1) [Pilotes d'imprimante,](#page-29-0) voir Imprimante, pilotes Pilotes PCL Commandes [D-1,](#page-172-3) [D-5](#page-176-0) Impressio[n de la liste des](#page-117-0)  polices 110 Sélection des polices [D-4](#page-175-0) Pilotes PCL 5e Compati[bilité en amont](#page-27-1) [D-1](#page-172-4) Fonction 20 Fonctionnalités [53](#page-60-1) Fournis avec l'imprimante [17](#page-24-0) Pilotes PCL 6 Fonction [20](#page-27-1) Fonctionnalités [53](#page-60-1) fournis avec l'impriman[te](#page-46-0) [17](#page-24-0) Pilotes PS Fonction [20](#page-27-1)

Fonctionnalités [53](#page-60-1) Fournis avec l'imprimante [17](#page-24-0) Impressio[n de la liste des](#page-117-0)  polices 110 Paramétrage de la page d'erreurs [B-13](#page-150-2) Pilotes supplé[mentaires,](#page-23-0)  obtention 16 Plis, dépannage [95](#page-102-1) Points par pouce (ppp) [2](#page-9-4) **Polices** Caractère Euro [3](#page-10-2) Commande de DIMM [10](#page-17-1) Configuration [B-10](#page-147-2) Dépannage [104](#page-111-0) Espace fixe [D-4](#page-175-0) Espace proportionnel [D-4](#page-175-0) Impression d[e la liste 110](#page-117-0) Informations 110 Internes [110](#page-117-0) [Logicielles,](#page-29-2) voir Polices logicielles Repérage de la m[émoire](#page-14-3)  supplémentaire 7 Sélection de PCL [D-4](#page-175-0) Polices à espace fixe [D-4](#page-175-0) Polices à espace proportionnel [D-4](#page-175-0) Polices incorrectes [101](#page-108-0), [104](#page-111-0) Polices internes [110](#page-117-0), [B-12](#page-149-4) Polices logicielles Configuration [B-12](#page-149-4) Description [110](#page-117-2) Permanentes [B-12](#page-149-5) Téléchargé [110](#page-117-0) Portrait, mode d'impression [38](#page-45-3) Ports, dépannage [99](#page-106-1) Poursuite de l'impression avec un niveau d'encre bas [70](#page-77-0) PPD Macintosh [17](#page-24-2), [21](#page-28-0) Sélecti[on d'une autre](#page-112-0)  PPD 105 ppp (points par pouce) [2](#page-9-4) Préimprimé, formulaire Impression [recto verso](#page-45-1) [36](#page-43-1) Orientation 38 Print Dialog Extensions - [Extensions de la boîte de](#page-28-3)  [dialogue,](#page-28-3) voir PPD Pris en charge Formats [et grammages de](#page-121-2)  papier A-4 Types de papier [A-6](#page-123-1) Problèmes, dépannage [75](#page-82-0) Produits, ligne de conduite [Bruit,](#page-136-0) voir émissions acoustiques Composants [10](#page-17-2)

Emissions acoustiques [A-19](#page-136-0) ProRes 1200 [2,](#page-9-4) [B-7](#page-144-0) PROTECTIO[N PAGE, article](#page-153-2)  de menu B-16 Protégé e[n écriture](#page-91-1) Disque 84 Flash [85](#page-92-1) PS, liste des polices [B-3](#page-140-6)

#### **Q**

Qualité d'impression Amélioration [A-7](#page-124-2) Correction de problèmes [75](#page-82-2), [94,](#page-101-0) [A-7](#page-124-3) Echantillons [94](#page-101-0) Niveau d'encre bas [70](#page-77-0) Qualité d'impression, menu [B-7](#page-144-1)

# **R**

Rapports, affichage à partir du serveur Web intégré [E-2](#page-181-3) Recto verso, accessoire d'impression B5 (JIS) [A-5](#page-122-1) Commande [9](#page-16-1) Dépannage [102](#page-109-1) Eliminati[on d'un bourrage](#page-87-0)  papier 80 Emplacement [8](#page-15-0) Impression [33](#page-40-0) Options [de mise en](#page-44-0)  page 37 Orientation [du papier](#page-167-0) [36](#page-43-1) Retrait [35](#page-42-0), C-4 Recto verso, impression avec l'unité [d'impression recto](#page-40-0)  verso 33 Recto verso, réglage [34](#page-41-0), [B-5](#page-142-4) Recyclage des cartouches d'impression usées [69](#page-76-0) Redistribution de l'encre [70](#page-77-0) Référence et [série,](#page-14-3)  numéros 7 Réglage Butée du papier [27](#page-34-0) Délai ITF [B-20](#page-157-0) Formats de [papier non](#page-57-3)  standard 50 Paramètre de mémoire [C-6](#page-169-0) Type et format de [papier](#page-62-0) [57](#page-64-2) Réglages de format 55 Réglages de type [55](#page-62-0) Réglages rapides [53](#page-60-0) Réinitialisation de HP TonerGauge sur plein [B-18](#page-155-0) REINITIALISER MEMOIRE, article de menu [B-25](#page-162-2) Remplacement

Demandes [d'alimentation](#page-20-2)  manuelle 13 Format [A4 par format](#page-143-2)  Lettre B-6 Paramètres de l'imprimante [19](#page-26-0) REMPLACER A4 PAR LETT[RE, article de](#page-143-2)  menu B-6 Répété Bourrages papier, suppression [82](#page-89-1) Défauts, dépannage [95](#page-102-1) REPRI APR B[OURR, article](#page-155-2)  de menu B-18 Reprise de l'impression [13](#page-20-2) Réseau du serveur d'impression HP Jetdirect, accès [E-4](#page-183-0) Réseaux Dépannage (Mac[intosh\)](#page-23-0) [103](#page-110-0) logiciel 16 Résolution d'impression, informations sur la page de configuration [108](#page-115-3) Résolution des [problèmes](#page-113-0)  sous Linux<sup>1</sup> 106 RESOLUT[ION, article de](#page-144-0)  menu B-7 RET, article de menu [B-8](#page-145-1) RETABLIR CANAL ITF ACTIF, article de menu [B-25](#page-162-4) RETABLIR PARAMÈTRES USINE, article de menu [B-25](#page-162-3) RETABLIR TOUS CANAUX ITF, article de menu [B-25](#page-162-5) Rétablissement des paramètres par défaut [B-25](#page-162-0) Retourné, i[mpression sur](#page-51-0)  papier 44 Retrait Recto verso, accessoire d'impression [35](#page-42-0), [C-4](#page-167-0) Tâches en attente [62](#page-69-0) Tâches en mémoire [65](#page-72-0) Tâches personnelles [63](#page-70-0) Tâches rapides stockées [60](#page-67-0) Rétro-éclairage, extinction [B-14](#page-151-0)

# **S**

Saturé Disque [84,](#page-91-2) [87](#page-94-1) Flash [85](#page-92-2) Mémoire [86](#page-93-2) NVRAM [92](#page-99-2) Sélecteur, [dépannage](#page-27-1) [103](#page-110-0) **Sélection** Autre PPD [105](#page-112-0) Emplacement de sortie [24](#page-31-0), [26](#page-33-0) Langage [d'imprimante par](#page-151-1)  défaut B-14 Pilote d'imprimante [18](#page-25-1) Séquences d'[échappement](#page-174-0) association D-3 Informations s[ur la liste des](#page-117-0)  polices PCL 110 Serveur Web intégré [E-1](#page-180-3) Serveur [Web intégré,](#page-182-5)  liens E-3 Serveur W[eb intégré, page](#page-181-1)  d'état E-2 Serveur Web intégré, page d'identification des périphériques [E-3](#page-182-6) Serveur W[eb intégré, page](#page-181-8)  d'état E-2 Serveur Web intégré, page d'état de l'imprimante [E-2](#page-181-8) Serveur Web intégré, page d'identification des périphériques [E-2](#page-181-0) Serveur Web intégré, page de commande des fournitures [E-3](#page-182-2) Serveur Web intégré, page de configuration de l'imprimante [E-3](#page-182-7) Serveur Web intégré, page de contrôle d'accès [E-4](#page-183-1) Serveur Web intégré, page de la fréquence de rafraîchissement [E-3](#page-182-8) Serveur Web intégré, page de messagerie électronique [E-3](#page-182-9) Serveur We[b intégré, page des](#page-182-1)  alertes E-3 Serveur Web inté[gré, page des](#page-182-5)  autres liens E-3 Serveur Web int[égré, page des](#page-181-1)  fournitures E-2 Serveur Web intégré, page des informati[ons sur les](#page-182-10)  contacts E-3 Serveur Web i[ntégré, page des](#page-182-4)  langues E-3 Serveur Web intégré, page des paramètres d'assistance [E-4](#page-183-2) Serveur Web intégré, page des paramètres réseau [E-4](#page-183-3) Serveur Web i[ntégré, page Mot](#page-183-4)  de passe E-4 Serveur Web intégré, page Mot de passe Admin [E-4](#page-183-4)

Serveur Web int[égré, page sur](#page-182-3)  la sécurité E-3 Serveur Web i[ntégré, pages](#page-181-6)  d'accueil E-2 Serveur Web int[égré, pages de](#page-183-5)  diagnostic E-4 Serveur Web intégré, pages des périphériques [E-3](#page-182-11) Serveur Web intégré, pages sur les réseaux [E-4](#page-183-0) Serveur Web intégré, paramètres de notification [E-3](#page-182-1) [Serveur Web,](#page-180-3) voir Serveur Web intégré Sites Web Caractère Euro [3](#page-10-2) Sombre, impression définition de la densité d'encre [B-9](#page-146-0) Sortie, bac arrière Description [24](#page-31-0) Eliminati[on d'un bourrage](#page-86-0)  papier 79 Emplacement [7](#page-14-3) Impression [26](#page-33-0) [Sortie, bac supérieur](#page-29-0) Description [24](#page-31-0) Emplacement [7](#page-14-1) Impression [25](#page-32-0) Instructions d'utilisation [24](#page-31-0) SOURCE [POL. PCL, article de](#page-149-4)  menu B-12 Spécial, papier Alimentation ma[nuelle](#page-45-1) [56](#page-63-0) Impression avec 38 Spécifications Bac à envel[oppes](#page-136-0) [A-11](#page-128-0) Description A-19 Electriques [A-18](#page-135-0) Emissions acoustiques [A-19](#page-136-0) Enveloppes [A-11](#page-128-1) Etiquettes [A-10](#page-127-0) Imprimante [A-15](#page-132-0) Mémoi[re augmentée](#page-119-0) [A-19](#page-136-1) Papier A-2 Papier à fort grammage [A-13](#page-130-0) Papier cartonné Spécifications [A-13](#page-130-0) Papier fort [A-13](#page-130-0) Trans[parents](#page-128-3) [A-10](#page-127-1) Vélin A-11 **Spécifications** électriques [A-18](#page-135-0) Spécifications environnementales [A-18](#page-135-0) Station de fusion Config[uration du mode](#page-98-0) [B-6](#page-143-0) Imprim 91 Pages impri[mées en mode](#page-115-2)  supérieur 108

Problème [95](#page-102-2) Stockage **Cartouches** d'impression [69](#page-76-1) Envelop[pes](#page-72-0) [A-13](#page-130-1) Tâches 65 Structure des menus [B-3](#page-140-8) Structure des menus, impression [14,](#page-21-2) [107](#page-114-0) [Support d'impression,](#page-45-4) voir Papier Suppression Bourrages papier [76](#page-83-0) Mémoire de l'imprimante [B-25](#page-162-0) Messages persistants [83](#page-90-2) Tâche en cours [B-25](#page-162-0) Tâches en attente [62](#page-69-0) Tâches en mémoire [65](#page-72-0) Tâches personnelles [63](#page-70-0) Tâches rapides stockées [60](#page-67-0) Syntaxe des commandes d'imprimante [D-2](#page-173-0) Système de fichiers saturé [84](#page-91-2)

#### **T**

Tâches Annulation [13](#page-20-4) Avertissmts e[ffaçab](#page-66-0) [B-16](#page-153-0) Copie rapide 59 Dépannage [100](#page-107-0) Effacé en raison d'une quantité de [mémoire](#page-93-0)  insuffisante 86 Epreuve et impr[ession](#page-66-1) [61](#page-68-1) Mise en attente 59 Paramétrage de la durée de conservation avant suppression [B-19](#page-156-0) Personnelles [63](#page-70-0), [B-2](#page-139-0) Stockage [65,](#page-72-0) [B-2](#page-139-0) Stockage impossible [88](#page-95-2) Suppres[sion de la tâche en](#page-162-0)  cours B-25 Tâches d'épreuve et impression Description [61](#page-68-1) Paramétrage de la durée de conservation avant suppression [B-19](#page-156-0) Tâches en mémoire Impression et sup[pression](#page-139-0) [65](#page-72-0) Menu B-2 Paramétrage de la durée de conservation avant suppression [B-19](#page-156-0) Tâches personnelles Description [63,](#page-70-0) [B-2](#page-139-0)

Paramétrage de la durée de conservation avant suppression [B-19](#page-156-0) Tâches rapides impression [59](#page-66-0) Paramétrage de la durée de conservation avant suppression [B-19](#page-156-0) Paramétrage du nombre de copies [autorisées sur le](#page-156-1)  disque B-19 Suppressio[n de tâches](#page-67-0)  stockées 60 TAILLE POINT POL PCL, article de menu [B-12](#page-149-6) TAILLE TA[MP ITF, article de](#page-158-2)  menu B-21 Taille tamp ITF, message [C-7](#page-170-0) **Tampon** changement d[e taille](#page-96-0) [C-7](#page-170-0) Dépassement 89 Impression des données [13](#page-20-2) Tampon d'interface, modification de la capacit[é de la mémoire](#page-170-0)  tampon C-7 TAMPON I[TF, article de](#page-157-1)  menu B-20 Tampon ITF, message [C-7](#page-170-0) TCP/IP, article de menu [B-22](#page-159-5), [B-23](#page-160-2) Température de fonctionnement [A-19](#page-136-1) Test du chemin papier [B-3](#page-140-1) Toner Correction [de problèmes](#page-124-2)  associés A-7 Dépannage [95](#page-102-0) Mauvaise fixation [76](#page-83-2) Modification de la répartition [70](#page-77-0) Réinitialisation de la jauge [B-18](#page-155-0) Renversement [78](#page-85-0) Touche Annuler tâche [13](#page-20-0) Touche d'annulation de tâche, voir T[ouche Annuler](#page-20-0)  tâche 13 Touche Menu [13](#page-20-0) Touche Reprise [13](#page-20-0) Touche Sélecti[onner 13](#page-20-0) Touche Valeur 13 Touches, panneau de commande [13](#page-20-0) TRAITER PAGE NETTOYAGE, article de menu [B-9](#page-146-2) Transfert, cylindre [72](#page-79-0) **Transparents** Impression [43](#page-50-1) Instructions [43](#page-50-1) Spécifications [A-10](#page-127-1)

Suppression des [bourrages](#page-89-2)  papier répétés 82 Triple perforation, papier Impression [recto verso](#page-45-1) [36](#page-43-1) Orientation 38 Impression [recto verso](#page-45-1) [36](#page-43-1) Orientation 38 Tuilage du papier dépannage [95](#page-102-0), [A-7](#page-124-1) TYPE BAC [4, article de](#page-142-5)  menu B-5 TYPE, article de menu [B-6](#page-143-1) Types de trame proposés Cartes Ethernet [B-23](#page-160-0) Token Ring [B-23](#page-160-1)

#### **U**

Unité d'impression recto verso, voir Recto verso, accessoire d'impression [9](#page-16-1) UNITE DE M[ESURE, article](#page-148-3)  de menu B-11 Utilitaire HP LaserJet [16](#page-23-1) [Utilitaire LaserJet,](#page-28-2) voir Utilitaire HP LaserJet

#### **V**

Vectoriels, graphiques [D-1](#page-172-0) Vélin Impression [52](#page-59-0) Spécifications [A-11](#page-128-3) Suppression des [bourrages](#page-89-2)  papier répétés 82 Vérification Configuration de l'imprimante [107](#page-114-1) Mémoire installée [C-5](#page-168-0) **Verrouillage** Bacs à papier [57](#page-64-2) Panneau de commande [21](#page-28-1) Vides, dépannage [95](#page-102-0), [A-7](#page-124-0) Vitesse Configuration pour la transmission [B-21](#page-158-0) Impression [2](#page-9-5), [A-19](#page-136-1) Volets sur les enveloppes, impres[sion](#page-19-3) [A-12](#page-129-0) Voyant Prêt 12 Voyants du pann[eau de](#page-19-0)  commande 12

## **W**

**Windows** Aide 20 Impri[ma](#page-27-0)[nte, pilotes](#page-26-0) [17](#page-24-0)[,](#page-26-0) [19](#page-26-1) Logiciel 19 Mise en attente de l'impression [59](#page-66-1) Prise en charge du logiciel HP Web Jetadmin [22](#page-29-1)

#### **Z**

Zone du capot supérieur, élimin[ation des bourrages](#page-85-0)  papier 78 Zones de sortie, suppression de bourrages papier [79](#page-86-0)

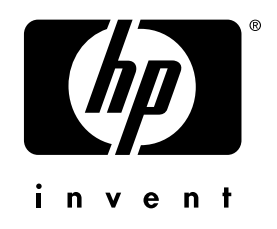

copyright © 2002 Hewlett-Packard Company

http://www.hp.com/support/lj5100